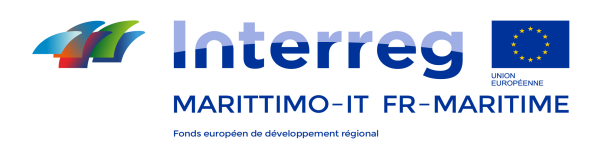

## Manuel d'utilisation du Système informatique en ligne pour la présentation des candidatures et la gestion des projets du Programme de Coopération Interreg Italie-France Maritime 2014-2020

## Section C

- Première partie : Lignes directrices pour la présentation et le dépôt des candidatures – Formulaire en ligne
- Deuxième partie : Manuel d'utilisation du système informatique de gestion, suivi, justification des dépenses et contrôle

Version 1

Novembre 2018

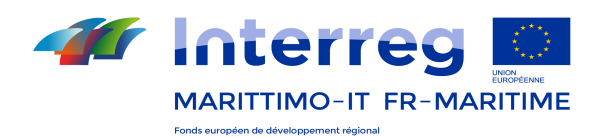

## Table des matières

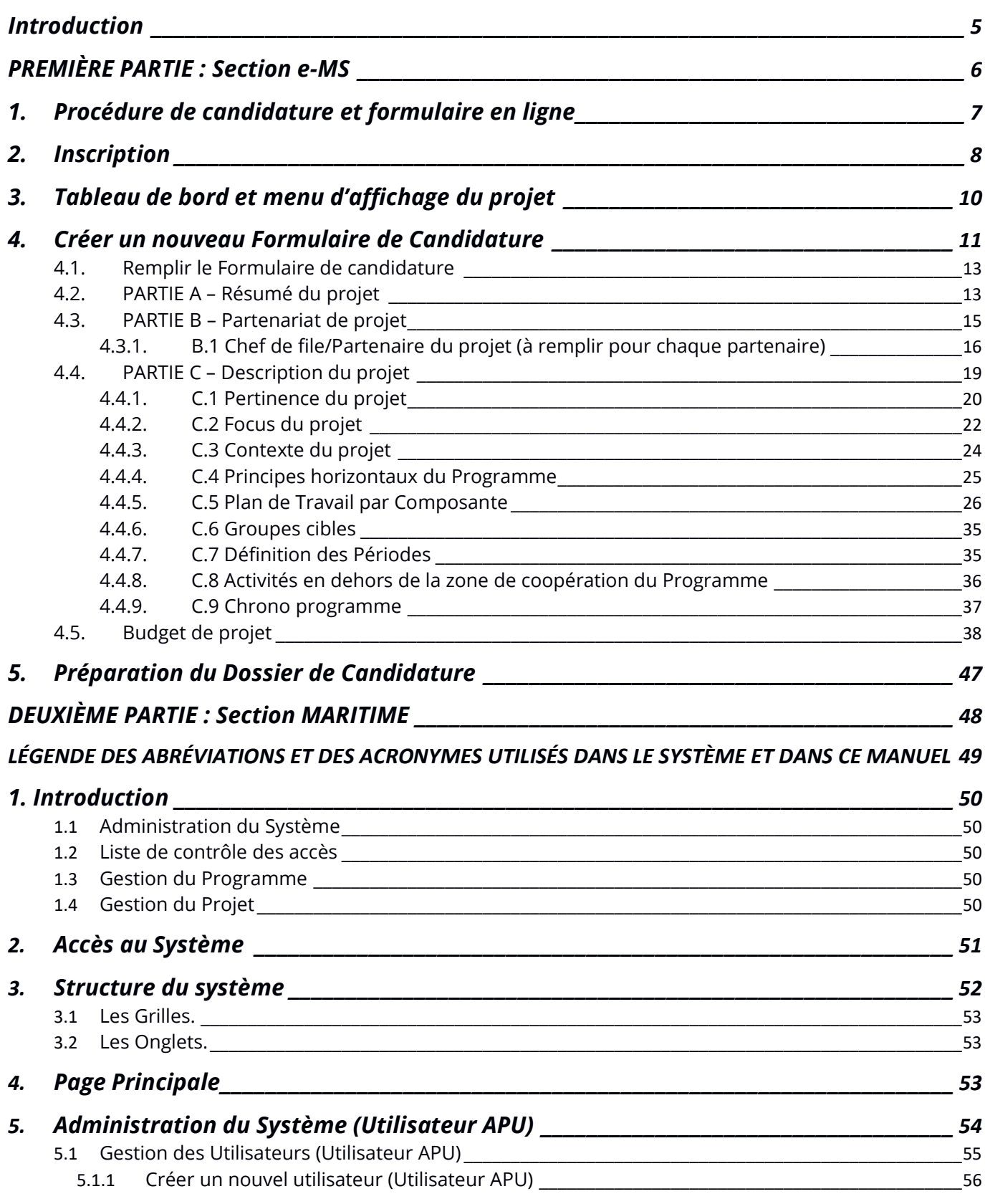

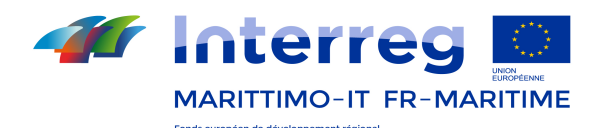

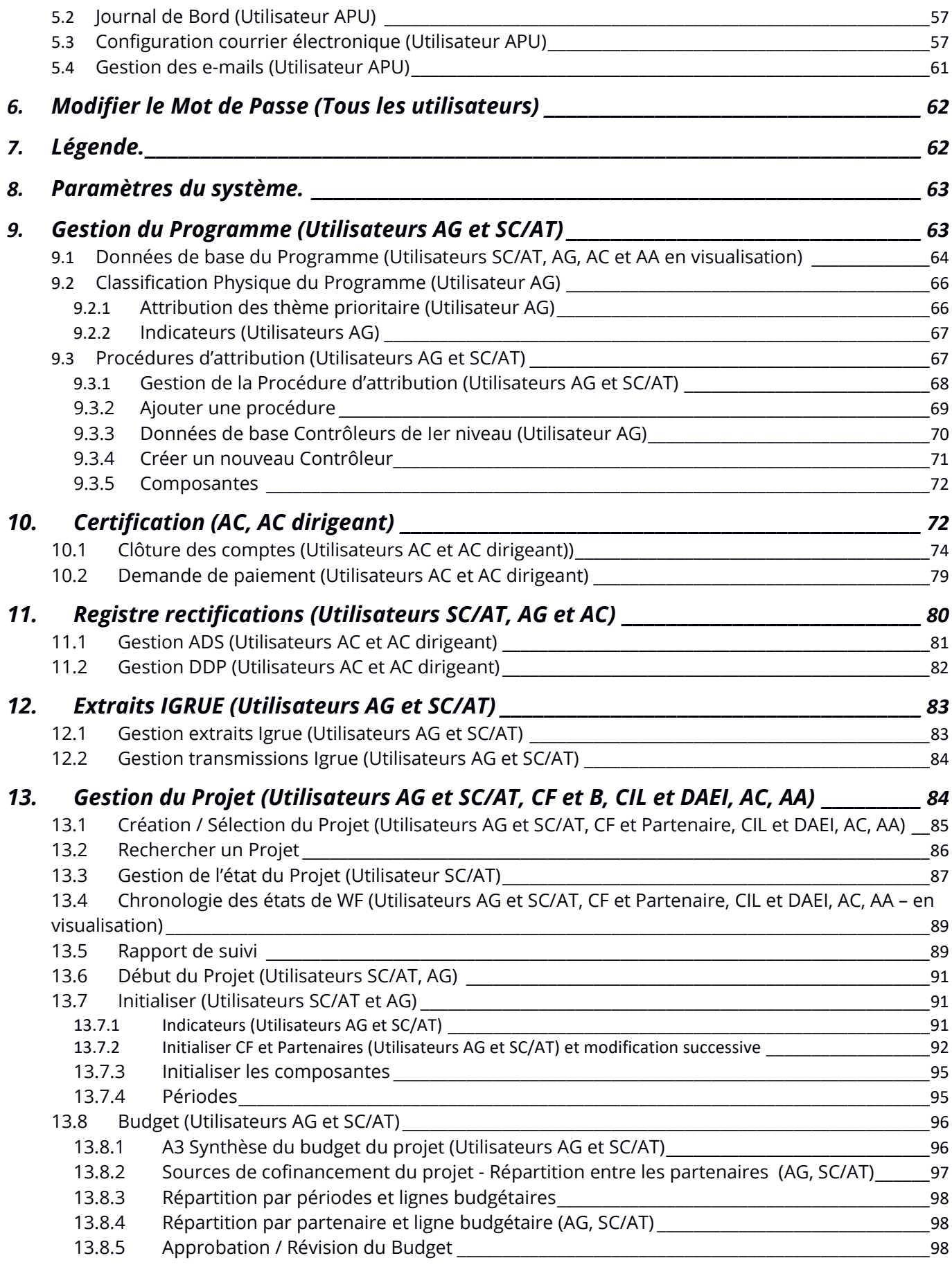

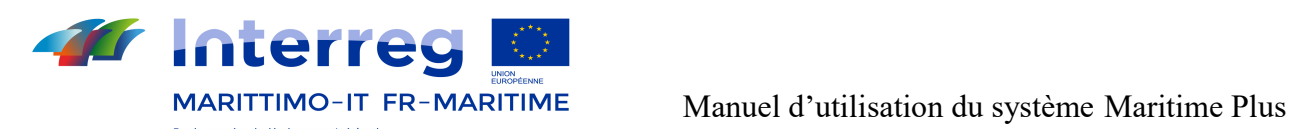

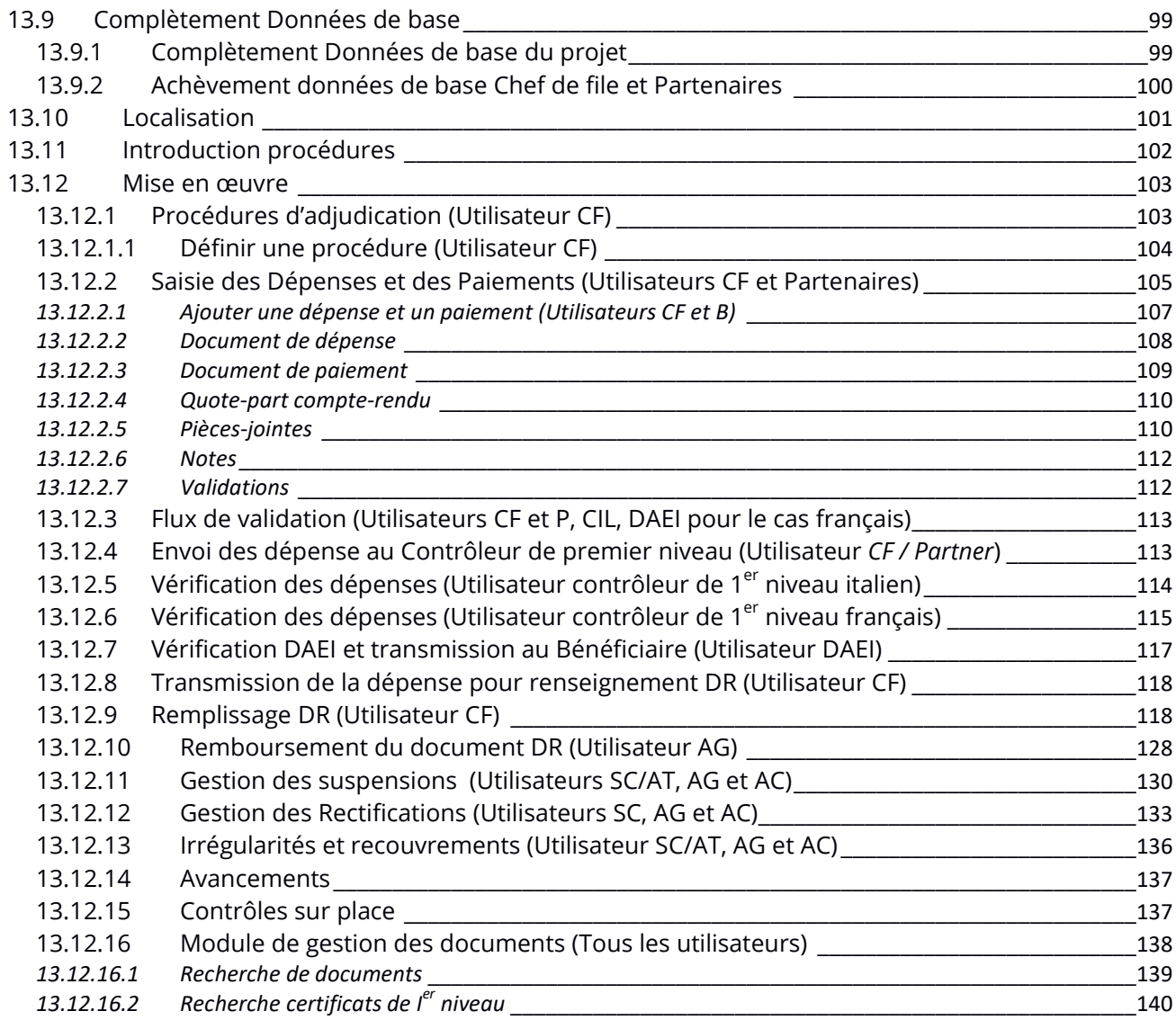

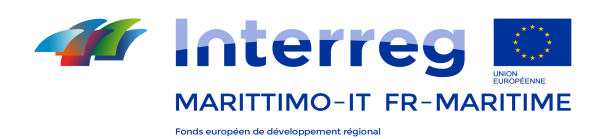

### Introduction

Le Manuel Section C comprend les principales informations techniques sur le fonctionnement et l'utilisation du système d'information et de comptabilisation bilingue Maritime Plus du Programme Interreg Italie – France Maritime 2014-2020.

#### Le Système Maritime Plus du Programme

Le système d'information et comptabilisation bilingue du Programme, réalisé au cours de la programmation 2007-2013, est également utilisé pour la programmation 2014-2020; celui-ci a fait l'objet d'intégrations destinées à améliorer ses fonctionnalités et performances, y compris en considération des conditions prévues aux Règlements.

En particulier, le système Maritime Plus 2014-2020 a été complété afin de permettre d'effectuer en ligne la soumission des propositions de projet, leur évaluation et l'élaboration de la convention de financement. Ces nouveaux modules ont été ajoutés grâce à la collaboration avec le Programme INTERACT 2014-2020, qui a mis à la disposition de tous les programmes de coopération territoriale européenne un système informatique en ligne gratuit, appelé «e-Monitoring system for ETC programmes» (ci-après dénommé e-MS).

Le système de gestion Maritime Plus est donc le résultat de l'intégration entre le système de gestion Maritime 2007-2013 et le système de gestion e-MS qui prévoit: la soumission des propositions de projet, leur évaluation, l'élaboration des conventions, l'enregistrement comptable des frais et la collecte et conservation de toutes les données relatives à la mise en œuvre, tel que prévu par les règlements en vue du suivi, de la gestion financière, du contrôle et de la certification de Ier niveau du Programme. Ce lui-ci garantit en effet le suivi procédural, physique et financier sur les cinq axes du Programme.

Le système d'information Maritime Plus comprend deux parties :

PREMIÈRE PARTIE : Section e-MS du Système de gestion Maritime Plus du Programme Interreg Italie-France Maritime 2014-2020, relative à la présentation des propositions de projets et au remplissage en ligne du formulaire de candidature.

DEUXIÈME PARTIE : Section Maritime du Système de gestion Maritime Plus du Programme Interreg Italie-France Maritime 2014-2020, relative à la gestion des projets, à la justification des dépenses ainsi qu'à la collecte et conservation de toutes les données relatives à la mise en œuvre tel que prévu aux règlements, en vue du suivi, de la gestion financière, du contrôle et de la certification de Ier niveau du Programme.

Il est donc conseillé de lire attentivement ce document avant d'accéder au Système.

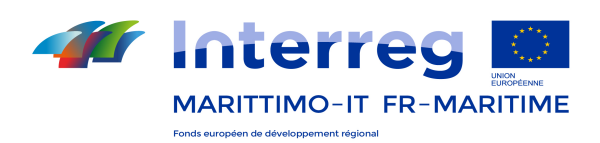

# PREMIÈRE PARTIE : Section e-MS

## Lignes directrices pour la présentation et le dépôt des candidatures – Formulaire en ligne

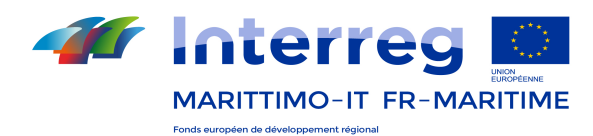

## 1. Procédure de candidature et formulaire en ligne

Ces lignes directrices complètent le Manuel pour la présentation des candidatures, disponible sur le site web du Programme (Sections A et B).

#### Informations techniques et configuration requise

e-MS est une application web accessible à partir des principaux navigateurs web (Internet Explorer, Mozilla Firefox et Google Chrome). Il est toutefois conseillé d'utiliser Google Chrome pour bénéficier d'une utilisation optimisée.

La candidature doit être présentée par le Chef de file et envoyée selon les modalités indiquées dans l'Appel à projets. La documentation à envoyer est également indiquée dans chaque Appel.

Le Formulaire de candidature doit être rempli en ligne sur le système e-MS, accessible à partir du lien suivant:

#### https://web.regione.toscana.it/ems2018

e-MS sera accessible pour la rédaction et le dépôt des candidatures de projet pendant les périodes indiquées par les Appels à projets. Les dates d'ouverture et de clôture figurent sur le site Internet du Programme (http://interreg-maritime.eu). Le système ne pourra recevoir les candidatures que jusqu'à 18h du jour de la date de clôture de l'Appel.

Le Formulaire de Candidature doit être entièrement rempli et soumis pendant la période définie par l'appel à projets. Un Formulaire de Candidature rempli mais non soumis sera considéré comme un avant-projet seulement, et non pas comme une candidature reçue. Par conséquent, la candidature ne sera pas évaluée.

Au moment de la rédaction de la candidature veuillez rappeler les aspects suivants:

- e-MS n'affiche aucune alerte ou demande de confirmation avant de passer d'une section à l'autre du Formulaire ou avant de quitter le système. Il est nécessaire d'enregistrer les données avant de quitter une section du Formulaire (Bouton « Enregistrer » dans la partie supérieure gauche de l'écran ou dans la partie inférieure de la page - voir Figure 1), pour ne pas perdre toute donnée saisie
- au moment de la saisie des données dans les sections les plus longues, il y a lieu d'enregistrer les données régulièrement pour ne pas perdre les données en cas de problème de la connexion internet ou d'autres inconvénients techniques
- n'utilisez pas la touche Envoi lors de la saisie des données dans le Formulaire pour ne pas rencontrer des inconvénients. Utilisez toujours les commandes fournies par l'interface e-MS
- la génération du format PDF des fichiers peut prendre du temps. Il est y a lieu d'attendre jusqu'à ce que le fichier en PDF apparaît dans la Section « Fichiers générés». La génération du PDF pourrait ralentir le système.

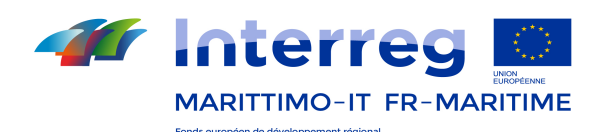

#### Attention!

N'oubliez pas de cliquer régulièrement sur le bouton « Enregistrer » pour valider les données saisies, sinon elles seront perdues!

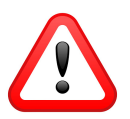

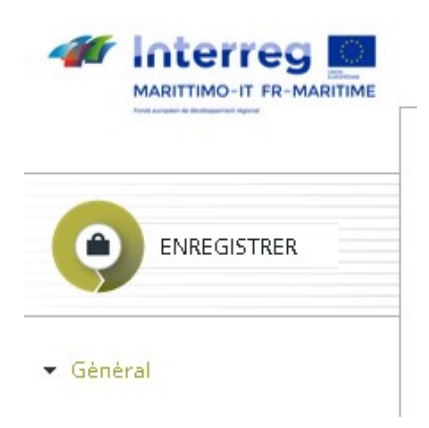

Figure 1 – Enregistrer l'information saisie

## 2. Inscription

Pour accéder au Formulaire en ligne, l'utilisateur doit s'inscrire en cliquant sur «S'inscrire » sur la page d'accueil.

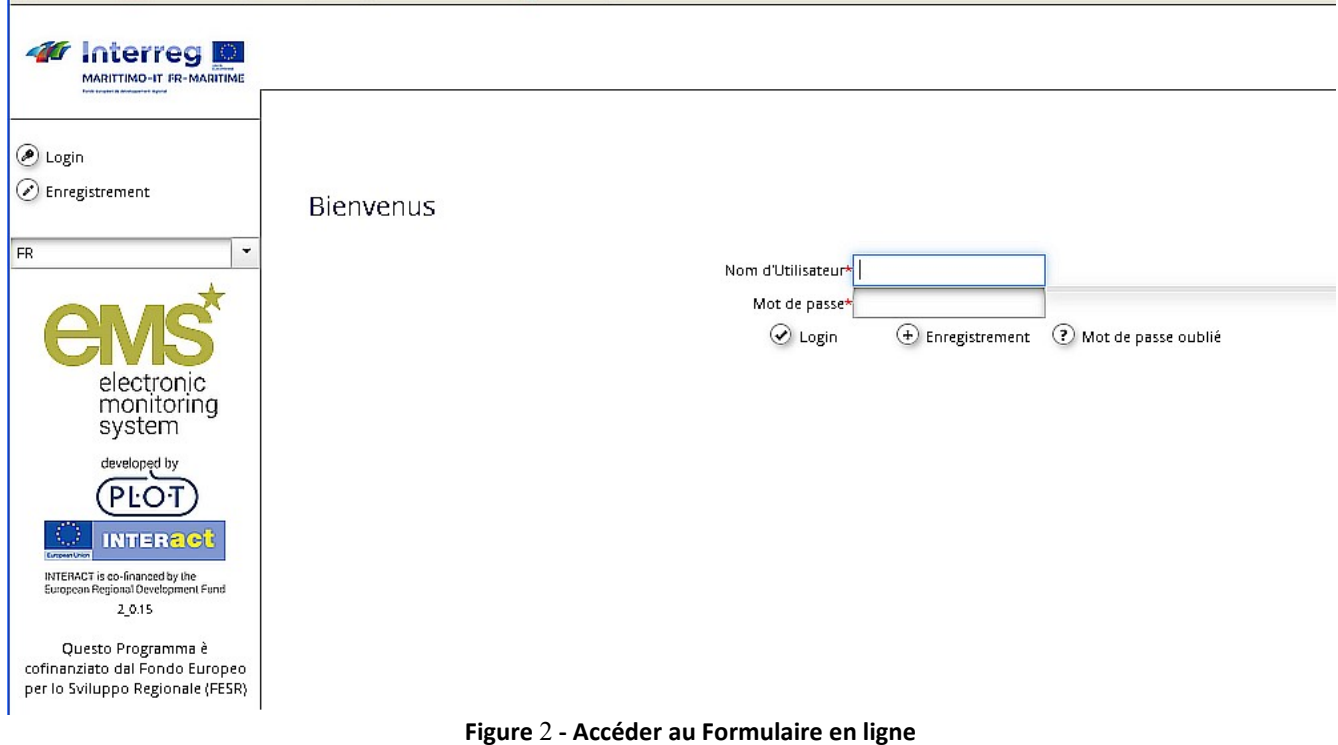

L'utilisateur sera alors dirigé vers la page d'inscription où il devra fournir ses données personnelles (Figure 3).

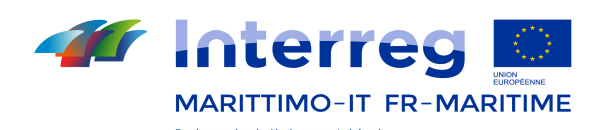

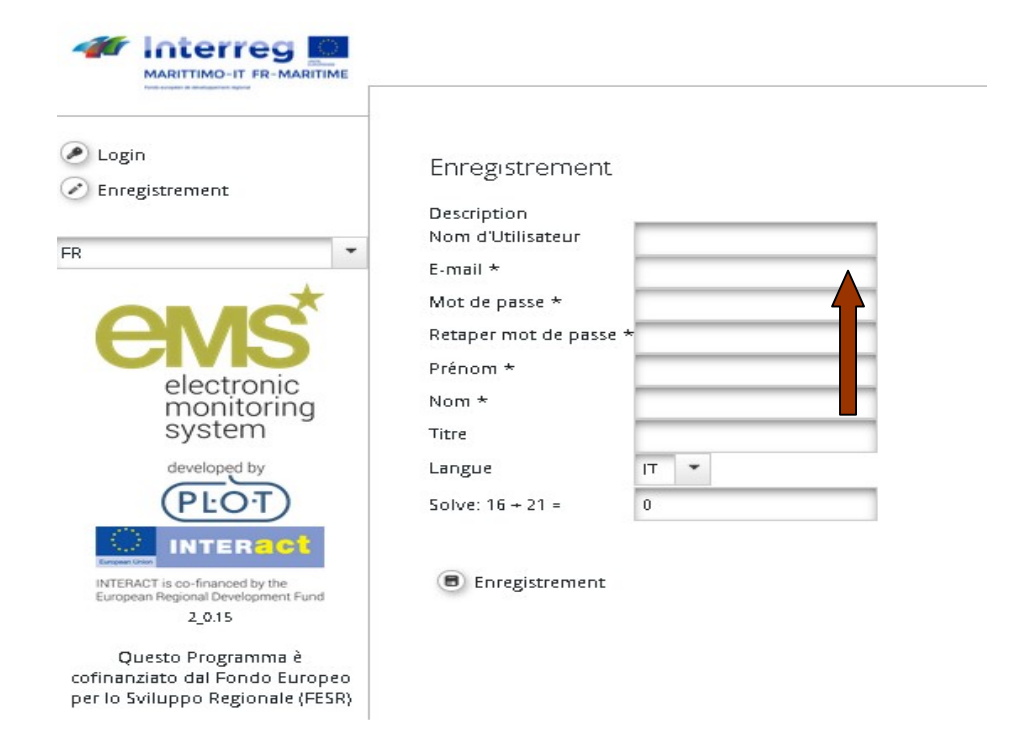

Figure 3 - Formulaire d'inscription

e-MS enverra un e-mail de confirmation. Ensuite l'utilisateur peut effectuer l'accès dans le système en utilisant les mots de passe choisis.

Un utilisateur inscrit dans le système peut utiliser les identifiants dont il dispose. Au cas où il aurait oublié le mot de passe, il pourra le récupérer en sélectionnant «Mot de passe oublié».

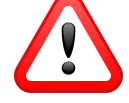

#### Attention!

Chaque adresse mail ne peut être utilisée qu'une seule fois. Le système n'accepte qu'un seul enregistrement pour chaque adresse.

Chaque utilisateur peut entamer l'enregistrement de plus d'une candidature, si l'Appel à projets le permet. Il n'est pas nécessaire de créer plusieurs utilisateurs au moment où le référent de l'organisme chef de file est le même

Au cas où l'utilisateur soit déjà inscrit dans le système, il n'y a pas besoin de créer de nouveaux utilisateurs. Le sujet déjà inscrit pourra entrer dans le système avec les références dont il dispose. En cas de perte du mot de passe, l'utilisateur pourra le récupérer en cliquant sur « mot de passe oublié ».

L'utilisateur e-MS pourra modifier son mot de passe ainsi que ses données personnelles dans la section "Profil de l'Utilisateur". L'utilisateur est responsable de toute action effectuée avec son nom utilisateur et doit s'assurer de garder les identifiants de manière appropriée.

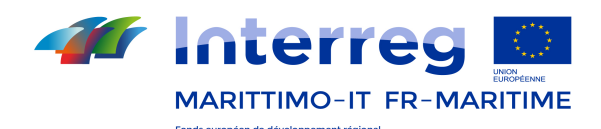

## 3. Tableau de bord et menu d'affichage du projet

Une fois connecté à e-MS la page principale (Tableau de bord) sera affichée. Dans le menu à gauche sont indiquées toutes les sections accessibles (voir Figure 4).

Dans le « Calendrier », sont indiquées les dates d'ouverture et de clôture des Appels à projets.

Le menu à gauche du Tableau de bord comprend les boutons suivants:

1) Menu Principal:

- Tableau de bord pour entrer dans le Tableau de bord.
- Boîte aux lettres pour le moment fonctionnalité non disponible
- PDF générés si vous cliquez sur ce bouton, une fenêtre s'ouvrira pour afficher tous les fichiers PDF générés.
- Profil de l'Utilisateur où se trouvent les données relatives à l'utilisateur. Il est possible d'y modifier le mot de passe et les données personnelles.

2) Candidatures:

- Candidatures comprend la liste des candidatures préparées et déposées
- En évidence comprend les candidatures sélectionnées pour un accès rapide
- 3) Conventionnement comprend le formulaire pour la stipulation de la Convention entre Chef de file et Autorité de Gestion

4) Gestion e-MS:

- Appels comprend les appels à projets publiés par le Programme Cette partie permet de créer des candidatures pour des Appels à projet ouverts, et de soumettre un Formulaire de Candidature.
- 5) Idée de projet permet de préparer l'idée de projet et de la partager avec des partenaires éventuels

6) Déconnexion – pour quitter e-MS.

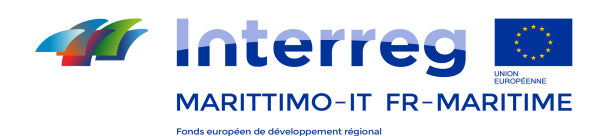

| Interres<br><b>MARITTIMO-IT FR-MARITIME</b> |
|---------------------------------------------|
| Personnel                                   |
| ILI Tableau de bord                         |
| 2 Boîte aux lettres                         |
| <b>D</b> PDF générés                        |
| ※ Profil Utilisateur                        |
| Candidatures                                |
| m Candidatures                              |
| m En évidence                               |
| Conventionnement                            |
| m Conventionnement                          |
| Gestion e-MS                                |
| + Idée de projet                            |
| I)<br>Idée de projet                        |

Figure 4– Menu à gauche du Tableau de bord

## 4. Créer un nouveau Formulaire de Candidature

Afin de créer un nouveau Formulaire veuillez cliquer sur « Ajouter un projet » dans la page du Tableau de bord et ensuite sur « Présenter la candidature » dans la colonne à droite de l'Appel spécifique.

Il est également possible de créer un nouveau Formulaire en cliquant sur "Gestion e-MS" dans le menu à gauche. Cliquez ensuite sur "Appels" et ensuite sur "Déposer la candidature".

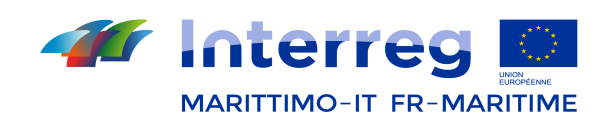

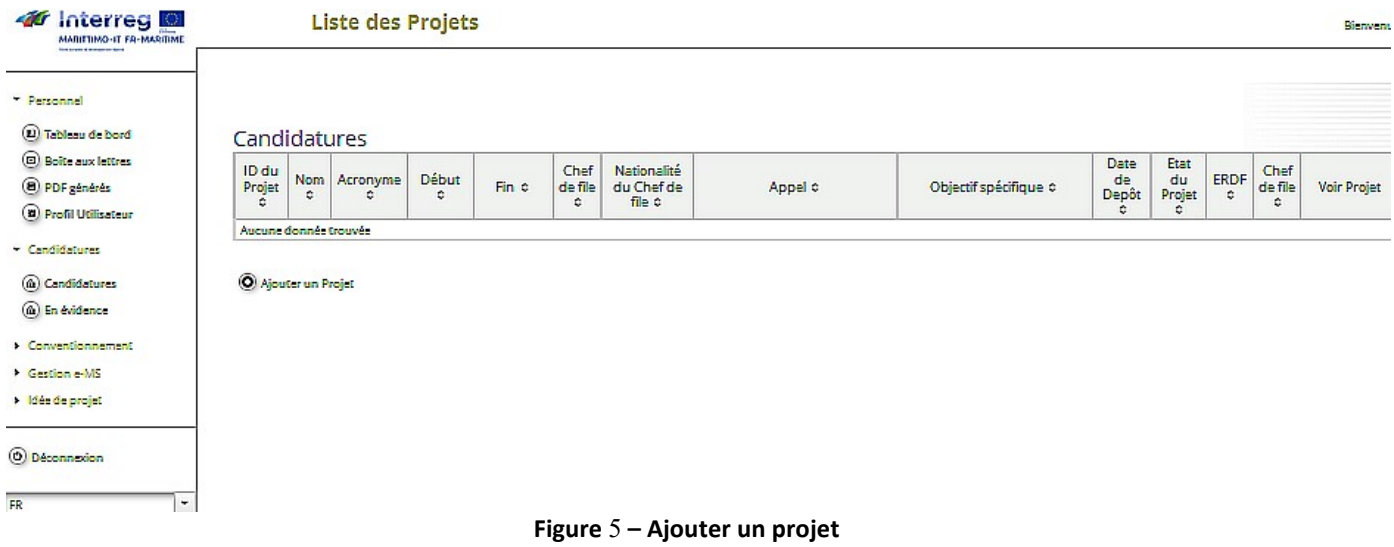

Veuillez noter que lorsque vous êtes sur la page du projet (quand le Formulaire de Candidature est ouvert et que la première information est enregistrée), le menu de gauche contient les sections suivantes:

- Enregistrer enregistre les données saisies dans le Formulaire de Candidature. Veuillez noter qu'e-MS n'effectue pas d'enregistrement automatique.
- Enregistrer le fichier en PDF enregistre une copie du Formulaire de Candidature en tant que fichier PDF. 3 à 4 minutes après avoir cliqué sur « Enregistrer un fichier PDF », une version PDF du Formulaire de Candidature apparaîtra dans la section « PDF générés ».
- Contrôler le projet enregistré: afin d'enregistrer et vérifier les données saisies, y compris les annexes; après ce contrôle les Composantes et le chrono-programme sont automatiquement générés. Si le contrôle se termine avec succès l'élément du menu devient: Envoi du projet vérifié
- PDF générés affiche tous les fichiers PDF générés.
- Historique du projet aperçu des actions effectuées au sein du Formulaire de Candidature.
- Annexes section dans laquelle les candidats peuvent charger des documents.
- Modifier le projet
- Gestion des utilisateurs il est possible d'ajouter ou de supprimer à un utilisateur le droit d'accès à un Formulaire de Candidature.
- Favoris
- En évidence il est possible d'ajouter une candidature en la mettant en évidence pour un accès aisé et rapide. Après avoir sélectionné une candidature pour la mettre en évidence, elle apparaîtra dans la section « En évidence » dans le menu de gauche du Tableau de bord.
- Arborescence du projet permet d'ouvrir et de fermer le volet de navigation pour un accès plus facile aux sections du Formulaire de Candidature; ce volet de navigation apparaît à droite du Formulaire de Candidature.
- Aide pour le moment fonctionnalité non disponible
- Quitter permet de quitter la candidature pour revenir au Tableau de bord (sans se déconnecter de e-MS).

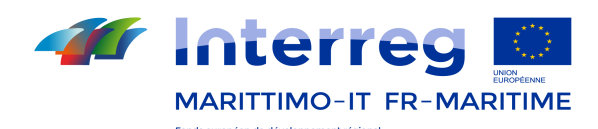

## 4.1. Remplir le Formulaire de candidature

Afin de créer votre Formulaire de Candidature cliquez sur «Ajouter un Projet » dans la section « Candidatures ».

Un bon moyen de préparer une candidature consiste à rédiger la proposition dans un fichier Word qui peut être facilement transmis aux partenaires et faire l'objet de discussions. Le contenu peut ensuite être facilement copié et collé dans le Formulaire de Candidature d'e-MS. Des documents de travail, y compris une version Word du Formulaire de Candidature, sont disponibles sur le site Web du Programme.

Le Formulaire est composé d'une section qui a trait au contenu, et d'une section financière. Il est structuré en 6 Parties (Figure 6).

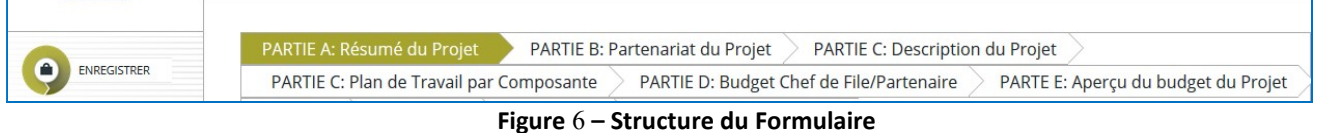

Le Formulaire représente le document de base pour l'évaluation qualitative et la sélection du projet par les organes décisionnels du Programme. Pour cela, il devra contenir toutes les informations essentielles du projet.

Le Formulaire devra être rempli dans la langue du Chef de file. Les sections Synthèse du projet et Contexte du projet (politiques de cohésion et synergies) doivent être remplies dans l'une des deux langues officielles du Programme (italien et français).

En cas d'admission à financement, le Formulaire approuvé sera partie intégrante de la convention entre l'Autorité de Gestion et le Chef de file et sera utilisé en tant qu'outil de suivi de la mise en œuvre du projet.

Toutes les informations utiles pour la rédaction du Formulaire – en complément des éléments requis et énoncés dans les champs de saisie – sont explicitées dans les chapitres qui suivent.

#### Attention!

Des indications concernant le nombre maximum de caractères à utiliser pour la description des contenus (espaces inclus) sont fournies dans chaque champ de saisie du Formulaire. Il est impératif de les respecter.

## 4.2. PARTIE A – Résumé du projet

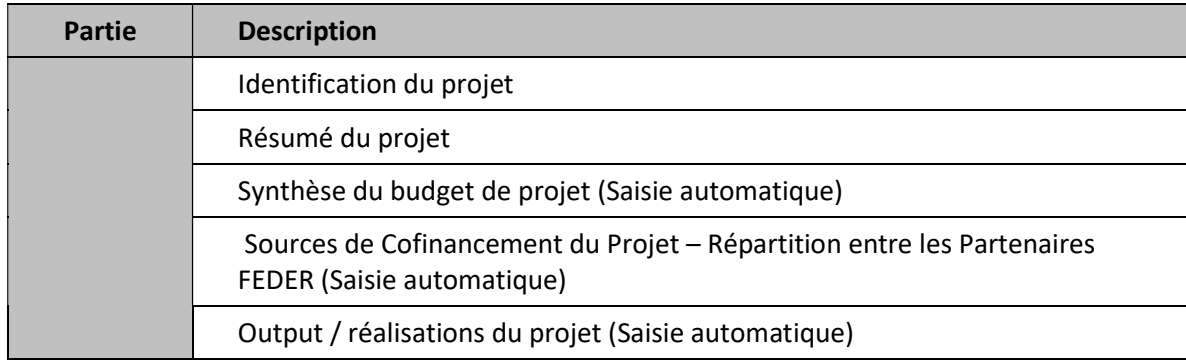

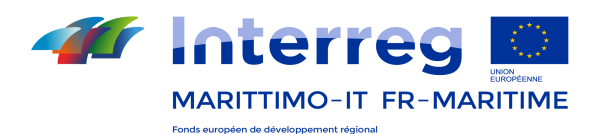

La Partie A contient les informations générales du projet.

Les informations suivantes concernant l'identification du Projet (A.1) devront être saisies manuellement:

- intitulé du projet, qui devra être court et clair
- acronyme du projet
- nom de l'organisme Chef de file
- durée du projet indiquée en mois
- date de démarrage/fin du projet (en utilisant le calendrier)

Les informations suivantes, par contre, devront être sélectionnées dans la Liste déroulante:

- **•** Axe prioritaire
- Lot
- **•** Priorité d'investissement
- Objectif spécifique de la Priorité d'investissement (vérifier les codes correspondants suivant les indications des fiches de chaque Lots)
- Type de projet

## Attention! Il est possible d'indiquer une seule option.

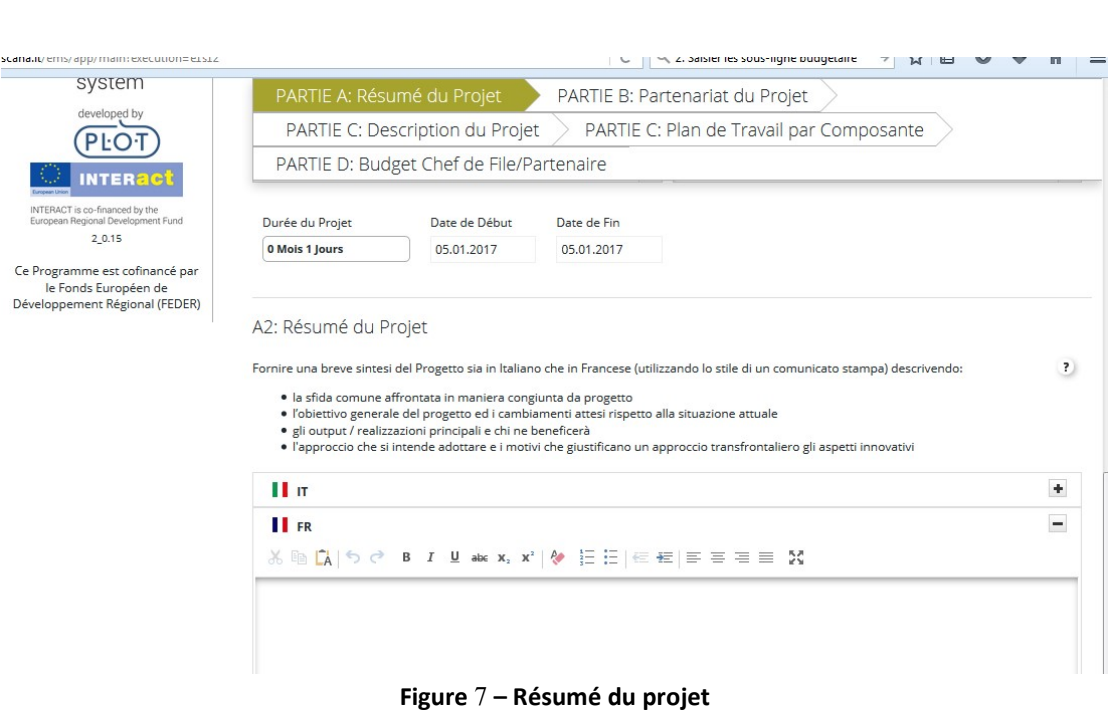

Le Résumé du Projet (A.2) devra contenir un bref aperçu du projet (en adoptant le style d'un communiqué de

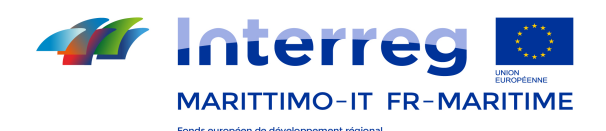

presse) qui souligne les aspects importants du projet - comme suit:

- le défi/problème commun de la zone de coopération que le projet se propose de relever/ résoudre
- l'objectif global du projet et les changements attendus par rapport à la situation actuelle
- les principales réalisations /output et ceux qui en bénéficieront
- l'approche envisagée et les raisons justifiant une approche transfrontalière
- les aspects innovants/ originaux

#### Le résumé du projet doit être rédigé dans les deux langues officielles du Programme (italien et français).

Les tableaux financiers (A.3 e A.4) sont remplis de manière automatique affichant la synthèse des données saisies dans la section "Partie D: Budget du Chef de file/Partenaire". La section «A.4: Sources de cofinancement du projet – Répartition entre Partenaires FEDER» n'est générée en sélectionnant «Mettre à jour les tableaux» qu'après avoir écrit les informations sur le budget.

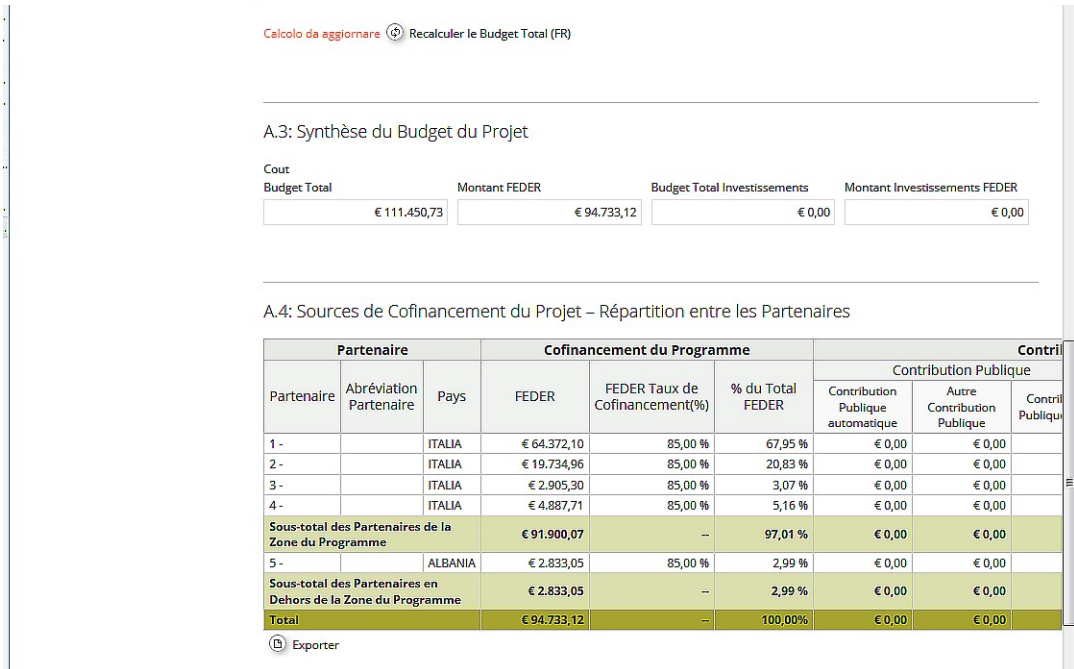

Figure 8 – Tableaux A.3 et A.4

Le Tableau "Output/réalisations du projet" est remplie de manière automatique et reprend l'indication des output/réalisations du projet ainsi que les indicateurs de output/réalisation correspondants, saisies dans les Composantes de mise en œuvre.

## 4.3. PARTIE B – Partenariat de projet

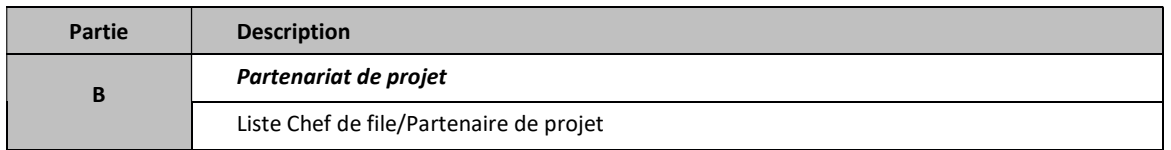

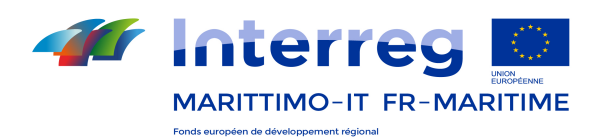

Cette Partie contient des informations de détail sur le partenariat (Chef de file, partenaires de projet).

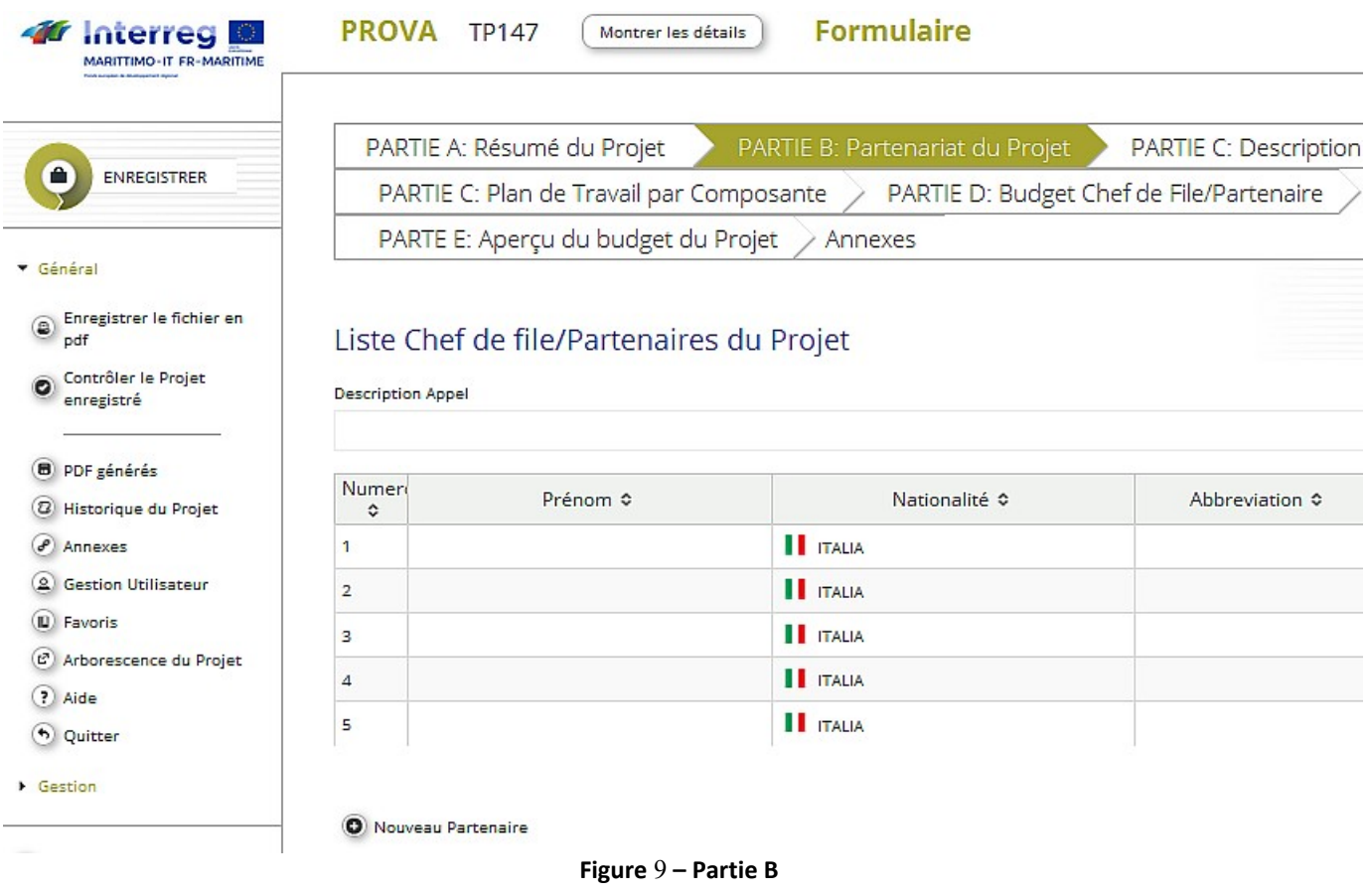

## 4.3.1. B.1 Chef de file/Partenaire du projet (à remplir pour chaque partenaire)

#### Description

Dans les champs de saisie sans liste déroulante l'information requise devra être saisie manuellement.

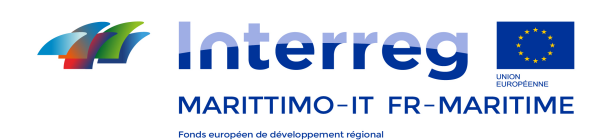

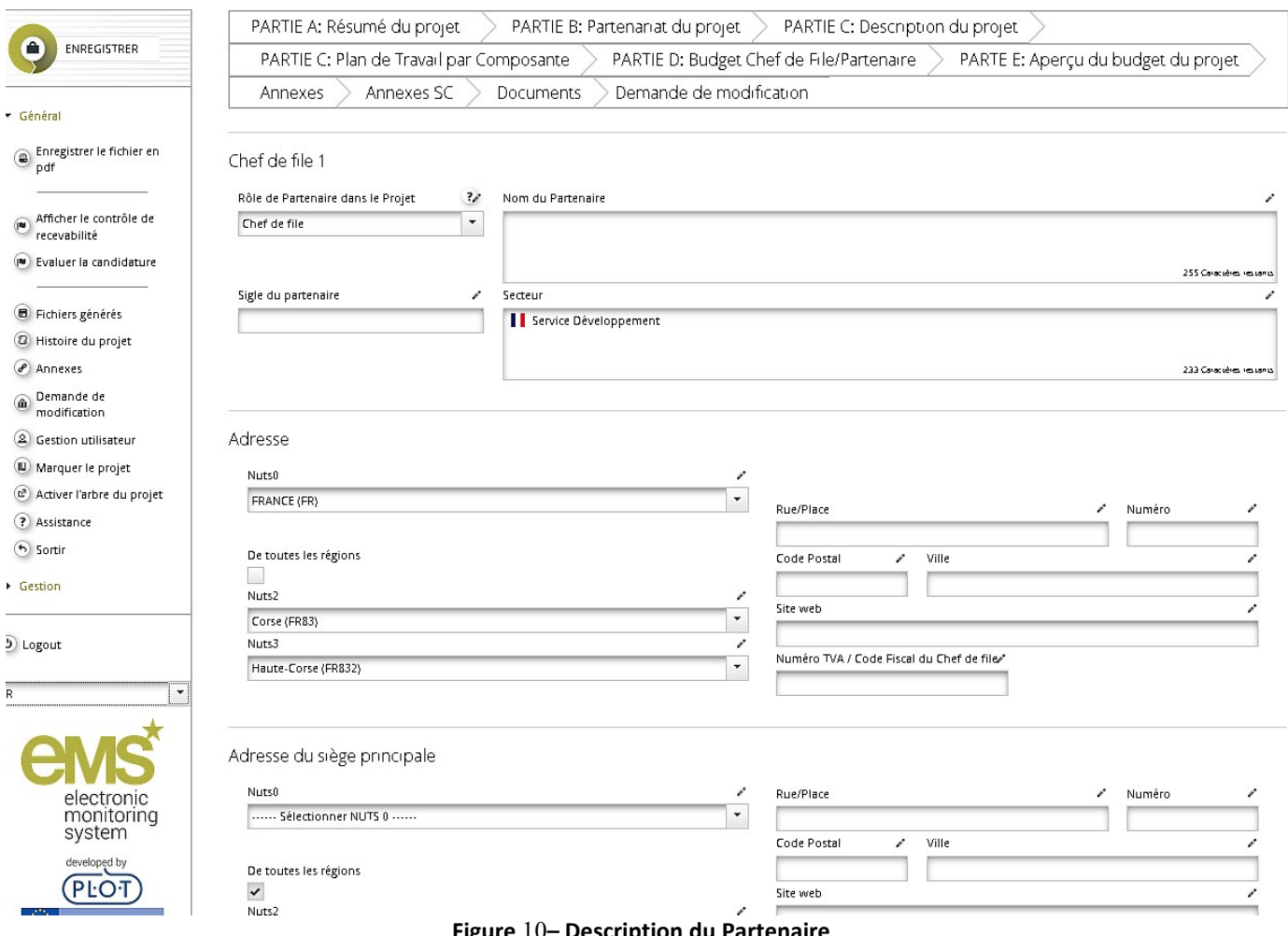

Figure 10– Description du Partenaire

En vertu des règles communautaires en matière d'aides d'État, tous les organismes partenaires doivent indiquer s'ils réalisent des activités économiques en dehors du projet, dans le cadre du projet ou suite à sa mise en œuvre, indépendamment de leur nature juridique.

Si le partenaire est soumis au régime d'aides, il devra indiquer le « type d'aide » à partir du menu déroulant spécifique et, en cas de « de minimis », il devra également indiquer le montant admissible à l'aide. En cas d'exemption, il devra également sélectionner l'article d'exemption, à l'aide du menu déroulant correspondant. Les pourcentages « Help Intensity » et « % de cofinancement » sont définis par défaut sur la valeur maximum et peuvent être diminués. En cas d'exemption, le budget admissible à l'aide est automatiquement calculé sur la base de l'intensité d'aide.

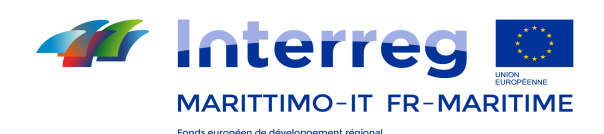

Informations juridiques et financières

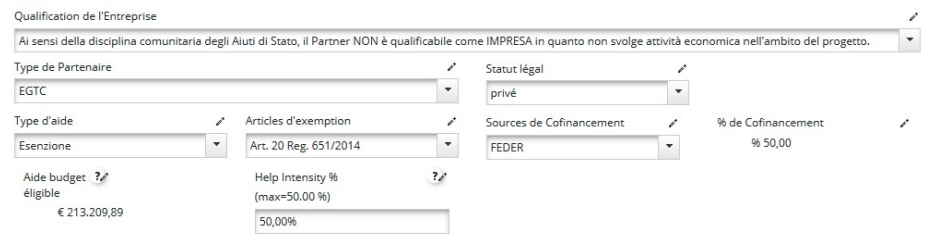

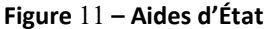

#### Compétences et Expériences

Dans les champs de saisie dédiés, il est demandé de fournir des informations concernant les compétences et les expériences acquises par chaque partenaire par rapport à la thématique du projet. Il s'agit, en particulier, de décrire:

- la cohérence entre les compétences et les expériences thématiques des partenaires et les activités de projet qui leur sont attribuées sur la base du plan de travail,
- la qualité et l'importance des expériences des partenaires par rapport aux objectifs et aux résultats attendus du projet,
- la complémentarité et l'équilibre des compétences respectives

Il est également important:

- de décrire l'avantage que l'organisme envisage d'obtenir grâce à sa participation au projet (par ex. nouvelles connaissances, expérience pratique avec de nouvelles méthodes, etc.)
- d'indiquer si le Partenaire réalise des activités économiques en dehors du projet, dans le cadre du projet ou suite à sa mise en œuvre. Une brève description doit être fournie. En cas de réponse négative (s'il ne réalise aucune activité économique), celle-ci doit être motivée.
- les expériences éventuelles acquises par chaque organisme dans la participation et/ou gestion de projets européens ou internationaux. En particulier:
	- le nom du projet et du programme correspondant
	- la thématique traitée
	- le rôle (Chef de file/partenaire)
	- le montant financier du projet ainsi que celui attribué au partenaire

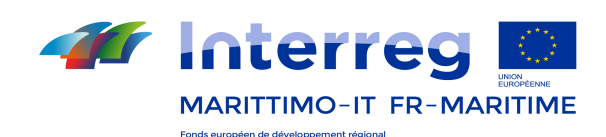

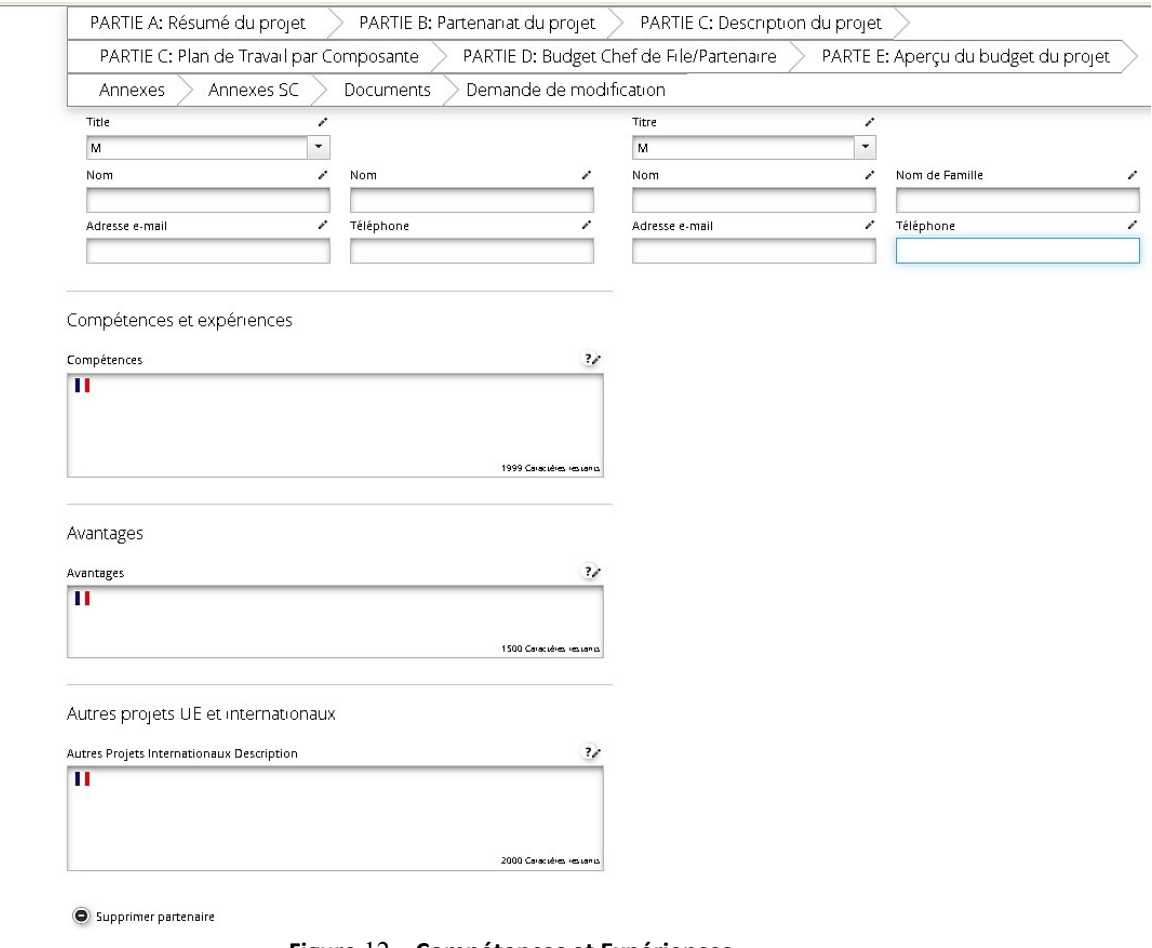

Figure 12 – Compétences et Expériences

## 4.4. PARTIE C – Description du projet

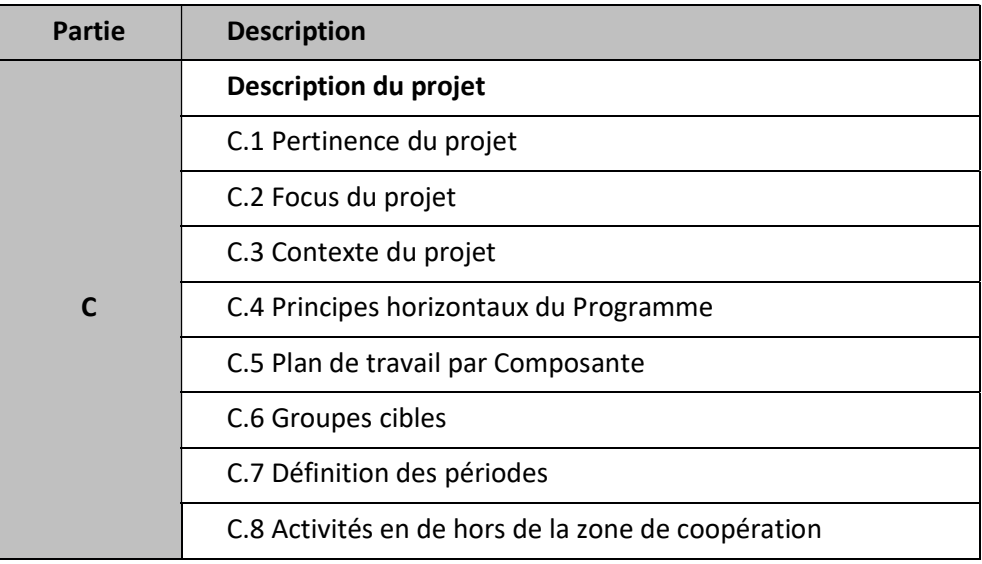

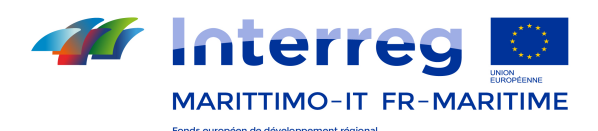

Dans la Partie C du Formulaire il s'agira d'expliquer comment le projet se propose de contribuer aux objectifs du Programme.

En particulier, cette Partie comprend à la fois les éléments stratégiques du projet (les informations concernant la pertinence, le focus et le contexte) et les éléments opérationnels (plan de travail et chronogramme).

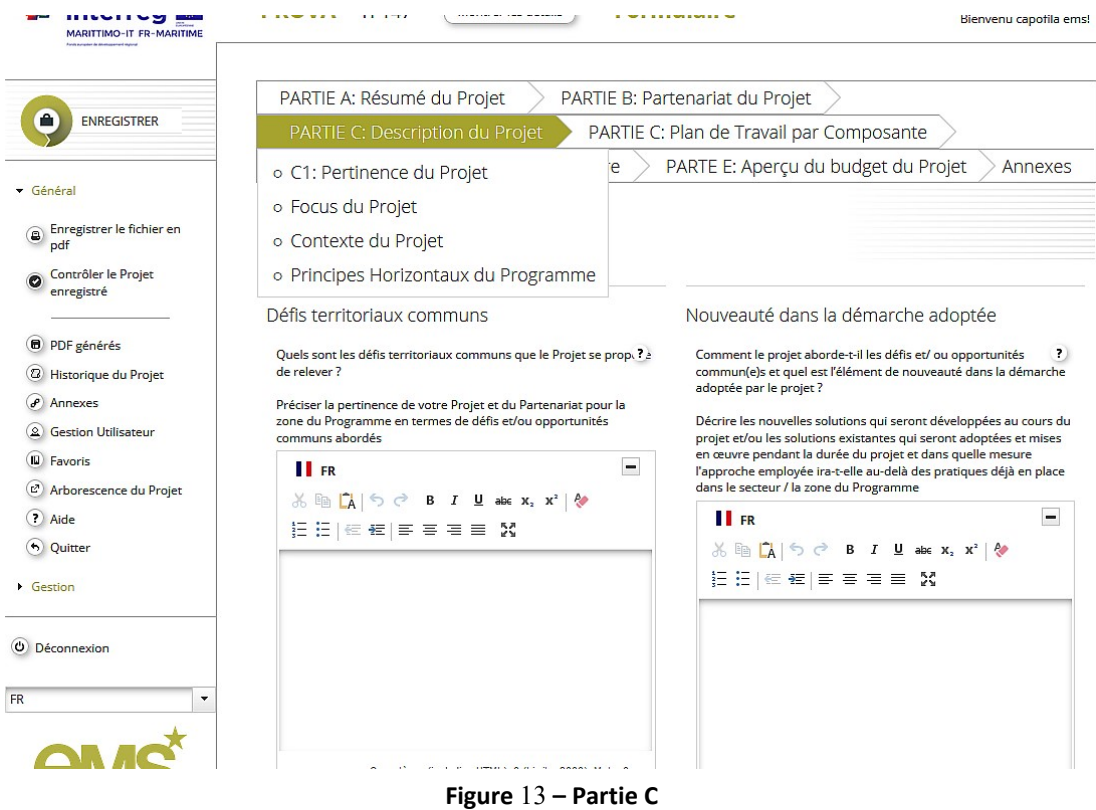

## 4.4.1. C.1 Pertinence du projet

En ce qui concerne la pertinence du projet les candidats devront fournir les informations suivantes:

#### Défis territoriaux communs

#### C.1.1 Quels sont les défis territoriaux communs que le projet se propose de relever ?

Décrire la pertinence du projet et du partenariat par rapport aux défis et/ou aux problèmes communs des territoires participant au Programme.

Le projet devra illustrer la situation initiale (par ex. en termes de compétitivité territoriale ou de compétitivité des entreprises sur les marchés internationaux, de prévention et gestion des risques, etc.) et décrire clairement pourquoi le projet est considéré nécessaire pour les territoires impliqués. Le cas échéant, il sera possible de décrire comment les output / réalisations s'insèrent dans des plans d'action/gestion existants ou en phase de rédaction et/ou des interventions/investissements existants ou programmés.

En outre, il est nécessaire de démontrer la pertinence du partenariat à l'égard de la stratégie d'intervention du projet et décrire, le cas échéant, si le partenariat a déjà entamé des collaborations interinstitutionnelles concernant les thèmes faisant l'objet de la proposition de projet.

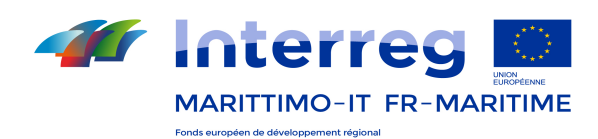

#### Nouveauté dans la démarche adoptée

#### C.1.2 Comment le projet aborde-t-il les défis et/ ou opportunités commun(e)s et quel est l'élément de nouveauté dans la démarche adoptée par le projet ?

La description devra mettre en évidence comment le projet compte aborder les défis et/ou les problèmes communs identifiés par le partenariat, en indiquant par ailleurs comment il sera structuré, les méthodes qui seront appliquées et dans quelle mesure les solutions nouvelles ou innovantes (par exemple l'innovation de procédé, dans les résultats et les contenus) seront développées et/ou mises en place.

Notamment, le cas échéant, la description devra préciser si le projet introduit des innovations en matière de protection, requalification des ressources environnementales et de limitation des pressions environnementales (pour les activités touristiques également).

Enfin, et seulement pour les projets soumis au titre de l'Axe 1 par des entreprises transfrontalières, la description devra présenter les éventuelles innovations introduites, en termes d'innovation éco-efficiente de procédés et de produit.

#### Nécessité d'une coopération transfrontalière

#### C.1.3 Pourquoi la coopération transfrontalière est-elle nécessaire pour atteindre les objectifs et les résultats du projet ?

Le projet devra s'attacher à démontrer pourquoi les objectifs du projet ne peuvent être atteints en agissant seulement à l'échelle nationale/régionale/locale, et à décrire la valeur ajoutée de la coopération transfrontalière pour le partenaire de projet et les groupes cibles. A cet égard il sera important de souligner comment les solutions prévues et les résultats attendus produisent un bénéfice pour la zone de coopération. Si possible, il faudra indiquer si le projet développe des modèles de gestion conjointe des zones/réseaux naturels/culturels mis au point au cours de la programmation précédente.

Pour plus d'informations au sujet de la dimension transfrontalière et territoriale des projets, voir la Section B du Manuel pour la présentation des candidatures.

#### Critères de Coopération

#### Quels critères de coopération sont-ils applicables au projet?

Le projet devra spécifier le niveau d'intensité de la coopération, selon les critères suivants.

Le candidat devra décrire comment le projet envisage de réaliser les 4 critères de coopération énumérés ciaprès.

#### Attention!

Aux fins de la recevabilité du projet (voir Appel), au moins deux Critères devront être sélectionnés, motivés et accompagnés d'une description concernant les modalités de réalisation.

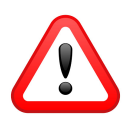

#### Coopération pour :

Élaboration conjointe: à titre indicatif, il s'agira de décrire comment les partenaires des deux États Membres se sont impliqués en intégrant leurs idées, priorités et actions au cours du processus d'élaboration du projet.

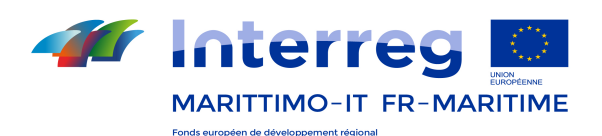

Mise en œuvre conjointe: à titre indicatif, il s'agira de décrire les activités qui devront être mises en œuvre par les partenaires de manière coopérative et sous la coordination du Chef de file dans les zones faisant l'objet d'intervention des deux États Membres. La mise en œuvre ne devra pas représenter une simple somme d'actions locales.

Dotation en effectifs: à titre indicatif, il s'agira d'indiquer comment le projet se dotera de personnel suffisant pour sa mise en œuvre conjointe. En particulier, les fonctions de gestion devraient être garanties dans leur globalité par la présence d'un responsable de projet et d'un responsable financier du Chef de file.

Financement des opérations: à titre indicatif, le budget conjoint de projet devra être organisé selon les activités mises en place par chaque partenaire. Le Chef de file est responsable de la gestion et du suivi devant les organismes du Programme ainsi que pour le transfert des fonds aux partenaires.

## 4.4.2. C.2 Focus du projet

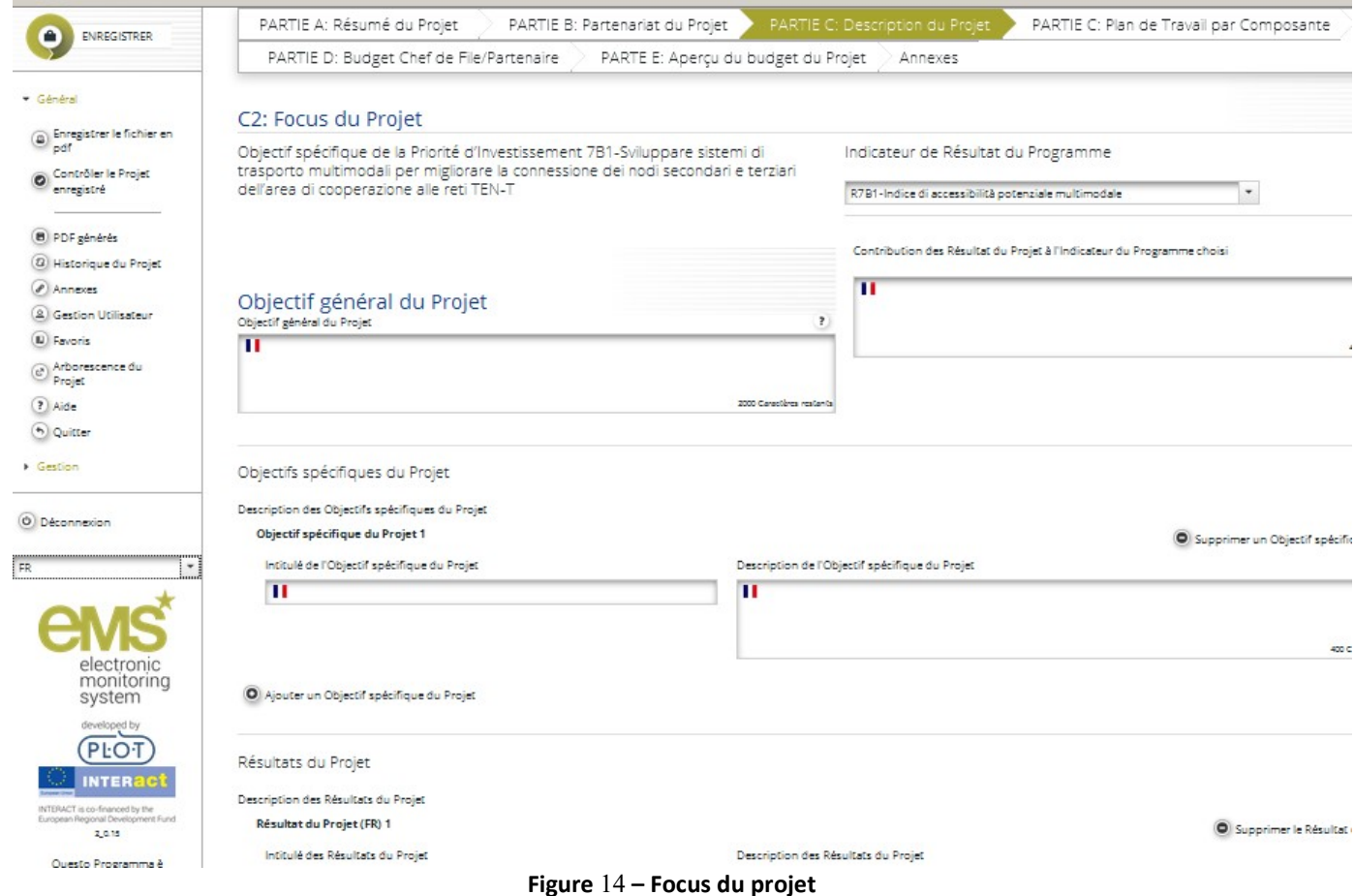

#### Objectifs et résultats

Le moment le plus important dans le développement d'une proposition de projet - dès son démarrage - est la définition de la logique d'intervention, et plus précisément les objectifs et les résultats attendus. Ceux-ci doivent

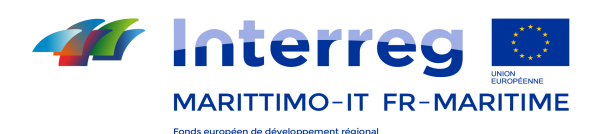

être le plus spécifique possible et les changements que le projet compte apporter par rapport à la situation initiale clairement exprimés.

La logique d'intervention du projet doit être cohérente avec la logique d'intervention du Programme et mettre en évidence comment le projet contribue à l'Axe prioritaire de ce dernier, notamment en fonction de l'Objectif spécifique de la Priorité d'Investissement et des résultats attendus du Programme.

La logique d'intervention du projet et son articulation avec la logique d'intervention du Programme est présentée dans la Section C.2.

#### Attention!

Pour la définition des concepts utilisés, veuillez consulter le Glossaire, Annexe 1 du Manuel pour la présentation des candidatures.

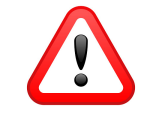

En premier lieu, la proposition de projet devra indiquer l'Objectif spécifique de la Priorité d'Investissement et le Résultat du Programme.

La description de l'Objectif spécifique apparaitra de manière automatique en cohérence avec la sélection effectuée dans la Partie A du Formulaire

En ce qui concerne l'Indicateur de Résultat, auquel le projet envisage de contribuer, celui-ci devra être sélectionné de la liste déroulante. Dans le champ de saisie suivant le candidat devra indiquer comment les résultats du Projet pourront contribuer au Résultat attendu du Programme (relié à l'Objectif spécifique choisi – voir Section A du manuel pour la présentation des candidatures) et, par conséquent, à l'Indicateur de Résultat sélectionné.

Ensuite, la proposition de projet devra mettre en évidence les objectifs (généraux et spécifiques) et les résultats attendus du projet.

Objectif général du projet: il décrit l'objectif à long terme que le projet se propose de soutenir, pour certains groupes cibles et il correspond aux aspects stratégiques du projet. En ce qui concerne la cohérence avec la logique d'intervention du Programme, l'objectif général du projet doit être conforme à l'Objectif spécifique de la Priorité d'Investissement (PI) dans laquelle le projet se situe.

Le projet définit un seul objectif général, qui est encore divisé en un ou plusieurs objectifs spécifiques.

Objectif(s) spécifique(s) du projet: il décrit l'objectif immédiat auquel le projet vise, qui peut être atteint de manière réaliste au cours de sa mise en œuvre, grâce au développement des outputs de projet. L'objectif spécifique doit être défini de sorte que, à la fin du projet, il devra être possible de vérifier s'il a été atteint. En ce qui concerne la cohérence interne du projet, les objectifs spécifiques devront être directement liés à l'objectif général. Chaque projet doit spécifier 3 objectifs spécifiques au maximum.

Résultat(s) du projet: il décrit les avantages de la mise en œuvre du projet et les changements par rapport à la situation initiale. Les résultats décrivent les outputs réalisés par le projet. Le résultat attendu et l'objectif spécifique sont de taille comparable, le premier favorise effectivement la réalisation du deuxième. En ce qui concerne la cohérence avec la logique d'intervention du Programme (cohérence externe), chaque résultat du projet doit être cohérent avec le/les résultat/s attendu/s (et avec leur indicateur) et prévu/s par l'Objectif spécifique de la Priorité d'Investissement dans laquelle le projet se situe. En ce qui concerne la cohérence interne du projet, les résultats devront être directement liés aux objectifs spécifiques du projet.

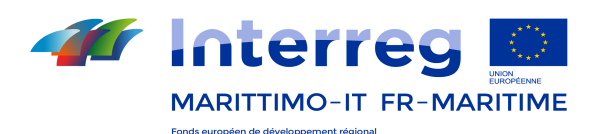

Pour chacun des résultat du projet, il faut fournir une brève description et, aussi, leur contribution à/aux l'indicateur/s de résultat du Programme.

## 4.4.3. C.3 Contexte du projet

 $\mathbb T$ 

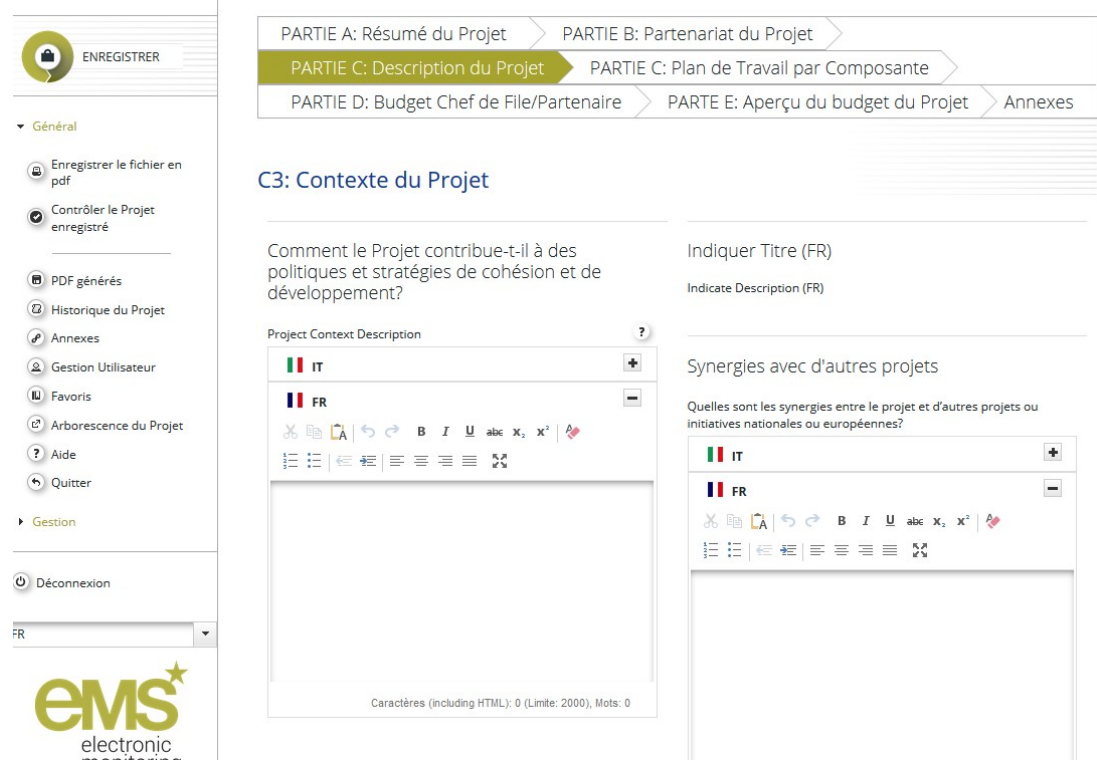

Figure 15– Contexte du projet

#### Comment le projet contribue-t-il à des politiques et stratégies de cohésion et développement?

Le projet devra démontrer sa cohérence avec:

- les politiques de cohésion (financées par les Fonds ESI FEAMP, FEDER, FSE et FEADER) par rapport aux territoires participant au projet
- les politiques sectorielles au niveau européen et national (financées par des Fonds autres que les Fonds ESI)
- les instruments de programmation régionale et locale par rapport aux territoires participant au projet

Le projet devra ensuite indiquer:

 si et comment il s'inscrit dans un cadre de référence organique par rapport aux problématiques locales, pouvant être supporté par des données et des informations systématisées

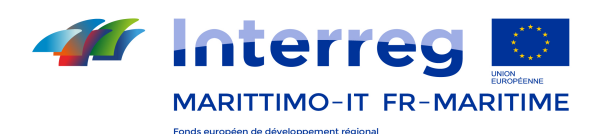

 s'il développe des actions efficaces intégrant la programmation locale (par ex. plans d'action et/ou instruments intégrant les procès de planification locale,…)

Les informations de cette section devront être fournies dans les deux langues, italien et français.

#### Synergies avec d'autres projets

#### Quelles sont les synergies entre le projet et d'autres projets ou initiatives au niveau national ou européen?

Le projet devra ensuite décrire quelles synergies il envisage de mettre en place avec d'autres projets ou initiatives nationales ou européennes (passé(e)s, présent(e)s, ou en élaboration), en spécifiant également les programmes concernés.

Les informations de cette section devront être fournies dans les deux langues, italien et français.

#### Capitalisation

#### Comment le projet capitalise-t-il les connaissances existantes?

Si le projet se base sur des expériences acquises et réutilise des connaissances existantes, cet aspect doit être mis en évidence afin de pouvoir vérifier l'absence de duplications.

## 4.4.4. C.4 Principes horizontaux du Programme

Afin de pouvoir vérifier la contribution du projet aux principes horizontaux du Programme (développement durable, égalité des chances et non-discrimination, égalité des sexes) une description concernant son impact sur les principes en question devra être fournie.

En ce qui concerne le principe de développement durable, la description devra préciser si le projet apporte une contribution pour une utilisation efficace des ressources (ex. efficience énergétique, utilisation des énergies renouvelables, réduction des émissions de gaz à effet de serre, traitement des eaux usées, gestion des déchets, etc.).

En qui concerne le principe de l'égalité des chances et la non-discrimination et l'égalité des sexes, la description devra mentionner la présence, dans le partenariat, d'entreprises créées par des femmes et /ou des jeunes.

Au sein de la colonne spécifique, le type de contribution du projet devra être également sélectionné (en indiquant avec une flèche une des options suivantes: neutre, effets positifs, effets négatifs).

En cas de possibles effets négatifs, des mesures appropriées de mitigation devront être prévues lors de la présentation de la candidature dans le but d'éviter que ceux-ci ne surviennent.

Pour de plus amples informations sur les principes horizontaux du Programme voir Section B du Manuel pour la présentation des candidatures.

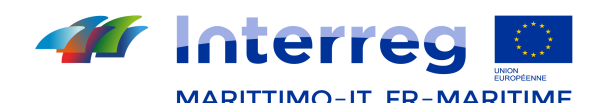

MARITTIMO-IT FR-MARITIME Manuel d'utilisation du système Maritime Plus

|                                                          | PARTIE A: Résumé du Projet<br>PARTIE B: Partenariat du Projet                                                                                                 |                          |
|----------------------------------------------------------|----------------------------------------------------------------------------------------------------|--------------------------|
| <b>ENREGISTRER</b>                                       | PARTIE C: Plan de Travail par Composante<br>PARTIE C: Description du Projet                                                                                   |                          |
|                                                          | PARTE E: Aperçu du budget du Projet<br>PARTIE D: Budget Chef de File/Partenaire                                                                               | Annexes                  |
| v Général                                                |                                                                                                    |                          |
| Enregistrer le fichier en                                |                                                                                                    |                          |
| pdf                                                      | Principes Horizontaux du Programme<br>Indiquer quel type de contribution aux principes horizontaux du Programme s'applique au projet et justifiez-en le choix |                          |
| Contrôler le Projet<br>$\ddot{\mathbf{c}}$<br>enregistré |                                                                                                    |                          |
|                                                          | Le développement<br>П<br>durable (environnement)                                                                                                    |                          |
| <b>D</b> PDF générés                                     | $\blacktriangledown$<br>neutre                                                                                                    |                          |
|                                                          |                                                                                                    | 1000 Caractères restants |
| 2 Historique du Projet                                   |                                                                                                    |                          |
| $\rho$ Annexes                                           | L'égalité des chances et la<br>п                                                                                                    |                          |
| 2 Gestion Utilisateur                                    | non-discrimination                                                                                                    |                          |
| (IL) Favoris                                             | $\blacktriangledown$<br>neutre                                                                                                    | 1000 Caractères restants |
| L <sup>2</sup> Arborescence du Projet                    |                                                                                                    |                          |
| ? Aide                                                   |                                                                                                    |                          |
| (h) Quitter                                              | Egalité de genre<br>П<br>$\blacktriangledown$                                                                                                    |                          |
|                                                          | neutre                                                                                                    |                          |
| Gestion                                                  |                                                                                                    | 1000 Caractères restants |

Figure 16– Principes horizontaux du Programme

## 4.4.5. C.5 Plan de Travail par Composante

Le Plan de Travail du projet décrit les activités qui seront mises en place par le projet et qui permettront de réaliser les output / réalisations nécessaires pour atteindre les objectifs spécifiques du projet. Les activités sont organisées en Composantes.

La dimension opérationnelle du projet est représentée par la description des différentes Composantes en fonction des typologies prévues par le Formulaire. Chaque Composante prévoit la mise en place d'un groupe d'activités et, le cas échéant, la mise à disposition de livrables et la réalisation d' output / réalisations.

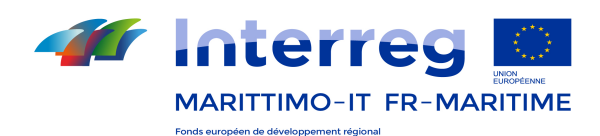

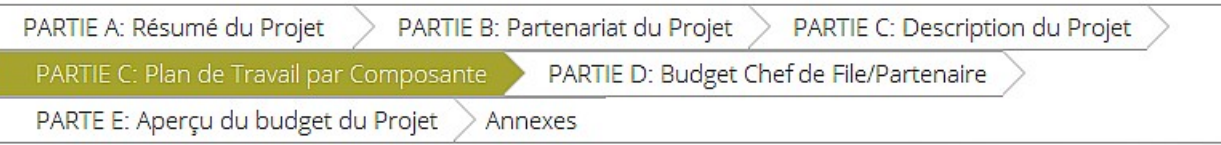

## C.5 Plan de travail par Composante

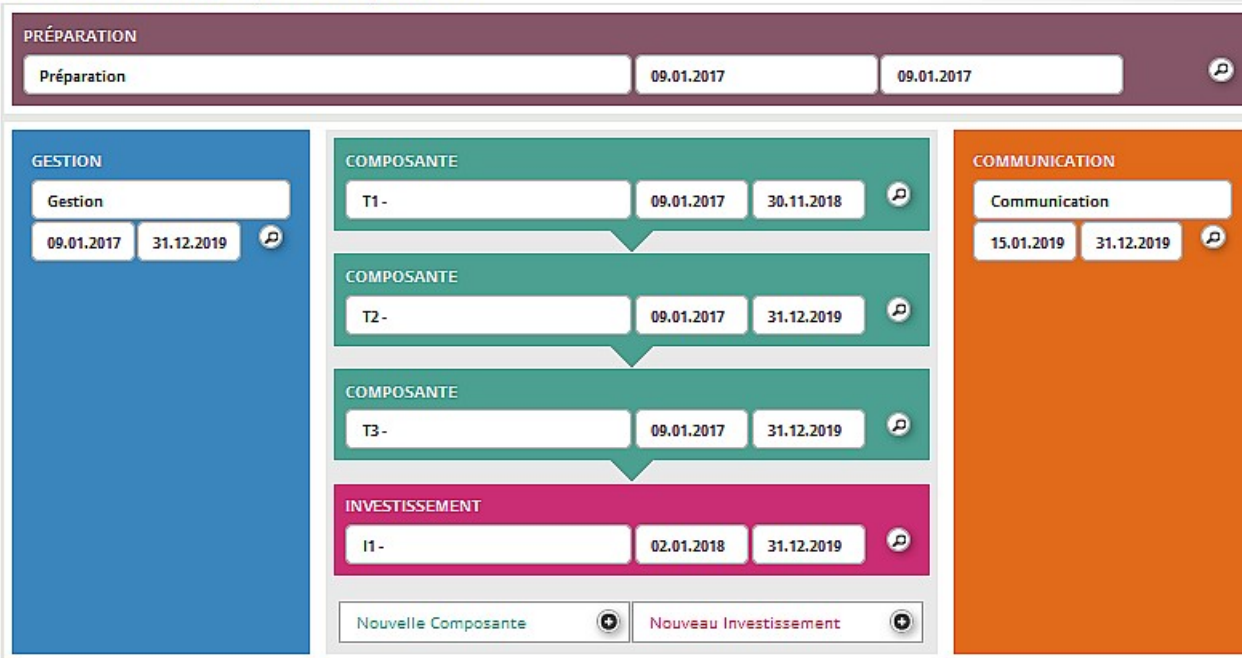

Figure 17 – Plan de Travail par Composante

Le plan de travail est composé des types de Composantes suivants:

```
Tableau 1 – Types de Composante
```
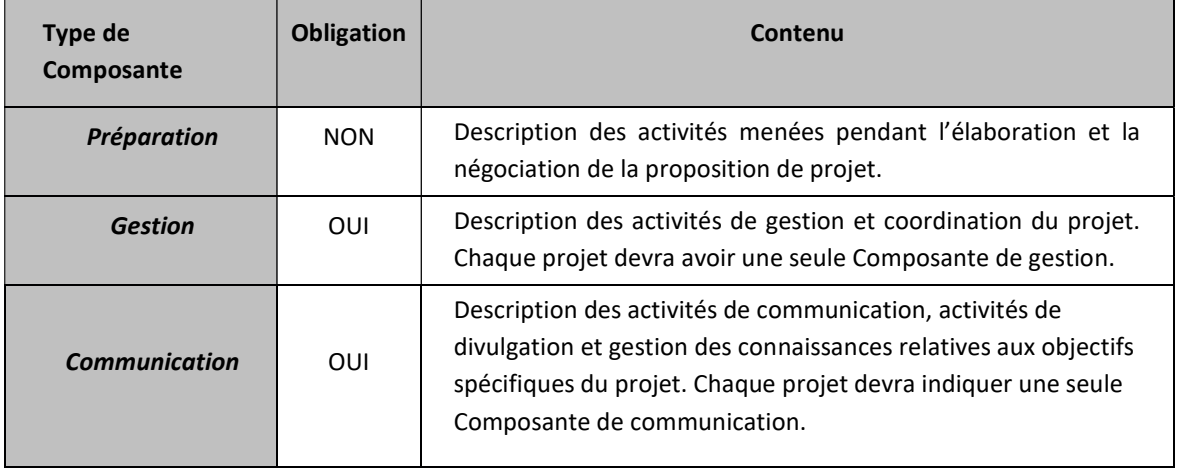

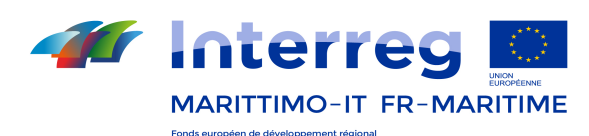

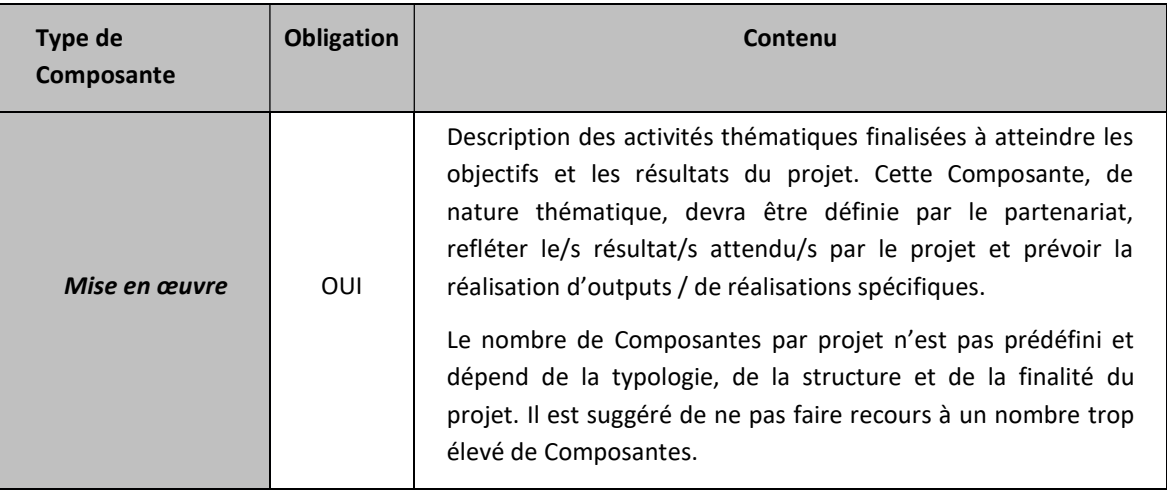

#### Attention!

Au cas où le projet envisagerait la réalisation d'investissements, matériels ou immatériels, la proposition de projet devra être intégrée avec une Section spécifique dénommée Investissements qui peut être ajouté en sélectionnant « Nouvel investissement ».

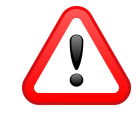

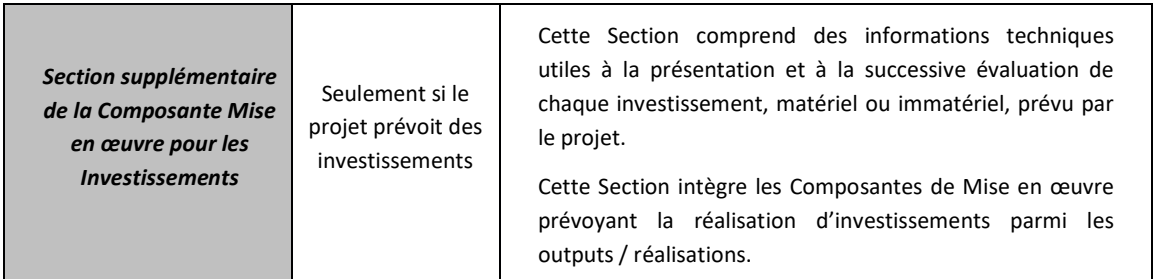

Les Composantes ne requièrent pas le même type d'informations; la structure interne est différente selon le type. Les définitions utiles à la rédaction du Plan de Travail par Composante sont illustrées dans le tableau qui suit.

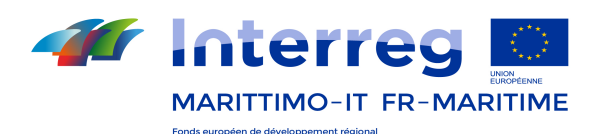

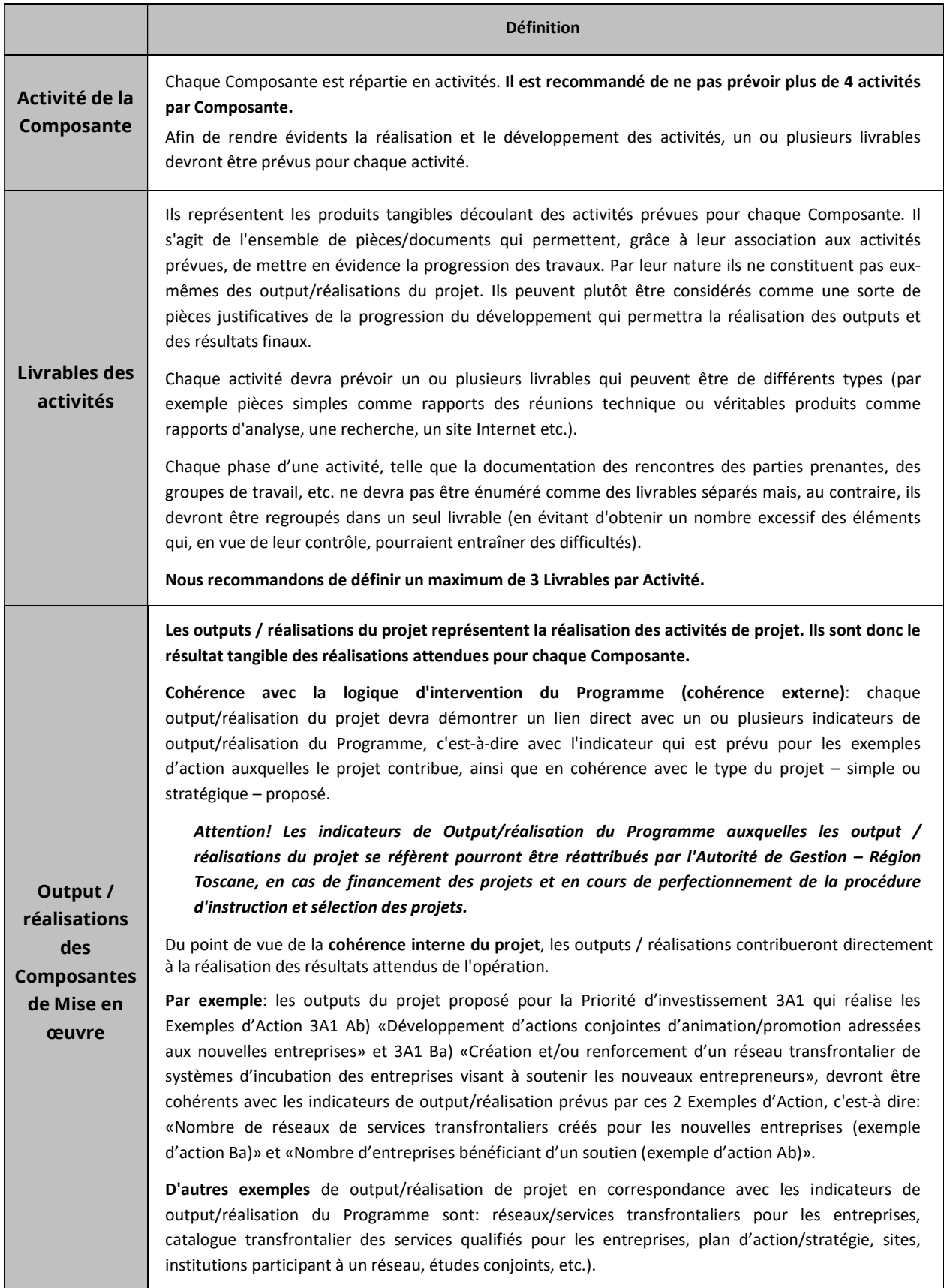

#### Tableau 2 – Définition de output / réalisation, d'activité et de livrable

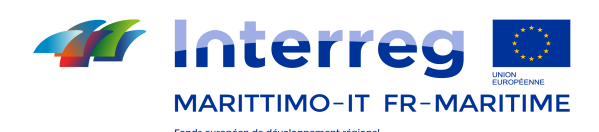

Attention! Les output / réalisations doivent être prévues seulement dans la Composante de Mise en œuvre. Chaque Composante de Mise en œuvre doit prévoir au moins un Output / réalisation.

Il est recommandé de définir un maximum de 4 Output/réalisation par Composante.

#### Comment remplir le Formulaire pour la description des Composantes?

#### Composante Préparation

Cette Composante décrit les activités mises en place pour la création du partenariat et la conception de la proposition du projet jusqu'au moment de la présentation de la candidature, y compris, le cas échéant, la phase de négociation successive.

La Composante est facultative. Elle devra être rédigée seulement si le partenariat demande le remboursement des dépenses soutenues pour la préparation du projet.

Dans ce cas, lors de la saisie du montant du budget, un champ de saisie spécifique apparaitra. Fournir une brève description des activités de préparation du projet.

Pour les coûts admissibles et le montant maximum des dépenses pour lesquelles est demandé le remboursement voir la Section B du Manuel pour la présentation des candidatures.

#### Composante Gestion

Afin d'atteindre ses objectifs avec succès, le projet devra définir une bonne structure de coordination et de gestion.

La gestion du projet ne devra pas seulement assurer la mise en œuvre des activités décrites dans le Formulaire sur la base du chrono programme prévu mais devra en outre:

- assurer une claire répartition des responsabilités et une implication effective des partenaires, une gestion opérationnelle efficace et un bon flux d'informations à l'intérieur du partenariat
- établir un système de gestion financière dédiée comprenant la certification des dépenses par les contrôleurs nationaux autorisés
- définir des outils de suivi de la performance du projet, gestion de la qualité et l'évaluation ou les révisions
- définir des modalités claires de communication interne au partenariat

Dans le champ de saisie "Décrire brièvement les activités et la contribution de chaque partenaire" il s'agira de décrire comment la gestion du projet sera menée au niveau stratégique et opérationnel, notamment:

- la structure, les responsabilités et les procédures pour la gestion courante et la coordination
- la communication au sein du partenariat
- justification des dépenses et les procédures de suivi et d'évaluation
- la gestion des risques et de la qualité

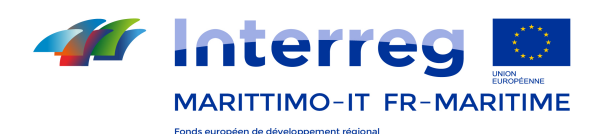

Veuillez indiquer s'il est prévu d'externaliser l'activité de gestion du projet.

Dans l'écran successif à la description, il faudra énumérer les activités par Composante.

Dans le champ de saisie "Description des activités" l'activité prévue devra être illustrée brièvement, en indiquant le mois de début et de fin.

Afin d'aider les porteurs de projet lors de la structuration des activités de gestion une modalité de répartition par groupe d'activités est décrite dans le tableau qui suit.

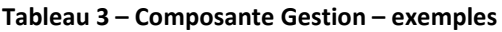

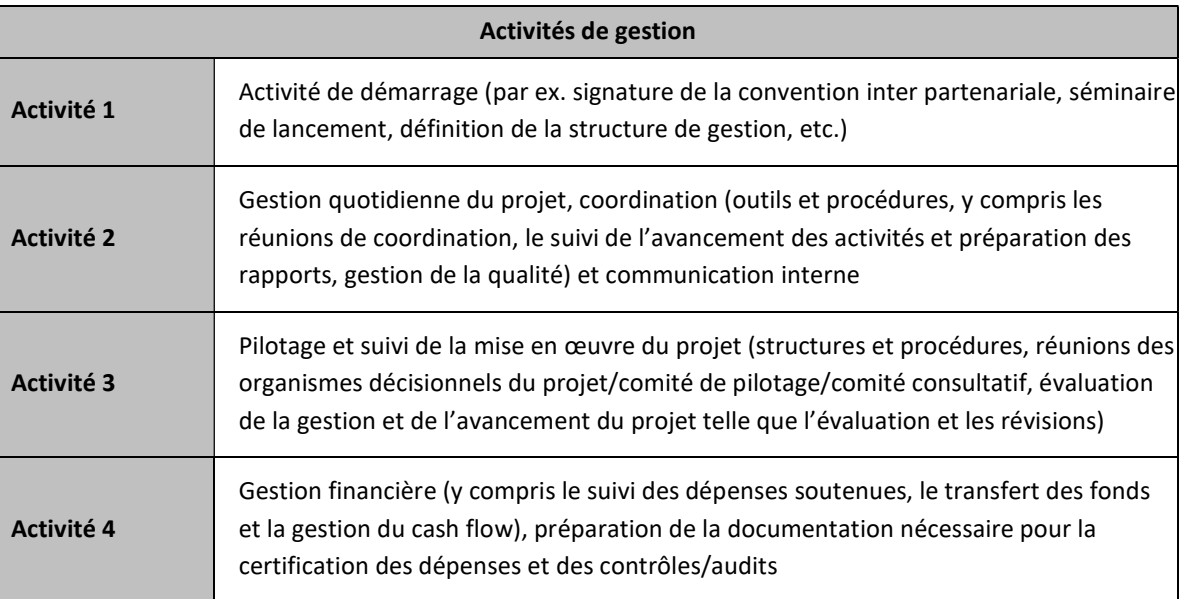

Pour chaque activité les livrables correspondants devront être définis. Dans les champs de saisie dédiés, il s'agira de décrire brièvement les réalisations reliées à l'activité spécifique (livrables). Veuillez indiquer également l'intitulé, la quantification et le mois de finalisation prévu.

En cas de livrables à finaliser de manière périodique (tels que par exemple, les rapports de monitorage, les remontées de dépenses, etc.) il faudra indiquer le mois de finalisation du premier livrable, en indiquant dans la description le caractère périodique de la finalisation et la fréquence (mensuelle, bimestrielle, trimestrielle, etc.).

Nous préconisons de définir un maximum de 3 Livrables par Activités. A l'intérieur de la Composante Gestion il n'est prévu aucun output / réalisation.

#### Composante Communication

La communication est une tâche horizontale de projet qui ne peut être assumée par un seul partenaire. La capacité à communiquer doit être construite entre tous les partenaires de projet et ils doivent tous être impliqués dans les activités de communication. La coordination des phases de conception et de mise en œuvre de la communication est confiée au responsable de cette composante, en étroite collaboration avec le Chef de file (si celui-ci n'en est pas responsable).

Afin de bien concevoir la stratégie de communication, veuillez voir ce qui est indiqué à la Section B du Manuel pour la présentation des candidatures.

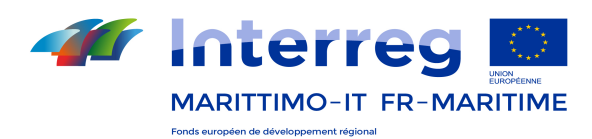

La communication devra modifier la conscience, les connaissances, la mentalité et/ou le comportement des personnes vis-à-vis d'un objectif spécifique du projet.

Au sein du Formulaire, les projets doivent définir la façon dont la communication contribuera à atteindre les objectifs spécifiques du projet. Pour chaque objectif spécifique (apparaissant de manière automatique en cohérence avec les indications fournies dans la Partie C.2) il faut sélectionner un ou plusieurs objectifs de communication parmi les quatre prédéfinis:

- sensibiliser….
- accroître les connaissances….
- influencer les attitudes....
- modifier les comportements….
	- ….d'un groupe cible spécifique

Il est ensuite nécessaire de définir l'approche sur la base de laquelle le projet compte atteindre ces objectifs de communication à l'égard d'un public spécifique de projet (groupes cibles).

Tout comme pour la Composante de Gestion et avec les mêmes modalités, les Activités et les Livrables devront également être définis pour la Composante Communication.

#### Composante Mise en œuvre

Les Composantes de Mise en œuvre devront décrire les activités principales "thématiques" prévues par le projet et les output / réalisations correspondants. Chaque projet pourra structurer la partie opérationnelle en utilisant un nombre variable de Composantes, sur la base notamment de la typologie de projet envisagée (simple ou stratégique).

L'intitulé de chaque Composante devra refléter le focus stratégique transfrontalier et les résultats attendus de la Composante ainsi que des activités planifiées.

En plus de la description, pour chacune des Composante de Mise en œuvre devront être définis les Activités et les Livrables avec les mêmes modalités et le même détail fourni dans le cadre des Composante précédentes.

De plus, pour chaque Composante les output / réalisations prévus devront être définis et les dates de réalisations devront être indiquées. Chaque output / réalisation devra être relié avec l'indicateur de output / réalisation du Programme auquel il contribue. Dans le Tableau dédié, l'indicateur(s) choisi(s) devra(ont) être sélectionné(s) en quantifiant la contribution.

#### Attention!

L'output /réalisation ne concourt pas automatiquement à l'indicateur. Ceci dépend des caractéristiques de l'ouput/réalisation et dans certains cas il pourrait être convenable d'attribuer une valeur =0. Cela n'affecte pas la valeur ajoutée de l'output spécifique (par ex.. par rapport à l'indicateur de output/réalisation "nombre de plans d'action conjoints", un plan d'action local éventuel ne pourra pas concourir à l'indicateur (et donc sa valeur sera =0) même s'il s'agit d'un output/réalisation. Seulement en présence d'un output/réalisation pouvant être considéré par nature un plan d'action transfrontalier celui-ci pourra concourir à l'indicateur auquel sera donc attribué une valeur =1).

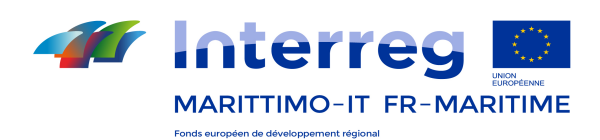

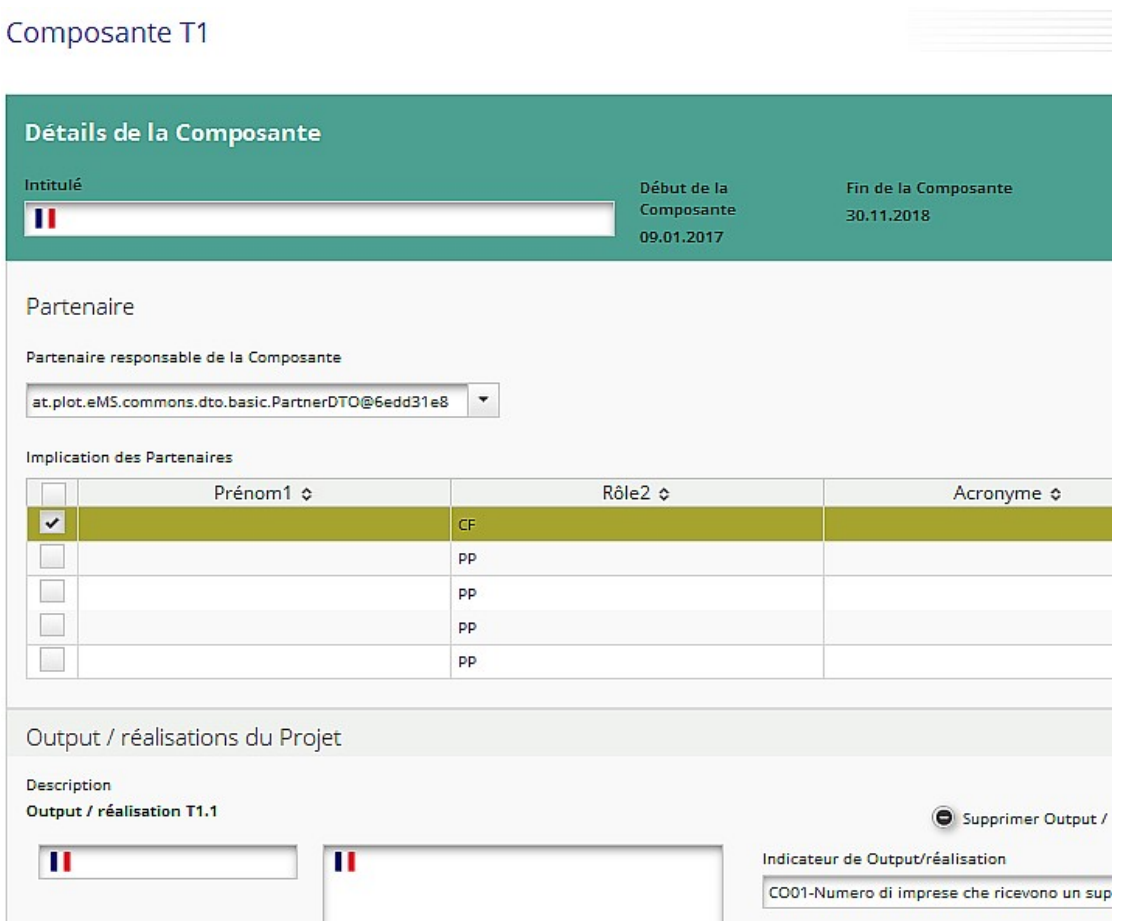

Figure n. 18 – Composante Mise en œuvre

En ce qui concerne la définition des output / réalisations, il est demandé de faire attention aux indications suivantes:

- Nombre d'output / réalisations. Afin d'assurer une structure du plan de travail transparente et de cibler les activités à l'intérieur de la Composante, il est recommandé de ne pas prévoir un nombre excessif d'output/réalisations pour chaque Composante et de ne pas excéder un maximum de 4 output/réalisations par Composante.
- Durabilité et transférabilité, utilisation des output / réalisations de la part des groupes cibles. Lors de la définition des output / réalisations il convient de rappeler que ceux-ci devront être durables et transférables et pourront être utilisés par les groupes cibles identifiés. Le projet devra fournir une brève description concernant les caractéristiques ci-dessus citées en plus des modalités d'implication des groupes cibles dans le développement des output / réalisations prévus.
- Les investissements sont des output / réalisations de la Composante. Si la Composante prévoit la mise en œuvre d'investissements, ceux-ci devront être identifiés comme output / réalisations.

#### Attention!

En présence d'investissements parmi les output / réalisations des Composantes de Mise en œuvre, une Section spécifique - illustrée dans le Paragraphe suivantdevra être remplie.

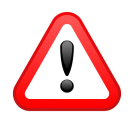

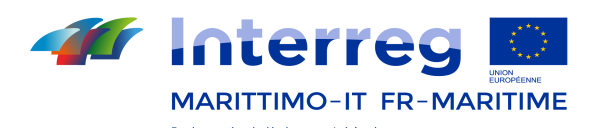

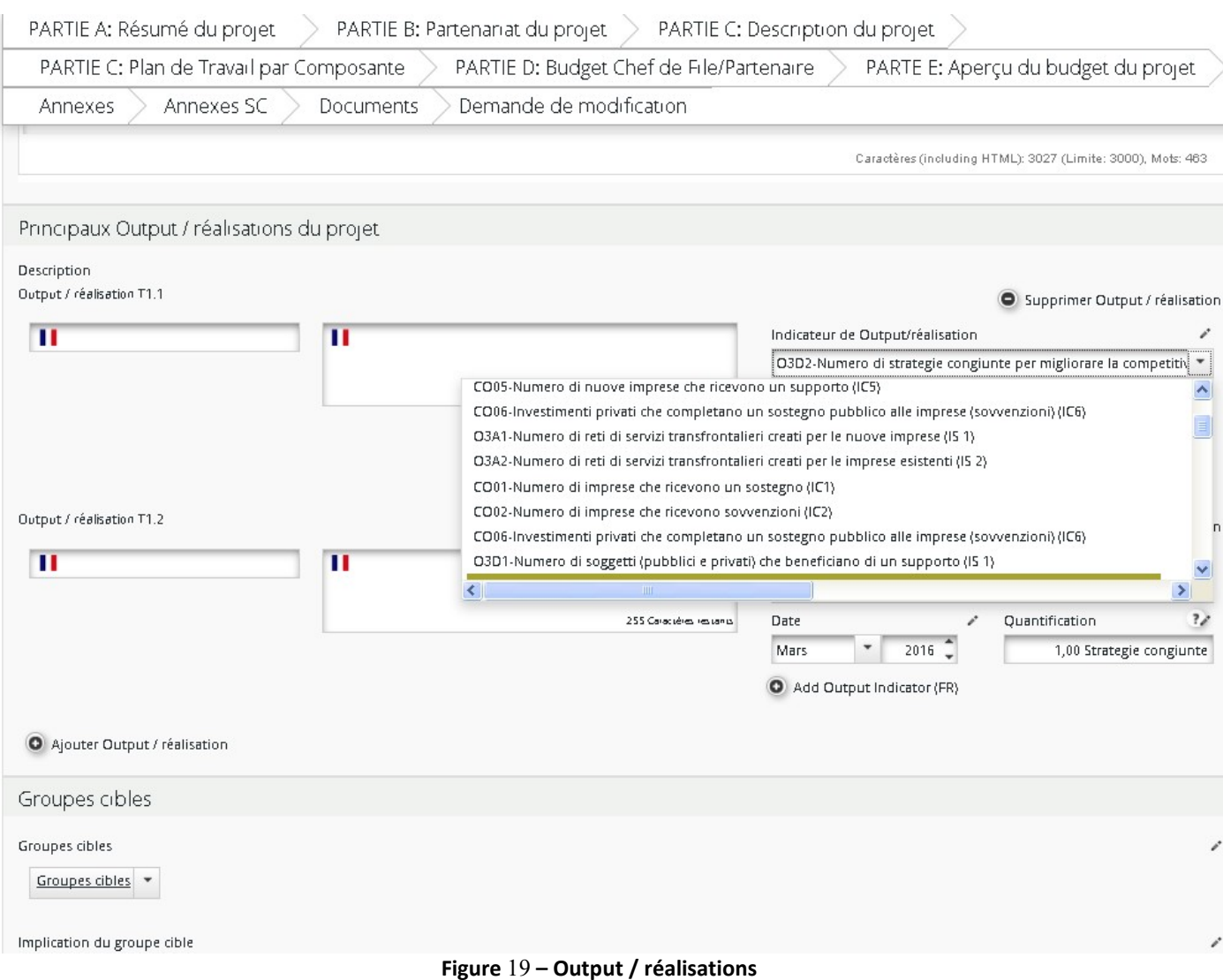

#### Investissements

Cette Section devra être introduite dans le Plan de Travail si un projet envisage de réaliser des investissements matériels et immatériels et seulement comme intégration des Composantes de Mise en œuvre qui prévoient la réalisation d'investissements. La section sera disponible en sélectionnant l'option « Nouvel investissement ».

Les informations requises pour chaque investissement sont les suivantes:

- numéro de la Composante prévoyant l'investissement
- intitulé de l'investissement
- date de début et de fin de l'investissement
- partenaire responsable de l'investissement
- localisation de l'investissement (sélectionner dans la Liste des NUTS 3 déroulante)
- justification de l'investissement (pertinence, valeur ajoutée transfrontalière, possibilité de reproduction, bénéfices pour la zone de coopération, etc.)
- risques associés à l'investissement (y compris les effets négatifs potentiels sur l'environnement et les mesures de mitigation)

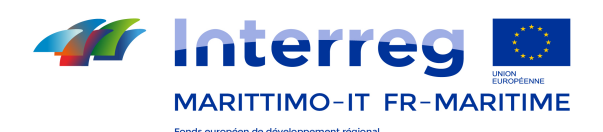

- description de la documentation requise pour l'investissement (par ex. conditions techniques et autorisations éventuelles)
- propriété de l'investissement et indication sur les responsables de la gestion et de l'entretien

Il convient d'accorder une attention particulière à la compilation des informations relatives aux Activités, Livrables et Output / Réalisations du projet, ainsi que des périodes et des mois pour la réalisation de chacun de ces éléments (Section C.5 Plan de Travail par Composante).

## 4.4.6. C.6 Groupes cibles

Le tableau fournit une agrégation des groupes cibles sélectionnés dans le cadre des Composantes de mise en œuvre (Partie C.5) et reliés aux output / réalisations du projet identifiés dans les mêmes Composantes.

L'intitulé et la dimension (quantité) de chaque groupe cible à atteindre devront être spécifiés dans le tableau en évitant de compter le même groupe cible plusieurs fois. Par exemple, un organisme impliqué dans deux activités différentes ne doit être compté qu'une seule fois.

## 4.4.7. C.7 Définition des Périodes

Les périodes sont générées par le système de manière automatique en fonction de la date de démarrage et de la durée du projet comme définis dans la Partie A "Résumé du projet". Les dates peuvent être saisies manuellement, si nécessaire.

Dans le but d'établir la date du rapport, dans le respect du Manuel de Gestion, il est nécessaire d'indiquer 60 jours après la date de fin de la période.

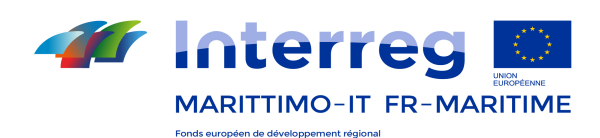

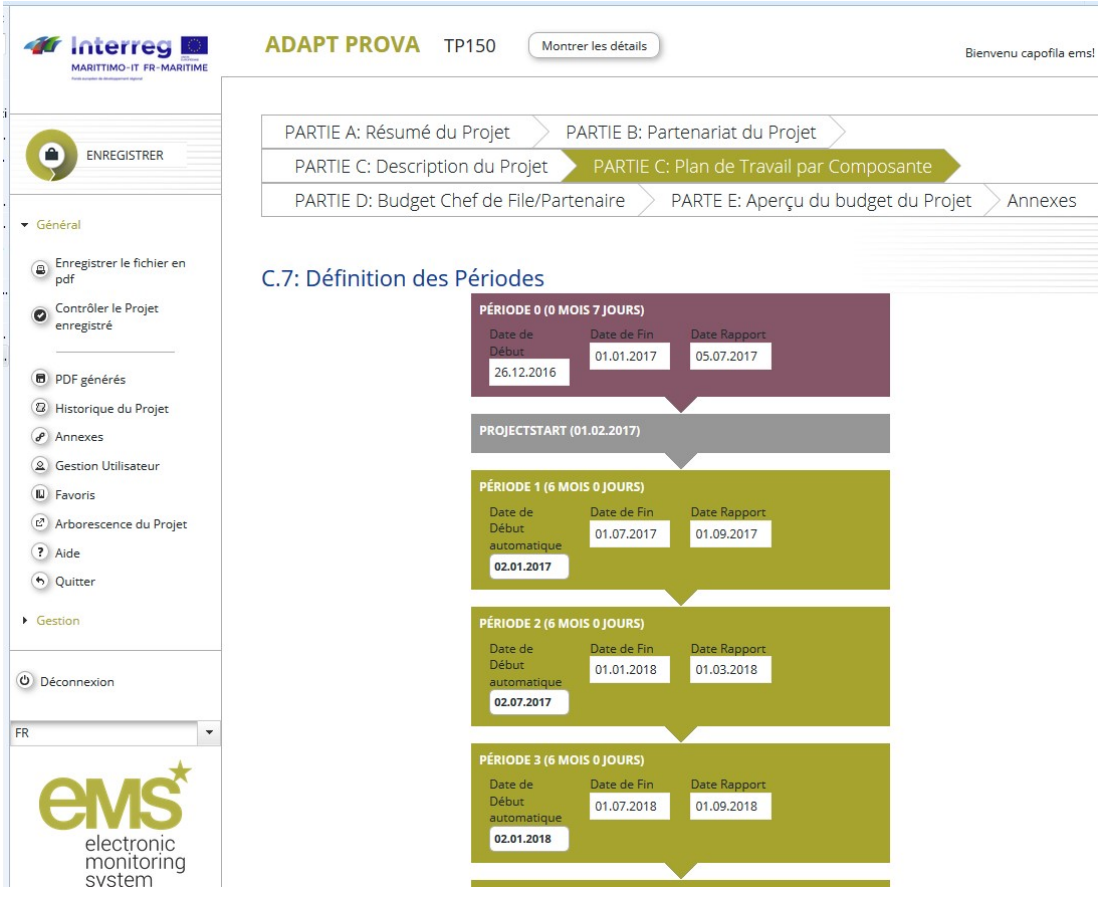

Figure 20- Définition des périodes

## 4.4.8. C.8 Activités en dehors de la zone de coopération du Programme

Ce paragraphe vise à identifier toutes les activités que le projet prévoit de réaliser en dehors de la zone couverte par le Programme, indépendamment du fait qu'elles concourent ou non au calcul du 20% du budget du projet qui peut être consacré aux éventuelles activités réalisées en dehors de la partie de la zone couverte par le Programme (au sens de l'article 20 du Règlement (UE) N. 1299/2013, pour lesquelles il est conseillé de consulter la Section B du Manuel pour la présentation des candidatures).

En cas d'activités en dehors de la zone de coopération (UE ou pays tiers), ces activités devront être décrites et justifiées en fournissant les informations suivantes:

- numéro de la Composante et de l'Activité du plan de travail dans le cadre duquel s'inscrit l'activité en de hors de la zone de coopération du Programme
- partenaire concerné
- lieu de réalisation de l'activité
- la valeur ajoutée de ce type d'activités et les bénéfices pour la zone de coopération du Programme. Spécifier pourquoi ces activités sont essentielles pour la mise en oeuvre du projet ?
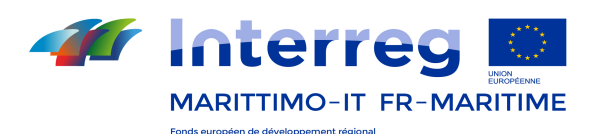

Enfin, il faudra également indiquer le budget indicatif total des activités, agrégé par chaque Composante concernée, ainsi que le montant FEDER correspondant.

Attention!

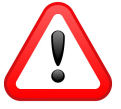

Toute activité se réalisant en dehors de la zone de coopération qui ne sera pas spécifiée dans cette section du Formulaire ne pourra pas être considérée éligible sauf si préalablement autorisée par l'AG/SC.

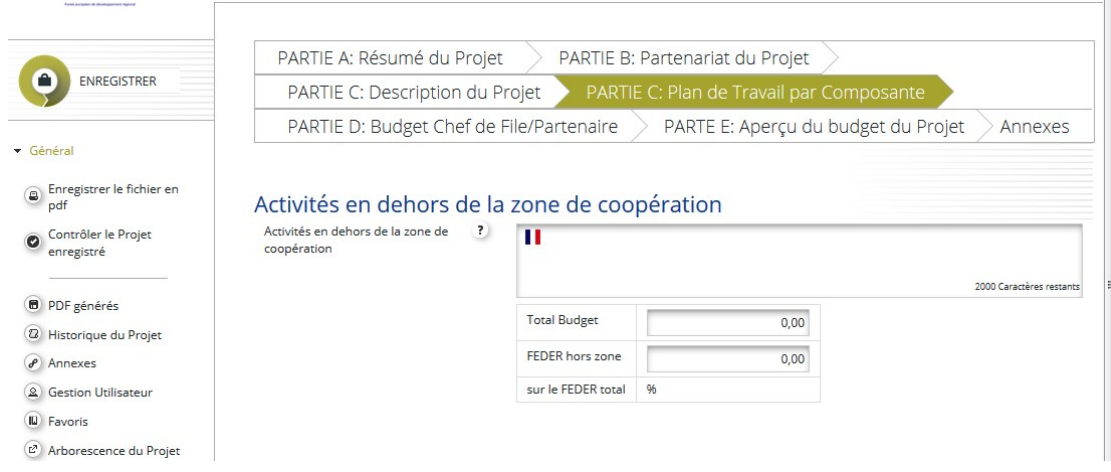

Figure 21- Activités en dehors de la zone de coopération

# 4.4.9. C.9 Chrono programme

Le chrono programme est reparti en trimestres.

Le chronogramme est généré automatiquement par le système à partir du moment où vous cliquez sur le bouton «Contrôler le projet enregistré» dans le menu à gauche. Une fois cette opération effectuée, le projet passera de l'état de départ « enregistré » à « vérifié », et le menu à gauche affichera la touche « Envoyer le projet vérifié », à utiliser pour la présentation finale du dossier de candidature (cf. Préparation du Dossier de Candidature).

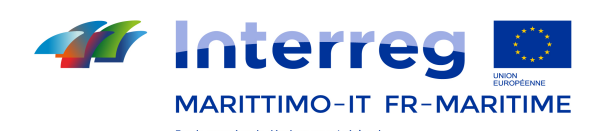

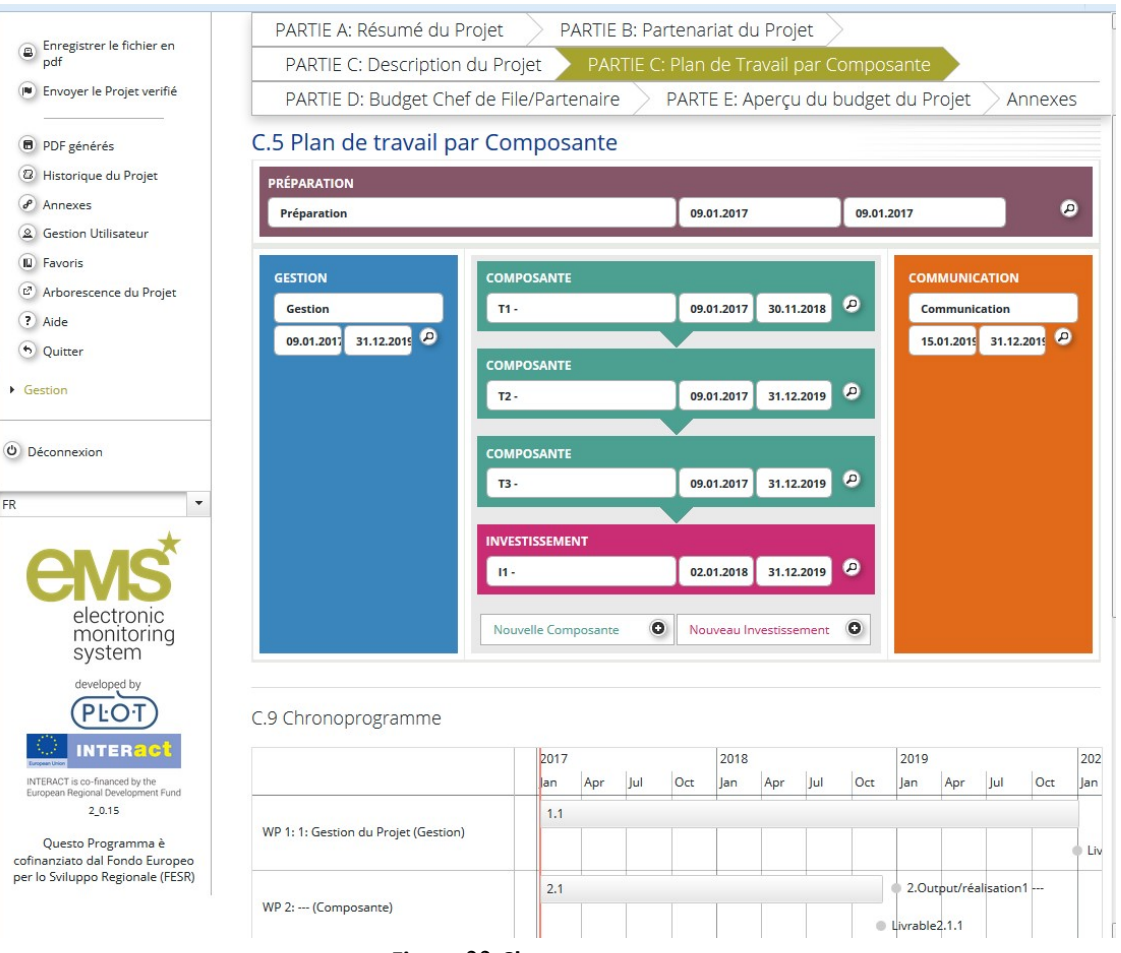

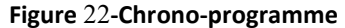

# 4.5.Budget de projet

# PARTIES A, D, E

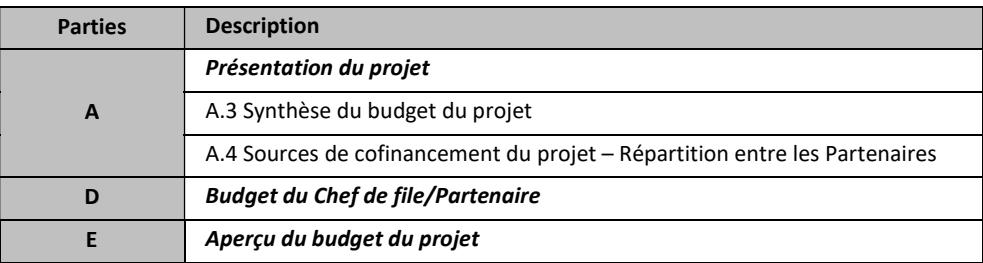

Certaines informations concernant le projet doivent être confirmées/complétées au préalable dans la Partie C "Plan de travail par Composante" (Sections "Plan de travail par Composante" et "Liste des Périodes").

Ensuite, pour rédiger le budget, les candidats doivent compléter les données de l'organisme partenaire dans la Partie B "Partenariat du projet".

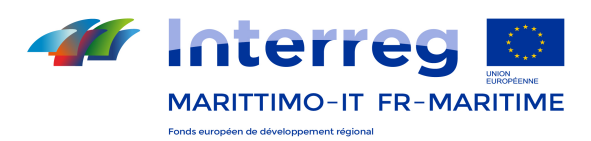

Le point de départ pour le budget de projet est la Partie D "Budget du Partenaire". Le budget de chaque partenaire est détaillé par ligne budgétaire, composante et période.

Une fois sélectionnée la Partie D, la liste des partenaires est affichée.

Pour chaque partenaire il est possible d'accéder au budget de détail (Définir le budget) ou aux informations spécifiques sur la contribution nationale (Définir la Contribution).

| leneg<br><b>Sept.</b><br>MARITTIMO-IT FR-MARITIME                     | <b>AVALITAVIA</b>        | <b>IF13U</b>                             | ivioritier residerans                   | <b>FUITHURH</b>                          |           | Bienvenu capofila ems!                                                           |
|-----------------------------------------------------------------------|--------------------------|------------------------------------------|-----------------------------------------|------------------------------------------|-----------|----------------------------------------------------------------------------------|
| • Général                                                             |                          | PARTIE A: Résumé du Projet               | PARTIE B: Partenariat du Projet         |                                          |           |                                                                                  |
|                                                                       |                          | PARTIE C: Description du Projet          |                                         | PARTIE C: Plan de Travail par Composante |           |                                                                                  |
| Enregistrer le fichier en<br>۵<br>pdf                                 |                          | PARTIE D: Budget Chef de File/Partenaire |                                         | PARTE E: Aperçu du budget du Projet      |           | Annexes                                                                          |
| Contrôler le Projet<br>enregistré                                     |                          |                                          |                                         |                                          |           |                                                                                  |
| <b>B</b> PDF générés<br>2 Historique du Projet<br>$\left($ a) Annexes | <b>Description Appel</b> | Liste Chef de file/Partenaires du Projet |                                         |                                          |           |                                                                                  |
| 2 Gestion Utilisateur                                                 |                          |                                          | k4<br>(1 of 2)<br>$\blacktriangleright$ |                                          |           |                                                                                  |
| (iii) Favoris<br>(2) Arborescence du Projet                           | Numer<br>¢               | Prénom ≎                                 | Nationalité ≎                           | Abbreviation $\diamond$                  | Rôle<br>٠ | <b>Budget</b>                                                                    |
| ( Aide<br>(R) Exporter le Budget<br>O Quitter                         | $\mathbf{1}$             |                                          | <b>II</b> ITALIA                        | <b>ANCI</b>                              | <b>CF</b> | Définir le<br>◎<br>Budget<br>Définir la<br>@<br>Contribution                     |
| Gestion<br>(c) Déconnexion                                            | $\overline{2}$           |                                          | <b>TALIA</b>                            | cdl                                      | PP        | Definir le<br>$\circledcirc$<br><b>Budget</b><br>Définir la<br>◉<br>Contribution |
| ۰                                                                     | 3                        |                                          | <b>TALIA</b>                            | crm                                      | PP        | Définir le<br>◉<br><b>Budget</b><br>Définir la<br>ⓒ<br>Contribution              |
| electronic<br>monitoring<br>system                                    | 4                        |                                          | <b>TE ITALIA</b>                        | <b>CISPEL</b>                            | <b>PP</b> | Définir le<br>⊚<br><b>Budget</b><br>Définir la<br>C<br>Contribution              |
| developed by                                                          |                          |                                          |                                         |                                          |           | Définir le<br>⊚<br>$B_{\text{total}}$                                            |

Figure 23. Partie D 'Budget du Chef de file/Partenaire'. Accès au budget détaillé de chaque partenaire

## Saisir le détail du budget du partenaire

Ouvrez le budget du partenaire dans la Partie D "Budget du Partenaire" du Chef de file/partenaire et sélectionnez le partenaire pour lequel le budget doit être inséré.

Pour accéder au budget des partenaires cliquer sur 'Définir le budget' pour le partenaire choisi.

Les candidats doivent ensuite insérer le budget du partenaire dans chacun des tableaux « Lignes budgétaires »; plus en détail, les candidats doivent insérer le montant total alloué à chaque période pour la ligne budgétaire et la composante sélectionnée. Les précisions suivantes s'appliquent aux différentes lignes budgétaires tout comme les coûts de préparation et les recettes.

a. Choisir l'option pour les frais de personnel et pour les frais de bureau et administratifs (coûts réels ou taux forfaitaire)

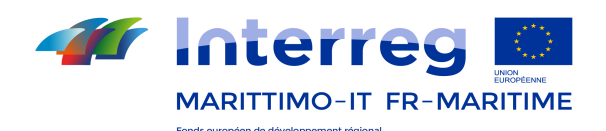

En premier lieu, il est important de choisir l'option pour les frais de personnel et pour les frais de bureau et administratifs (coûts réels ou taux forfaitaire). Il est nécessaire de considérer qu'après la présentation du Formulaire, ce choix ne pourra plus être modifié.

|                                                                 | PARTIE A: Résumé du Projet                                                  | PARTIE B: Partenariat du Projet           |                                         |                             | PARTIE C: Description du Projet                            |                              |                          |                   |
|-----------------------------------------------------------------|-----------------------------------------------------------------------------|-------------------------------------------|-----------------------------------------|-----------------------------|------------------------------------------------------------|------------------------------|--------------------------|-------------------|
| <b>ENREGISTRER</b>                                              | PARTIE C: Plan de Travail par Composante                                    |                                           |                                         |                             | PARTIE D: Budget Chef de File/Partenaire                   |                              |                          |                   |
|                                                                 | PARTE E: Aperçu du budget du Projet                                         | Annexes                                   |                                         | <b>Annexes SC</b>           | <b>Documents</b>                                           |                              |                          |                   |
| · Général                                                       | Demande de Modification                                                     |                                           |                                         |                             |                                                            |                              |                          |                   |
| Enregistrer le fichier en<br>◙<br>pdf                           |                                                                             |                                           |                                         |                             |                                                            |                              |                          |                   |
| Afficher le Contrôle de<br>$\circ$<br>Recevabilité              | Budget par Partenaire 1 - (CF)                                              |                                           |                                         |                             |                                                            |                              |                          |                   |
| Fvaluer la Candidature<br>I <sup>■</sup> Afficher le Valutation | <b>Taux forfaitaires</b>                                                    |                                           |                                         |                             |                                                            |                              |                          |                   |
| Afficher l'Evaluation de                                        | <b>Budget forfaitaire</b>                                                   |                                           |                                         |                             |                                                            |                              |                          | i                 |
| la Candidature                                                  | $\checkmark$<br>Frais de Personnel - Forfait                                |                                           |                                         |                             |                                                            |                              |                          |                   |
| <b>B</b> PDF générés                                            |                                                                             |                                           |                                         |                             |                                                            |                              |                          | i                 |
| 6 Revenir à EVALUATED                                           | Frais de bureau et frais administratifs - Forfait<br>$\checkmark$<br>15.00% |                                           |                                         |                             |                                                            |                              |                          |                   |
| $\theta$ Annexes                                                | C Recalculer le Budget                                                      |                                           |                                         |                             |                                                            |                              |                          |                   |
| Demande de<br>m                                                 |                                                                             |                                           |                                         |                             |                                                            |                              |                          |                   |
| Modification<br>& Gestion Utilisateur                           |                                                                             |                                           |                                         | Composante<br>T1            | Composante<br>T <sub>2</sub>                               | Composante<br>T <sub>3</sub> | Composante               | Com               |
| ILI Favoris                                                     | Ligne budgétaire                                                            | <b>Composante P</b><br>- Preparazione del | Composante<br>M                         | - Creazione<br>del          | - Allestimento<br>dei sistemi                              | - Messa a<br>punto dei       | <b>T4</b><br>- Creazione | $-Prc$            |
| L <sup>2</sup> Arborescence du Projet                           |                                                                             | Progetto                                  | - Gestione del<br>Progetto              | portafoglio<br>comune di    | locali di<br>ospitalità                                    | pacchetti<br>turistici e     | degli shop di            | com<br>dell'      |
| ? Aide                                                          |                                                                             |                                           |                                         | residenze e<br>attività     | diffusa                                                    | delle attività<br>pilota     | rete                     |                   |
| 6 Quitter                                                       | Frais de personnel                                                          |                                           | €4.920,00                               | € 17.476,00 $\sqrt{2}$      |                                                            |                              | € 2.320,00 $\odot$       |                   |
| Gestion                                                         | Frais de bureau et frais administratifs                                     |                                           | $\odot$<br>€738,00                      | $\mathcal{L}$<br>€ 2.621,40 | € 51.104,00 $\oslash$<br>€ 7.665.60                        | € 0,00 $\bigcirc$<br>€ 0,00  | € 348,00                 |                   |
|                                                                 | Frais de déplacement et                                                     |                                           |                                         |                             |                                                            |                              |                          |                   |
| Déconnexion                                                     | d'hébergement                                                               |                                           | $\odot$<br>€4.579,61 $\odot$            | € 800,00 $\sqrt{2}$         | € 2.920,00 $\sqrt{$                                        | € 0,00 $\swarrow$            | €400,00 $\phi$           |                   |
|                                                                 | Frais liés au recours à des compétences<br>et à des services externes       | $\odot$<br>€ 2.600,00                     | $\odot$ € 12.000,00                     | € 5.000,00<br>$\circ$       | € 25.870,00 $\sqrt{$<br>$\mathcal G$                       | € 21.936,00 $\bigcirc$       | € 0,00 $^{\circ}$        |                   |
|                                                                 | Dépenses d'équipement                                                       |                                           | $\curvearrowright$<br>€ 0,00 $\sqrt{2}$ | € 0,00                      | € 21.000,00 $\curvearrowright$<br>$\overline{\phantom{a}}$ | € 0,00 $\odot$               | € 0,00 $\odot$           |                   |
|                                                                 | Infrastructures                                                             |                                           | ⊘<br>€ 0,00 $^{\circ}$                  | € 0,00 $\sqrt{2}$           | € 0,00 $\phi$                                              | € 0,00 $\sqrt{2}$            |                          | € 0,00 $\bigcirc$ |
|                                                                 |                                                                             |                                           |                                         |                             |                                                            |                              |                          |                   |

Figure 24. Choix de l'option de taux forfaitaire

Au cas où, avant de soumettre le Formulaire, le partenaire changerait la méthode de conception et de déclaration de ces dépenses, il faudra cliquer sur le bouton "Recalculer le budget" (voir la Figure suivante).

## Attention! L'opération efface, si présentes, les informations sur le budget à coûts réels!

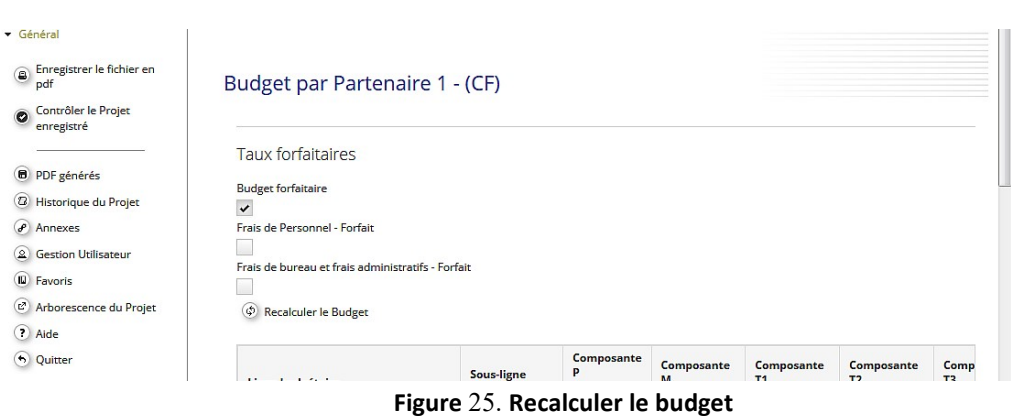

## b. Saisir le budget par catégorie et composante

 $\mathbf{r}$ 

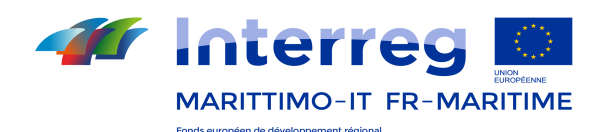

La partie supérieure du tableau est organisée par catégories budgétaires et composantes. Dans ce tableau, chaque poste est accessible pour la saisie des informations en cliquant sur le crayon à coté de la poste spécifique.

| <b>ENREGISTRER</b>                                                                                        |                                                  |                             |                                          |  |
|----------------------------------------------------------------------------------------------------|--------------------------------------------------|-----------------------------|------------------------------------------|--|
|                                                                                                    | PARTIE C: Plan de Travail par Composante         |                             | PARTIE D: Budget Chef de File/Partenaire |  |
|                                                                                                    | PARTE E: Aperçu du budget du Projet              | Annexes                     |                                          |  |
| Général                                                                                                   |                                                  |                             |                                          |  |
| Enregistrer le fichier en<br>▣<br>pdf                                                                     | Budget par Partenaire 1 - (CF)                   |                             |                                          |  |
| <b>B</b> PDF générés                                                                                      |                                                  |                             |                                          |  |
| <sup>2</sup> Historique du Projet                                                                         | <b>Taux forfaitaires</b>                         |                             |                                          |  |
| $\theta$ Annexes                                                                                          | <b>Budget forfaitaire</b>                        |                             |                                          |  |
| & Gestion Utilisateur                                                                                     |                                                  |                             |                                          |  |
| <b>ILI</b> Favoris                                                                                        | C Recalculer le Budget                           |                             |                                          |  |
|                                                                                                    |                                                  |                             |                                          |  |
|                                                                                                    |                                                  |                             |                                          |  |
|                                                                                                    | Ligne budgétaire                                 | <b>omposante M- Gestion</b> | Sommme                                   |  |
|                                                                                                    | Frais de personnel                               | € 0,00<br>$\odot$           | € 0,00                                   |  |
|                                                                                                    | Frais de bureau et frais administratifs          | € 0,00<br>$\odot$           | € 0,00                                   |  |
|                                                                                                    | Frais de déplacement et d'hébergement            | $\odot$<br>€ 0,00           | € 0,00                                   |  |
|                                                                                                    | Frais liés au recours à des compétences et à des |                             |                                          |  |
|                                                                                                    | services externes                                | € 0,00<br>$\odot$           | € 0,00                                   |  |
|                                                                                                    | Dépenses d'équipement<br>Infrastructures         | € 0,00<br>$\odot$<br>€ 0,00 | € 0,00<br>€ 0,00                         |  |
|                                                                                                    | <b>Recettes nettes</b>                           | $\odot$<br>€ 0.00           | € 0.00                                   |  |
| L <sup>2</sup> Arborescence du Projet<br>? Aide<br>6 Quitter<br>$\triangleright$ Gestion<br>O Déconnexion | Sommme                                           | $\odot$<br>€ 0,00           | € 0,00                                   |  |
|                                                                                                    | Somme Coûts directs (no Forfait) (FR)            | € 0,00                      | € 0,00                                   |  |
| electronic                                                                                                | Somme Hors Zone(no Forfait) (FR)                 | $\epsilon$ 0,00             |                                          |  |

Figure 26. Saisir les informations par catégorie de dépense

## Lignes budgétaire 1, 2. «Frais de personnel»; «Frais de bureau et administratifs» (taux forfaitaire)

Si l'option de taux forfaitaire pour le remboursement des frais de personnel ou des frais de bureau et administratifs a été choisie, il n'est pas possible d'insérer des données, étant donné que dans cette ligne budgétaire le budget alloué est calculé automatiquement.

Lignes budgétaire 1, 2. «Frais de personnel»; «Frais de bureau et administratifs» (coût réel). Lignes budgétaire 3, 4, 5, 6. «Frais de déplacement et d'hébergement»; «Frais liés au recours à des compétences et à des services externes»; «Dépenses d'équipement»; «Infrastructures».

Le budget alloué à chaque élément de coût doit être inséré dans la composante et dans la période qui lui correspond.

Afin de saisir les informations de détail pour chaque catégorie budgétaire, dans le différentes Composantes, veuillez cliquer sur le montant disponible pour une Composante afin de saisir les informations de détail pour chaque sous-ligne budgétaire: la visualisation suivante s'ouvrira affichant des champs avec des informations numériques et de texte éditables.

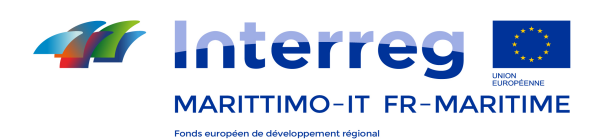

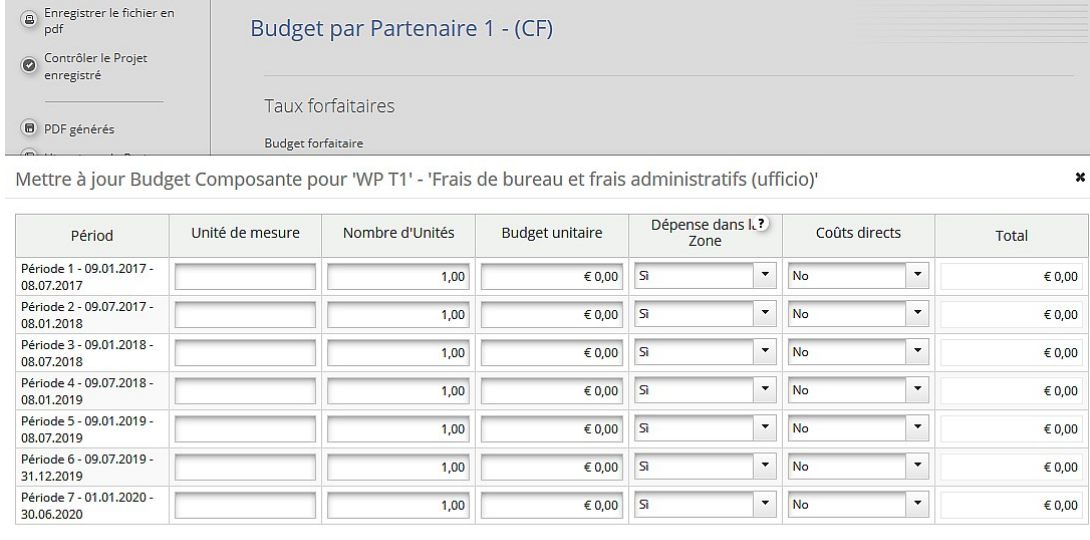

**a** Enregistrer **a** Quitter

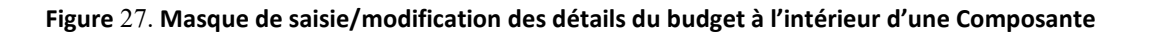

### Coûts de préparation

Le montant forfaitaire des coûts de préparation doit être alloué aux partenaires relatifs en créant un élément de dépense spécifique dans la ligne budgétaire 4 «Frais liés au recours à des compétences et à des services externes». Il faut préciser que cet élément de dépense se réfère au montant forfaitaire des coûts de préparation et que le montant alloué au partenaire doit être inséré dans la composante 0 et dans la période 0. Il faut aussi rappeler que dans son ensemble, le budget des coûts de préparation alloué au projet ne peut excéder un montant égal à 0,5% du coût total du projet

#### Recettes nettes

Dans le cas où il est prévu que le projet génère des recettes, les recettes nettes prévues doivent être incluses dans la catégorie relative disponible dans le tableau du budget.

#### c. Afficher le budget par catégorie et période / par composante et période

Les données saisies par catégorie de dépense e composante peuvent être affichées, à défaut, comme suit: par catégorie et période / par composante et période. Il est possible en cliquant sur les options énumérées en dessous du tableau que vous venez de remplir (Figure 28).

Ici également, comme dans la partie supérieure du tableau, les postes de dépenses sont accessibles en modalité modification en cliquant sur le crayon à coté de chaque poste, en cliquant sur le montant disponible la visualisation suivante s'ouvrira affichant les champs éditables.

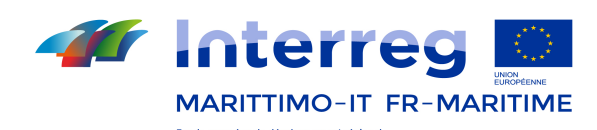

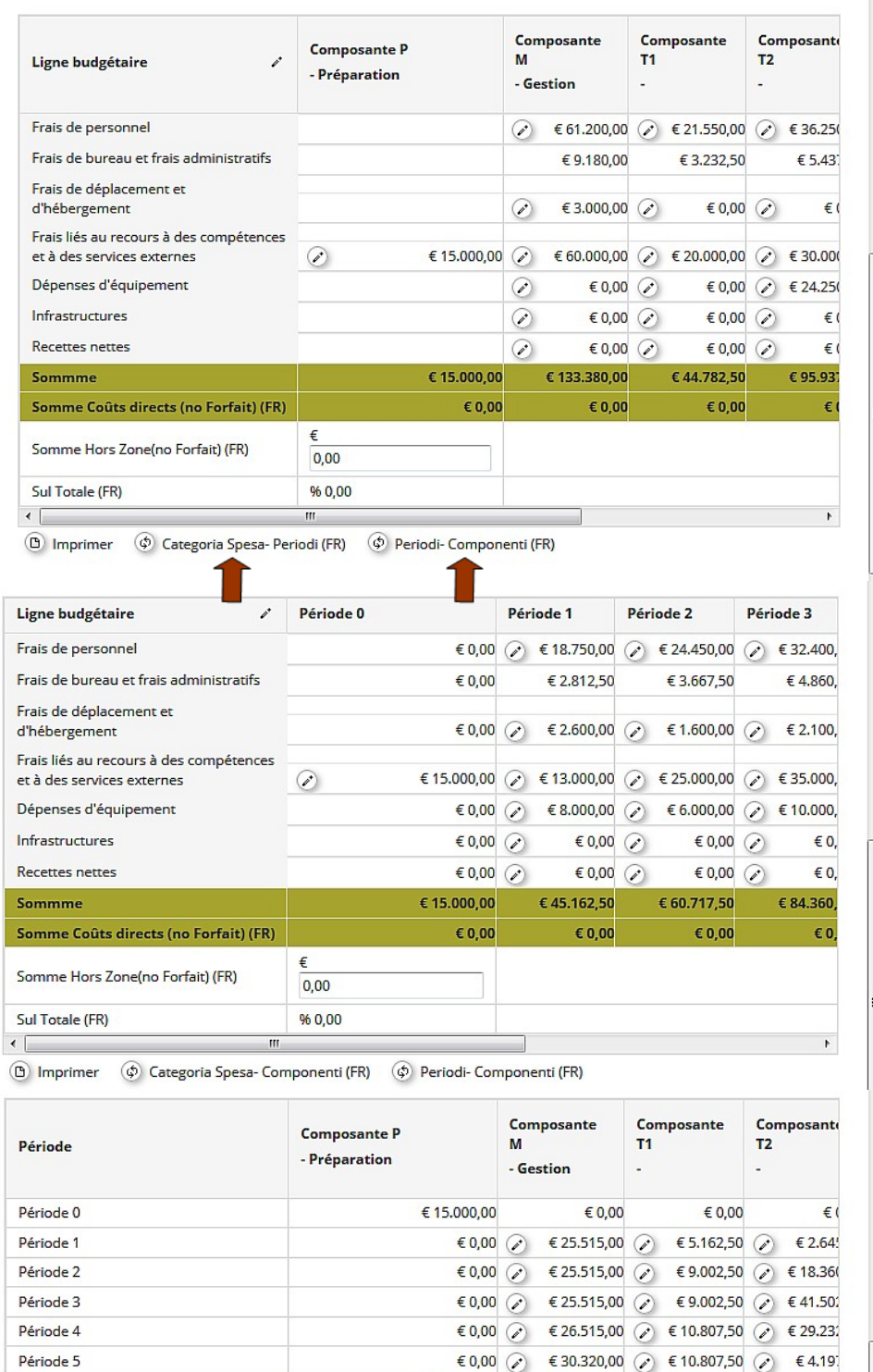

Sul Totale (FR) 96 0,00  $\leftarrow$  $\mathbf{m}$ 

**(B)** Imprimer  $\qquad$  Categoria Spesa-Componenti (FR)  $\qquad$  Categoria Spesa-Periodi (FR)

€

 $0,00$ 

Figure 28. Afficher le budget catégorie et période / par composante et période

€ 15.000,00

 $\epsilon$  0,00

€ 133.380,00

 $\epsilon$  0,00

Somme Coûts directs (no Forfait) (FR)

Somme Hors Zone(no Forfait) (FR)

Période 5

Sommme

 $644.782,50$ 

€ 0,00

€ 95.93

 $\epsilon$ 

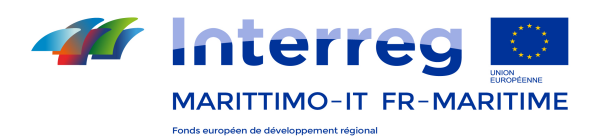

## d. Saisir les informations financières sur la contribution nationale du partenaire

En cliquant sur "Définir la Contribution" il est possible d'accéder aux informations à saisir concernant le type et la source de cofinancement national. (Figure 31. Accès et modification des informations sur la contribution nationale de chaque partenaire).

Dans cette section, trois tableaux sont disponibles.

Le tableau au centre de la page-écran affiche le cofinancement total du partenaire en fonction du taux de cofinancement applicable (saisi automatiquement par le système, éditable dans la section B "Partenariat du Projet – Informations légales et financières"), par contre le premier et le troisième tableaux se réfèrent aux sources de cofinancement du partenaire et doivent être remplis par le candidat.

Dans le premier tableau, le système inclut par défaut les ressources des partenaires comme source de cofinancement. Le troisième tableau est dédié aux ressources des organismes tiers: pour ajouter des sources de cofinancement, le candidat doit insérer les informations sur le type de source, le statut juridique et le montant. Il est nécessaire de contrôler attentivement la cohérence entre montant total du cofinancement saisi manuellement dans le deuxième tableau et le montant calculé automatiquement dans le premier!

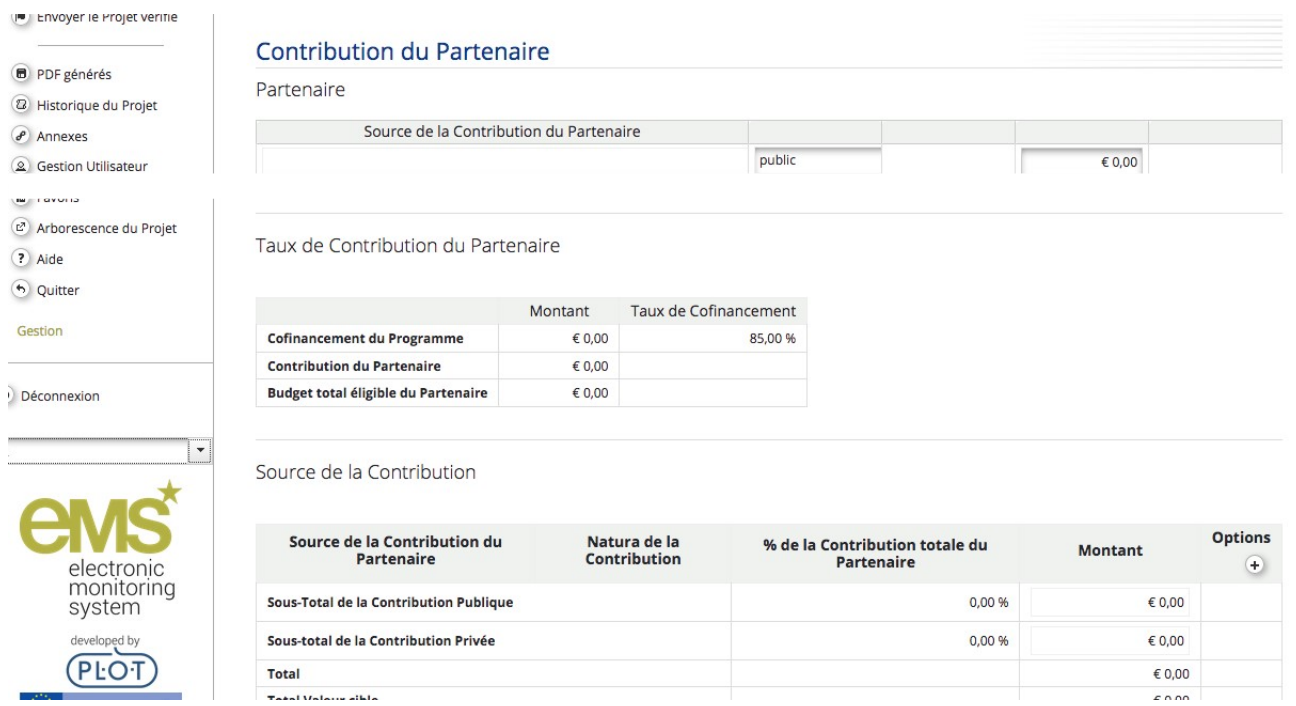

Figure 29. Accès et modification des informations sur la contribution nationale de chaque partenaire

## Afficher les informations financières récapitulatives et exporter les données du budget

Dans la partie D: Budget du Chef de file/Partenaire, au fond de la page du budget de chaque partenaire, un tableau récapitulatif se générant automatiquement est disponible.

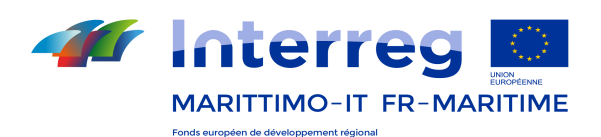

Dans cette section il est possible d'enregistrer en format éditable les différentes parties des tableaux en cliquant sur le bouton "Editer" situé à la base de chacune d'entre eux, comme indiqué dans le dernier tableau.

#### Attention!

### Le fichier généré par le système N'est PAS une feuille de calcul

Il est possible d'exporter en format csv un fichier contenant une partie des informations de cette section, en cliquant sur le bouton "Exporter le budget" dans le menu principal à gauche, affiché dans la page-écran initiale.

Le budget total du projet qui résulte de l'insertion des données pour chaque partenaire est visible dans les Parties A «Résumé du Projet» et E «Aperçu du Budget de Projet» du Formulaire.

Dans cette section les différents tableaux peuvent être enregistrés en format xls en cliquant sur le bouton "Exporter" situé en bas, comme indiqué dans la Figure qui suit .

Afin de mettre à jour les tableaux récapitulatifs du projet dans la Partie A, il suffit de cliquer sur la touche « Recalculer le Budget Total » puis le bouton "Mettre à jour les tableaux".

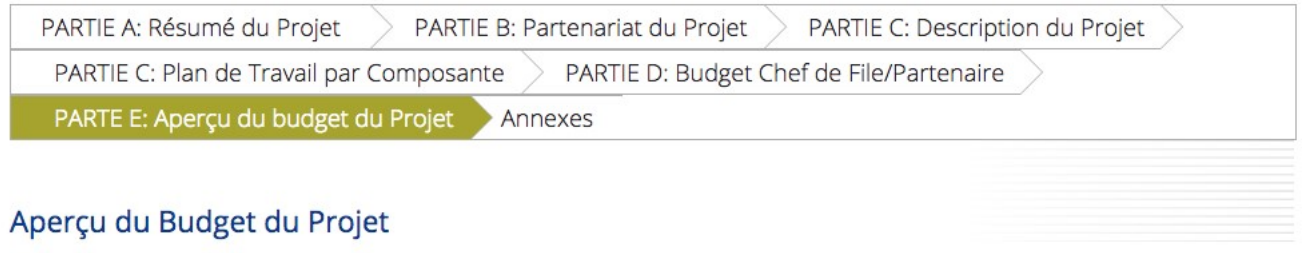

Calcolo da aggiornare (\$) Recalculer le Budget Total (FR)

A.4: Sources de Cofinancement du Projet - Répartition entre les Partenaires

E.1: Budget du Projet - Répartition par Partenaire et Ligne Budgétaire

Partenaire Abréviation Partenaire Source de Cofinancement (fonds) Budget Total Recettes nettes Budget Total Eligible No records found Total € 0.00 € 0.00 execution=e1s6# % du Budget total 100.00 % % Du Budget Total 0 % Du Budget Total

Figure 30. Aperçu du budget du projet

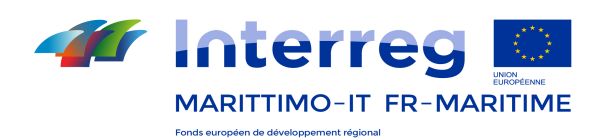

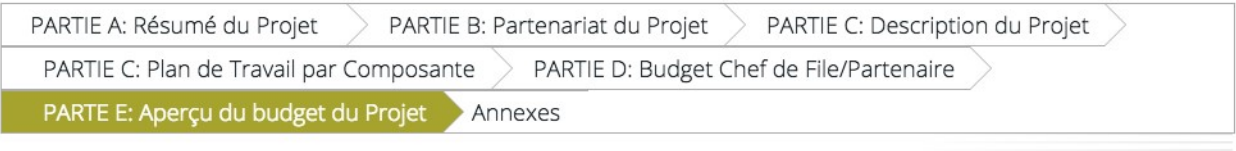

## Aperçu du Budget du Projet

#### Calcolo aggiornato

Aggiorna Tabelle (FR)

A.4: Sources de Cofinancement du Projet - Répartition entre les Partenaires

E.1: Budgétaire re Abréviation Partenaire Source de Cofinancement (fonds) Budget Total Recettes nettes Budget Total Eligible Parter s found No reco Total  $\epsilon$ 0,00  $\in$  0,00 % du Budget total 100.00 % % Du Budget Total 0 % Du Budget Total **B** Exporter

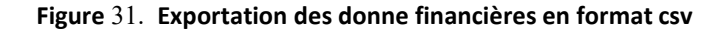

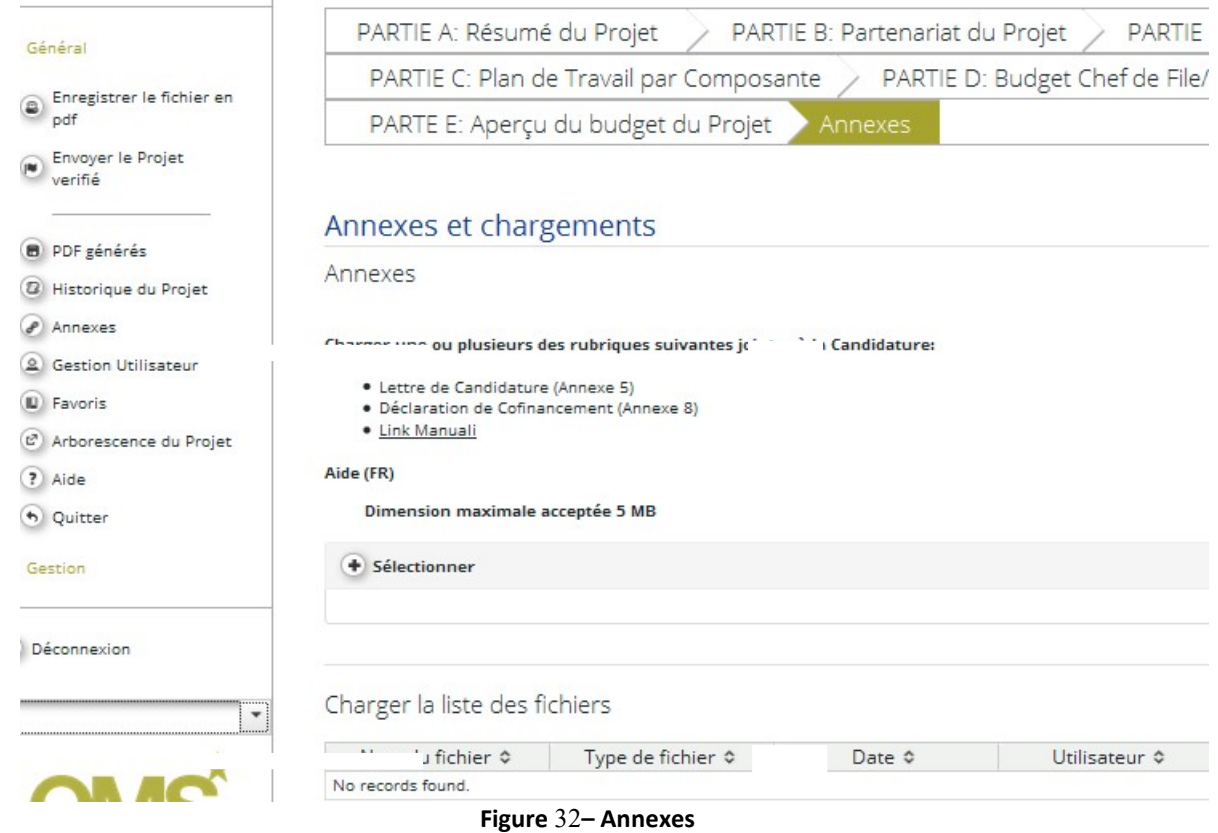

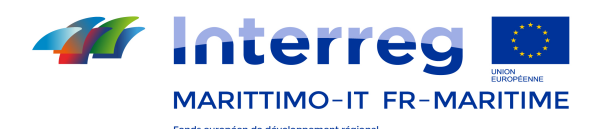

# 5. Préparation du Dossier de Candidature

Une fois que la procédure de saisie des données ainsi que le budget du projet et tous les documents indiqués dans l'Appel à projets seront complétés, le Chef de File veillera à transmettre le dossier de candidature en utilisant les modalités identifiées dans l'Appel à projets, en cliquant sur la touche « Envoyer le projet vérifié ».

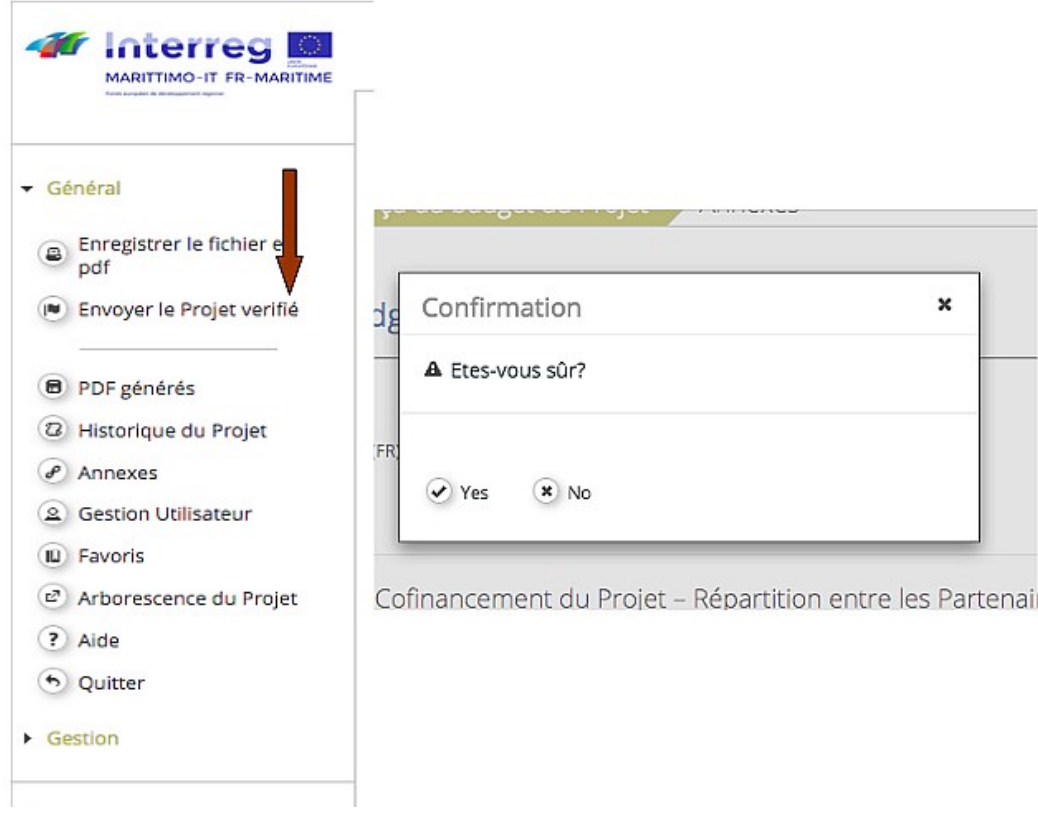

Figure 33– Envoyer le projet vérifié

Le dossier de candidature correctement déposé affichera l'état « Déposé » : cet état confirme que la candidature a bien été déposée.

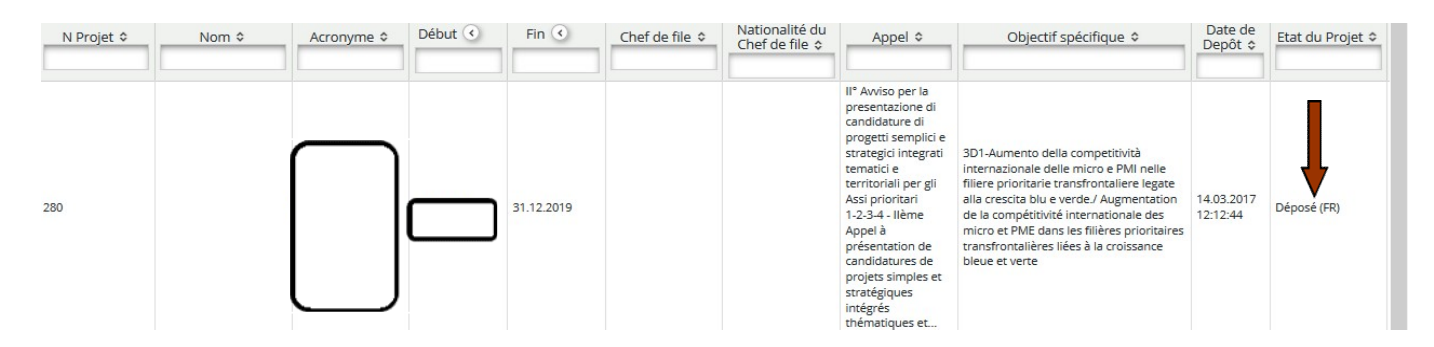

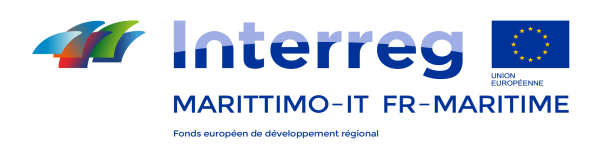

# DEUXIÈME PARTIE : Section MARITIME

# Manuel d'utilisation du système informatique de gestion, suivi, justification des dépenses et contrôle

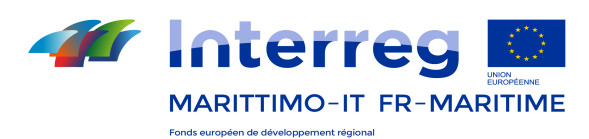

# LÉGENDE DES ABRÉVIATIONS ET DES ACRONYMES UTILISÉS DANS LE SYSTÈME ET DANS CE MANUEL

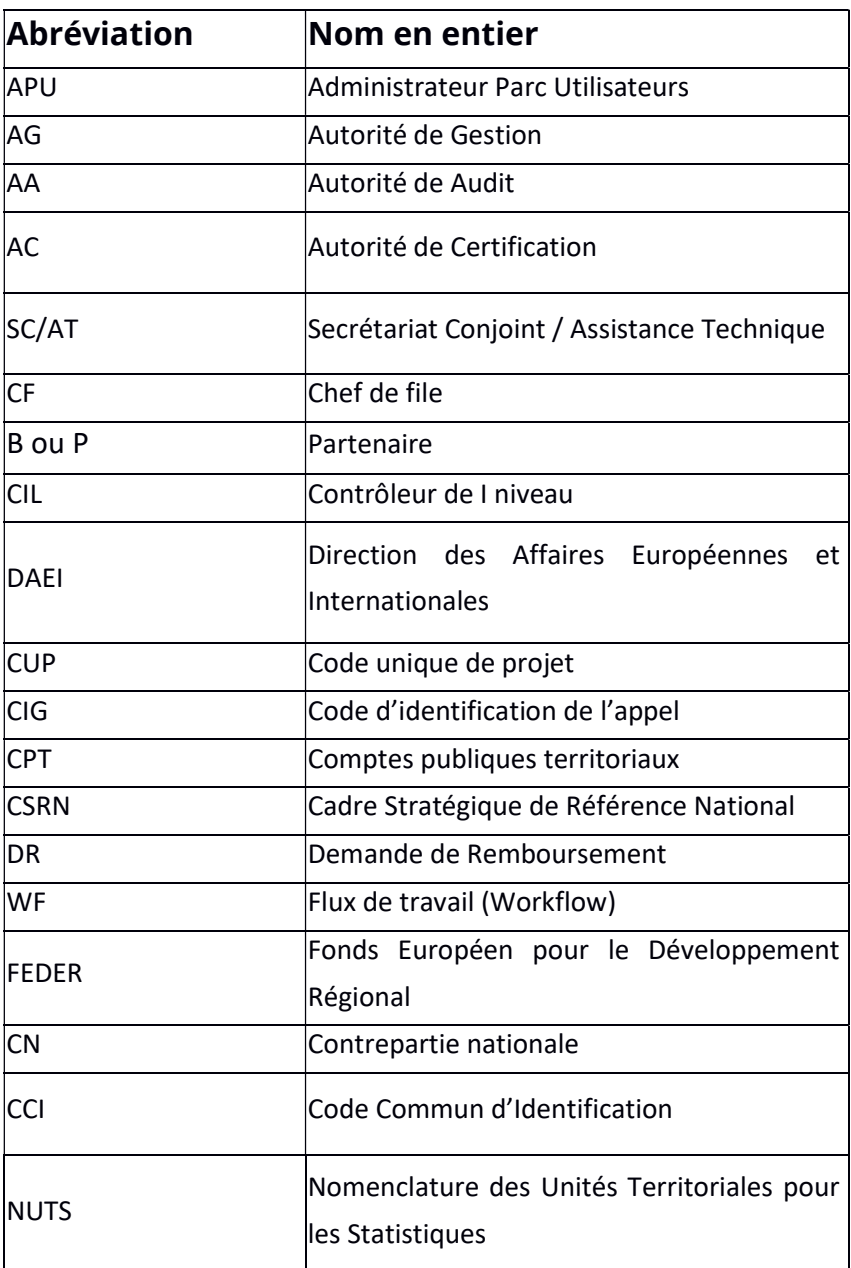

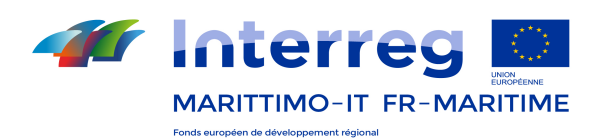

## 1. Introduction

Maritime Plus est le système informatique bilingue en ligne de gestion, suivi, reporting et contrôle du Programme de Coopération Interreg IT-FR Maritime 2014/2020. Le programme vise à améliorer la coopération entre les régions transfrontalières concernées, en termes d'innovation, exploitation des ressources naturelles et culturelles, l'accessibilité et l'intégration des ressources et des services (santé, culture, éducation, tourisme) afin d'accroître la compétitivité et la cohésion des territoires concernés par le financement des opérations et des projets sélectionnés dans le cadre de procédures publiques.

Ci-dessous une brève description des fonctions principales, analysées dans les paragraphes suivants.

Pour une visualisation optimale de la mise en page du système on recommande d'utiliser le navigateur Google Chrome Version 58.0.3029.110 (64-bit) ou, à défaut, la version 8.0 de Mozilla Firefox ou supérieure d'Internet Explorer Edge 38.14393.1066.0.

N.B. Une définition d'écran inférieure à 1280x800 peut créer certains problèmes de formatage.

## 1.1 Administration du Système

Lors de la gestion (création, modification, suppression) des utilisateurs, il est possible de définir la visibilité des procédures et des fonctions spécifiques et des autorisations sur les données et les modules dans le système. L'administration est de la compétence de l'utilisateur défini comme l'Administrateur des utilisateurs (Administrateur).

## 1.2 Liste de contrôle des accès

Lors de l'authentification, chaque utilisateur est reconnu par le système d'accès aux données et les fonctionnalités en fonction des permissions qui lui sont associés.

## 1.3 Gestion du Programme

Le système permet la gestion des informations relatives au Programme de coopération Italie - France Maritime.

Il se compose des sections suivantes:

- 1) Données de base du Programme ;
- 2) Classification physique du Programme ;
- 3) Procédures d'attribution ;
- 4) Certification ;
- 5) Registre rectifications ;
- 6) Extraits IGRUE.

## 1.4 Gestion du Projet

Le système permet la gestion de projets à travers des étapes définies:

Programme INTERREG Italie - France Maritime 2014 – 2020 50

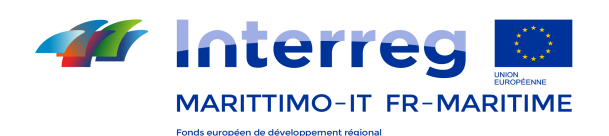

- Gestion de l'état du flux de travail
- Historique de l'état du flux de travail
- Rapport de suivi
- Admises au financement ;
- Mise en place ;
- Gestion des documents.

Ces phases comprennent une série d'activités décrites dans les paragraphes suivants.

## 2. Accès au Système

L'adresse pour entrer dans le système est le suivant: https://web.regione.toscana.it/marittimo

L'accès au système d'exploitation est indispensable pour l'authentification de l'utilisateur; le module apparaît comme illustré dans l'image ci-dessous. Chaque utilisateur se voit attribuer un compte constitué d'un nom d'utilisateur et d'un mot de passe, à saisir dans les champs correspondants. Pour accéder au système, vous devez sélectionner le bouton 'Entrer'.

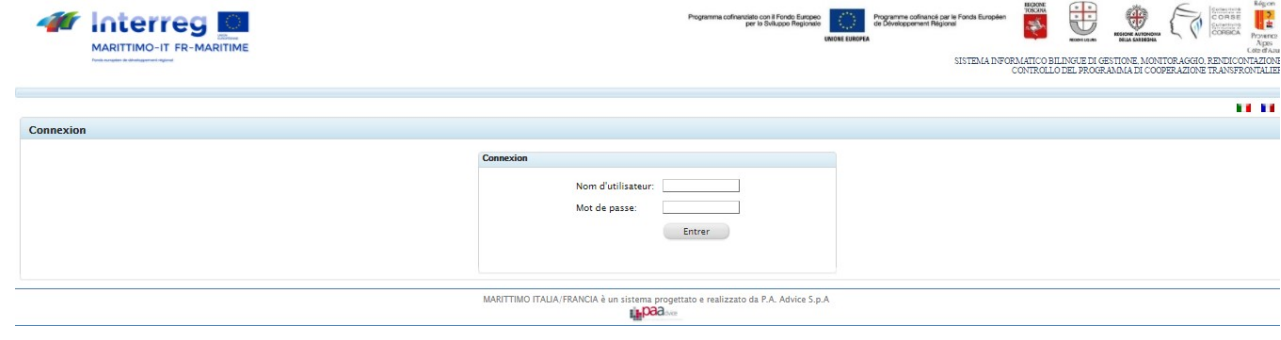

Figure 34– Authentification

En cas d'une saisie de données d'authentification incorrectes, le système avertit l'utilisateur.

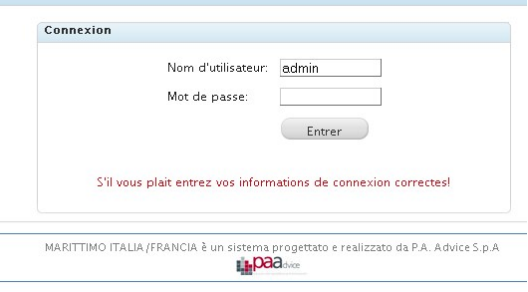

Figure 35 – Avis de données incorrectes

Après l'accès, le système permet les fonctionnalités et les modules en fonction des permissions qui vous ont été assignées.

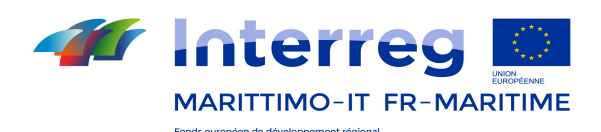

## 3. Structure du système

Le système est divisé en deux sections:

- a. Menu: située à gauche de l'écran, il vous permet d'activer les modules proposés dans la fenêtre principale;
- b. Fenêtre principale: située au centre de l'écran, elle affiche les modules attendus en fonction des caractéristiques sélectionnées dans le menu.

Pour quitter le système, l'utilisateur doit sélectionner le bouton **Surffiche de leuve de la contrante** situé en haut à droite de l'écran.

| <b>Interreg</b><br><b>MARITTIMO-IT FR-MARITIME</b><br>Force exceeder de productionnel digital |                        |       |                        |              | Programma cofinanziato con il Fondo Europeo            | Programme collinancé par le Fonds Européen<br>de Développement Régional<br><b>INIONE EUROPE</b> | 美<br>串<br>CORSE<br><b>Signal</b><br>OWNER<br><b>MINNY LO.M.</b><br><b>BRIGA GARDEDHI</b><br>Ages<br>C 603 OF A JUAN<br>SISTEMA INFORMATICO BILINGUE DI GESTIONE, MONITORAGGIO, RENDICONTAZIONE E<br>CONTROLLO DEL PROGRAMMA DI COOPERAZIONE TRANSFRONTALIERA |
|-----------------------------------------------------------------------------------------------|------------------------|-------|------------------------|--------------|--------------------------------------------------------|-------------------------------------------------------------------------------------------------|----------------------------------------------------------------------------------------------------|
| Menu                                                                                          |                        |       |                        |              |                                                        |                                                                                                 | admin<br><br>Di <sub>2</sub> ½connexion                                                                                                    |
| Menu d'utilisateur                                                                            | Liste des utilisateurs |       |                        |              | Fenêtre principale                                     |                                                                                                 | <b>Deconnexion</b>                                                                                                    |
| Administration<br>$\circledR$                                                                 |                        |       | Ajouter un utilisateur |              | <b>Utilisateurs</b>                                    |                                                                                                 | 10 <sub>7</sub>                                                                                                    |
| Créer ou gérer des utilisateurs                                                               |                        |       | Prénom                 | Nom          |                                                        |                                                                                                 |                                                                                                    |
| Journal De Bord                                                                               |                        |       |                        |              | Code fiscal                                            | E-mail                                                                                          |                                                                                                    |
| Changer Mot de Passe de votre                                                                 |                        |       | Admin                  | Admin        | 111-111-111                                            | admin@paamns.com                                                                                |                                                                                                    |
| Compte utilisateur                                                                            |                        |       | Assistenza T           | Ass          | vccmnl890a02f839                                       | prv@srl.it                                                                                      |                                                                                                    |
| Légende abréviations et                                                                       | <b>Boutons de</b>      | Elena |                        | Bartolini    | BRTLNE76H46D612T<br>elena.bartolini@regione.toscana.it |                                                                                                 |                                                                                                    |
| acronymes                                                                                     | gestion                |       | X Silvia               | Carionani    | Carionani00                                            | Silvia.carionani@regione.toscana.it                                                             |                                                                                                    |
| Modifications de configuration                                                                |                        |       | X CIL                  | Controllore  | vccmnl88a02f839m                                       | mmmm@prova.it                                                                                   |                                                                                                    |
| courrier électronique                                                                         |                        |       | Michele                | De Francesco | DFRMHL64522D969T                                       | mdefrancesco@regione.sardegna.it                                                                |                                                                                                    |
| Cestion emails/messages                                                                       |                        |       | Ciuseppe               | di marco     | vccmnl89a06f839m                                       | prova@libero.it                                                                                 |                                                                                                    |
| > Parami; listres du systi; lisme                                                             |                        |       | <b>X</b> Dario         | Ermes        | RMSDRAS0A01FS39                                        | prv@prv.it                                                                                      |                                                                                                    |
| <b>Gestion Du Projet</b>                                                                      |                        |       | Cuillaume              | Huet         | huet0000000                                            | ghuet@regionpaca.fr                                                                             |                                                                                                    |
| Données de base                                                                               |                        |       | Francesca              | Messina      | mssfnc74s58d612a                                       | francesca.messina@regione.toscana.it                                                            |                                                                                                    |
| Classification physique du<br>Programme                                                       |                        |       |                        |              |                                                        |                                                                                                 |                                                                                                    |

Figure 36 - Structure

La sélection de la touche flèche située dans le menu principal permet de développer verticalement toutes les fonctions disponibles.

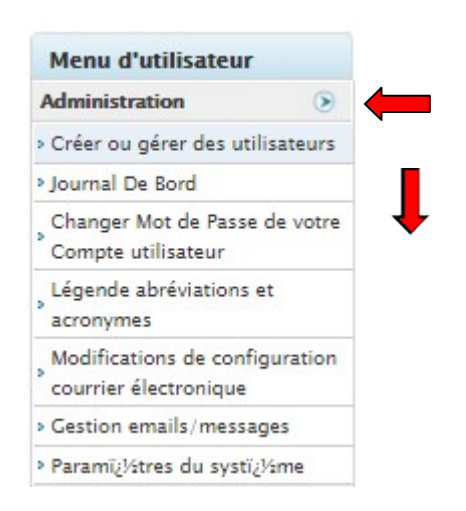

.

Les modules dans la fenêtre principale, les fonctions disponibles, peuvent présenter des grilles ou des onglets (par exemple, dans certains stades de la gestion, les étapes, les données peuvent être gérés par la navigation dans les

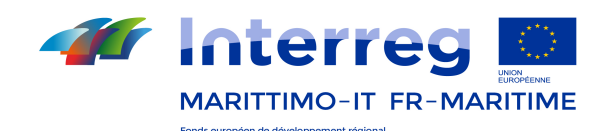

onglets).

# 3.1 Les Grilles.

Pour les données présentées par les grilles (voir Figure 36), les boutons de gestion lorsque ils sont présents (en fonction des permissions et des modules représentés) sont utilisées pour:

- a. Visualiser les données sur le choix fait (par exemple les données de la phase active d'une procédure)
- b. Modifier le choix des données
- c. Supprimer le choix des données.

En présence de grilles avec un grand nombre de lignes vous pouvez parcourir les pages par les boutons de

défilement  $\mathbf{K} \mathbf{K}$   $\langle \vert \mathbf{l} \vert \vert^2 \vert^3 \vert^4 \vert^5 \rangle$   $\rightarrow$   $\mathbf{M}$  placés en dessous dans la fenêtre principale.

Le menu déroulant en haut à droite de la grille <sup>50</sup> vermet également de définir le nombre de lignes à afficher sur une seule page.

## 3.2 Les Onglets.

Les données peuvent être gérées par une simple navigation par onglets (le cas échéant) en sélectionnant l'étiquette désirée (ou TAB ou onglet de navigation), située au-dessus dans la fenêtre principale.

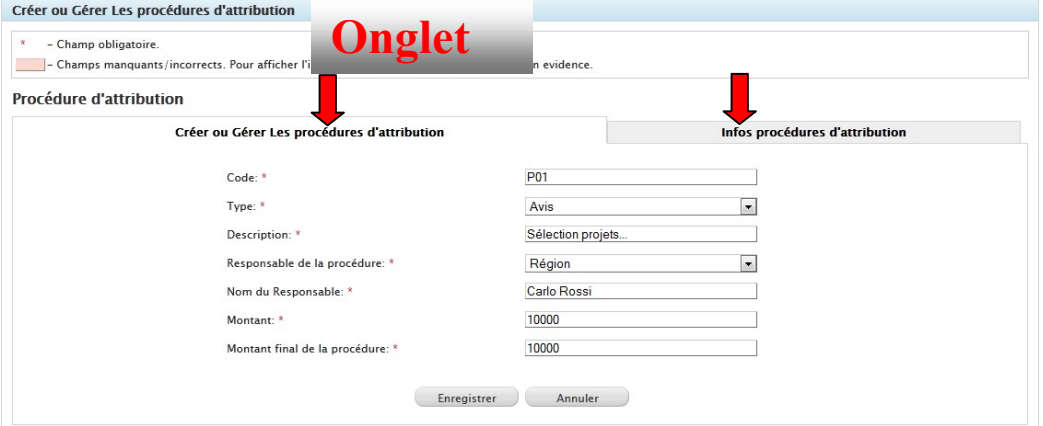

Figure 37 – Exemple de onglet

La Figure 37 montre un exemple de saisie de données pour la définition des Procédures d'attribution. Lorsqu'ils existent, les données obligatoires sont marquées d'un astérisque ...

## 4. Page Principale

Une fois que l'on se connecte, le Système montre dans la fenêtre principale une grille contenant tous les projets en cours, visibles selon les rôles et les permissions associés à l'utilisateur.

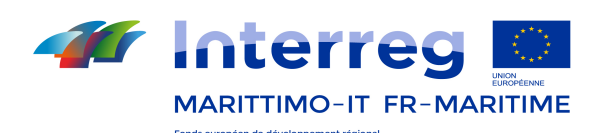

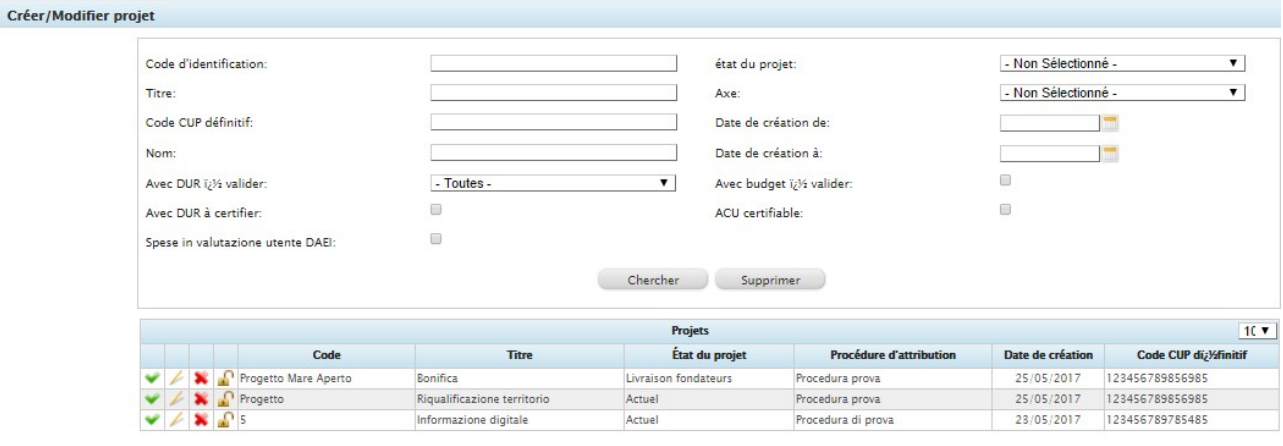

Figure 38 – Projets insérés

Dans le tableau ci-dessous on va décrire brièvement les fonctions de la grille proposée (voir Figure 38).

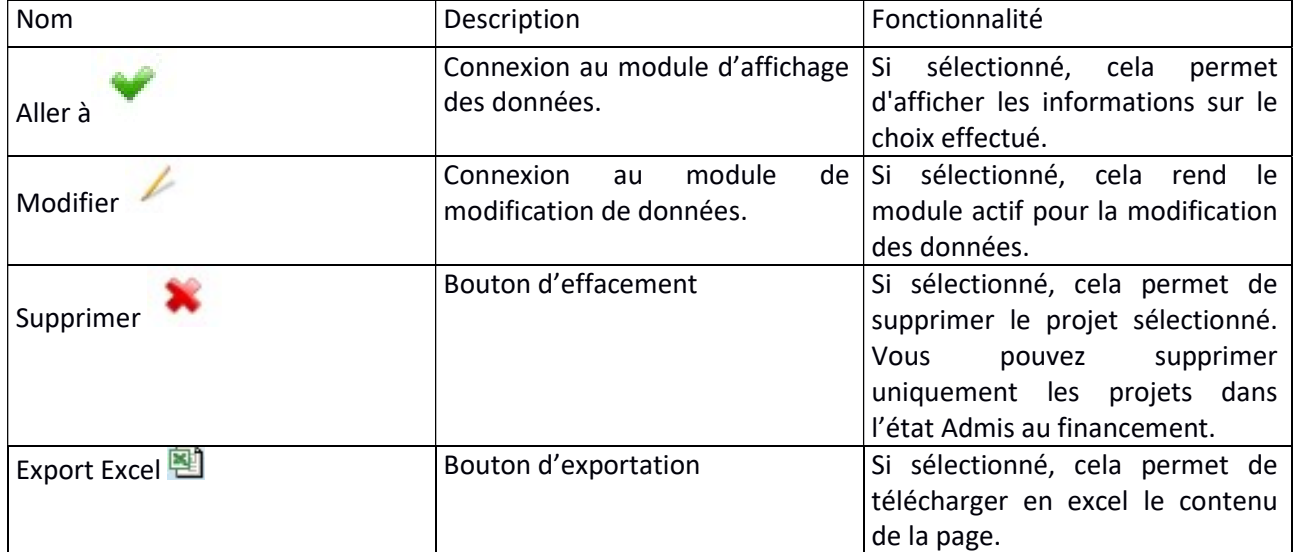

# 5. Administration du Système (Utilisateur APU)

Le système rend actif, via le menu à gauche de l'écran, les capacités de gestion (décrites dans les paragraphes suivants), seulement pour les utilisateurs définis (lors de la programmation) Administrateurs:

- a. Gestion (création, modification, suppression) des Utilisateurs;
- b. Gestion Journal de Bord;
- c. Modifications de configuration courrier électronique;
- d. Gestion mails générés par le Système.

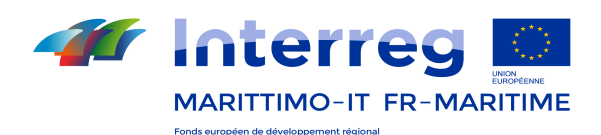

| <b><i>f</i></b> Interreg<br><b>MARITTIMO-IT FR-MARITIME</b><br>Foreign excessions also diffusions promoted equipment |                               |                        |              |            | Programma cofinanziate con il Fondo Europeo<br>per lo Sviluppo Regionale | <b><i>UNIONE EUROPEA</i></b> | Programme colinancé par le Fonds Européen<br>de Développement Régional | HIGKORE<br>TORONOM | ŧ<br><b>MODELLOUN</b> | 需<br><b>DELLA SARDEGNIA</b> |                            | CORRE<br>R<br>Curantiers<br>Provence<br>Aiges<br>Cate d'Asur<br>SISTEMA INFORMATICO BILINGUE DI GESTIONE, MONITORAGGIO, RENDICONTAZIONE I<br>CONTROLLO DEL PROGRAMMA DI COOPERAZIONE TRANSFRONTALIER. |
|----------------------------------------------------------------------------------------------------|-------------------------------|------------------------|--------------|------------|--------------------------------------------------------------------------|------------------------------|------------------------------------------------------------------------|--------------------|-----------------------|-----------------------------|----------------------------|----------------------------------------------------------------------------------------------------|
| <b>Menu d'utilisateur</b>                                                                                            | <b>Liste des utilisateurs</b> |                        |              |            |                                                                          |                              |                                                                        |                    | admin                 |                             | Dï/ <sup>2</sup> connexion |                                                                                                    |
| $\circledast$<br>Administration                                                                                      |                               | Ajouter un utilisateur |              |            | <b>Utilisateurs</b>                                                      |                              |                                                                        |                    |                       | 10 <sub>x</sub>             |                            |                                                                                                    |
| > Créer ou gérer des utilisateurs                                                                                    |                               |                        |              | <b>Nom</b> |                                                                          |                              |                                                                        |                    |                       |                             |                            |                                                                                                    |
| > Journal De Bord                                                                                                    |                               | Prénom                 |              |            | <b>Code fiscal</b>                                                       |                              | E-mail                                                                 |                    |                       |                             |                            |                                                                                                    |
| Changer Mot de Passe de votre                                                                                        |                               | Admin                  | Admin        |            | $111 - 111 - 111$                                                        |                              | admin@paamns.com                                                       |                    |                       |                             |                            |                                                                                                    |
| Compte utilisateur                                                                                                   |                               | Assistenza T           | Ass          |            | vccmnl890a02f839                                                         |                              | pry@srl.it                                                             |                    |                       |                             |                            |                                                                                                    |
| Légende abréviations et                                                                                              |                               | Elena                  | Bartolini    |            | BRTLNE76H46D612T                                                         |                              | elena.bartolini@regione.toscana.it                                     |                    |                       |                             |                            |                                                                                                    |
| acronymes                                                                                                    |                               | Silvia                 | Carignani    |            | Carignani00                                                              |                              | Silvia.carignani@regione.toscana.it                                    |                    |                       |                             |                            |                                                                                                    |
| Modifications de configuration                                                                                       |                               | X CIL                  | Controllore  |            | vccmnl88a02f839m                                                         |                              | mmmm@prova.it                                                          |                    |                       |                             |                            |                                                                                                    |
| courrier électronique                                                                                                |                               | Michele                | De Francesco |            | DFRMHL64S22D969T                                                         |                              | mdefrancesco@regione.sardegna.it                                       |                    |                       |                             |                            |                                                                                                    |
| Gestion emails/messages                                                                                              |                               | Giuseppe               | di marco     |            | vccmnl89a06f839m                                                         |                              | prova@libero.it                                                        |                    |                       |                             |                            |                                                                                                    |
| > Parami) litres du systi) lime                                                                                      |                               | Dario                  | Ermes        |            | RMSDRA80A01F839                                                          |                              | prv@prv.it                                                             |                    |                       |                             |                            |                                                                                                    |
| $\circ$<br><b>Gestion Du Projet</b>                                                                                  |                               | <b>X</b> Guillaume     | Huet         |            | huet0000000                                                              |                              | ghuet@regionpaca.fr                                                    |                    |                       |                             |                            |                                                                                                    |
| Données de base                                                                                                    |                               | Francesca              | Messina      |            | mssfnc74s58d612a                                                         |                              | francesca.messina@regione.toscana.it                                   |                    |                       |                             |                            |                                                                                                    |
| Classification physique du<br>Programme                                                                              |                               |                        |              |            | $H \ll \ll 1$ 2 > >> H                                                   |                              |                                                                        |                    |                       |                             |                            |                                                                                                    |

Figure 39 – Fonctions des administrateurs

# 5.1 Gestion des Utilisateurs (Utilisateur APU)

Pour gérer les Utilisateurs il faut sélectionner l'élément <sup>s Créer ou gérer des utilisateurs</sup> dans le Menu principal. Dans la Fenêtre principale, le Système affiche une liste de tous les utilisateurs créés précédemment.

|  | Ajouter un utilisateur |              | <b>UUIISALEUIS</b> | $\mathbf{u}$                         |
|--|------------------------|--------------|--------------------|--------------------------------------|
|  | <b>Prénom</b>          | <b>Nom</b>   | <b>Code fiscal</b> | E-mail                               |
|  | Admin                  | Admin        | $111 - 111 - 111$  | admin@paamns.com                     |
|  | Assistenza T           | Ass          | vccmnI890a02f839   | prv@srl.it                           |
|  | Elena                  | Bartolini    | BRTLNE76H46D612T   | elena.bartolini@regione.toscana.it   |
|  | Silvia                 | Carignani    | Carignani00        | Silvia.carignani@regione.toscana.it  |
|  | X CIL                  | Controllore  | vccmnI88a02f839m   | mmmm@prova.it                        |
|  | Michele                | De Francesco | DFRMHL64S22D969T   | mdefrancesco@regione.sardegna.it     |
|  | Ciuseppe               | di marco     | vccmnI89a06f839m   | prova@libero.it                      |
|  | Dario                  | Ermes        | RMSDRA80A01F839    | prv@prv.it                           |
|  | Cuillaume              | Huet         | huet0000000        | ghuet@regionpaca.fr                  |
|  | Francesca              | Messina      | mssfnc74s58d612a   | francesca.messina@regione.toscana.it |

Figure 40 – Liste des Utilisateurs

Dans le tableau ci-dessous on va décrire brièvement la grille proposée (voir Figure 40).

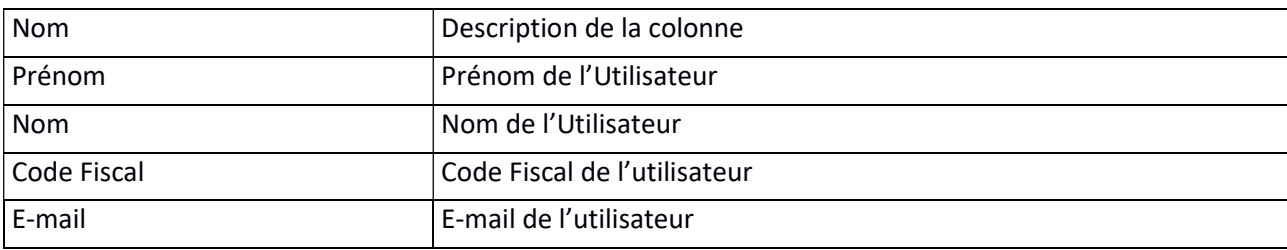

Dans le tableau ci-dessous sont brièvement décrites t les fonctions de la grille proposée (voir Figure 40).

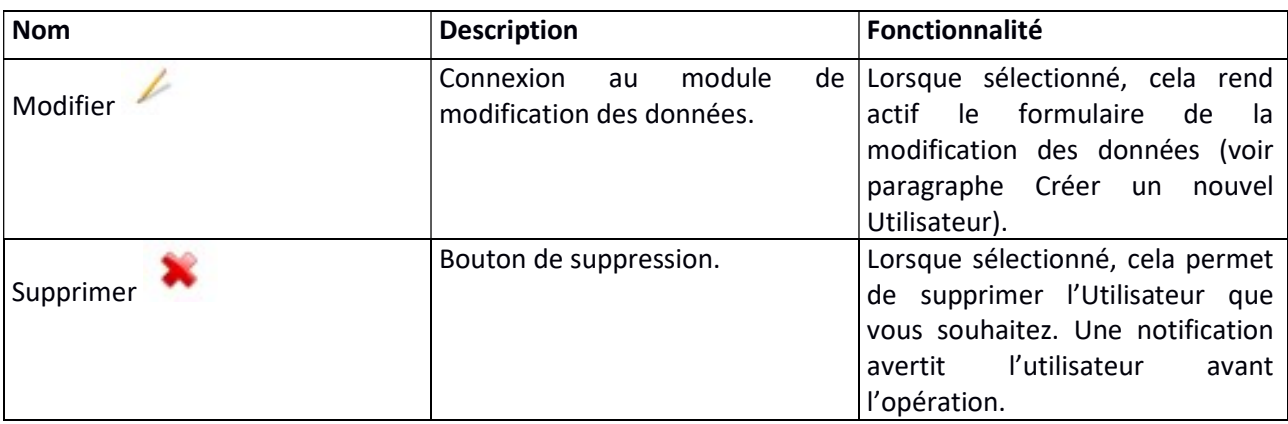

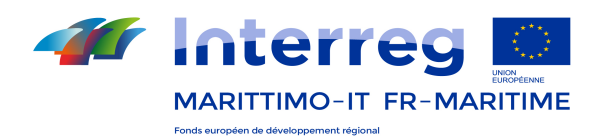

# 5.1.1 Créer un nouvel utilisateur (Utilisateur APU)

Pour créer un nouvel utilisateur sélectionnez le bouton **Ajouter un utilisateur** en haut à gauche dans le module de gestion des utilisateurs (voir Figure 40).

A partir de la page-écran qui s'affiche il est possible de définir pour chaque utilisateur:

- 1) Les informations communes;
- 2) Les rôles et les accès (lecture et écriture) sur les modules et les fonctionnalités du système.

# Informations personnelles (Utilisateur APU)

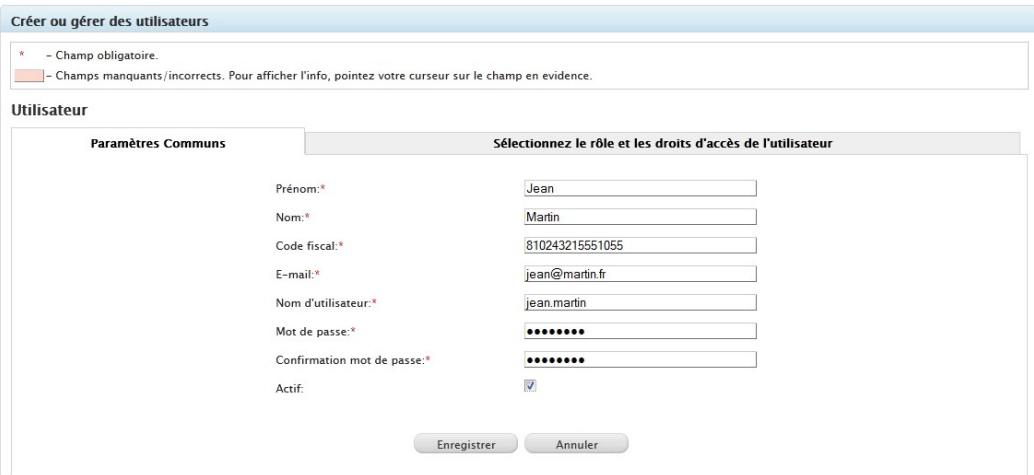

Figure 41– - Créer un utilisateur

Les informations communes sont résumées dans le tableau ci-dessous.

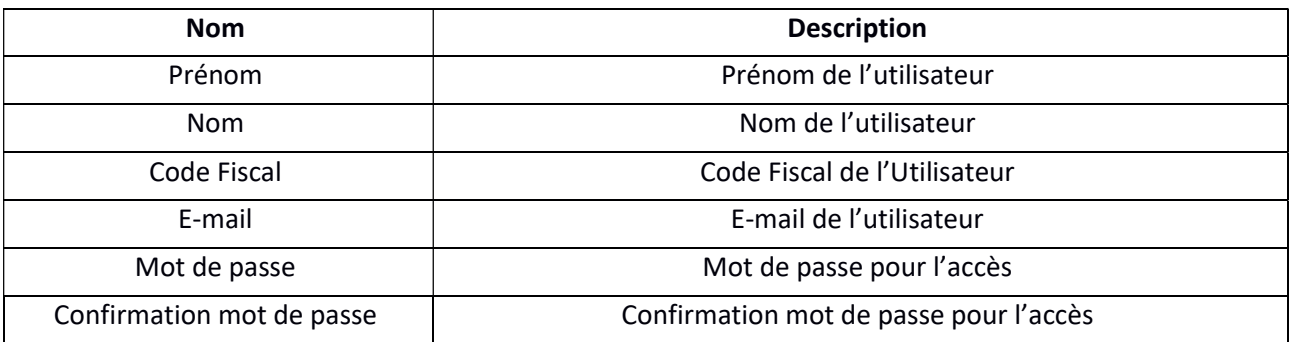

Une fois qu'on a saisi les données, sélectionnez le bouton Enregistrer pour confirmer.

# Les rôles et les accès (Utilisateur APU)

Le second onglet vous permet de gérer les Rôles et les Permissions.

On peut assigner plusieurs rôles en définissant de cette façon la visibilité des modules et des fonctionnalités du Système.

Pour chaque Rôle vous définissez un type Permis d'accès aux données:

1) Lecture (il est uniquement possible d'afficher des données);

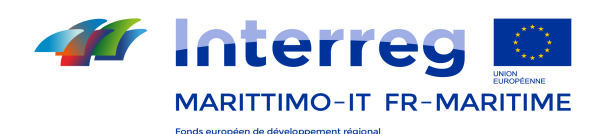

2) Écriture (il est possible de consulter et de modifier des données).

|                |                | Accès en écriture / Accès en lecture seule       | Rôle                             |  |
|----------------|----------------|--------------------------------------------------|----------------------------------|--|
| $\circledcirc$ | $\circ$        | $\bullet$                                        | Administrateur Parc Utilisateurs |  |
| Écrire         | Lire           | Pas d'accès                                      |                                  |  |
| $\circ$        | $\odot$        | $\circledcirc$                                   | Autorité d'Audit Unique          |  |
| Écrire         | Lire           | Pas d'accès                                      |                                  |  |
| $\circledcirc$ | $\circ$        | $\circledcirc$                                   | Autorité de Certification Unique |  |
| Écrire         | Lire           | Pas d'accès                                      |                                  |  |
| $\circ$        | $\circ$        | $\begin{matrix} \bullet \\ \bullet \end{matrix}$ |                                  |  |
| Écrire         | Lire           | Pas d'accès                                      | Secrétariat Technique Conjoint   |  |
| $\circledcirc$ | $\circ$        | $\circledcirc$                                   |                                  |  |
| Écrire         | Lire           | Pas d'accès                                      | Bénéficiaire Principal           |  |
| $\odot$        | $\odot$        | $\odot$                                          | Bénéficiaire                     |  |
| Écrire         | Lire           | Pas d'accès                                      |                                  |  |
| $\circledcirc$ | $\circ$        | $\odot$                                          |                                  |  |
| Écrire         | Lire           | Pas d'accès                                      | Controlleur premier niveau       |  |
| $\circ$        | $\circledcirc$ | $\circledcirc$                                   |                                  |  |
| Écrire         | Lire           | Pas d'accès                                      | Autorité de Gestion Unique       |  |
| $\circledcirc$ | $\circledcirc$ | $\circledcirc$                                   |                                  |  |
| Écrire         | Lire           | Pas d'accès                                      | DAEC                             |  |
| $\odot$        | $\odot$        | $\circledcirc$                                   |                                  |  |
| Écrire         | Lire           | Pas d'accès                                      | <b>ACU Manager</b>               |  |

Figure 42 - Niveau d'Accès

Après la sélection, utilisez le bouton Enregistrer pour confirmer.

# 5.2 Journal de Bord (Utilisateur APU)

Le journal de Bord affiche la liste de tous les tentatives d'accès et de déconnexion faites par les utilisateurs du Système. Pour afficher le Journal de Bord sélectionnez l'élément <sup>à Journal De Bord</sup> dans le Menu principal.

|              |                           | <b>Tentatives de connexion</b> | $10 -$                         |    |  |
|--------------|---------------------------|--------------------------------|--------------------------------|----|--|
| $\mathbf{r}$ | <b>Résultat Tentative</b> | Nom d'utilisateur              | <b>Date Tentative</b>          | IP |  |
|              | Connexion Effectuée       | admin                          | 07/01/2011 18:47 89.97.240.204 |    |  |
|              | Déconnexion effectué      | stc1                           | 07/01/2011 18:47 89.97.240.204 |    |  |
|              | Connexion Effectuée       | stcl                           | 07/01/2011 18:47 89.97.240.204 |    |  |
|              | Déconnexion effectué      | stcl                           | 07/01/2011 13:31 89.97.240.204 |    |  |
|              | Connexion Effectuée       | stcl                           | 07/01/2011 13:24 89.97.240.204 |    |  |
|              | Déconnexion effectué      | stcl                           | 07/01/2011 11:28 89.97.240.204 |    |  |
|              | Connexion Effectuée       | stcl                           | 07/01/2011 11:08 89.97.240.204 |    |  |
|              | Login incorrect           | beneficiario                   | 07/01/2011 11:08 89.97.240.204 |    |  |
|              | Login incorrect           | beneficiario                   | 07/01/2011 11:08 89.97.240.204 |    |  |
|              | Login incorrect           | beneficiario                   | 07/01/2011 11:08 89.97.240.204 |    |  |

Figure 43 - Tentatives d'Accès

La sélection du bouton *v*ous permet de supprimer la ligne unique. Le bouton vous permet de supprimer toutes les lignes affichées.

## 5.3 Configuration courrier électronique (Utilisateur APU)

Ce module vous permet de modifier les paramètres du Système pour envoyer automatiquement un e-mail (le cas échéant) et la configuration de mise en page (un ensemble de [TAG] automatiques vous permettent également de

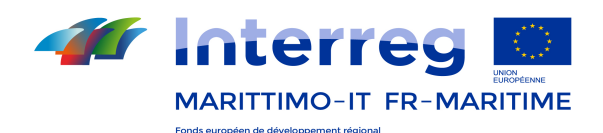

définir des champs dynamiques remplis au moment de l'envoi e-mail).

Modifications de configuration

Pour modifier les paramètres de votre messagerie électronique, sélectionnez l'élément courrier électronique du menu principal:

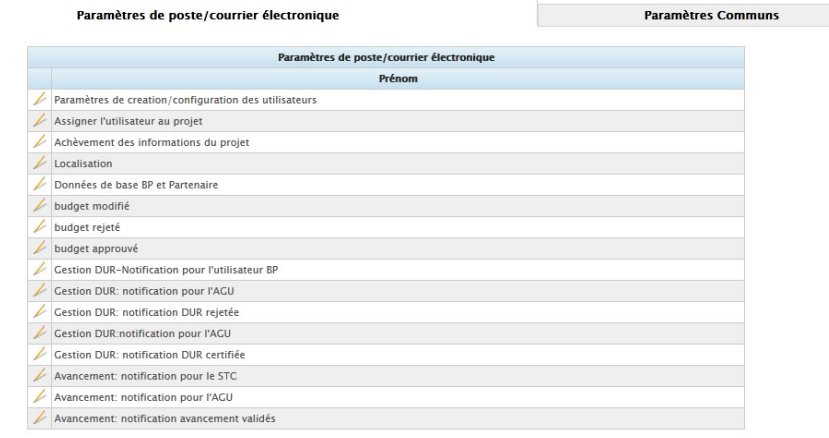

Figure 44 - Paramètres E-Mail

## Paramètres communs

Cet onglet vous permet de définir les paramètres pour envoyer automatiquement les e-mails.

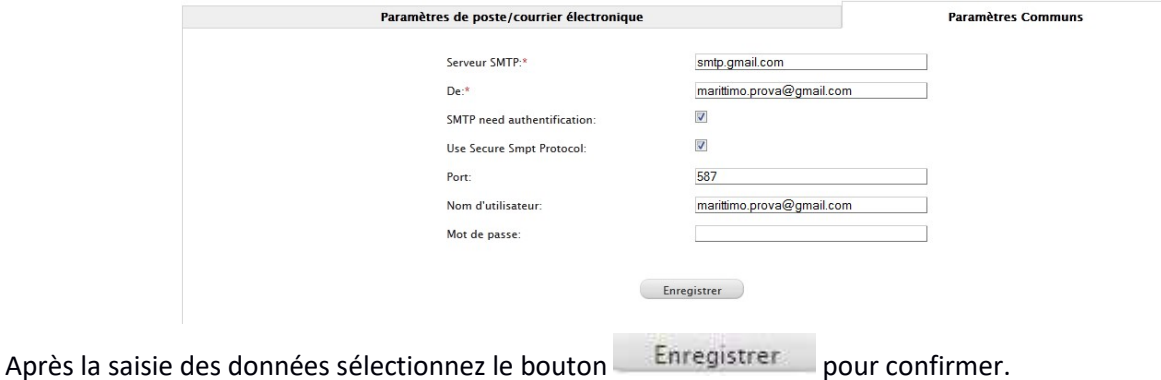

# E-mail de génération des utilisateurs– Paramètres du courrier

Cet onglet vous permet de définir le contenu des e-mails à envoyer automatiquement à l'utilisateur concerné, (lorsque prévu). La fonction est pour l'instant désactivée.

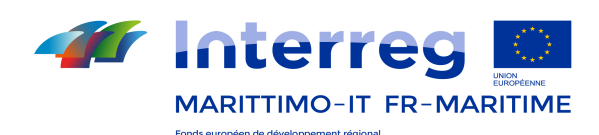

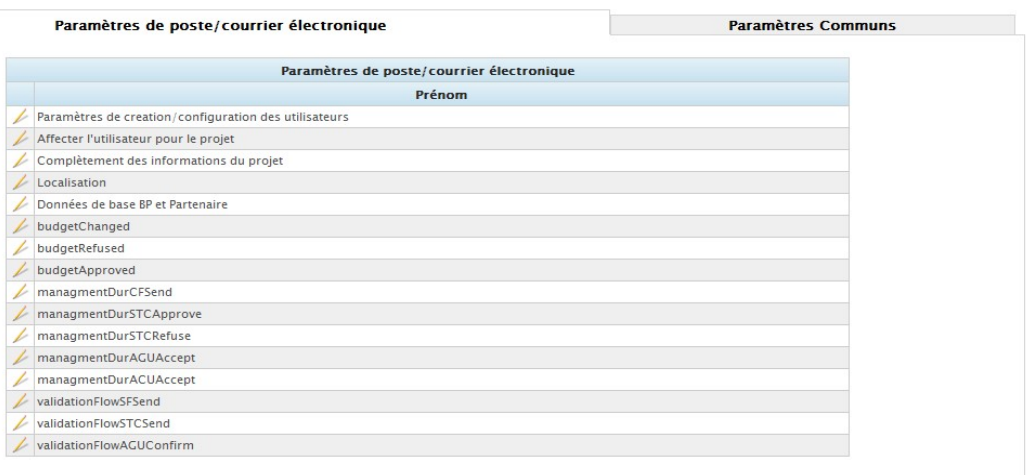

Pour établir l'objet et le corps de la notification sélectionnez le bouton  $\|$  présent pour chaque modèle. Ciaprès un exemple dans l'image ci-dessous.

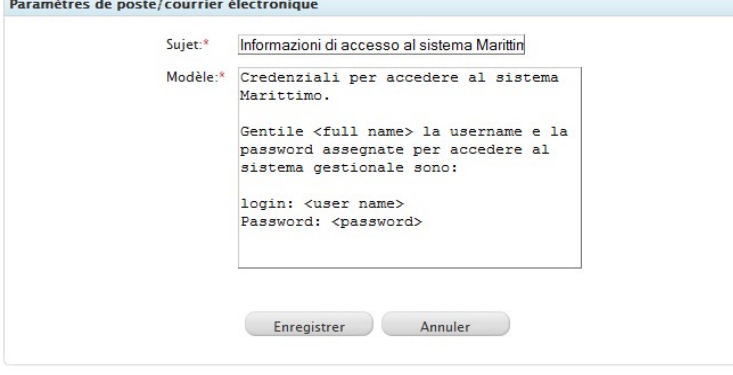

Une fois qu'on a saisis les données, sélectionnez le bouton Enregistrer pour confirmer.

Dans le tableau ci-dessous les cas où le Système envoie automatiquement les e-mails, et dans lequel sont spécifié:

- Le type de notification: indique la notification qui sera envoyée
- Action: indique l'action à la suite de laquelle le Système envoie l'avis
- Destinataires des e-mail: montre les utilisateurs qui reçoivent l'e-mail de notification à la suite de l'action effectuée
- Tag: représente les tags qui sont présents à chaque notification.

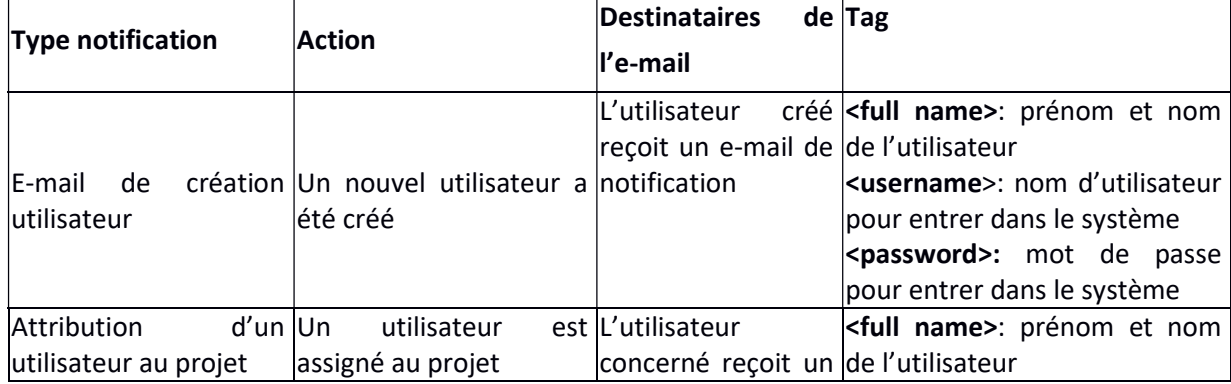

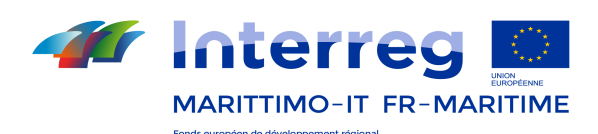

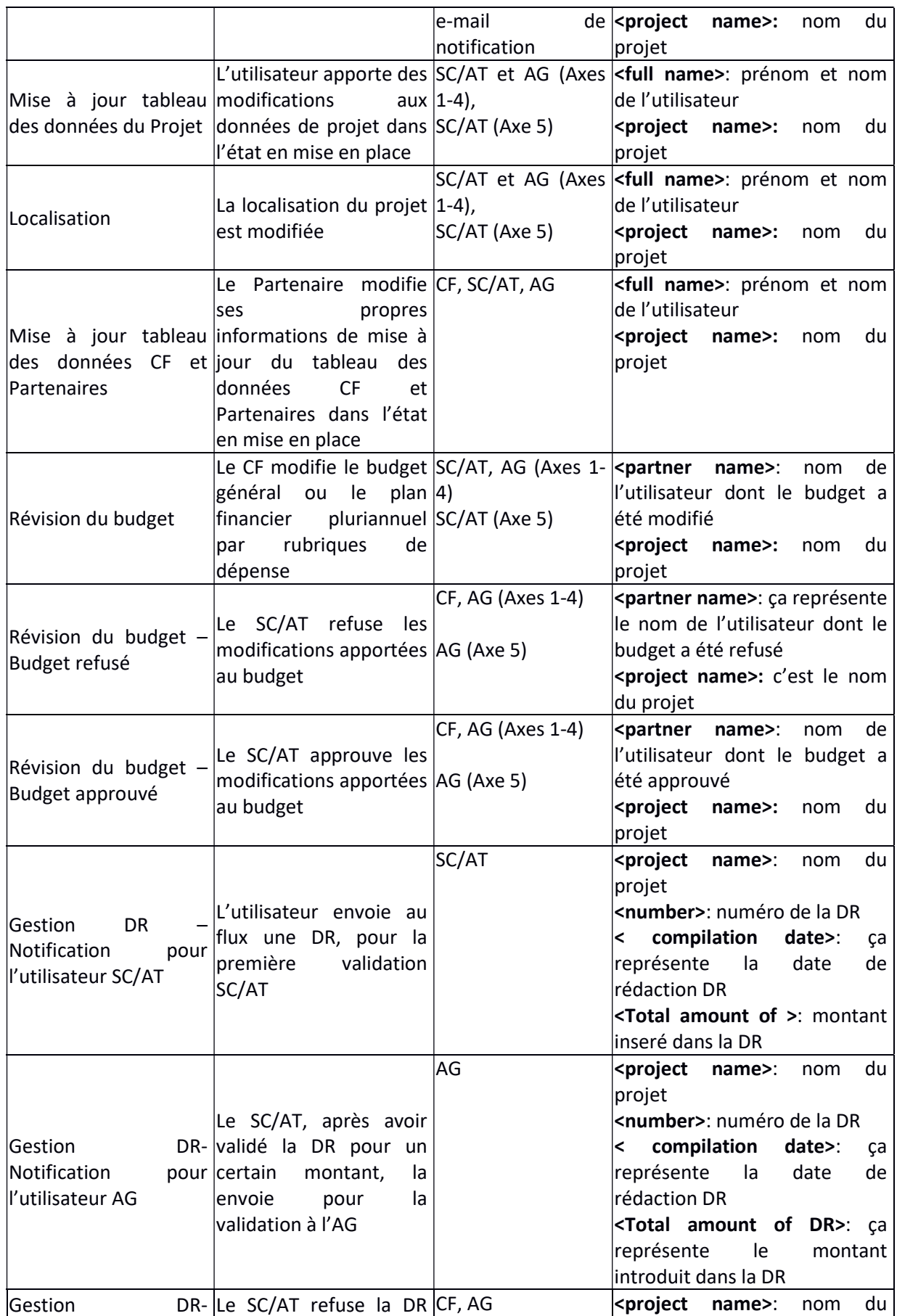

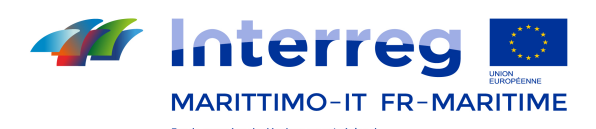

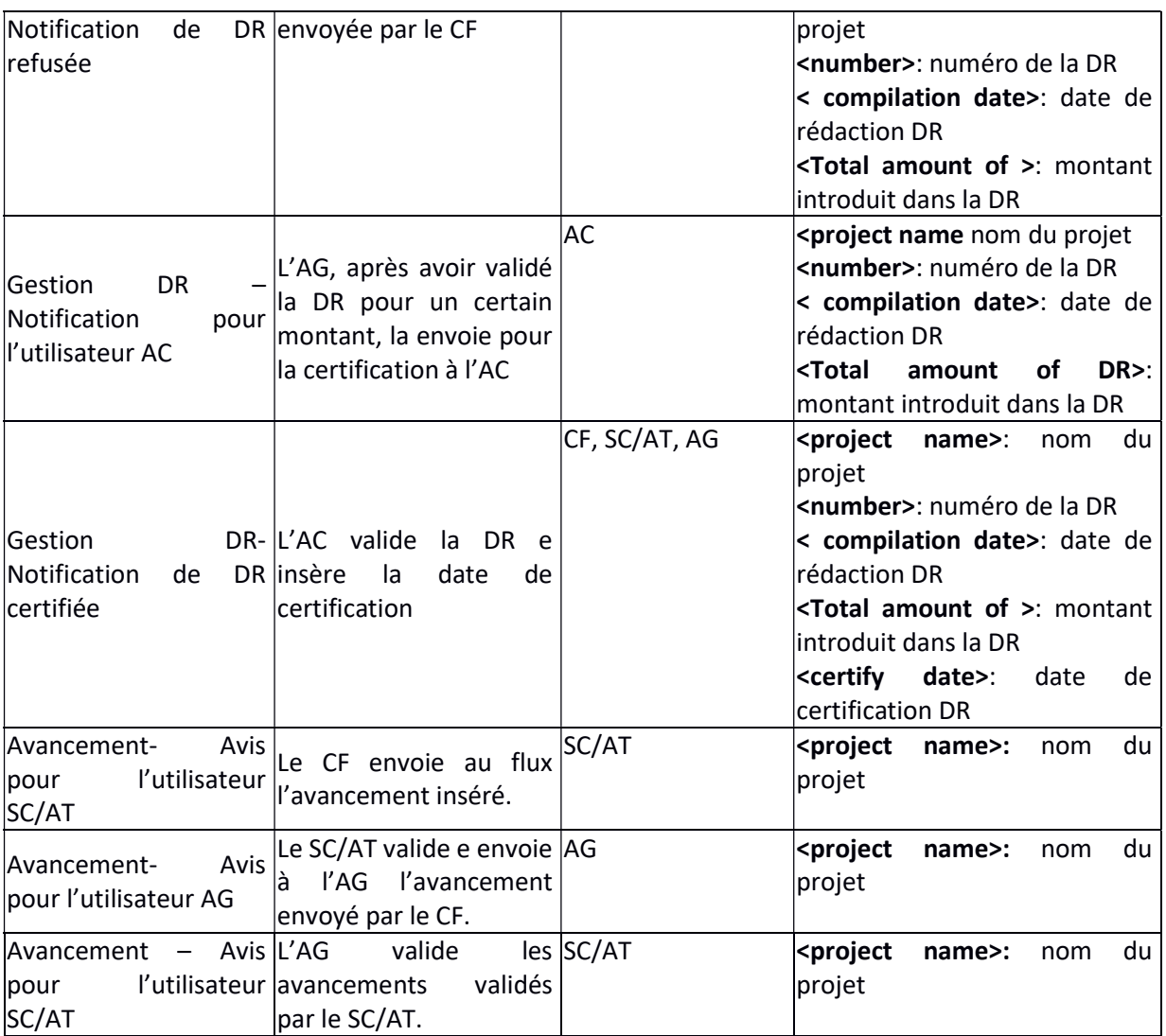

# 5.4 Gestion des e-mails (Utilisateur APU)

Ce module représente un dépôt des e-mails envoyées automatiquement par le Système. Pour entrer vous devez

sélectionner l'élément<sup>3</sup> Gestion emails/messages du Menu. Dans la fenêtre principale vous pouvez:

- renvoyer l'e-mail (par exemple en cas d'envoi échoué) ;
- supprimer les e-mails envoyés

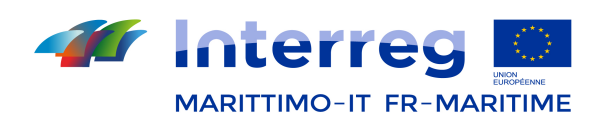

| F |                          | <b>Courriers</b><br>Message                                                                                                    | <b>Utilisateur</b>         | E-mail                    | État            | $10 -$<br><b>Date</b> |
|---|--------------------------|----------------------------------------------------------------------------------------------------|----------------------------|---------------------------|-----------------|-----------------------|
| n |                          | PAAMnS project Due Partner 10 settembre                                                                                                    | stc stc                    | stc@stc.itzz              | Envoi<br>réussi | 07/10/2011            |
|   |                          | PAAMnS project Due Partner 10 settembre                                                                                                    | Admin Admin                | admin@paamns.com          | Envoi<br>réussi | 07/10/2011            |
| n | <b>SA</b>                | PAAMnS project Due Partner 10 settembre                                                                                                    | agu agu                    | agu@agu.com               | Envoi<br>réussi | 07/10/2011            |
| 同 | $\overline{\phantom{a}}$ | PAAMnS project Due Partner 10 settembre                                                                                                    | Admin Admin                | admin@paamns.com          | Envoi<br>réussi | 07/10/2011            |
| o | $\rightarrow$            | >>>>> PAAMnS project Uno Partner, you have assigned for the project 0610. E' necessario effettuare il<br>completamento anagrafico nel modulo di "Compeltamento anagrafico BP e Partner".       | Uno Partner                | adfad3243@dfdfd.com Envoi | réussi          | 06/10/2011            |
| n |                          | PAAMnS project Principale Beneficiario, you have assigned for the project 0610. E' necessario<br>effettuare il completamento anagrafico nel modulo di "Compeltamento anagrafico BP e Partner". | Principale<br>Beneficiario | carlo@micca.com           | Envoi<br>réussi | 06/10/2011            |
| n | -24                      | PAAMnS project Principale Beneficiario you have assigned a login information for<br>www.infostroy.com.ua:9090/PAAMnS login: Principale Password: Password1                                     | Principale<br>Beneficiario | carlo@micca.com           | Envoi<br>réussi | 06/10/2011            |
| m |                          | PAAMnS project Uno Partner Progetto X                                                                                                    | stc1 stc1                  | cdfqvdq@fqfq.com          | Envoi<br>réussi | 03/10/2011            |
| o | $\rightarrow$            | PAAMnS project Uno Partner Progetto X                                                                                                    | stc stc                    | stc@stc.itzz              | Envoi<br>réussi | 03/10/2011            |
|   | E.                       | PAAMnS project Uno Partner Progetto X                                                                                                    | Admin Admin                | admin@paamns.com          | Envoi<br>réussi | 03/10/2011            |

Figure 45 – Gestion de l'e-mail

# 6. Modifier le Mot de Passe (Tous les utilisateurs)

Chaque utilisateur enregistré dans le système a la possibilité de changer son propre mot de passe. Pour le Changement il faut sélectionner l'élément dans le passe de votre dans le menu principal:

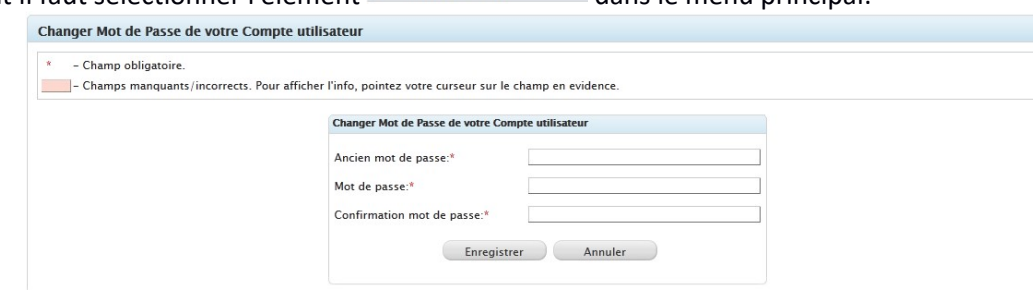

Figure 46 – Changer Mot de Passe

Sélectionnez le bouton Enregistrer de la fenêtre principale pour enregistrer votre entrée.

## 7. Légende.

Chaque utilisateur enregistré dans le système peut accéder à la Légende des abréviations/acronymes. Pour l'afficher vous devez sélectionner le bouton "Légende" dans le Menu principal:

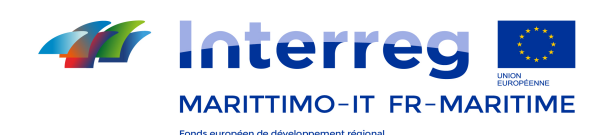

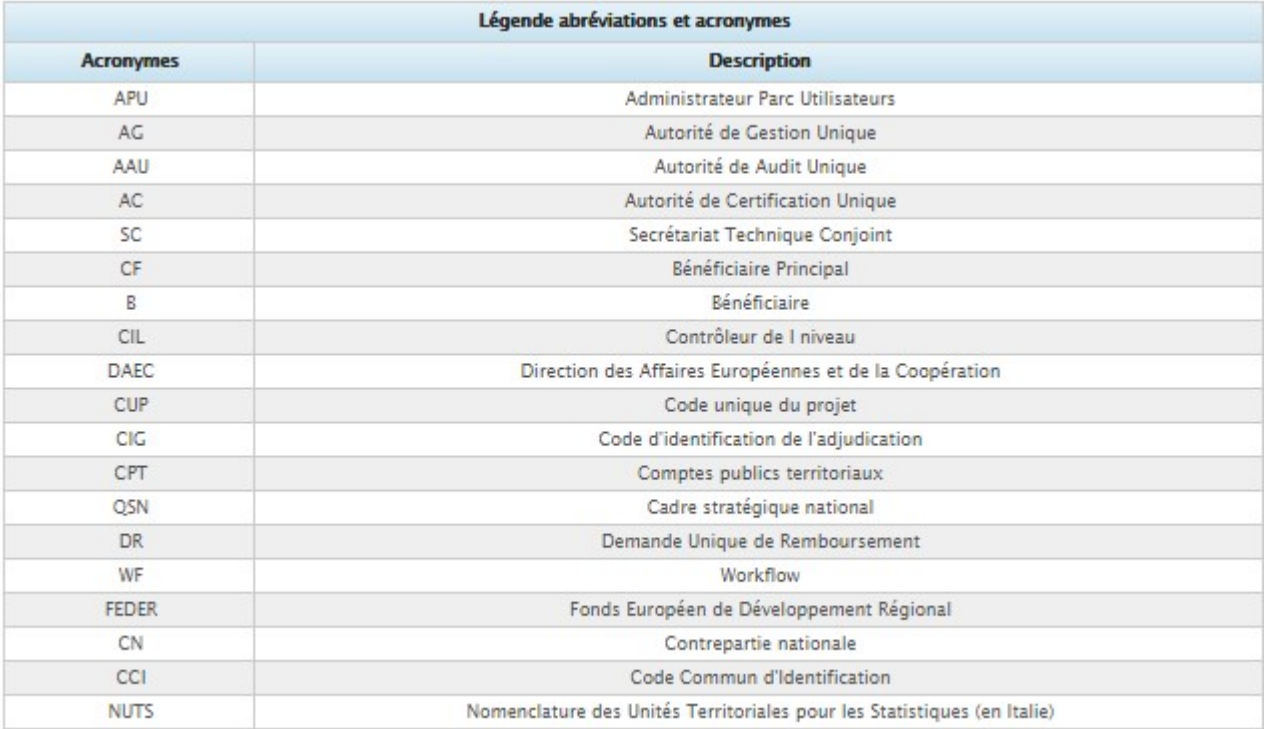

## 8. Paramètres du système.

Ce module vous permet d'établir des paramètres relatifs à:

- Dimension du journal des exploitations
- Validité du mot de passe
- Position physique des répertoires "Temp" et "Files" dans lesquels tous les fichiers téléchargés dans le système sont enregistrés. Dans ce répertoire il y a aussi "Activity log" qui contient le fichier Journal des exploitations qui permet d'afficher toutes les pages que l'utilisateur a visité pendant la navigation.

Pour y accéder sélectionner le bouton "Paramètres du système" dans le Menu principal.

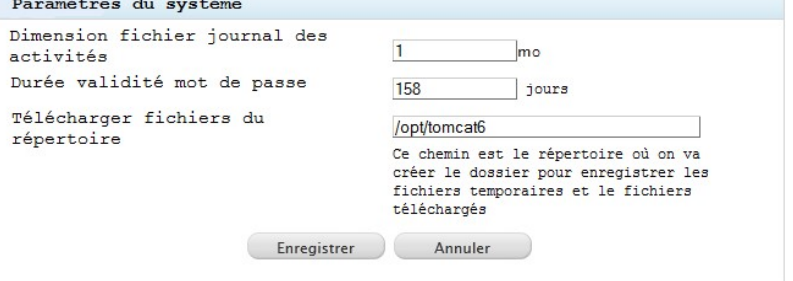

# 9. Gestion du Programme (Utilisateurs AG et SC/AT)

La gestion du programme est divisé dans les activités principales comme suit:

- 1) Données de base du Programme;
- 2) Classification Physique du Programme;

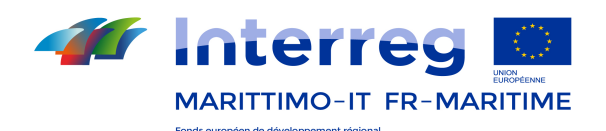

- 3) Procédure d'attribution;
- 4) Certification et Demande de paiement
- 5) Registre rectifications
- 6) Gestion ADS
- 7) Gestion DDP
- 8) Extraits IGRUE

#### Remarque:

- a) Les activités Données de base, Classification physique du Programme et Extraits IGRUE sont couverts par l'utilisateur défini AG;
- b) La procédure d'attribution est de compétence des utilisateurs AG et SC/AT;
- c) Les fonctions registre rectifications, gestion ADS et Gestion DDP relèvent de la compétence des utilisateurs AC.

# 9.1 Données de base du Programme (Utilisateurs SC/AT, AG, AC et AA en visualisation)

La première tâche permet d'afficher les informations de programme:

- 1) Données d'identification;
- 2) Données de base;
- 3) Données Financières;
- 4) Répartition financière par thèmes prioritaires .

# Données d'Identification (Utilisateurs SC/AT, AG, AC et AA en visualisation)

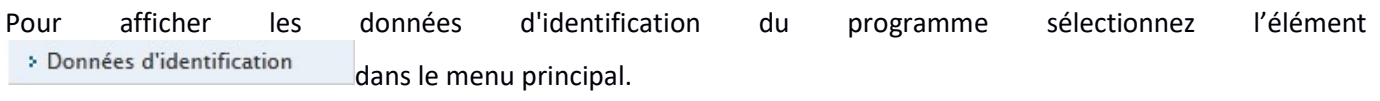

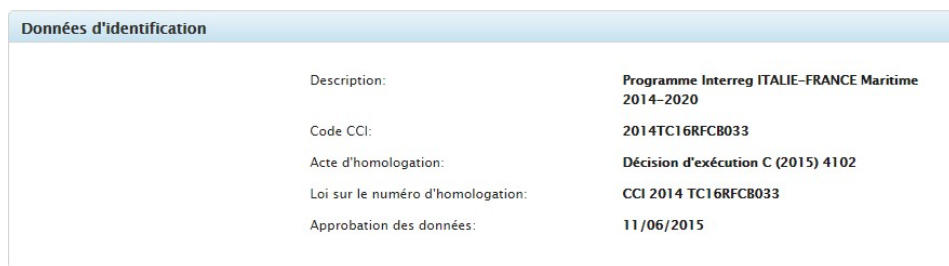

Figure 47 - Données d'Identification

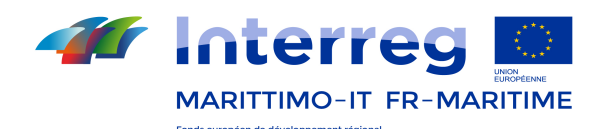

# Données de base (Utilisateurs SC/AT, AG, AC et AA en visualisation)

Pour accéder au fichier de base de données du programme sélectionnez le choix <sup>a Fichier Base De Données</sup> du menu principal.

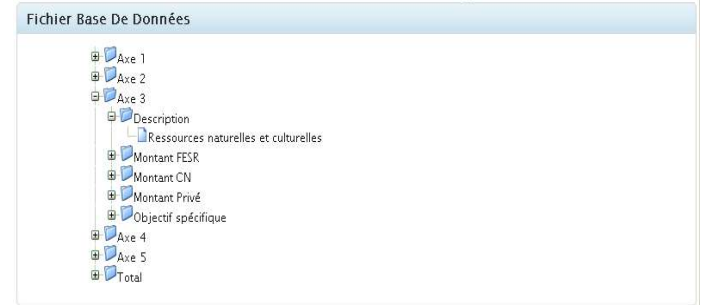

Figure 48 – Données de base

Pour afficher les informations insérées vous devez parcourir l'arbre di l'aide du bouton  $\blacksquare$ .

# Données financières (Utilisateurs SC/AT, AG, AC et AA en visualisation)

Pour afficher les informations financières du programme sélectionnez l'élément <sup>></sup> Données financières dans le menu principal.

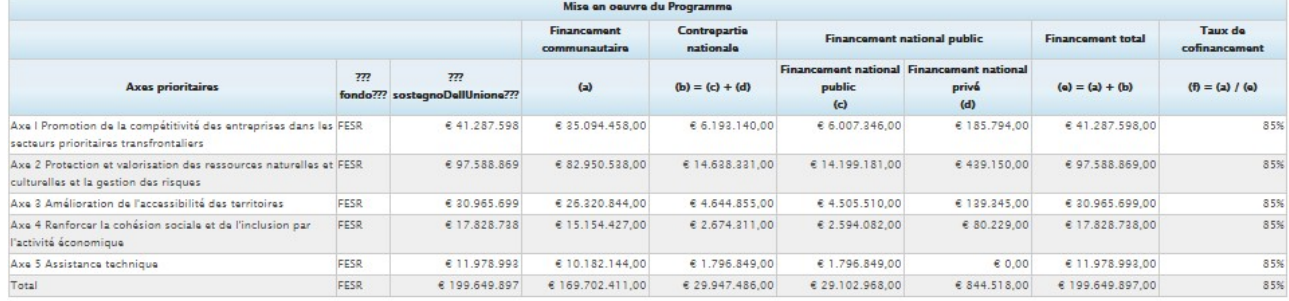

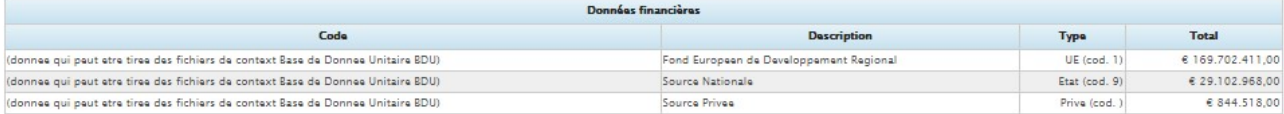

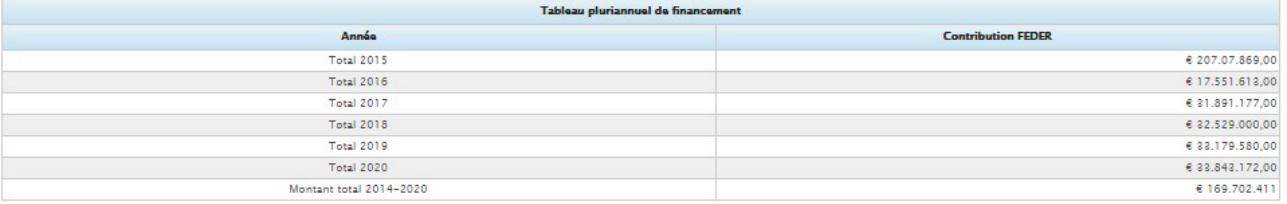

#### Figure 49 – Données Financières

# Ventilation Financière par Thème prioritaire (Utilisateurs SC/AT, AG, AC et AA en visualisation)

Pour accéder aux données de ventilation financières du programme sélectionnez l'élément

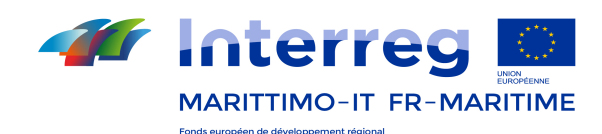

**Exattribuer thème prioritaire** dans le menu principal.

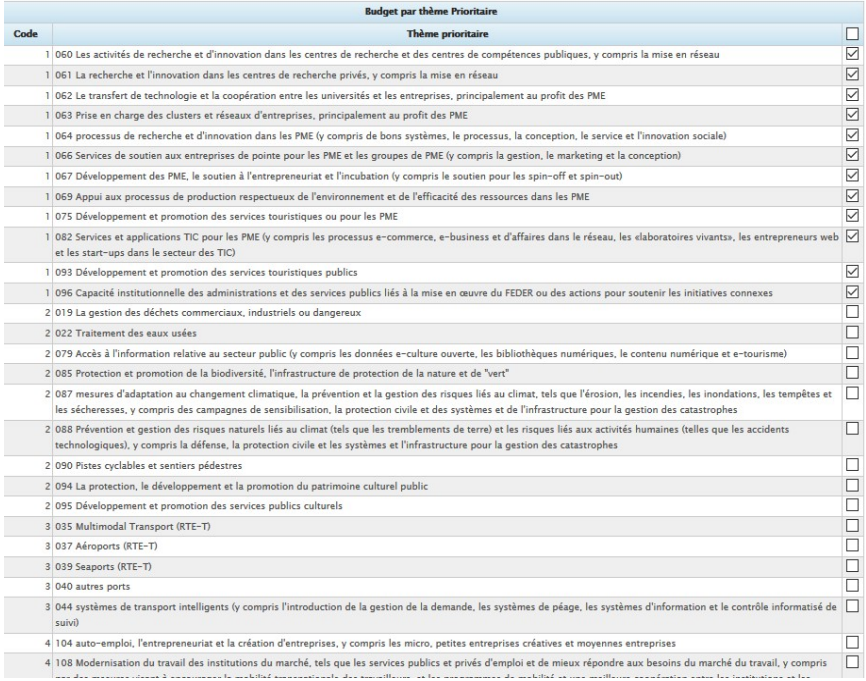

Figure 50 – Ventilation Financière par thème prioritaire

## 9.2 Classification Physique du Programme (Utilisateur AG)

La Classification Physique du Programme permet de:

- 1) Attribuer les thèmes prioritaires;
- 2) Afficher les Indicateurs du programme.

## 9.2.1 Attribution des thème prioritaire (Utilisateur AG)

Pour accéder à cette fonctionnalité vous devez sélectionner l'élément sattribuer thème prioritaire dans le menu principal. Le formulaire présenté dans la fenêtre principale vous permet de définir , pour chaque AXE du programme, un ou plusieurs thèmes prioritaires.

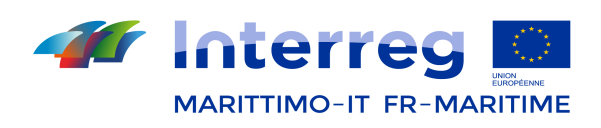

|      | Axe 2                                                                                                    | Axe <sub>3</sub>           | Axe 4 | Axe 5 |
|------|----------------------------------------------------------------------------------------------------|----------------------------|-------|-------|
|      |                                                                                                    | <b>Thèmes Prioritaires</b> |       |       |
| Code |                                                                                                    | <b>Thèmes prioritaires</b> |       |       |
|      | 060 Les activités de recherche et d'innovation dans les centres de recherche et des centres de compétences publiques, y compris la mise en réseau                                                                                                    |                            |       |       |
|      | 061 La recherche et l'innovation dans les centres de recherche privés, y compris la mise en réseau                                                                                                    |                            |       |       |
|      | 062 Le transfert de technologie et la coopération entre les universités et les entreprises, principalement au profit des PME                                                                                                    |                            |       |       |
|      | 063 Prise en charge des clusters et réseaux d'entreprises, principalement au profit des PME                                                                                                    |                            |       |       |
|      | 064 processus de recherche et d'innovation dans les PME (y compris de bons systèmes, le processus, la conception, le service et l'innovation sociale)                                                                                                    |                            |       |       |
|      | 066 Services de soutien aux entreprises de pointe pour les PME et les groupes de PME (y compris la gestion, le marketing et la conception)                                                                                                    |                            |       |       |
|      | 067 Développement des PME, le soutien à l'entrepreneuriat et l'incubation (y compris le soutien pour les spin-off et spin-out)                                                                                                    |                            |       |       |
|      | 069 Appui aux processus de production respectueux de l'environnement et de l'efficacité des ressources dans les PME                                                                                                    |                            |       |       |
|      | 075 Développement et promotion des services touristiques ou pour les PME                                                                                                    |                            |       |       |
|      | 082 Services et applications TIC pour les PME (y compris les processus e-commerce, e-business et d'affaires dans le réseau, les «laboratoires vivants», les<br>entrepreneurs web et les start-ups dans le secteur des TIC)                                                                                                    |                            |       |       |
|      | 093 Développement et promotion des services touristiques publics                                                                                                    |                            |       |       |
|      | 096 Capacité institutionnelle des administrations et des services publics liés à la mise en œuvre du FEDER ou des actions pour soutenir les initiatives connexes                                                                                                    |                            |       |       |
|      | 2 019 La gestion des déchets commerciaux, industriels ou dangereux                                                                                                    |                            |       |       |
|      | 2 022 Traitement des eaux usées                                                                                                    |                            |       |       |
|      | 2 079 Accès à l'information relative au secteur public (y compris les données e-culture ouverte, les bibliothèques numériques, le contenu numérique et e-tourisme)                                                                                                    |                            |       |       |
|      | 2 085 Protection et promotion de la biodiversité. l'infrastructure de protection de la nature et de "vert"                                                                                                    |                            |       |       |
|      | 2 087 mesures d'adaptation au changement climatique, la prévention et la gestion des risques liés au climat, tels que l'érosion, les incendies, les inondations, les<br>tempêtes et les sécheresses, y compris des campagnes de sensibilisation. la protection civile et des systèmes et de l'infrastructure pour la gestion des catastrophes |                            |       |       |

Figure 51 – Définition thème prioritaire

Dans chaque section, cliquez sur le bouton **Entegistrer** en dessous pour stocker les données saisies.

# 9.2.2 Indicateurs (Utilisateurs AG)

 $\mathbf{r}$ 

Pour accéder à cette fonction vous devez sélectionner le choix **dans indicateurs** dans le menu principal. Dans la fenêtre principale les indicateurs de programme sont affichés dans les tableaux.

| dicateurs |                                                                                                    |                  |                          |         |                                     |                                                                    |                  |
|-----------|----------------------------------------------------------------------------------------------------|------------------|--------------------------|---------|-------------------------------------|--------------------------------------------------------------------|------------------|
|           | Indicateurs de résultat                                                                                                    |                  |                          |         |                                     | Indicateurs de output/réalisation                                  |                  |
| Code      |                                                                                                    | Unités de mesure |                          |         |                                     |                                                                    |                  |
| Axe 1     |                                                                                                    |                  |                          |         |                                     |                                                                    |                  |
| R3A1      | Numero di imprese iscritte nei settori: industria, Imprese<br>commercio, trasporti, alberghi, ristoranti, servizi alle<br>imprese                                                                               |                  | 55.266                   |         | 2012 55.266                         | <b>INSEE</b>                                                       | Annuale          |
|           | R3A2 Numero di addetti delle unità locali delle imprese con Occupati<br>meno di 50 addetti, operanti nei settori della industria.<br>del commercio, dei ristoranti, degli alberghi, dei<br>servizi alle imprese |                  | 2 170 448 2011 2 170 448 |         |                                     | CLAP                                                               | Annuale          |
|           | R3D1 Valore delle esportazioni totali nelle regioni Persone<br>transfrontaliere                                                                                                    |                  |                          |         | 69 271 000 2012 104 853 000 INSEE   |                                                                    | Annuale          |
|           | R3D2 Numero di arrivi di turisti non residenti nelle regioni Persone<br>transfrontaliere                                                                                                    |                  |                          |         | 15.607.965 2013 19.389.316 Eurostat |                                                                    | Annuale          |
| $Ax = 2$  |                                                                                                    |                  |                          |         |                                     |                                                                    |                  |
|           | R5A1 Numero di istituzioni pubbliche che adottano strategie Istituzioni pubbliche<br>e piani di azione congiunti per l'adattamento ai rischi<br>prioritari (idrologico, erosione costiera, incendi)             |                  | 23                       | 2014 80 |                                     | Database amministrativo Annuale<br>legato al PO IT-FR<br>2007-2013 |                  |
|           | R5B1 Numero di sinistri marittimi nella zona interessata dal Sinistri marittimi<br>PO che coinvolgono viaggiatori, lavoratori o merci                                                                           |                  | 1.949                    |         | 2013 1805                           | <b>CROSS</b>                                                       | Annuale          |
|           | R6C1 Numero delle azioni pubbliche finalizzate alla gestione Azioni pubbliche<br>congiunta del patrimonio naturale e culturale dello<br>spazio di cooperazione                                                  |                  | 16                       | 2014 26 |                                     | Database amministrativo Annuale<br>legato al PO IT-FR<br>2007-2013 |                  |
|           | R6C2 Concentrazioni di ossigeno disciolto in acque marine Mg/I di ossigeno<br>(integrato con indice trofico TRIX)                                                                                               |                  |                          |         | Da definire 2016 Da definire        | Sondaggio mirato                                                   | 2018, 2020, 2023 |

Figure 52 - Indicateurs

## 9.3 Procédures d'attribution (Utilisateurs AG et SC/AT)

Cette phase est préparatoire à l'identification des bénéficiaires et des opérations à effectuer par l'achèvement d'une série de tâches administratives. Les informations à collecter portent sur:

- 1) définition des donnés de la procédure de mise en œuvre, en précisant le type de procédure activée (par exemple avis, circulaire, etc.);
- 2) la personne ou l'organisme responsable et le montant des ressources allouées;
- 3) l'état d'avancement de la procédure par la collecte d'informations relatives aux phases qui composent le

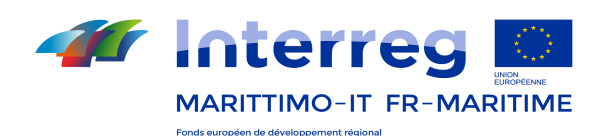

processus administratif de référence.

Il faut également établir un registre des contrôleurs de premier niveau (DAEI, CIL), les contrôleurs chargés de vérifier la légalité et la régularité des dépenses déclarées par chaque bénéficiaire.

## 9.3.1 Gestion de la Procédure d'attribution (Utilisateurs AG et SC/AT)

Le module vous permet de définir les procédures d'attribution. Pour accéder à cette fonctionnalité, vous devez sélectionner le bouton > Procédures d'attribution dans le menu principal.

|   |  | Aiouter une procédure |                                                     | <b>Procédure d'attribution</b>                                                                                                    |                                |                              |                 |                                  |  |  |  |
|---|--|-----------------------|-----------------------------------------------------|----------------------------------------------------------------------------------------------------|--------------------------------|------------------------------|-----------------|----------------------------------|--|--|--|
|   |  | Code                  | <b>Type</b>                                         | <b>Déscription</b>                                                                                                    | Responsable de la<br>procédure | Nom du<br><b>Responsable</b> | <b>Montant</b>  | Montant final de la<br>procédure |  |  |  |
|   |  | PRATT12595 Avis       |                                                     | Il avviso per la presentazione di candidature di progetti semplici Région<br>e strategici integrati tematici e territoriali per gli Assi prioritari<br>$1 - 2 - 3 - 4$ |                                | Maria Dina<br>Tozzi          | € 69.274.727.00 | € 61.164.264.77                  |  |  |  |
|   |  | PRATT3280 Avis        |                                                     | I Avviso progetti Assi 1-2-3                                                                                                    | Région                         | Maria Dina<br>Tozzi          | € 72.909.844.71 | € 71.539.907.60                  |  |  |  |
| v |  |                       | PRATT3279 Contexte de<br>programmation<br>différent | Assistenza tecnica PC                                                                                                    | <b>Région</b>                  | Maria Dina<br>Tozzi          | € 11.978.993.00 | € 11.978.993.00                  |  |  |  |

Figure 53 - Procédure d'Attribution

Nom **Description colonne** Code Code Code associé à la procédure Type Procédure Type de procédure (ex. Avis, Circulaire, Avis publique, etc.) Description Description de la procédure Organisme Responsable | Type de Organisme Nom de l'Utilisateur Responsable | Nom de l'Utilisateur Responsable Montant Montant des ressources assignées Montant final de la procédure | Montant final de la procédure

Dans le tableau ci-dessous on va décrire brièvement la grille proposée (voir Figure 53).

Dans le tableau ci-dessous sont brièvement décrites les fonctionnalités de la grille proposée (voir Figure 53)

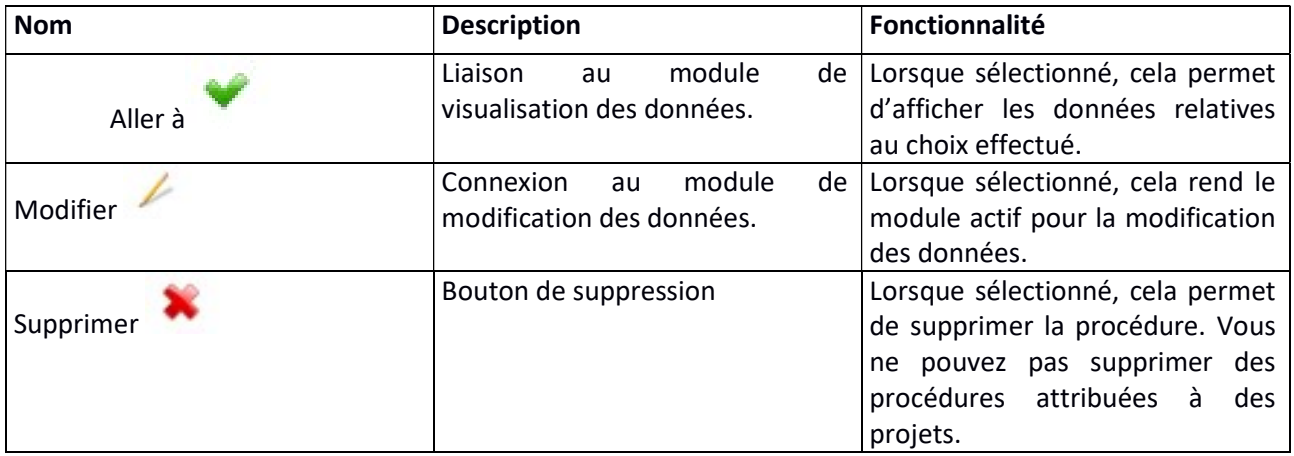

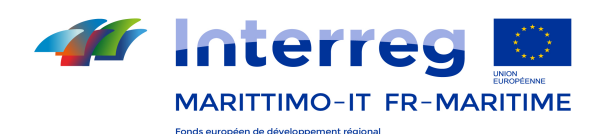

# 9.3.2 Ajouter une procédure

Pour définir une nouvelle procédure d'attribution vous devez sélectionner le bouton **Aiouter une procédure** situé en haut à gauche de la grille (voir Figure 53).

Le premier onglet Créer / Gérer les procédures d'attribution permet de définir les données principaux de la procédure:

- 1) Code;
- 2) Typologie;
- 3) Description;
- 4) Responsable de la procédure;
- 5) Nom du Responsable;
- 6) Montant;
- 7) Procédure actif;
- 8) Code RNA.

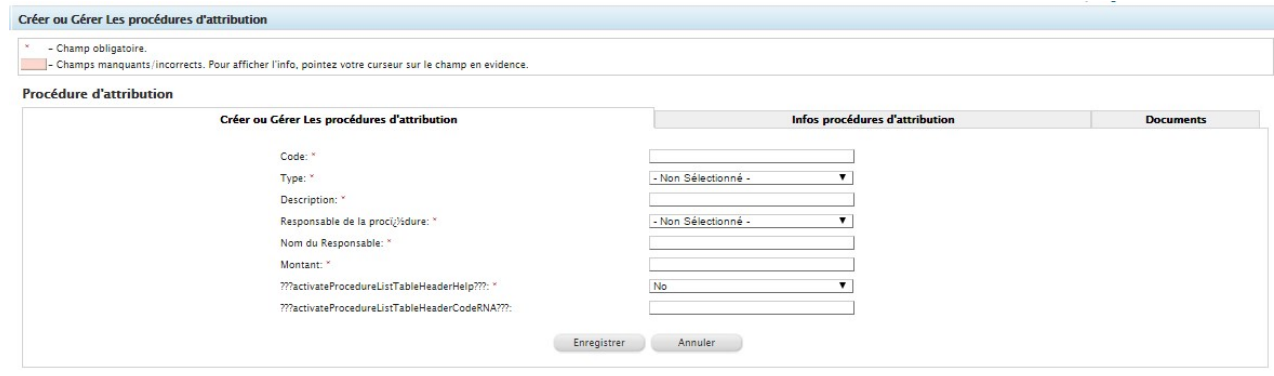

Le second onglet *Infos Procédure d'attribution* vous permet de définir les dates réelles et prévues pour les étapes de:

- 1) Définition des critères pour l'identification des bénéficiaires et des opérations
- 2) Appel d'offres public (le cas échéant) / Publication appel
- 3) Propositions / réception des projets
- 4) Localisation des bénéficiaires et des activités / Approbation projets
- 5) Conclusion procédure

Pour ces phases, en cas de retard, vous pouvez sélectionner une justification à l'aide du menu déroulant dans la colonne de droite du tableau proposé.

| Infos procédures d'attribution |                                                                                     |                  |             |                      |              |  |  |  |  |
|--------------------------------|-------------------------------------------------------------------------------------|------------------|-------------|----------------------|--------------|--|--|--|--|
| Étape                          | <b>Description</b>                                                                  | Date prévue      | Date réelle | Raisons du di; Vilai | <b>Notes</b> |  |  |  |  |
|                                | 1 Définition des critères pour l'identification des bénéficiaires et des opérations | <b>THE V</b>     |             | - Non Sélectionné -  |              |  |  |  |  |
|                                | 2 Appel i <sub>i</sub> )% propositions (le cas échéant) / Publication de l'avis     | $-$              |             | - Non Sélectionné -  |              |  |  |  |  |
|                                | 3 Presentation des soumissions / Ri/Sception des projets                            | <b>CONTROL</b>   |             | - Non Sélectionné -  |              |  |  |  |  |
|                                | 4 Identification des bénéficiaires et des activités / projets approuvés             | <b>SIGNER</b>    |             | - Non Sélectionné -  |              |  |  |  |  |
| 5 Cli/Sturi/S procédure        |                                                                                     | <b>County</b> of |             | - Non Sélectionné -  |              |  |  |  |  |

Figure 54 - Phases de la Procédure d'Attribution

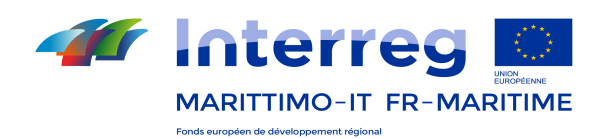

Sélectionnez le bouton Enregistrer pour enregistrer les données que vous avez saisi.

Après avoir entré les données sur les phases différentes de la Procédure d'attribution le Système demande d'entrer un montant final dans le formulaire Créer / Gérer les procédures d'attribution.

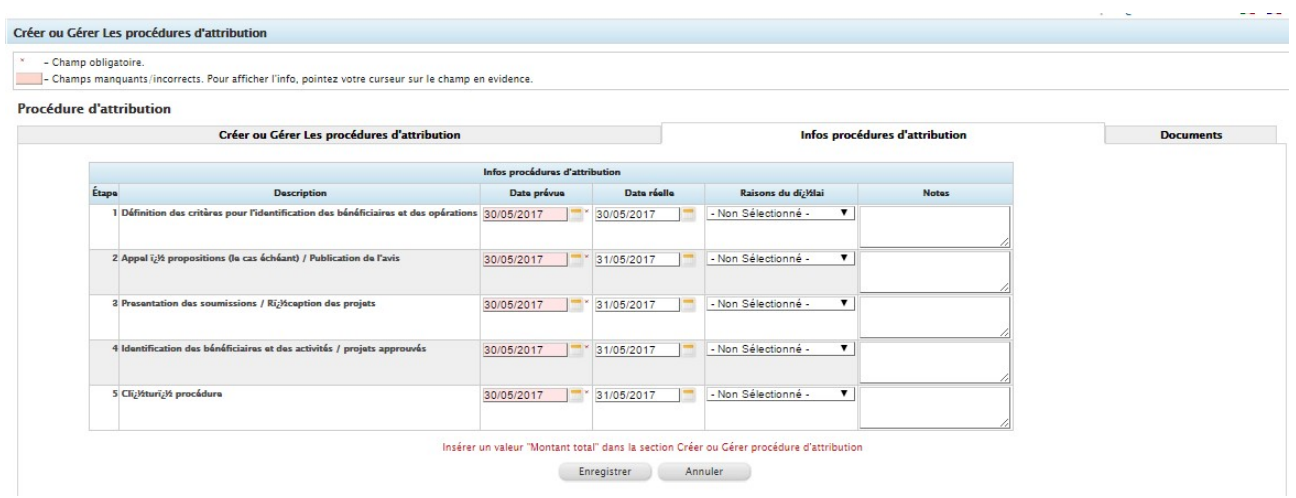

Dans le premier onglet, après avoir entré tous les données obligatoires requis, le Système active le champ Montant final de la procédure (à remplir). Créer ou Gérer Les procédures d'attrib

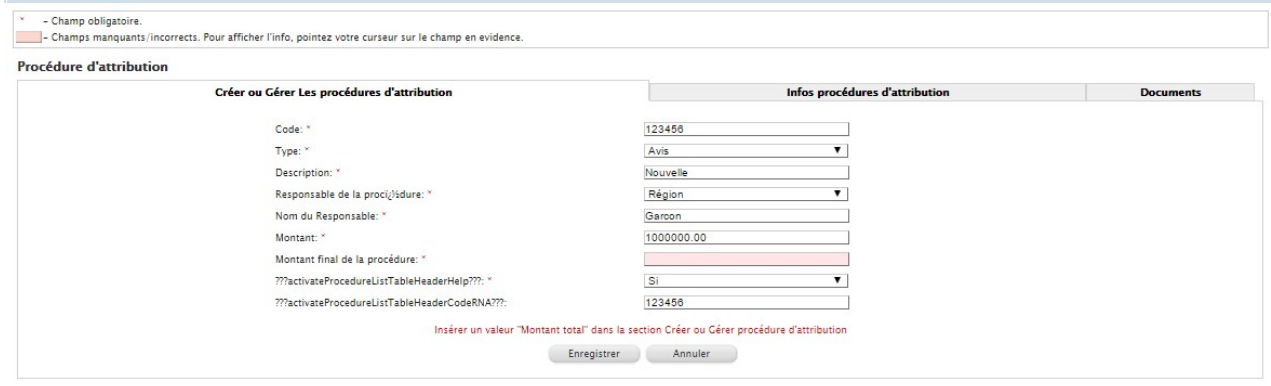

Sélectionnez le bouton Enregistrer pour enregistrer les données entrées.

La troisième onglet vous permet de joindre en annexe les documents concernant ladite procédure:

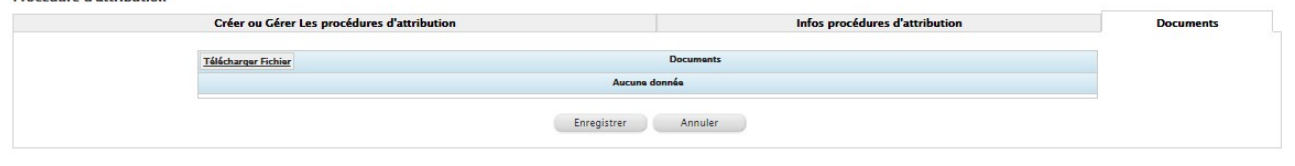

Sélectionnez le bouton **Enregistrer** pour enregistrer les données entrées.

## 9.3.3 Données de base Contrôleurs de Ier niveau (Utilisateur AG)

Ce module permet de définir les données de base pour les Contrôleurs de Ier niveau.

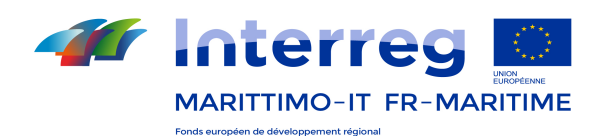

Données de base utilisateur Pour accéder à cette fonction, sélectionnez le bouton de contrôleur dans le menu principal.

|          |                   | Ajouter un utilisateur contrôleur |        |                                            | Contrôleur Utilisateur | $10 -$                               |  |  |
|----------|-------------------|-----------------------------------|--------|--------------------------------------------|------------------------|--------------------------------------|--|--|
|          | Rôle              | <b>Type de</b><br>contrôleur      | Pays   | Code                                       | Prénom                 | E-mail                               |  |  |
|          | CIL<br>Phisical   |                                   | Italie | csisra79p50f839q                           | controllore<br>utente  | ggargiulo@paa.it                     |  |  |
| CIL      |                   | luridique                         | Italie | 1111111111                                 | controllo<br>primo     | ciao@ciao.com                        |  |  |
| ×        | CIL<br>luridique  |                                   | Italie | dfgdsfg234534523                           | primo<br>controllo     | primo@conotrollo.com                 |  |  |
|          |                   | DAEC Juridique                    |        | France hgfihgjg76576575<br>Daec<br>Control |                        | daec@daec.fr                         |  |  |
| ×<br>CIL |                   | Phisical                          | Italie | dsfsd34324324234                           | manuela<br>scarsi      | manuela.scarsi@maritimeit-<br>fr.net |  |  |
| ×        | CIL               | Phisical                          | Italie | gfdert56y78u789i                           | cil cil                | Imilano@artensys.it                  |  |  |
|          | DAEC <sup>1</sup> | Phisical                          |        | France vbnhjk90d12d4sa2                    | daec daec              | asd@de.ds                            |  |  |
|          | CIL               | Phisical                          | Italie | 2423423423423423                           | Mario Rossi            | 321121221@artensys.it                |  |  |
|          | <b>DAEC</b>       | Phisical                          |        | France 5555555555555554 Paolo Rossi        |                        | 123123@werwer.it                     |  |  |

Figure 55 - Données de base Contrôleurs de premier niveau

Dans le tableau ci-dessous est brièvement décrite la grille qui apparaît dans la fenêtre principale (voir Figure 55).

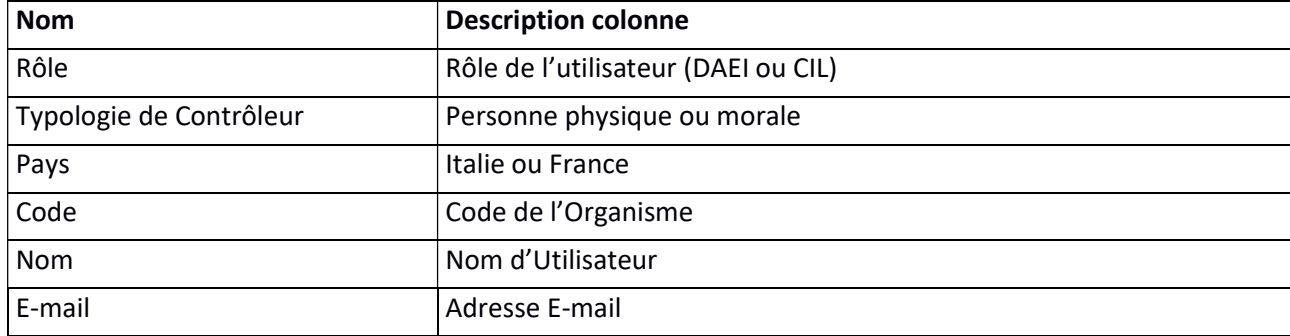

Dans le tableau ci-dessous sont brièvement décrites les fonctionnalités de la grille qui apparaît dans la fenêtre principale (voir Figure 55).

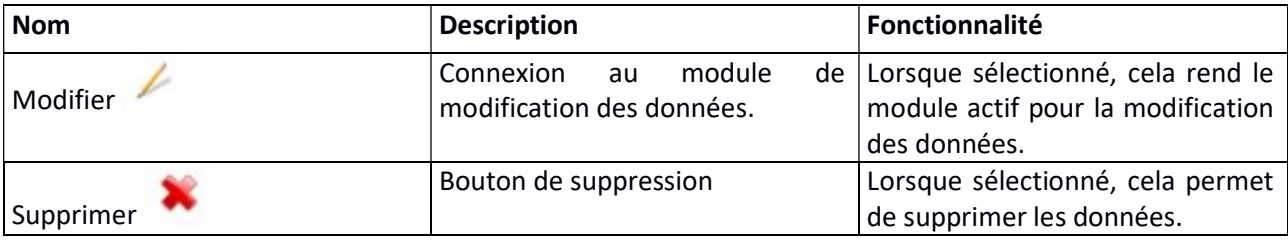

## 9.3.4 Créer un nouveau Contrôleur

Pour créer un nouvel Utilisateur Contrôleur sélectionnez le bouton Ajouter un utilisateur Contrôleur en haut à gauche de la grille (voir Figure 55).

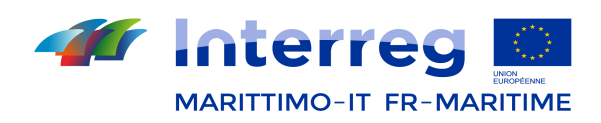

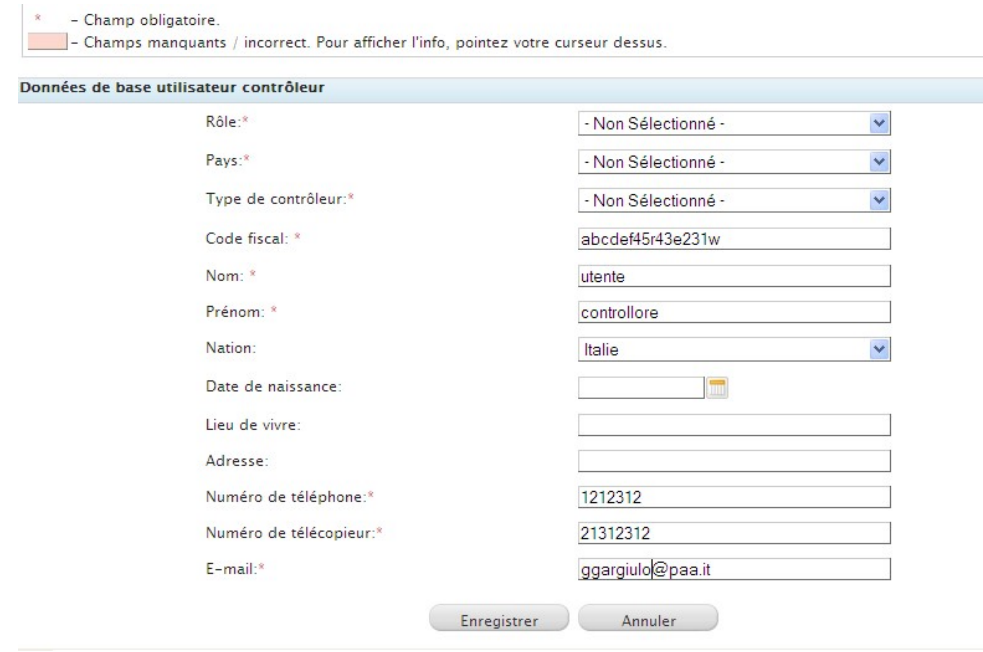

Figure 56 - Création du CIL

Sélectionnez le bouton Enregistrer pour enregistrer les données entrées.

## 9.3.5 Composantes

Cette section permet de voir les Composantes, c'est à dire les éléments de base qu'il faudra sélectionner, pendant la gestion du projet, afin de saisir les données financières pour chaque ligne budgétaire :

| Composante                           |
|--------------------------------------|
| Composante P - Préparation du Projet |
| Composante M - Gestion du Projet     |
| Composante C - Communication         |
| Composante T1                        |
| Composante T2                        |
| Composante T3                        |
| Composante T4                        |
| Composante T5                        |
| Composante T6                        |
| Composante T7                        |
| Composante T8                        |
| Composante T9                        |

Figure 57- Composantes

# 10. Certification (AC, AC dirigeant)
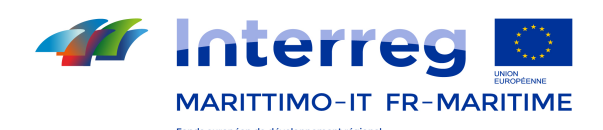

Cette section permet de certifier les dépenses et les paiements des bénéficiaires des projets, selon le rôle et le permis d'accès de chaque utilisateur à l'intérieur du projet.

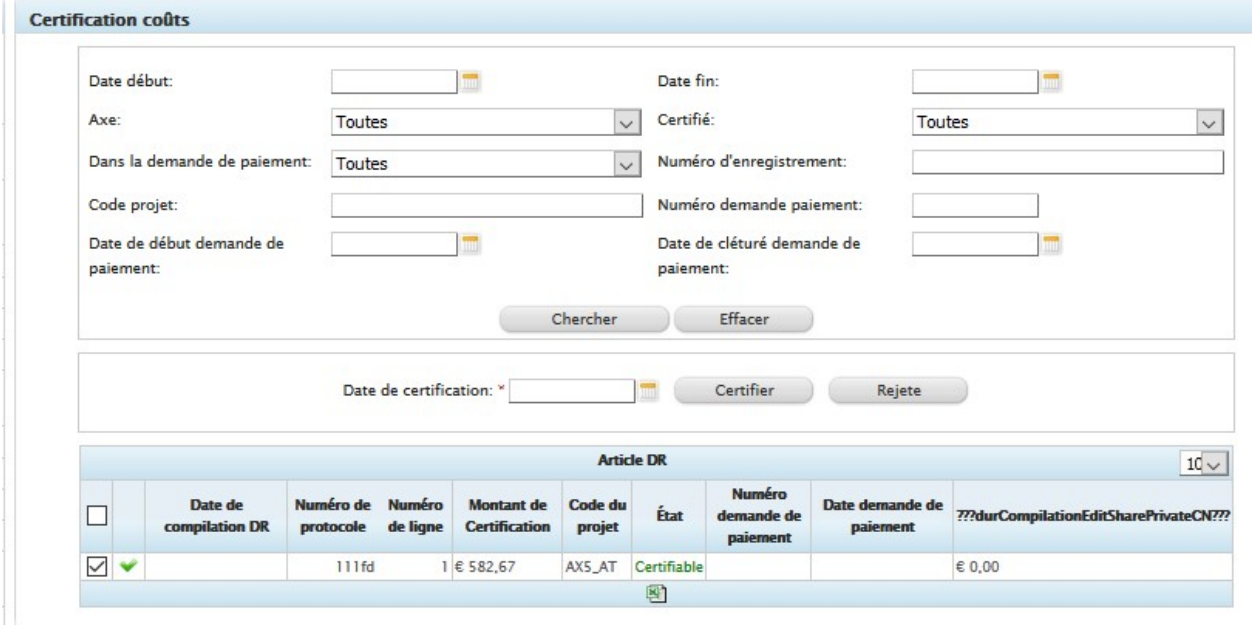

#### Figure 58– Certification

Cette activité est de compétence de l'utilisateur AC Dirigeant.

Pour y accéder sélectionnez l'élément > Certification coûts du menu. Dans la Fenêtre principale le Système affiche la liste des DR à certifier. Toutes les DR "A' certifier" peuvent être certifiées à une Date spécifique de certification ou peuvent être rejetées par le bouton "Rejeter".

Sélectionnez les éléments à certifier, remplissez le module Date de Certification et sélectionnez le bouton Certifier ou sélectionnez Rejete pour envoyer nouvellement les dépenses à l'utilisateur AC Instructeur.

Toutes les DR "Certifiées" peuvent être sélectionnées pour être insérées dans une Demande de Paiement.

| Menu d'utilisateur                                  | Demande de paiement |                                     |                                                                  |                      |                                       |            |                             |  |  |  |
|-----------------------------------------------------|---------------------|-------------------------------------|------------------------------------------------------------------|----------------------|---------------------------------------|------------|-----------------------------|--|--|--|
| ⊛<br><b>Administration</b>                          |                     |                                     |                                                                  | Demande de paiement  |                                       |            | $10 \vee$                   |  |  |  |
| > Créer ou gérer des utilisateurs                   |                     | Numéro demande de paiement          | Année comptable                                                  |                      | Montant total Cumulée DDP Type de DDP |            |                             |  |  |  |
| > Chronologie                                       |                     | $\vee$                              | 01/07/2018 - 30/06/2019 € 4.836.389.86 € 4.836.389.86 Intermedia |                      |                                       |            | Registre ajustements        |  |  |  |
| Changer Mot de passe de votre<br>compte utilisateur |                     |                                     |                                                                  | <b>KKYANN</b>        |                                       |            |                             |  |  |  |
| Légende abréviations et<br>acronymes                |                     | Historique des demandes de paiement |                                                                  |                      |                                       |            |                             |  |  |  |
| Modifications de configuration                      |                     | Numéro demande de paiement          | Année comptable                                                  | <b>Montant total</b> | Cumulée DDP Type de DDP               |            |                             |  |  |  |
| courrier électronique                               |                     |                                     | $01/07/2017 - 30/06/2018$                                        | € 765.973,31         | € 765.973,31                          | Intermedia | <b>Registre ajustements</b> |  |  |  |
| > Gestion emails/messages                           |                     |                                     | $01/07/2017 - 30/06/2018$                                        | € 211,606,66         | € 977.579,97                          | Intermedia | <b>Registre ajustements</b> |  |  |  |
| > Paramétres du systéme                             |                     | 13                                  | $01/07/2017 - 30/06/2018$                                        | € 627,139.85         | € 1.604.719.82 Intermedia             |            | <b>Registre ajustements</b> |  |  |  |
| $\circledcirc$<br><b>Gestione del Programma</b>     |                     |                                     | 01/07/2017 - 30/06/2018 € 2.225.457,74 € 3.830.177,56 Finale     |                      |                                       |            | Registre ajustements        |  |  |  |
| @ Données de hase                                   |                     |                                     |                                                                  |                      |                                       |            |                             |  |  |  |

Figure 59– Demande de paiement

Sélectionnez les articles que vous voulez insérer dans la Demande de Paiement, remplissez le champ Numéro Demande de Paiement et sélectionnez le bouton "oui".

En cliquant sur le bouton  $\mathbb{H}$  on peut également exporter en Excel la liste des certifications.

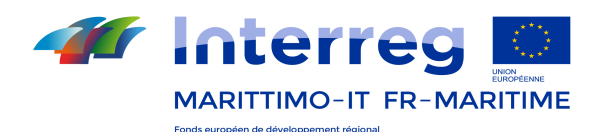

### 10.1 Clôture des comptes (Utilisateurs AC et AC dirigeant))

#### Comptes annuels et rectifications

Le processus de gestion des comptes s'articule autour des quatre phases qui suivent :

- Phase 1 : Ouverture des comptes et rappel des données DDP Finale
- Phase 2 : réalisation des vérifications et saisie d'éventuelles rectifications
- Phase 3 : Élaboration ébauche des comptes
- Phase 4 : élaboration et transmission des Comptes.

L'utilisateur AC accède à un formulaire appelé « Clôture comptes » qui contient la liste des comptes déjà gérés au cours des années précédentes (en mode lecture seule) et, éventuellement, la ligne relative à la clôture des comptes en cours de gestion.

À l'aide d'une fonction spécialement prévue à cet effet, l'utilisateur AC créé une ébauche de clôture des comptes qu'il enregistre et qu'il pourra gérer en cliquant sur le lien correspondant .

Les autres utilisateurs concernés (AG) peuvent toujours afficher l'ébauche de clôture des comptes, précédemment créée par l'AC .

Dans la section « Registre rectifications », les utilisateurs AG peuvent saisir d'éventuelles propositions de rectification qui seront ensuite gérées et analysées par l'AC.

L'utilisateur AG affiche l'ébauche de clôture des comptes et, sur la base des informations qu'il contient, peut procéder à l'élaboration de la Déclaration de gestion qu'il pourra, s'il le souhaite, télécharger en cliquant sur « Joindre fichier ».

L'utilisateur AC affiche toute la documentation relative à la Déclaration de Gestion, apporte les éventuelles modifications et remplit la version définitive de la Clôture des comptes .

L'utilisateur AC accède au formulaire « Clôture comptes » dans la partie Gestion programme et accède à la section « Session comptes » qui comprend un tableau résumant les informations relatives aux clôtures des comptes, téléchargées sur le système pour chacun des exercices comptables (le cas échéant).

Le tableau récapitulatif comprend les filtres suivants (Figure 61) : exercice comptable (automatique, affiché comme période de début et fin), code comptes (codification automatique), version (modifiable suite à un échange avec la Commission), date début session, date clôture session (uniquement si fermée), état (ébauche, fermée). La colonne « Actions » contient une série de fonctions relatives à l'état de clôture des comptes.

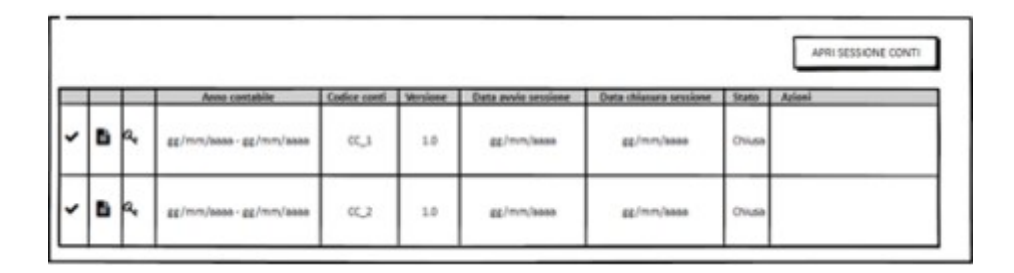

Figura 60- Section session comptes

L'utilisateur AC clique sur la touche « Ouvrir session comptes », le système ouvre une nouvelle page-écran reportant les informations suivantes : exercice comptable, demande de paiement intermédiaire finale, code comptes, date début session (saisie de calendrier), date clôture session (à activer uniquement lorsque l'état de clôture des comptes devient définitif). L'utilisateur enregistre les informations collectées et la session tout juste créée prend la forme d'une nouvelle ligne dans la liste indiquée au point 3, à l'état « Ébauche », la colonne actions relative à la session ci-dessus contient les liens « Gérer les comptes » et « Joindre fichier » (permet de télécharger l'ébauche des comptes) (Figure 62) :

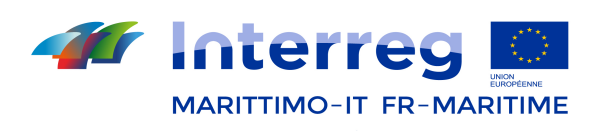

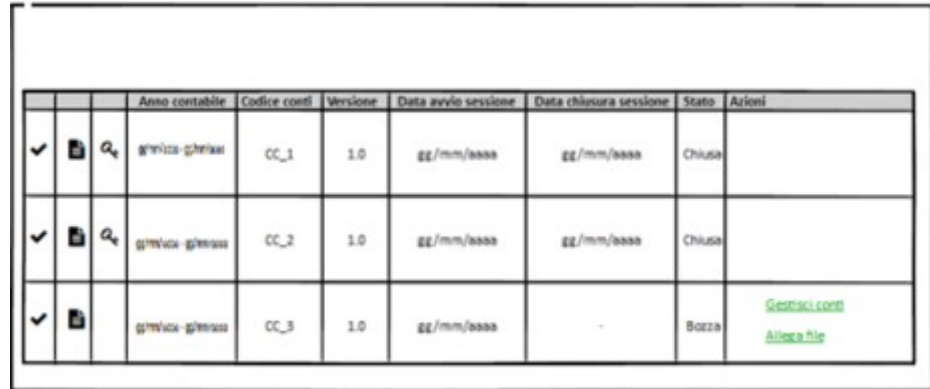

### Figura 61 État ébauche

En cliquant sur le lien « Gérer les comptes », l'utilisateur peut accéder à une nouvelle page-écran qui contient des sous-pages qu'il est possible de sélectionner à l'aide d'onglets spécifiques afin de séparer les données relatives aux différents appendices (Figure 63) ;

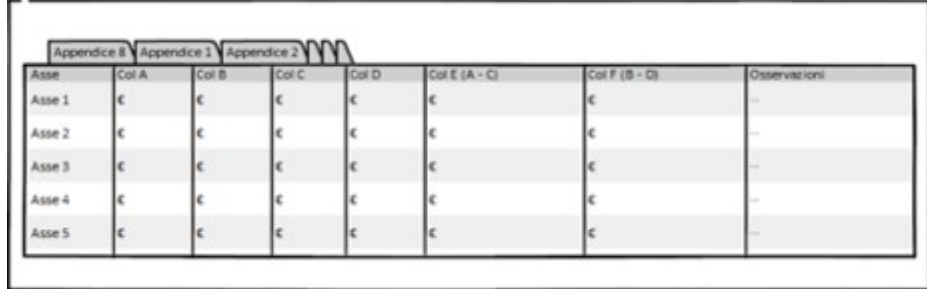

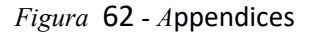

Chaque appendice comprend les informations divisées par axe et l'utilisateur peut, selon une logique de navigation par rapport, filtrer ces informations jusqu'au niveau de projet.

### GESTION RECTIFICATIONS

La section Gestion rectifications permet de gérer, à l'intérieur d'une seule et même section, les rectifications dans la DPP en cours sur des dépenses déjà certifiées, mais aussi des rectifications sur des comptes, relatives à des dépenses certifiées au cours de la période comptable correspondante. En accédant à la section « Gestion rectifications », il est possible de choisir d'intervenir sur des dépenses certifiées au cours de périodes précédentes (cas 1) ou sur l'exercice comptable en cours (cas 2).

Dans le cas 1, le système affiche les dépenses objet de la certification sur tout le programme (filtrées par axe, projet et DR) et il est possible de sélectionner les dépenses à rectifier, en indiquant le type de rectification à apporter et la DDP (en cours) à laquelle apporter la rectification (les dépenses ainsi sélectionnées s'afficheront sur une nouvelle ligne dans le registre des certifications et seront ensuite « rappelées » par le système dans la clôture des comptes au sein des appendices correspondants).

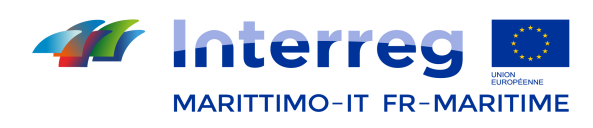

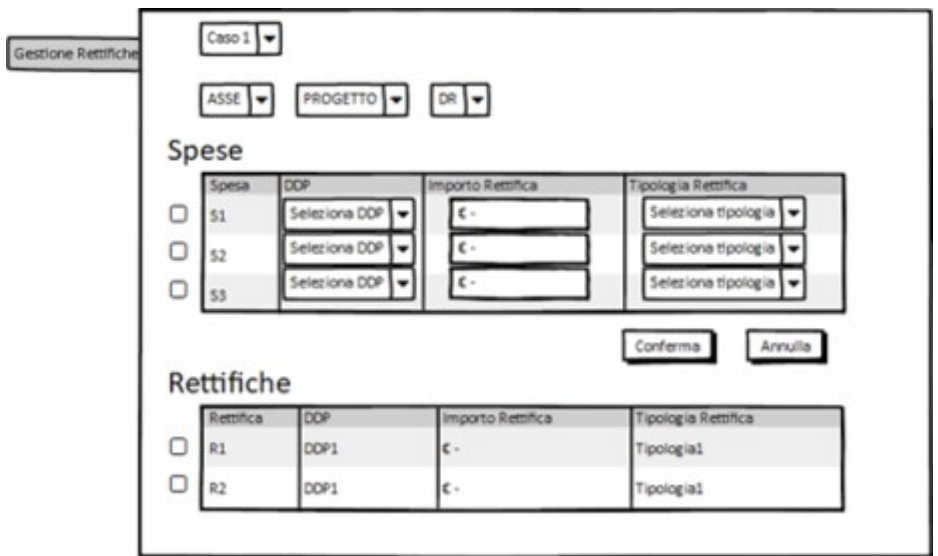

Figura  $63$  - Gestion rectifications – Cas 1

Dans le cas 2, le système affiche les dépenses objet de la certification pour l'exercice comptable de référence (filtrées par axe, projet et DR) et deux typologies sont prises en charge : erreur matérielle et déductions. Les rectifications auront une incidence directe sur les appendices de la clôture des comptes (1 et 8).

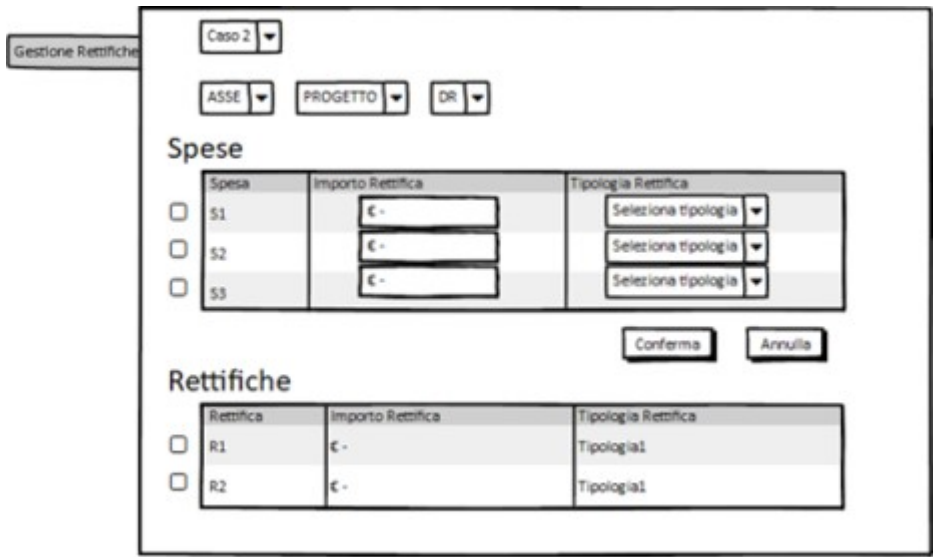

Figura  $64$  - Gestion rectifications – Cas 2

Par le biais de la logique de navigation, il est possible de filtrer la recherche par axe et projet, et d'afficher les dépenses du projet (N.B. : le système affichera tous les projets dont des dépenses ont été insérées dans les demandes de paiement de tous les exercices comptables téléchargés sur le SI). Après avoir effectué les opérations nécessaires et après avoir inséré le type de rectification, l'utilisateur enregistre les données saisies.

Après avoir effectué l'enregistrement, les dépenses objet de la proposition pourront ensuite être consultées par l'utilisateur AC . L'utilisateur AG peut également accéder à la section « Session comptes » . Le SI affiche la liste des sessions des comptes téléchargées sur le SI et, après avoir sélectionné celle qui l'intéresse, l'utilisateur peut accéder aux sous-pages qui contiennent les différents appendices (Figure 66).

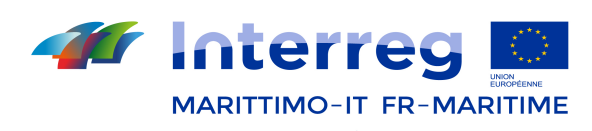

|   |               | Anno contabile   | Codice conti | <b>Versione</b> | Data avvio sessione | Data chiusura sessione   Stato   Azioni |        |             |
|---|---------------|------------------|--------------|-----------------|---------------------|-----------------------------------------|--------|-------------|
| в | $a_{\rm e}$   | g/micc-gitalora  | $CC_1$       | 1.0             | gg/mm/assa          | gg/mm/ssss                              | Chiusa |             |
| D | $(a_{\rm t})$ | grimium-grimium  | $CC_2$       | 1.0             | gg/mm/assa          | gg/mm/aasa                              | Chiusa |             |
| D |               | g/micco-ginnicco | CC_3         | 1.0             | gg/mm/assa          | $\sim$                                  | Bozza  | Allega file |

Figura 65 - Session Comptes AG

Cliquez sur « Joindre fichier » pour télécharger des fichiers (déclaration de gestion, etc.) . L'utilisateur AC accède à la section « Clôture comptes », sélectionne la session de comptes qui l'intéresse puis, clique sur « Passer à l'état suivant », qui ne sera activé qu'après vérification par le SI de la présence des appendices prévus, permettant ainsi de procéder à la clôture des comptes. Sur la page-écran récapitulative, la colonne État relative à la ligne affiche le message « Fermée ».

|              |   |             | Anno contabile   Codice conti |        | Versione |            | Data avvio sessione   Data chiusura sessione   Stato   Azioni |        |                               |
|--------------|---|-------------|-------------------------------|--------|----------|------------|---------------------------------------------------------------|--------|-------------------------------|
| $\checkmark$ | b | a           | glentesc-glenicos             | $CC_1$ | 1.0      | EE/mm/assa | gg/mm/sees                                                    | Chiusa |                               |
|              | B | $a_{\rm e}$ | gibnicac-gibnicac             | $CC_2$ | 1.0      | gg/mm/assa | gg/mm/asss                                                    | Chiusa |                               |
|              | D |             | gibnisse-gibnicas             | CC_3   | 1.0      | gg/mm/assa | $\sim$                                                        | Bozza  | Gestisci conti<br>Allega file |

Figura 66 – Clôture comptes AC

À la suite de demandes d'intégrations de la part de la Commission, la session Comptes pourra faire l'objet de modifications et pourra donc être ré-ouverte. Pour la ré-ouvrir, il faut cliquer sur une icône spécifique dans la troisième colonne du tableau récapitulatif ; la réouverture ne pourra être activée que pour les sessions des comptes à l'état Fermée.

### Élaboration des montants et composition des appendices

Les champs des différents appendices seront automatiquement calculés sur la base des informations acquises par le système dans les sections correspondantes.

### Appendice 1 – Montants enregistrés dans les systèmes comptables de l'autorité de certification

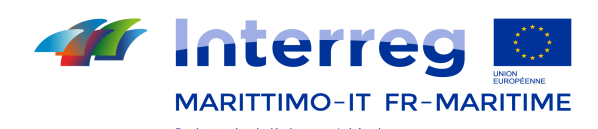

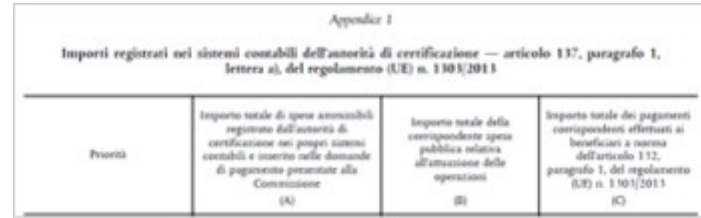

Dans les cellules (A) et (B), le système reporte automatiquement les valeurs contenues dans la DFdPI, après déduction des éventuelles dépenses qui, entre la DfdPI et la date de clôture des comptes, s'avèrent irrégulières, avec des erreurs matérielles, en cours d'évaluation . Tel que requis par la législation, la cellule (C) contient les mêmes valeurs que celles présentes dans la colonne A (pour la consultation des valeurs exactes à même de comprendre dès le début du programme que les montants des transferts aux bénéficiaires sont supérieurs à ceux certifiés, un rapport sera mis à disposition). Dans le cas d'une seule dépense publique, la colonne (A) coïncide avec la colonne (B). Pour ce qui est des lignes, les montants sont regroupés par Axe prioritaire (A, B, C, D).

#### Appendice 2 – Montants retirés et recouvrés au cours de l'exercice comptable

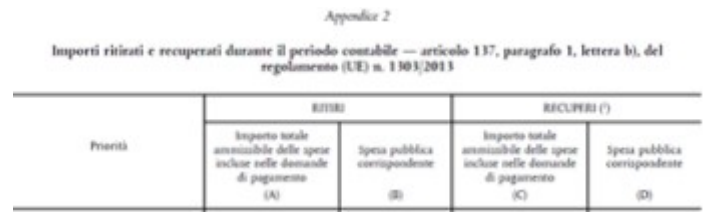

Seuls les recouvrements dont la typologie d'irrégularité est autre que « non-pérennité des opérations art. 71 du Règ UE 1303/2013 » seront pris en considération.

#### Appendice 3 – Montants à recouvrer à la fin de l'exercice comptable

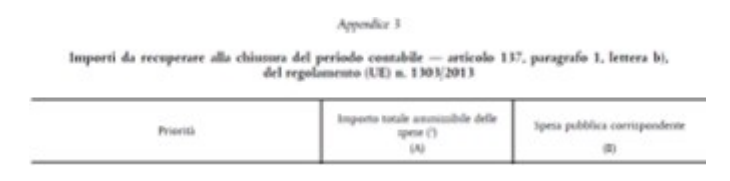

Seuls les recouvrements relatifs à des dépenses certifiées au cours d'un exercice comptable précédent à celui actuellement en phase de clôture seront pris en considération. Les cellules (A) et (B) contiennent la somme des montants en cours (à recouvrer). Les montants sont regroupés par Axe prioritaire (A, B, C, D).

Appendice 4 – Montants recouvrés conformément à l'article 71 du Règlement (UE) n° 1303/2013 au cours de l'exercice comptable

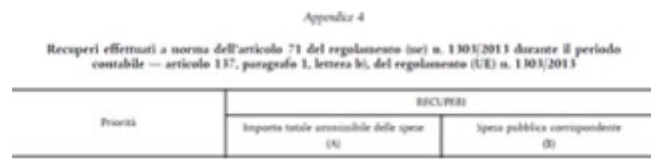

Seuls les recouvrements conformes à l'art. 71 du Règ. UE 1303/2013 sont pris en considération.

### Appendice 5 – Montants irrécouvrables à la fin de l'exercice comptable

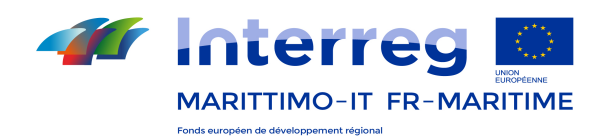

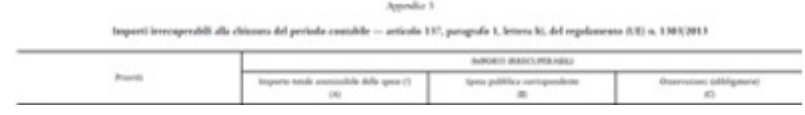

Seuls les recouvrements relatifs à des dépenses certifiées au cours d'un exercice comptable précédent à celui actuellement en phase de clôture seront pris en considération.

#### Appendice 6 – Montant des contributions du programme à des instruments financiers

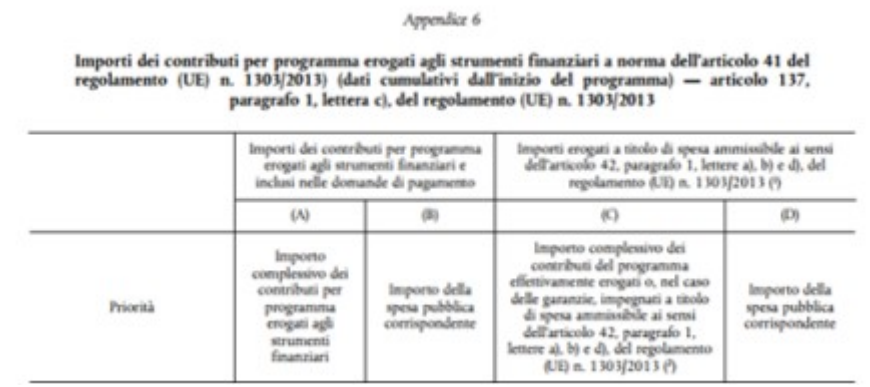

L'Appendice est automatiquement rempli avec les données provenant de l'Appendice 1 de la DFdPI, sans les montants des instruments financiers déduits des comptes. Dans ce cas, ces montants doivent être diminués dans l'Annexe 6 ».

Appendice 7 – Avances sur les Aides d'État

Appendice 7 Anticipi versati nel quadro di aiuti di Stato a norma dell'articolo 131, paragrafo 5, del regolamento (UE) n. 1303/2013 (dati cumulativi dall'inizio del programma) — articolo 137, paragrafo 1, lettera c), del regolamento ( Importo che non è stato coperto Importo che è stato coperto miporto che non e stato coperto<br>dale spese sostenute dai<br>beneficiari e per il quale il<br>periodo di tre anni non è ancora<br>trascorso Importo complessivo dalle spese pagate dai<br>beneficiari entro tre anni dal versato come anticipo dal Priorità programma operativo (9) pagamento dell'anticipo  $(M)$  $60$ (C)

L'Appendice est automatiquement rempli avec les données provenant de l'Appendice 2 de la DFdPI, « sans les montants des instruments financiers déduits des comptes. Dans ce cas, ces montants doivent être diminués dans l'Annexe 7 ».

#### Appendice 8 – Rapprochement des dépenses

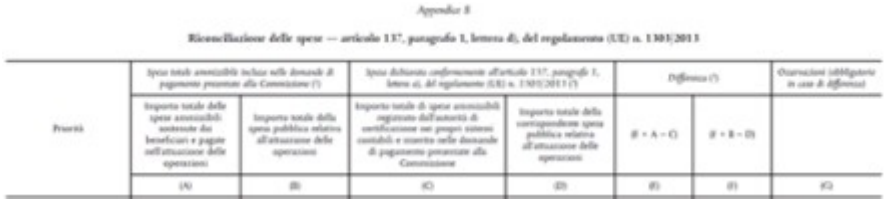

### 10.2 Demande de paiement (Utilisateurs AC et AC dirigeant)

Cette section affiche les demandes de paiement insérées par l'AC, divisées par exercice comptable. Il est

Programme INTERREG Italie - France Maritime 2014 – 2020 79

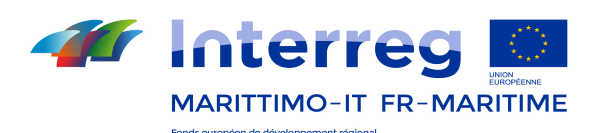

également possible d'accéder au registre des rectifications apportées lors de la création de la demande. La section peut également être visualisée par l'AG.

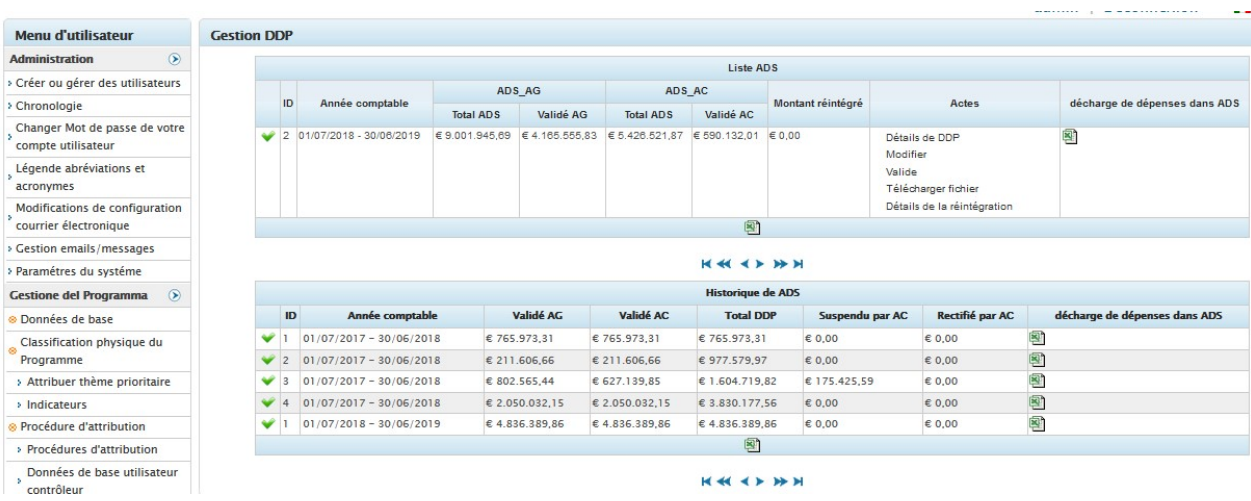

# 11.Registre rectifications (Utilisateurs SC/AT, AG et AC)

Le système montre le registre rectifications qui, à son tour, affiche les rectifications financières, à savoir les corrections apportées à la demande de paiement sur des dépenses déjà déclarées (même pour des exercices comptables précédents),

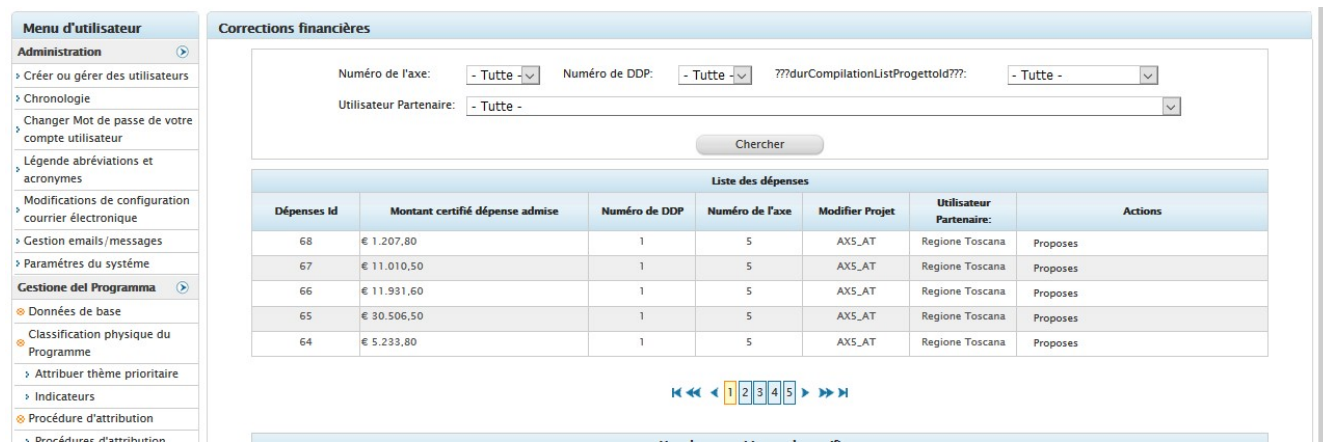

et les déductions, corrections insérées en phase de clôture des comptes.

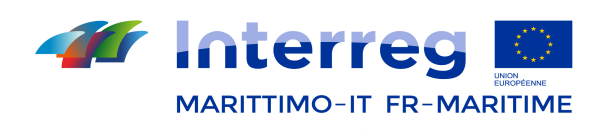

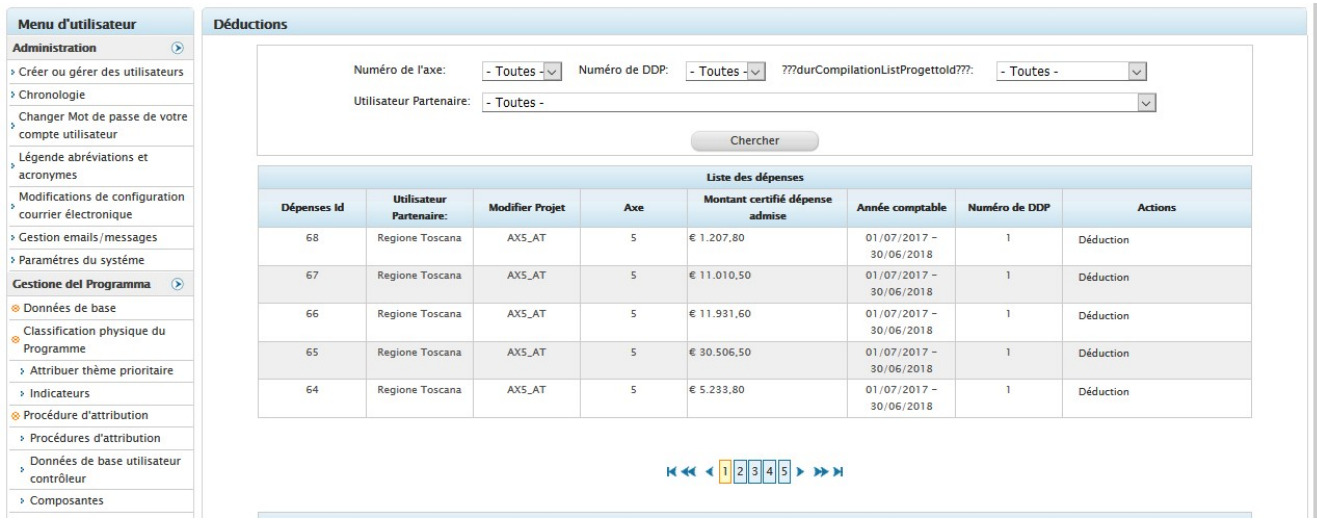

Enfin, le système affiche le registre recouvrements, qui comprend deux listes, une relative aux certifications et une relative aux déductions et recouvrements correspondants :

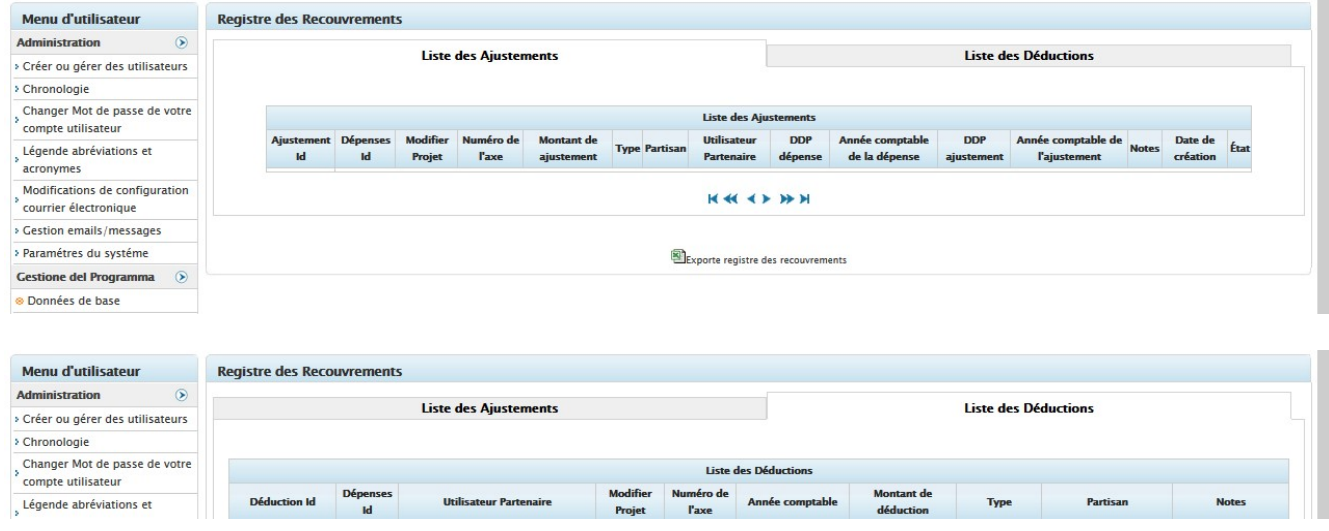

# 11.1 Gestion ADS (Utilisateurs AC et AC dirigeant)

INSERTION DÉPENSES DANS ADS (DÉCLARATION DE DÉPENSE) Utilisateur AG

Une fois la DR validée, il sera possible d'insérer dans l'ADS l'intégralité de cette DR ou certaines dépenses de celle-ci.

Accédez à la section Gestion Programme puis à la Gestion ADS. Créez une nouvelle ADS en cliquant sur « ajouter ADS », puis saisissez les informations demandées :

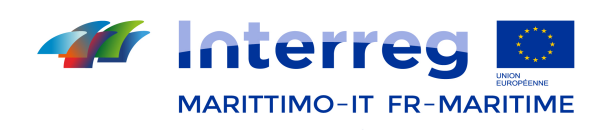

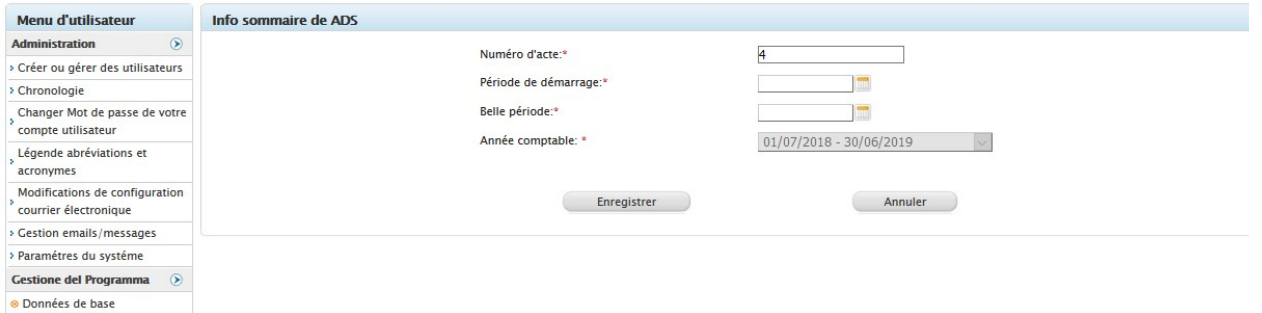

En cas d'ajout de dépense/DR sur une ADS déjà créée, celle-ci s'affiche en haut à droite de l'écran. Cliquez sur Associer :

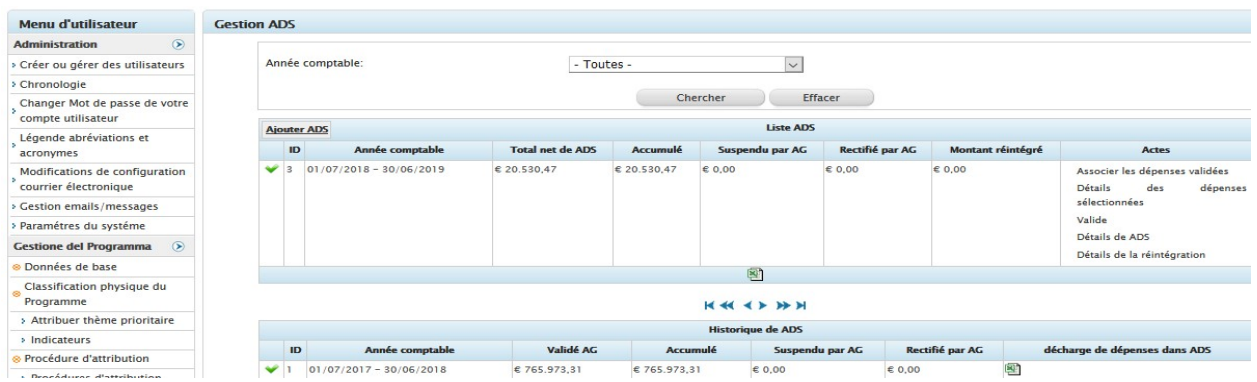

#### Sélectionnez le projet puis cliquez sur « Rechercher ».

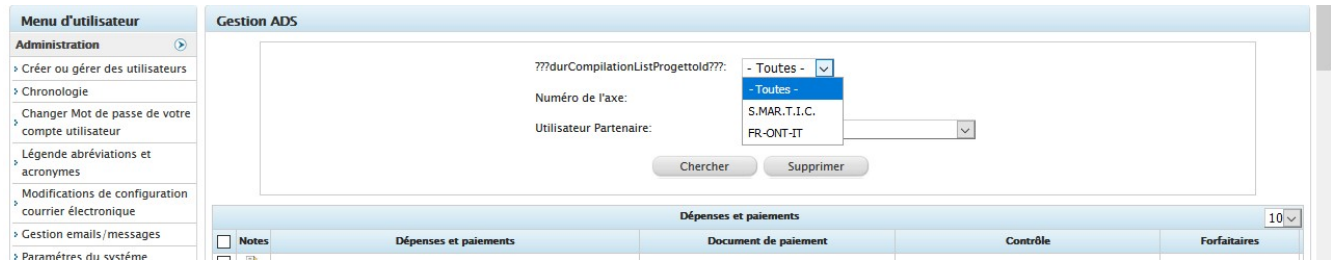

Cela permet d'afficher les dépenses qui peuvent être insérées dans l'ADS.

Il est possible de toutes les cocher en veillant à décocher les éventuelles dépenses suspendues. Puis, cliquez sur enregistrer. Le système revient en arrière (il vous faudra peut-être sélectionner à nouveau l'exercice comptable) et l'ADS en cours de création affichera le montant saisi.

### 11.2 Gestion DDP (Utilisateurs AC et AC dirigeant)

Dans cette section, l'AC visualise l'historique des déclarations de dépense (ADS) reçues par l'AG et les opérations effectuées sur celles-ci (suspensions et rectifications) et en haut, l'ADS sur laquelle intervenir : en effet, sur celleci, l'AC peut visualiser le détail des dépenses, les modifier (en insérant les suspensions et rectifications), joindre des documents, visualiser d'éventuelles réintégrations et valider l'ADS en l'insérant dans la DDP.

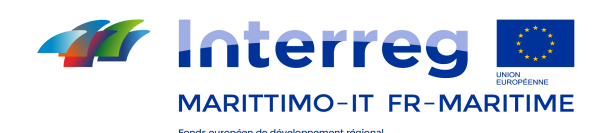

Pour toutes les ADS, elle peut également télécharger la liste des justificatifs de dépense validés.

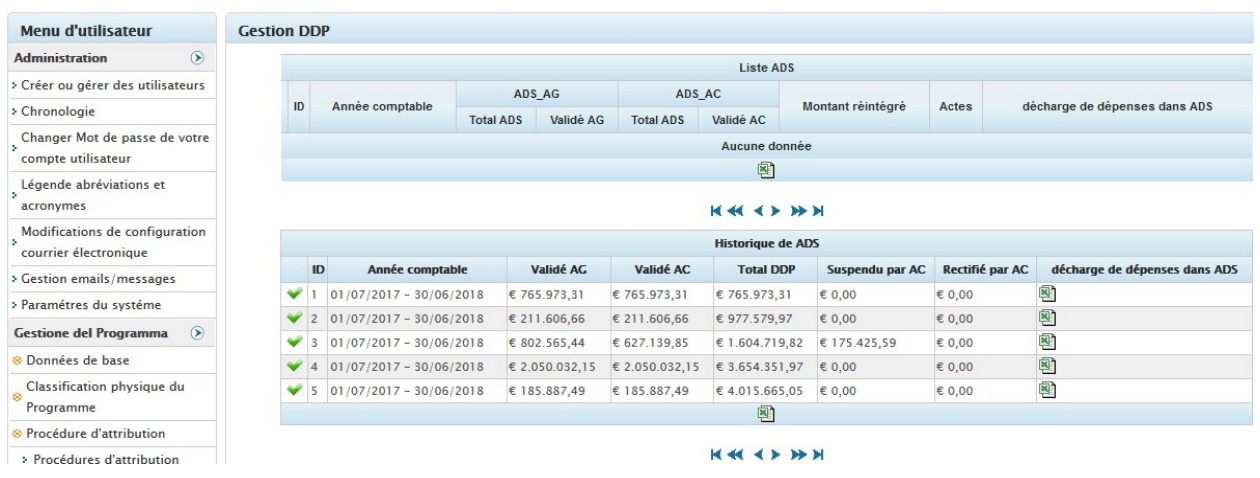

# 12.Extraits IGRUE (Utilisateurs AG et SC/AT)

### 12.1 Gestion extraits Igrue (Utilisateurs AG et SC/AT)

Cette phase permet d'envoyer au Système italien de suivi Igrue les données contenues sur le Système Maritime. Après avoir cliqué sur « Nouvelle extraction » et après avoir sélectionné la date, cliquez sur la touche « Enregistrer », le système génèrera alors un fichier .txt et créera une nouvelle ligne à la liste des extractions.

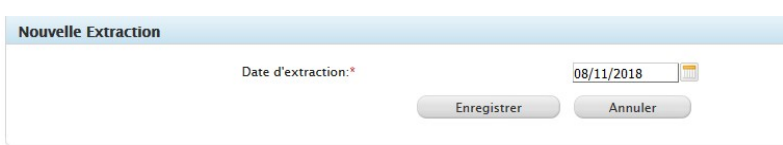

En cliquant sur l'icône en forme de flèche à côté de la dernière ligne de la liste, il sera possible de procéder à la transmission des données.

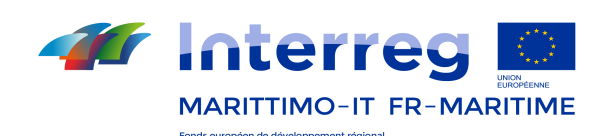

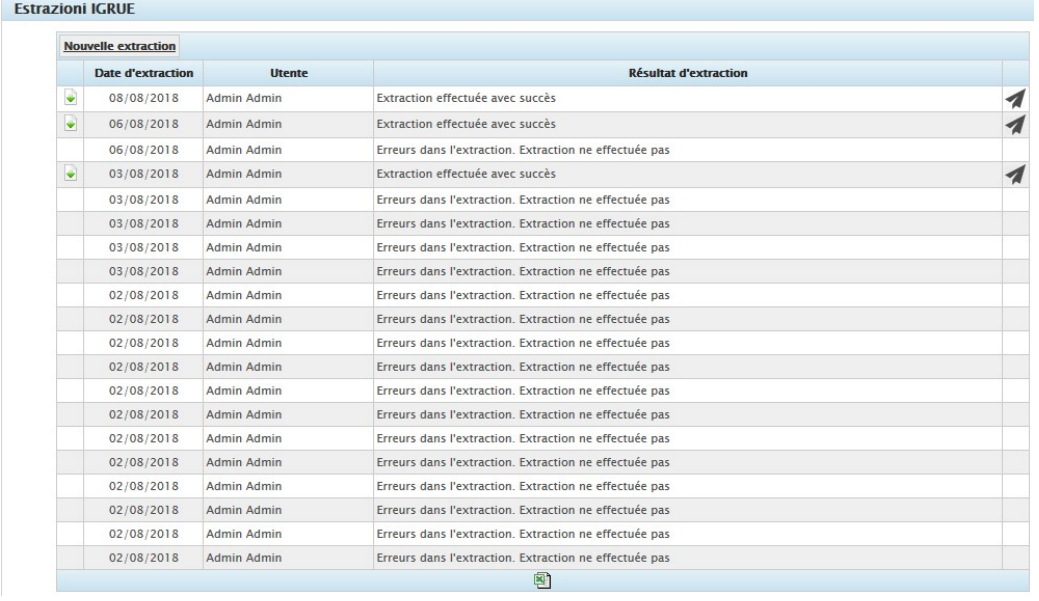

En cliquant sur la flèche verte à côté de l'extraction, il est possible d'afficher le contenu du fichier .txt qui a été généré afin d'être envoyé.

# 12.2 Gestion transmissions Igrue (Utilisateurs AG et SC/AT)

Le résultat de la transmission, avec son code d'identification, sera reporté dans la section « Gestion transmissions IGRUE » prévue à cet effet.

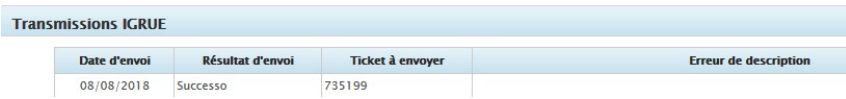

# 13. Gestion du Projet (Utilisateurs AG et SC/AT, CF et B, CIL et DAEI, AC, AA)

Les états prévu pour la gestion des opérations sont:

- Admis au financement: le SC/AT initialise un projet et identifie le CF et les Partenaires pour l'achèvement des informations. Après l'achèvement des informations l'utilisateur SC/AT envoie l'opération à l'état de mise en place pour la gestion de l'avancement;
- En cours: les Chef de file, les Partenaires et le CIL ont accès aux fonctionnalités de leur pertinence;
- Suspendu: le SC/AT suspend temporairement la fonctionnalité pour les utilisateur suivants: Chef de file, Partenaires et CIL;
- Révoqué: le SC/AT désactive la fonctionnalité d'avancement pour les utilisateurs CF, Partenaires et CIL;
- Clôturé: le SC/AT déclare l'opération clôturée en désactivant les fonctionnalités (des avancements et des validations) pour les utilisateurs CF, les Partenaires et les CIL.

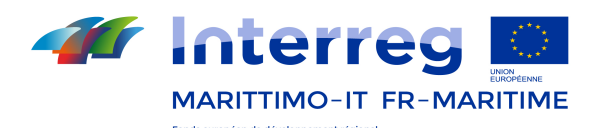

### 13.1 Création / Sélection du Projet (Utilisateurs AG et SC/AT, CF et Partenaire,

### CIL et DAEI, AC, AA)

Pour accéder au formulaire de création/sélection du Projet sélectionnez l'élément **FCréer/Modifier projet** dans le menu principal de gauche. La fenêtre principale affiche la liste de tous les projets à gérer, selon les permissions attribués à l'utilisateur.

|  | Code                   | Titre                                                                                                    | État du projet          | Procédure<br>d'attribution                          | Date de création | Code CUP définitif |
|--|------------------------|----------------------------------------------------------------------------------------------------|-------------------------|-----------------------------------------------------|------------------|--------------------|
|  | test1                  | test                                                                                                    | Admis au<br>financement | II AVVISO PER<br><b>PROGETTI</b><br>SEMPLICI        | 14/10/2011       |                    |
|  | test                   | test project                                                                                                    | Admis au<br>financement | I Avviso per<br>Progetti Strategici                 | 13/10/2011       |                    |
|  | <b>TST PI</b>          | Project test                                                                                                    | En cours                | I Avviso per<br>Progetti Strategici                 | 24/08/2011       | SJDHKJTHK34JH3J    |
|  | <b>X</b> IPST2TPE      | TPE - Tourisme Ports Environnement                                                                                                    | En cours                | I Avviso per<br>Progetti Strategici                 | 14/03/2011       | G79D10000010007    |
|  | IPST2INNAUTIC          | INNAUTIC - Verso la creazione di un sistema integrato pubblico-<br>privato per la competitività, l'innovazione e il capitale umano nel<br>settore nautico alto mediterraneo | En cours                | I Avviso per<br>Progetti Strategici                 | 14/03/2011       | G89E10000010007    |
|  | <b>IPST3RESMAR</b>     | RES-MAR - Réseau pour l'environnement dans l'éspace Maritime                                                                                                    | En cours                | I Avviso per<br>Progetti Strategici                 | 14/03/2011       | G36E10000060007    |
|  | <b>IPSE2SFIDA</b>      | SFIDA - Strategie per favorire l'innovazione delle aziende                                                                                                    | En cours                | II AVVISO PER<br><b>PROGETTI</b><br><b>SEMPLICI</b> | 11/03/2011       | J45C10000370007    |
|  | IIPSE2PYRGI            | PYRGI - Strategia d'impresa in settori di nicchia per l'economia<br>agroindustriale del Mediterraneo                                                                        | En cours                | II AVVISO PER<br><b>PROGETTI</b><br><b>SEMPLICI</b> | 11/03/2011       | B15H10000000006    |
|  | <b>WE UPSESPMIRE</b>   | PMIBB - Parc Marin International des Bouches de Bonifacio                                                                                                    | En cours                | II AVVISO PER<br><b>PROGETTI</b><br>SEMPLICI.       | 11/03/2011       | C27E10000010001    |
|  | <b>IIPSE3BONESPRIT</b> | BONESPRIT - Potenziare e migliorare la conoscenza e la fruizione<br>delle testimonianze napoleoniche attraverso un sistema comune<br>transfrontaliero di itinerari          | En cours                | II AVVISO PER<br><b>PROGETTI</b><br><b>SEMPLICI</b> | 11/03/2011       | E65C10000030007    |

Figure 67– Liste des Projets

Dans le tableau ci-dessous sont brièvement décrites la grille proposée dans la fenêtre principale (voir Figure 67).

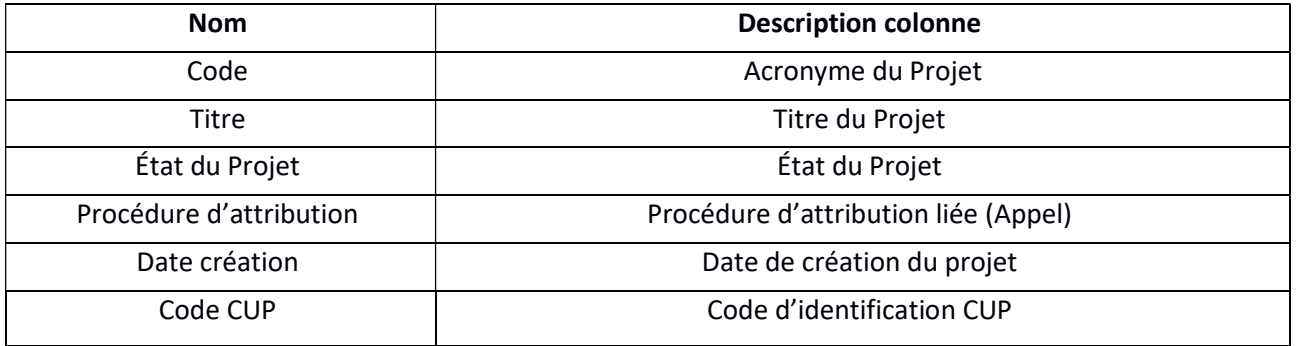

Dans le tableau ci-dessous on va décrire brièvement les fonctionnalités de la grille proposée dans la fenêtre principale (voir Figure 67).

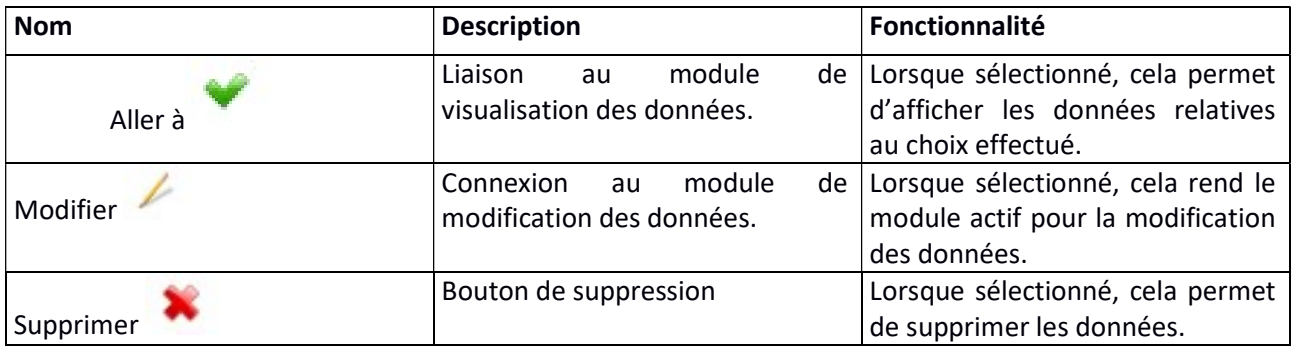

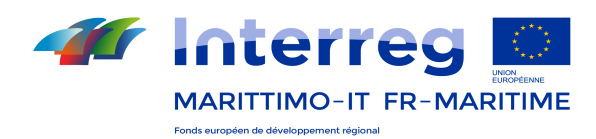

# Créer un Projet (Utilisateurs SC/AT et AG)

Pour créer un nouveau Projet vous devez sélectionner le bouton **Ajouter un projet** en haut à gauche de la grille (voir Figure 67).

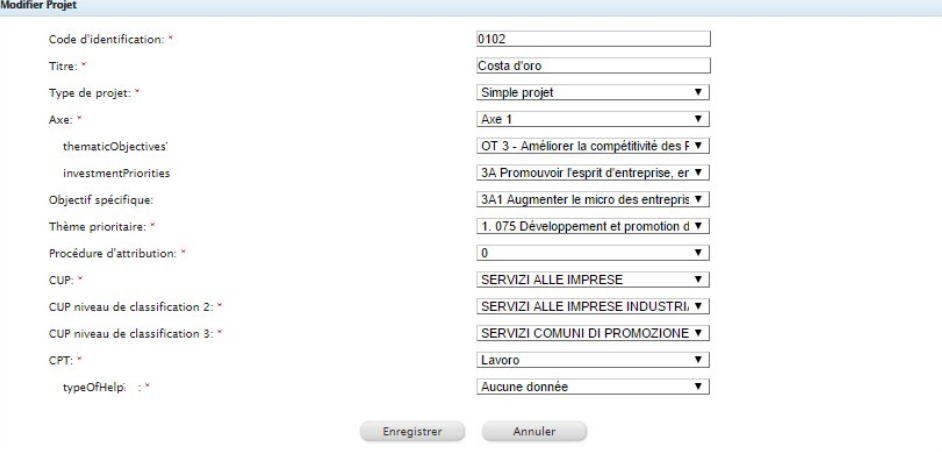

Figure 68– Données d'identification du Projet

Sélectionner le bouton Enregistrer pour enregistrer les données entrées. Dans cette section sont enregistrées les principales caractéristiques du projet à savoir la typologie, l'axe prioritaire, l'objectif thématique, la priorité d'investissement, la procédure d'activation, le CUP.

Après avoir enregistré les données saisies, le Projet créé est affiché dans la grille principale dans l'état Admis au financement.

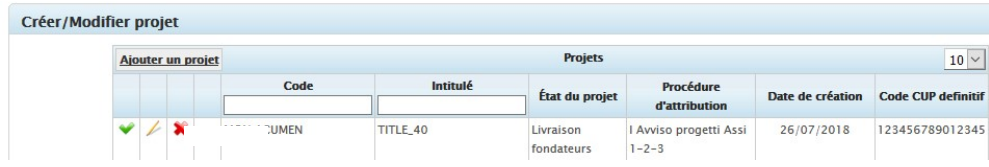

# 13.2 Rechercher un Projet

À l'aide de la fonction « Rechercher projets », il est possible d'accéder aux données relatives à un projet déjà présent. Pour cela, il est nécessaire d'insérer toutes ou une partie des informations présentes dans les filtres de recherche.

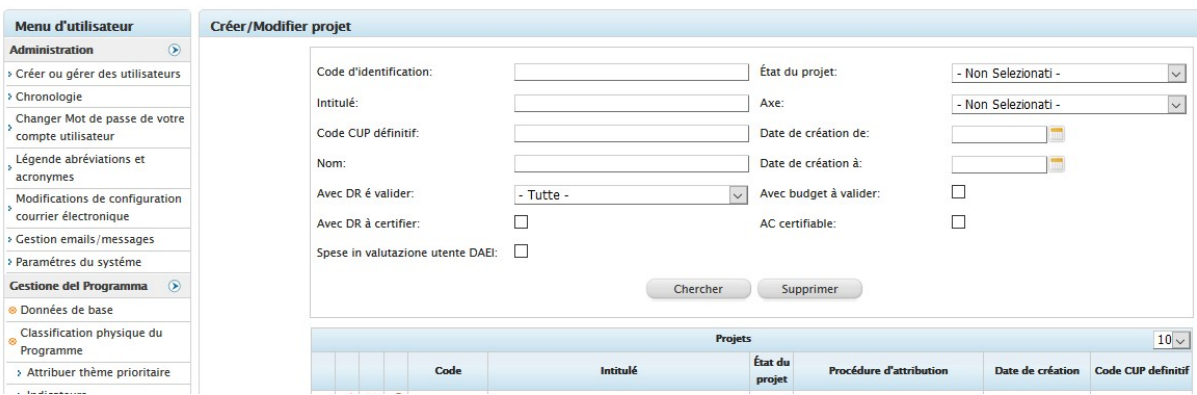

![](_page_86_Picture_0.jpeg)

# 13.3 Gestion de l'état du Projet (Utilisateur SC/AT)

Cette fonctionnalité permet de définir l'état du Projet. Pour aller à ce module sélectionnez « Gestion de l'état » dans le menu principal.

![](_page_86_Picture_150.jpeg)

Figure 69 - État du Projet

Vous pouvez sélectionner l'état souhaité par le menu déroulant suivant:

- 1) Admis au financement ;
- 2) Mise en œuvre;
- 3) Suspendu ;
- 4) Révoqué ;
- 5) Clôturé.

Sélectionnez le bouton Enregistrer pour enregistrer la modification d'état. Avant d'effectuer cette opération le Système avertit l'utilisateur avec un Pop-up.

![](_page_86_Picture_151.jpeg)

Le passage d'un projet à l'étape de Mise en place est possible lors que toutes les phases prévues dans l'état Admis au financement sont achevées. A cette fin il faut compléter les phases ci-dessous, telles que décrites dans les paragraphes suivants:

- Créer /Modifier Projet;
- Initialiser:
	- o Indicateurs;
	- o Ajouter CF et Partenaires;
	- o Initialisation des composantes;
	- o Période;
	- o Sous-lignes budgétaires;
- Budget:
	- o A3 synthèse du budget du projet;

![](_page_87_Picture_0.jpeg)

- o A4 sources de cofinancement du projet Répartition entre les partenaires;
- o E1 Budget du projet Répartition par partenaire et Ligne budgétaire;
- Complètement Données de base:
	- o Compléter les informations du projet;
	- o Complètement données de base CF et Partenaires;
- Localisation;
- **·** Initialisation procédures.

Le Système permet de passer à l'étape suivante quand toutes les phases ci-dessus ne sont complètes. Aux phases complétées est attribué le check  $\vee$ :

![](_page_87_Picture_137.jpeg)

Lors de sa Mis en œuvre, on peut changer l'État du projet en:

- 1) Suspendu;
- 2) Révoqué;
- 3) Clôturé.

Comme affiché dans l'image ci-dessous, quand le projet se trouve dans l'état Suspendu on peut :

- a) change son état en Mis en œuvre;
- b) change son état en Révoqué.

![](_page_87_Figure_18.jpeg)

dans ces cas (a et b), le Système permet de joindre des documents et donner les justifications.

![](_page_88_Picture_0.jpeg)

![](_page_88_Picture_102.jpeg)

Remarque:

Le seul utilisateur SC/AT peut accéder à cette fonctionnalité.

# 13.4 Chronologie des états de WF (Utilisateurs AG et SC/AT, CF et Partenaire, CIL et DAEI, AC, AA – en visualisation)

Ce module permet d'afficher les passages d'état d'un Projet. Pour aller à cette fonction sélectionnez la touche « Chronologie des états de WF » dans le menu principal de gauche.

![](_page_88_Picture_103.jpeg)

Le Système enregistre les dates relatives aux divers passages d'état.

# 13.5 Rapport de suivi

Le Rapport de suivi est un document semestriel qui rend compte de l'état d'avancement physique/financier d'un projet par rapport à ce qui a été prévu au formulaire de candidature approuvé.

Chaque Bénéficiaire de projet, y compris le Chef de file, doit remplir le Rapport de suivi pour la partie du projet qui relève de sa compétence. Ce rapport sert à vérifier l'état d'avancement du projet et s'avère nécessaire au contrôleur (de premier niveau) en vue de la certification de la dépense.

En plus de remplir le rapport de suivi pour la partie de son ressort, le Chef de file doit aussi rédiger le Rapport de suivi global du projet. Celui-ci doit rendre compte de l'état d'avancement de tout le projet. Cette activité doit être réalisée avant la transmission de la Demande de remboursement.

Tous les Bénéficiaires doivent remplir le Rapport de suivi avant d'envoyer les dépenses au flux de validation au Contrôleur de premier niveau. Ce dernier, afin de pouvoir certifier la dépense, devra également consulter le Rapport de suivi.

Le Rapport doit être rempli par tous les Bénéficiaires à la fin de chaque période de dépense, y compris en l'absence de dépense à insérer dans la Demande de Remboursement (autrement dit, même si un Bénéficiaire ne

![](_page_89_Picture_0.jpeg)

prévoit pas de justifier des dépenses pour la période de référence, il devra quoi qu'il en soit remplir le Rapport de suivi).

L'utilisateur doit d'abord indiquer la date de fin de la période couverte par le rapport de suivi ; le système calculera donc automatiquement le numéro du rapport et la période de référence (ex. période 1 – rapport de suivi 1).

![](_page_89_Figure_4.jpeg)

#### Le Rapport est divisé en 2 sections :

1. Avancement physique : rend compte de l'état de réalisation des composantes, des activités, des produits et des outputs. Cette section relève également l'état d'avancement des indicateurs d'output et des groupes cibles. Les données sont affichées par période et en termes cumulatifs (somme des périodes semestrielles). L'état d'avancement se mesure par rapport à ce qui a été prévu au Projet approuvé et qui contient : plan des activités, liste des produits et des outputs ; valeurs cibles à atteindre en termes de groupes cibles et d'indicateurs d'outputs. Le Bénéficiaire trouvera la liste des Composantes du projet et le ou les indicateurs d'output attribués au projet, et devra saisir les informations relatives aux activités, produits et outputs.

2. Avancement financier : rend compte de l'état d'avancement du budget par Partenaire, par source de financement et rubrique de dépense. Le rapport de suivi financier est automatiquement rempli en fonction des dépenses insérées, compte tenu du flux de certification et est directement rattaché au numéro du compte-rendu de la dépense (cf. 13.12.2.4.) : celui-ci contiendra uniquement les dépenses rattachées au compte-rendu correspondant (ex. période 1 – rapport de suivi 1 – compte-rendu 1). Cela signifie que si une dépense est rattachée à un numéro de compte-rendu précédent ou quoi qu'il en soit autre que celui objet du rapport de suivi, cette dépense ne sera pas prise en considération dans le montant justifié dans le semestre.

Pour connaître le détail des modalités de renseignement du rapport de suivi, veuillez consulter les « Lignes directrices pour le remplissage », à télécharger sur le site du Programme.

![](_page_90_Picture_0.jpeg)

### 13.6 Début du Projet (Utilisateurs SC/AT, AG)

Cette fonctionnalité permet d'afficher les données principaux du projet sélectionné. Pour y aller sélectionnez l'élément « Début du projet » dans le menu principal.

![](_page_90_Picture_92.jpeg)

# 13.7 Initialiser (Utilisateurs SC/AT et AG)

Cette phase permet de définir pour chaque projet:

- 1) les indicateurs (de résultat et de réalisation) (initialisation physique) ;;
- 2) la composition du partenariat (initialisation CF et Partenaires);
- 3) les composantes (initialisation composantes);
- 4) les échéances de chaque période de dépense (Période).

# 13.7.1 Indicateurs (Utilisateurs AG et SC/AT)

Pour attribuer les indicateurs et les valeurs cibles correspondantes approuvées au formulaire de candidature vous devez sélectionner le choix « Indicateurs » dans le menu principal.

![](_page_90_Picture_93.jpeg)

Du module situé dans la fenêtre principale, sélectionnez le bouton Modifier

![](_page_91_Picture_0.jpeg)

# 13.7.2 Initialiser CF et Partenaires (Utilisateurs AG et SC/AT) et modification successive

Pour définir le CF et les Partenaires d'un projet vous devez sélectionner le choix \* Ajouter BP et partenaires dans le menu principal.

|                |                                                      |                                         |                     | Données de base RP    |       |                                                                                                    |                                     |
|----------------|------------------------------------------------------|-----------------------------------------|---------------------|-----------------------|-------|----------------------------------------------------------------------------------------------------|-------------------------------------|
| Id Pays        | <b>Nom</b>                                           | Numáro de TVA Contrôleur premier niveau | <b>DAEI</b>         |                       |       | Prénom du responsable opi; Virationnel Nom du responsable opi; Virationnel Nom du responsable opi; Virationnel du BP E-mail responsable opi; Virationnel |                                     |
|                | 1 France Regione Toscana 01386030488 CIL Controllore |                                         | Dario Ermes Filippo |                       | Primo | PRMEPPS0401F829Z                                                                                                    | prv@prova.it                        |
|                |                                                      |                                         |                     |                       |       |                                                                                                    |                                     |
|                |                                                      |                                         |                     | Données du partenaire |       |                                                                                                    | 10                                  |
| <b>Id</b> Pays | <b>Nom</b>                                           | Numéro de TVA Contrôleur premier niveau | <b>DAEI</b>         |                       |       | Prénom du responsable opi; Yrationnel Nom du responsable opi; Yrationnel Nom du responsable opi; Yrationnel du BP                                        | E-mail responsable opi; Yarationnel |

Figure 71– Ajouter CF et Partenaires

Chacun des Bénéficiaires recevra ses identifiants d'accès associés au rôle attribué (Chef de file/Partenaire).

# Initialisation du CF

h

Cette fonction permet de définir le Chef de file du projet. Sélectionnez le bouton **Ajouter données de base BP** en haut à gauche de la grille affichée dans la fenêtre principale.

Vous pouvez sélectionner un Bénéficiaire Principal (Chef de file) précédemment enregistré (par le menu déroulant des CF insérés) ou en créer un nouveau.

![](_page_91_Picture_108.jpeg)

Figure 72– Module données du CF

Après l'achèvement de cette activité sélectionnez le bouton Fringistrer pour mémoriser les données entrées.

|                | Données de base RP                                 |  |                                         |                     |  |       |                                                                                                    |              |  |  |  |  |
|----------------|----------------------------------------------------|--|-----------------------------------------|---------------------|--|-------|----------------------------------------------------------------------------------------------------|--------------|--|--|--|--|
| <b>Id</b> Pays |                                                    |  | Numéro de TVA Contrôleur premier niveau | <b>DAFI</b>         |  |       | Prénom du responsable opi; Virationnel Nom du responsable opi; Virationnel Nom du responsable opi; Virationnel du BP E-mail responsable opi; Virationnel |              |  |  |  |  |
|                | France Regione Toscana 01286030488 CIL Controllore |  |                                         | Dario Ermes Filippo |  | Primo | PRMFPP80A01F839Z                                                                                                    | pry@prova.it |  |  |  |  |

Figure 73 – Données de base du CF

Dans le tableau ci-dessous sont brièvement décrites les fonctionnalités de la grille affichée dans la fenêtre principale.

![](_page_91_Picture_109.jpeg)

![](_page_92_Picture_0.jpeg)

![](_page_92_Picture_136.jpeg)

### Ajouter un Partenaire

Cette fonction permet de définir un ou plusieurs Partenaires du projet. sélectionnez le bouton Ajouter données de base du Partenaire situé en haut à gauche de la grille affichée dans la fenêtre principale. Vous pouvez sélectionner un Partenaire précédemment enregistré ou en créer un nouveau (par le menu déroulant des Partenaires insérées).

![](_page_92_Picture_137.jpeg)

Figure 74– Module données du Partenaire

Après l'achèvement de cette activité sélectionnez le bouton Enregistrer pour mémoriser les données entrées.

![](_page_92_Picture_138.jpeg)

Dans le tableau ci-dessous sont brièvement décrites les fonctions de la grille proposée dans la fenêtre principale.

![](_page_92_Picture_139.jpeg)

![](_page_93_Picture_0.jpeg)

### Changement de la personne de contact

Pour un projet encore en phase d'« Admis au financement », à l'aide de la touche de modification  $\blacktriangle$ , il est possible de modifier la personne de contact associée à un Bénéficiaire. La modification de la personne de contact peut être faite par un remplacement avec une personne de contact déjà saisie dans le système ou par un nouvel utilisateur à créer. On va décrire les deux cas.

### Remplacement de la personne de contact déjà saisie

Pour remplacer la personne de contact assignée à un projet, à l'aide de la touche de modification le positionnezvous sur le nom du Partenaire à remplacer, puis, à l'aide du menu déroulant qui s'ouvre en sélectionnant « Partenaire », sélectionnez l'utilisateur qu'on veut associer au projet. Toutes les données, sauf le nom de l'organisme et le Contrôleur de Première Niveau, seront mises à jour sur la base des données du nouveau utilisateur sélectionné.

![](_page_93_Picture_87.jpeg)

Après l'achèvement de cette activité sélectionnez le bouton **Entegistrer** pour mémoriser les données entrées.

### Remplacement par une nouvelle personne de contact

Pour remplacer la personne de contact par un nouvel utilisateur à créer, à partir du menu déroulant qui s'ouvre en sélectionnant « Partenaire » le choix Non sélectionné. L'utilisateur pourra entrer les données de base d'un nouvel utilisateur.

![](_page_93_Picture_88.jpeg)

Après l'achèvement de cette activité sélectionnez le bouton Friegistrer pour mémoriser les données entrées.

![](_page_94_Picture_0.jpeg)

Dans les deux cas, après avoir enregistré les donnés, le cadre de récapitulation aura les caractéristiques décrites ci-après:

- 1) L'utilisateur qui a été remplacé sera mis en évidence par la couleur grise; cet utilisateur ne sera plus assigné au projet et donc on ne pourra plus l'afficher, mais il pourra toujours être nouvellement associé au même projet.
- 2) Le nouvel utilisateur sera mis en évidence par la couleur grise claire et il sera celui qui pourra agir sur le projet. Cet utilisateur héritera toutes les informations liées à l'utilisateur précédent. Le système enverra en outre un e-mail de notification de "Attribution au projet" à cet utilisateur même et aussi de mise-àjour de la section "Complètement données CF et Partenaires" (fonction momentanément désactivée).

Le cadre de récapitulation se présentera donc comme ci-dessous représenté:

![](_page_94_Picture_108.jpeg)

Remarque: Après la modification du personne de contact, il faudra mettre à jour la section "Complètement Données de base CF et Partenaires".

### Changement de dénomination d'un Partenaire

En cas de modification de la dénomination d'un Bénéficiaire, celui-ci devra en informer l'AG / SC, lesquels inséreront la nouvelle dénomination dans la section « Initialisation CF et Partenaires » du projet.

# 13.7.3 Initialiser les composantes

Cette partie permet de définir les composantes d'un projet. Sélectionnez le bouton "Initialisation des composantes" dans le menu principal:

![](_page_94_Picture_109.jpeg)

Après l'achèvement de cette activité sélectionnez le bouton **Entegistrer** pour mémoriser les données entrées.

### 13.7.4Périodes

Cette partie contient la date de début et de fin du projet. Il indique également les dates de début et de fin de chaque période de dépense. Il reporte enfin les échéances pour la présentation des rapports intermédiaires et du rapport final, selon les délais prévus au Manuel D pour la gestion et justification des dépenses des projets. Sélectionnez le bouton "Période" dans le menu principal:

![](_page_95_Picture_0.jpeg)

![](_page_95_Picture_109.jpeg)

Après l'achèvement de cette activité sélectionnez le bouton Enregistrer pour mémoriser les données entrées.

# 13.8 Budget (Utilisateurs AG et SC/AT)

Cette section contient :

- 1) A3 Synthèse du budget du projet ;
- 2) A4 Sources de cofinancement du projet Répartition entre les partenaires ;
- 3) D Budget du Chef de file/Partenaire ;
- 4) E6 Répartition par Composante et Période ;
- 5) E1 Répartition par Partenaire et Ligne Budgétaire.

# 13.8.1 A3 Synthèse du budget du projet (Utilisateurs AG et SC/AT)

Dans cette section il est possible de visualiser la composition du budget total divisé par source de financement. Pour accéder à la fonction, sélectionnez le bouton \* Modifier budget dans le menu principal.

![](_page_95_Picture_110.jpeg)

Figure 75– Synthèse du Budget tableau A3

Sélectionnez le bouton de modification de la fenêtre principale pour activer les champs concernant:

- 1) FEDER ;
- 2) Quote-part publique ;
- 3) Quote-part privée.

![](_page_96_Picture_0.jpeg)

![](_page_96_Picture_81.jpeg)

Une fois que l'on a achevé cette activité sélectionnez le bouton Enregistrer pour stocker les données entrées.

Le Système compile automatiquement les champs restants après avoir enregistré.

![](_page_96_Picture_82.jpeg)

# 13.8.2 Sources de cofinancement du projet - Répartition entre les partenaires (AG, SC/AT)

Dans le tableau, l'utilisateur peut saisir la répartition du budget entre le CF et les partenaires, cohérent avec le tableau récapitulatif (le système effectue un contrôle de cohérence).

Pour accéder à cette fonctionnalité sélectionnez le bouton  $\frac{\text{Partenaires}}{\text{Partenaires}}$  situé dans le menu principal ;

![](_page_96_Picture_83.jpeg)

sélectionnez le bouton Modifier pour aller au module de définition du budget pour remplir ces champs.

|                                                                                      |        |                          | Cofinancement du Programme           |                       |                                         |                                   | Contribution           |                        |                        |                     |
|--------------------------------------------------------------------------------------|--------|--------------------------|--------------------------------------|-----------------------|-----------------------------------------|-----------------------------------|------------------------|------------------------|------------------------|---------------------|
|                                                                                      |        |                          |                                      | % del                 |                                         | <b>Contribution Publique</b>      |                        |                        |                        | <b>Budget Total</b> |
| Nom du Partenaire                                                                    | Pays   | <b>FEDER</b>             | FESR tasso di<br>cofinanziamento (%) | totale<br><b>FESR</b> | Contribution<br>Publique<br>automatique | Autre<br>Contribution<br>Publique | Contribution<br>Totale | Contribution<br>Privée | Contribution<br>Totale | <b>Eligible</b>     |
| Sous-total des Partenaires en Dehors € 0.00<br>de la Zone du Programme               |        |                          |                                      | 0%                    | € 0.00                                  | € 0.00                            | € 0.00                 | € 0.00                 | € 0.00                 | € 0.00              |
|                                                                                      | Italie | € 191.801.21 85 %        |                                      | 0.24%                 | € 33.847.27                             | € 0.00                            | € 33.847.27            | € 0.00                 | € 33.847.27            | € 225.648,48        |
|                                                                                      | Italie | € 119.989.00 85 %        |                                      | 0.15%                 | € 21.174.53                             | € 0.00                            | € 21.174.53            | € 0.00                 | € 21.174.53            | € 141.163.53        |
|                                                                                      | Italie | € 123.999.31 85 %        |                                      | 0.16%                 | € 21.882.23                             | € 0.00                            | € 21.882.23            | € 0.00                 | € 21.882.23            | € 145,881.54        |
|                                                                                      | Italie | € 81.016.05 85 %         |                                      | $0.1 \%$              | € 0.00                                  | € 0.00                            | € 0.00                 | € 14.296.95            | € 14.296.95            | € 95.313.00         |
|                                                                                      |        | France € 170.590,96 85 % |                                      | 0.21%                 | € 30.104.29                             | € 0.00                            | € 30.104.29            | € 0.00                 | € 30.104.29            | € 200.695.25        |
|                                                                                      |        | France € 109.711.63 85 % |                                      | 0.14%                 | € 19.360.88                             | € 0.00                            | € 19.360.88            | € 0.00                 | € 19.360,88            | € 129.072.51        |
| $\sim$<br>Sous-total des Partenaires de la Zone € 797.108.16 74.91 %<br>du Programme |        |                          |                                      | 1%                    | € 126.369.20                            | € 0.00                            | € 126.369.20           | € 14.296.95            | € 140,666.15           | € 1.064.143.51      |

Figure 76- Budget par partenaire et source de financement tableau A4

Après l'achèvement de cette activité sélectionnez le bouton **Entegistrer** pour mémoriser les données entrées. Le Système compile automatiquement les champs restants après avoir enregistré. Le tableau A4 peut également être visualisé par l'utilisateur CF / B.

![](_page_97_Picture_0.jpeg)

### 13.8.3 Répartition par périodes et lignes budgétaires

Cette section permet de visualiser le répartition par période et ligne budgétaire. Pour aller à cette fonction

|                           |                                                      |                                                         | Répartition par période et Ligne budgétaire                          |                                                                           |                                                   |                                                                                                    |                          |                                  |                         |                                 |
|---------------------------|------------------------------------------------------|---------------------------------------------------------|----------------------------------------------------------------------|---------------------------------------------------------------------------|---------------------------------------------------|----------------------------------------------------------------------------------------------------|--------------------------|----------------------------------|-------------------------|---------------------------------|
|                           | D.1.1.a Frais<br>Période de personnel<br>coûts réels | D.1.1 b<br>Frais de<br>personnel<br>taux<br>forfaitaire | D.1.2.a Frais de<br>bureau et frais<br>administratifs<br>coûts réels | D.1.2.b Frais de<br>bureau et frais<br>administratifs<br>taux forfaitaire | D.1.3 Frais de<br>déplacement et<br>d'hébergement | D.1.4 Frais liés<br>au recours à des<br>D.1.5<br>compétences et à<br><b>Dépenses</b><br>des services<br>déquipement<br>externes | D.1.6<br>Infrastructures | D.2<br><b>Recettes</b><br>nettes | <b>Budget</b><br>total  | <b>Budget Total</b><br>Eligible |
| $P_0$                     |                                                      |                                                         |                                                                      | € 0.00                                                                    |                                                   | € 4.600.00                                                                                                    |                          |                                  | € 4.600,00              | € 4.600,00                      |
| $P_1$                     | € 49.629,00                                          |                                                         |                                                                      | € 7.444,35                                                                | € 5.800,00                                        | € 25.450.00                                                                                                    |                          |                                  | € 88.323,35 € 88.323,35 |                                 |
| $P_2$                     | € 93.955.24                                          |                                                         |                                                                      | € 14.093.29                                                               | € 13.400.00                                       | € 151.353.89                                                                                                    |                          |                                  |                         | € 272.802.42 € 272.802.42       |
| $P_3$                     | € 58.003.37                                          |                                                         |                                                                      | € 8.700,51                                                                | € 13.600,00                                       | € 114.200,00                                                                                                    |                          |                                  |                         | € 194.503.88 € 194.503.88       |
| $P_4$                     | € 114.482.75                                         |                                                         |                                                                      | € 17.172.41                                                               | € 35.400.00                                       | € 75,830.62                                                                                                    |                          |                                  |                         | € 242.885,78 € 242.885,78       |
| $P_5$                     | € 27.652.52                                          |                                                         |                                                                      | € 4.147.88                                                                | € 37.228.48                                       | € 65.630.00                                                                                                    |                          |                                  |                         | € 134.658.88 € 134.658.88       |
| <b>Total</b>              | € 343.722.88                                         |                                                         |                                                                      | € 51.558,43                                                               | € 105.428.48                                      | € 437.064.51                                                                                                    |                          |                                  |                         | € 937.774,30 € 937.774,30       |
| $%$ du<br>budget<br>total | 36.65 %                                              |                                                         |                                                                      | $5.5\%$                                                                   | 11.24 %                                           | 46.61%                                                                                                    |                          |                                  | 100 %                   | 100 % du<br>budget total        |

Figure 77- Résumé du budget par période et ligne budgétaire

### 13.8.4Répartition par partenaire et ligne budgétaire (AG, SC/AT)

Cette fonctionnalité est disponible après l'achèvement de la phase de définition des données de base (Projet, CF e Partenaire).

Pour aller à cette section sélectionnez le bouton « Budget par bénéficiaire » dans le menu principal.

![](_page_97_Picture_86.jpeg)

![](_page_97_Figure_10.jpeg)

Dans le tableau principal, sélectionnez le bouton de modification  $\mathbb Z$  pour saisir le budget total de chaque bénéficiaire (CF ou Partenaire) et le données financières ventilées par sous-lignes budgétaires et périodes.

![](_page_97_Picture_87.jpeg)

Après avoir entré le données sélectionnez le bouton Enregistrer pour stocker les données entrées.

# 13.8.5 Approbation / Révision du Budget

Le budget initialement approuvé par l'AG en phase d'admission au financement est téléchargé sur le système par

Programme INTERREG Italie - France Maritime 2014 – 2020 98

![](_page_98_Picture_0.jpeg)

l'AG qui, en plus de saisir les informations, procède à l' « approbation » du budget sur le système, permettant ainsi le lancement de toutes les opérations d'insertion et validation des dépenses. Les modifications budgétaires approuvées au cours de la mise en œuvre du projet sont elles aussi téléchargées et approuvées par l'AG.

# 13.9 Complètement Données de base

Dans cette section, il sera possible de compléter/mettre à jour les informations du projet En cours par chacun des Bénéficiaires.

# 13.9.1 Complètement Données de base du projet

Pour aller à cette fonction sélectionnez le bouton « Compléter les informations du projet » situé dans le menu principal. De la fenêtre principale achevez les données requises des onglets.

![](_page_98_Picture_69.jpeg)

Figure 79- – Complètement Données de base du Projet

Dans la phase de Achèvement des données, la sélection du bouton du de le permet de joindre des documents en format électronique.

![](_page_99_Picture_0.jpeg)

![](_page_99_Picture_59.jpeg)

Après l'achèvement de cette activité sélectionnez le bouton Enregistrer pour mémoriser les données entrées.

# 13.9.2 Achèvement données de base Chef de file et Partenaires

#### Complètement données de Pour aller à cette fonction, sélectionnez le bouton base BP et Partenaires situé dans le menu principal. De la fenêtre principale achevez les données requises des onglets.

|  |                |                    |                         |                                     |             | Données de base BP                                   |                                    |                                          |                                    |
|--|----------------|--------------------|-------------------------|-------------------------------------|-------------|------------------------------------------------------|------------------------------------|------------------------------------------|------------------------------------|
|  |                | <b>Id Pays Nom</b> | Numéro de<br><b>TVA</b> | Contrôleur premier<br>niveau        | <b>DAEI</b> | Prénom du responsable<br>opérationnel                | Nom du responsable<br>opérationnel | Nom du responsable<br>opérationnel du BP | E-mail responsable<br>opérationnel |
|  |                | France Ente<br>X   | 01234567895             |                                     |             | andonio                                              | arcu                               | rratnn61r11d612l                         | a.arru@regione.liguria.it          |
|  |                |                    |                         |                                     |             |                                                      |                                    |                                          |                                    |
|  |                |                    |                         |                                     |             | Données du partenaire                                |                                    |                                          | $10$ $\bullet$                     |
|  | <b>Id Pays</b> | <b>Nom</b>         | Numéro de<br><b>TVA</b> | <b>Contrôleur premier</b><br>niveau |             | Prénom du responsable<br><b>DAEI</b><br>opérationnel | Nom du responsable<br>opérationnel | Nom du responsable<br>opérationnel du BP | E-mail responsable<br>opérationnel |

Figure 80 – Complètement Données de base CF et Partenaires

De la fenêtre principale sélectionnez le bouton de modification  $\ell$  relatif au Chef de file et Partenaires; l'activité suivante prévoie l'achèvement des champs obligatoires des onglets proposés.

![](_page_100_Picture_0.jpeg)

| Donnée de base Organisme |                                  |              | Données de base responsables                                                                                                    |                    | <b>BP</b> sélectionné |
|--------------------------|----------------------------------|--------------|----------------------------------------------------------------------------------------------------|--------------------|-----------------------|
|                          | Informations générales           | <b>Aides</b> | Siège légal                                                                                                    | Siège opérationnel |                       |
|                          | Forme juridique de l'entité 1: * |              | Forme disciplinate dal diritto pubblico                                                                                                    |                    |                       |
|                          | Forme juridique de l'entité 2: * |              | Regione e autonomia locale                                                                                                    |                    |                       |
|                          | Forme juridique de l'entité 3: * |              | <b>Regione</b>                                                                                                    |                    |                       |
|                          | Code ATECO 1: *                  |              | <b>AMMINISTRAZIONE PUBBLICA E DIFESA:</b><br><b>ASSICURAZIONE SOCIALE OBBLIGATORIA</b>                                                                  |                    |                       |
|                          | Code ATECO 2: *                  |              | <b>AMMINISTRAZIONE PUBBLICA E DIFESA;</b><br><b>ASSICURAZIONE SOCIALE OBBLIGATORIA</b>                                                                  |                    |                       |
|                          | Code ATECO 3: *                  |              | AMMINISTRAZIONE PUBBLICA: AMMINISTRAZIONE<br><b>GENERALE, ECONOMICA E SOCIALE</b>                                                                       |                    |                       |
|                          | Code ATECO 4: *                  |              | Attivita degli organi legislativi ed esecutivi, centrali e<br>locali; amministrazione finanziaria; amministrazioni<br>regionali, provinciali e comunali |                    |                       |
|                          | NUTS <sub>2</sub> :              |              |                                                                                                    |                    |                       |
|                          | NUTS 3:                          |              |                                                                                                    |                    |                       |
|                          | Sujet public:                    |              |                                                                                                    |                    |                       |
|                          | Notes:                           |              |                                                                                                    |                    |                       |

Figure 81- Ex. Activité Complètement données de base

Après l'achèvement de cette activité sélectionnez le bouton Enregistrer pour mémoriser les données entrées.

Remarque:

Le Chef de file peut compléter ses données personnelles et celles-là des Partenaires.

Chaque Partenaire peut compléter ses propres données.

### 13.10 Localisation

Pour aller à cette fonction, sélectionnez le choix **Electe de la settué dans le menu principal.** 

Ce module vous permet de définir les éléments pour une ou plusieurs localisations pour chaque projet (la première localisation insérée est définie "principale").

![](_page_100_Picture_85.jpeg)

La sélection suivante du bouton **Ajouter localisation** mène à l'onglet dans le quel vous devez remplir les données de la localisation.

![](_page_100_Picture_86.jpeg)

Figure 82- Localisation

![](_page_101_Picture_0.jpeg)

![](_page_101_Picture_88.jpeg)

Dans l'état Mise en œuvre, pour chaque modification réalisée, le système envoie une e-mail pour renseigner les utilisateurs interessés (ex. SC/AT et AG) (la fonction est momentanément désactivée).

Remarque: L'activité de création des localisations ne peut être faite que dans l'état Admis au financement. La premier localisation créé, définie comme principale, ne peut plus être supprimée.

# 13.11 Introduction procédures

Cette activité vous permet d'ajouter les dates de prévision du chrono-programme administratif. Pour activer cette fonction sélectionnez « Insérer une procédure » du menu principal.

|                              | Insérer une procédure |                                   |                        |                        |                      |                      |           |  |  |  |
|------------------------------|-----------------------|-----------------------------------|------------------------|------------------------|----------------------|----------------------|-----------|--|--|--|
|                              | Étape                 | <b>Description</b>                | Partenaire responsable | Date de début attendue | Date de fin attendue | <b>Ilya</b><br>notes | des Notes |  |  |  |
|                              |                       | Définition et stipulation contrat |                        |                        |                      |                      |           |  |  |  |
|                              |                       | 2 Exécution de la fourniture      |                        |                        |                      |                      |           |  |  |  |
| 3 Vérifications et contrôles |                       |                                   |                        |                        |                      |                      |           |  |  |  |

Figure 83– Introduction procédures

De la fenêtre principale sélectionnez le bouton de modification pour introduire les dates de prévision.

![](_page_101_Picture_89.jpeg)

Après l'achèvement de cette activité sélectionnez le bouton Enregistrer pour mémoriser les données entrées.

# Ajouter une note (Utilisateur CF)

Pour introduire une ou plusieurs notes sélectionnez le bouton de l'étape désirée. Du cadre suivant sélectionnez le bouton Ajouter des notes

![](_page_102_Picture_0.jpeg)

![](_page_102_Picture_103.jpeg)

Remplissez le champ des notes et sélectionnez le bouton Enregistrer | pour mémoriser les données entrées.

![](_page_102_Picture_104.jpeg)

### 13.12 Mise en œuvre

Ci-après on va décrire les fonctionnalités qui se réfèrent à l'état de mise en œuvre d'un projet.

### 13.12.1 Procédures d'adjudication (Utilisateur CF)

A ce stade, le CF gère l'avancement de procédures d'adjudication différentes (l'utilisateur AG pour les projets de l'Axe 5).

Pour accéder è cette fonction sélectionnez l'élément <sup>> Procédures d'adjudication</sup> du menu principal.

Dans la fenêtre principale, cliquez sur le bouton **Ajouter une procedure d'adjudication** pour définir une nouvelle procédure .

| Ajouter une procedure d'adjudication |  |                    |                                                                   | Procédures d'adjudication                   |                                                      |                       |                                       |  |
|--------------------------------------|--|--------------------|-------------------------------------------------------------------|---------------------------------------------|------------------------------------------------------|-----------------------|---------------------------------------|--|
|                                      |  | <b>Description</b> | <b>CIG Procédure</b><br>(bï/½nï/½ficiaires italiens<br>seulement) | <b>Montant</b><br>procédure aux<br>enchères | <b>Montant baissé</b><br>procédure<br>d'adjudication | Pourcentage<br>baisse | 777<br>assignedProcedureInsertedBy??? |  |
|                                      |  | Appalto<br>servizi | AS12345678910                                                     | € 10,000,00                                 | € 9.000.00                                           | 10.00                 |                                       |  |

Figure 84- Procédures d'adjudication

Dans le tableau ci-dessous sont décrites les fonctionnalités de la grille affichée dans la Figure 84.

![](_page_102_Picture_105.jpeg)

![](_page_103_Picture_0.jpeg)

![](_page_103_Picture_82.jpeg)

# 13.12.1.1 Définir une procédure (Utilisateur CF)

Ce module permet de définir une procédure d'adjudication. Remplissez les champs proposés et sélectionnez le

![](_page_103_Picture_83.jpeg)

Figure 85– Données de la Procédure d'adjudication

Il faut choisir « Enregistrer » ou « Annuler » pour confirmer une nouvelle procédure. Le code CIG est obligatoire (pour les partenaires italiens), en cas d'absence choisissez la raison:

![](_page_103_Picture_84.jpeg)

Programme INTERREG Italie - France Maritime 2014 – 2020 104

![](_page_104_Picture_0.jpeg)

# 13.12.2 Saisie des Dépenses et des Paiements (Utilisateurs CF et Partenaires)

Les utilisateurs autorisés peuvent gérer les activités de Suivi et de justification des dépenses pour la préparation de la DR. La première phase est basée sur l'Introduction des informations sur les justificatifs des dépenses et des paiements. Tous les Bénéficiaires insèrent dans cette section les dépenses de leur ressort direct, saisissent toutes les informations demandées et téléchargent toutes les annexes prévues aux procédures du Programme.

Les champs obligatoires sont marqués d'un astérisque. En cas d'erreurs et/ou d'omissions, le Système indique en rouge les champs à modifier/compléter.

Chaque dépense est associée à un ID, un code univoque (au sein du projet) qui facilite sa recherche et son suivi au sein des différentes sections du Système (Insertion dépenses et paiements, Gestion DR, Flux de validation, etc.). À chaque dépense, correspond un état qui indique son avancement au sein du flux de validation.

Les Partenaires, ainsi que le CF (ou AG pour l'Axe 5) pour les coûts de compétence directe, saisissent dans le système les détails des factures et des documents des comptes ainsi que les données des paiements connexes. Sélectionnez le choix Dépenses et paiement du menu principal.

| Ajouter documents de dépenses et de paiements |                                                                                                    |                                                                              | <b>Dépenses et paiements</b><br>$10\,\mathrm{\sim}$               |                     |                                                           |                        |                                                               |                                                    |                                        |                                                        |
|-----------------------------------------------|----------------------------------------------------------------------------------------------------|------------------------------------------------------------------------------|-------------------------------------------------------------------|---------------------|-----------------------------------------------------------|------------------------|---------------------------------------------------------------|----------------------------------------------------|----------------------------------------|--------------------------------------------------------|
|                                               |                                                                                                    | <b>Dépenses et paiements</b>                                                 | <b>Document de paiement</b>                                       | <b>Compte-rendu</b> |                                                           | <b>Contrôle</b>        | <b>Numéro DR</b><br><b>Demande</b> de<br><b>Remboursement</b> | <b>Validations</b>                                 | Attribué à                             | <b>Soumises</b><br>par                                 |
| $\circ$ 0<br>□₩                               | Id:<br>Objet:<br>Numéro:<br>Date:<br>Dénomination Danet<br>légale de<br>l'émetteur:<br>Montant:<br>$-1$<br>$\sim$<br>. . | 58<br>assistance<br>technique<br>456e<br>04/04/2017<br>\$400.00<br>$m + n -$ | Numéro:<br>$d$ ffff67<br>Date:<br>31/05/2017<br>Montant: € 400,00 | Montant: € 400,00   | Montant<br>Certifié:<br>Date:<br>Validation 400.00<br>BP: | \$400.00<br>01/06/2017 |                                                               | Validation SC:<br>Validation AG:<br>Validation AC: | <b>Dans</b> la<br>validation<br>par CF | <b>Collectivité</b><br><b>Territoriale</b><br>de Corse |

Figure 86– Saisie Dépenses et Paiements

La grille de la Fenêtre principale affiche la liste de toutes les dépenses saisies et l'état de validation. En ce qui concerne le flux d'avancement dans lequel se trouve la dépense, celle-ci peut se trouver dans l'un des états suivants :

- Ébauche : dépense insérée par le B / CF et enregistrée comme ébauche
- À envoyer : dépense enregistrée prête à être envoyée par le B /CF au Contrôleur de Ier niveau
- En cours de vérification par le Contrôleur de Ier niveau : dépense dans la disponibilité du Contrôleur de Ier niveau en vue des vérifications nécessaires
- Validée par le Contrôleur de Ier niveau : dépense pour laquelle le Contrôleur de Ier niveau a effectué les contrôles et procédé à la validation
- Rejetée par le Contrôleur de Ier niveau : dépense que le Contrôleur de Ier niveau a décidé de rejeter
- Approuvée : dépense approuvée par le PUC
- En cours de validation DAEI : dépense dans la disponibilité de la DAEI pour les vérifications nécessaires
- Rejetée par la DAEI : dépense que la DAEI a décidé de rejeter

![](_page_105_Picture_0.jpeg)

- En cours de validation CF : dépense envoyée par le Partenaire au CF en vue de sa validation
- Validée par le CF : dépense validée par le CF et prête à être insérée dans la DR
- Validation complète : dépense insérée dans la DR
- Retirée : dépense éliminée du flux de validation, ce qui libère le budget précédemment engagé pour cette dépense.

Vous pouvez filtrer les dépenses à afficher dans la fenêtre principale, en sélectionnant les éléments situés en haut dans le module.

```
● Toutes ● Validées ● Assignées à moi ● Assignées aux autres
```
Il est également possible de télécharger un fichier Excel des dépenses insérées dans le système, en cliquant sur la touche d'exportation située en bas de l'écran **al** Ce fichier contient les dépenses justifiées au coût réel, comprenant l'éventuel montant forfaitaire prévu pour la phase de planification, lequel doit être inséré avec un ID de dépense spécifique.

Dans le tableau ci-dessous on va décrire les fonctionnalités de la grille affichée dans

Figure 86.

![](_page_105_Picture_142.jpeg)

![](_page_106_Picture_0.jpeg)

### 13.12.2.1 Ajouter une dépense et un paiement (Utilisateurs CF et B)

Dans la Fenêtre Principale (voir

Figure 86) sélectionnez l'élément « Ajouter documents de dépenses et de paiements » et cliquer sur la touche Enregistrer . Après avoir inséré toutes les informations demandées, en faisant attention aux informations obligatoires qui, si elles ne sont pas saisies, ne permettront pas de procéder à l'enregistrement. Si l'utilisateur souhaite enregistrer la dépense comme « Ébauche », il devra remplir les champs obligatoires et sélectionner la touche Enregistrer ébauche

Pour chaque dépense, 6 fenêtres reportent les informations relatives aux éléments suivants :

- document de dépense
- document de paiement
- compte-rendu
- annexes
- notes
- validation

Les contrôles de système sur les dépenses insérées insistent sur l'ampleur globale de la rubrique de dépense attribuée au budget de chaque Bénéficiaire, selon la version en vigueur du plan financier, qui a été téléchargée et approuvée sur le système.

Il faut insérer dans le Système toutes les dépenses justifiées au coût réel (y compris l'éventuel montant forfaitaire prévu pour la phase de planification). En revanche, il ne faut pas insérer les dépenses échues au coût forfaitaire, lesquelles sont automatiquement calculées par le système, conformément aux règles du Programme. Celles-ci sont affichées dans le Rapport de suivi et dans la section « Gestion DR ».

Les onglets donnent la possibilité de joindre des documents électroniques (la fonction <sup>de Télécharger Fichier</sup>), à travers la fenêtre d'aide prévue à cet effet. En cliquant sur le bouton il est possible supprimer la pièce-jointe ajoutée. Les annexes d'une dépense peuvent être modifiées et/ou téléchargées à n'importe quel moment du flux de validation afin de pouvoir répondre à toute demande d'éclaircissement reçue lors des phases de contrôle. Inversement, les informations de description de la dépense (demandées dans les champs à remplir) peuvent être modifiées par le Bénéficiaire jusqu'à l'envoi de la dépense au flux du Contrôleur. Une fois envoyée au Contrôleur, les informations ne peuvent plus être modifiées. En cas d'erreurs matérielles, il est nécessaire de solliciter une intervention technique en envoyant un e-mail à l'AG/SC.

![](_page_107_Picture_0.jpeg)

![](_page_107_Picture_64.jpeg)

# 13.12.2.2 Document de dépense

Dans cet onglet vous définissez les données fondamentales de chaque document de dépenses : le type et numéro de document, le motif, la date, le numéro de TVA (ou identifiant fiscal), le nom de l'émetteur du document de dépense. Dans cet onglet, il est également nécessaire de sélectionner, le cas échéant, la procédure d'adjudication dans le cadre de laquelle la dépense a été soutenue (en sélectionnant la procédure précédemment insérée à la section « procédures d'adjudication »). Il contient aussi les montants afférents à ce titre de dépense (montant total, TVA, montant brut, retenues). En cas de TVA irrécouvrable, il conviendra de cocher la case prévue à cet effet. L'onglet reporte enfin le montant à faire valoir sur le projet.

Au bas de cet onglet, il est nécessaire de télécharger le document de dépense auquel l'ID se rattache, en veillant à bien cocher la case « document public » afin de rendre l'annexe visible à tous les utilisateurs chargés d'effectuer les contrôles.

En cas d'erreurs ou d'omissions le Système souligne en rose les champs à modifier. Si vous voulez sauver la dépense en "Ébauche", complétez les champs obligatoires dans le tableau "Document de dépense", puis sélectionnez « Enregistrer ébauche ».
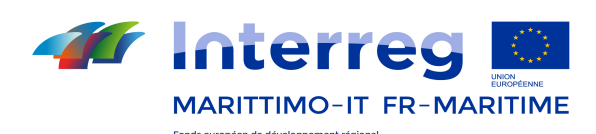

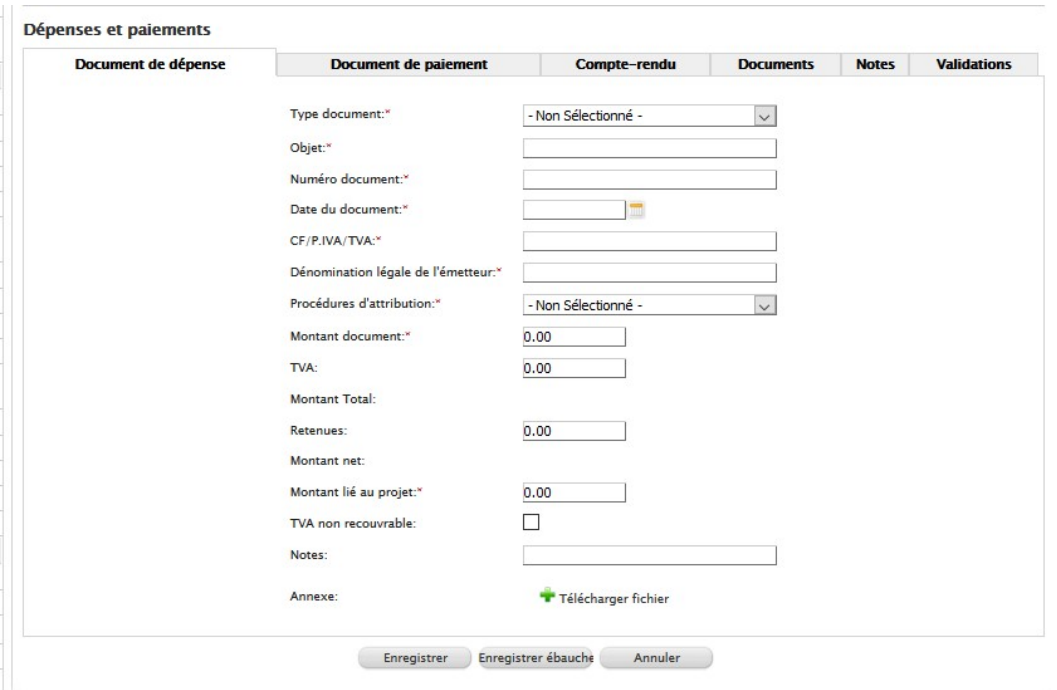

Figure 87– Introduction Dépenses et Paiements

## 13.12.2.3 Document de paiement

Cet onglet contient toutes les informations relatives au document de paiement : le moyen et le type de paiement, le numéro, la date et le montant du paiement. Il est également nécessaire, le cas échéant, de préciser si la dépense en question : est soutenue en dehors de l'UE, concerne l'achat de terrains conformément à l'art. 69, par. 3 du Règ. UE 1303/2013, est une contribution en nature conformément à l'art. 69, par. 1, Règ. UE 1303/2013 ou si elle est soutenue en dehors de la zone de coopération.

Au bas de cet onglet, il est nécessaire de télécharger le document de paiement relatif à l'ID (<sup>1761 écharger Fichier</sup>), en veillant à bien cocher la case « document public » afin de rendre l'annexe visible à tous les autres utilisateurs

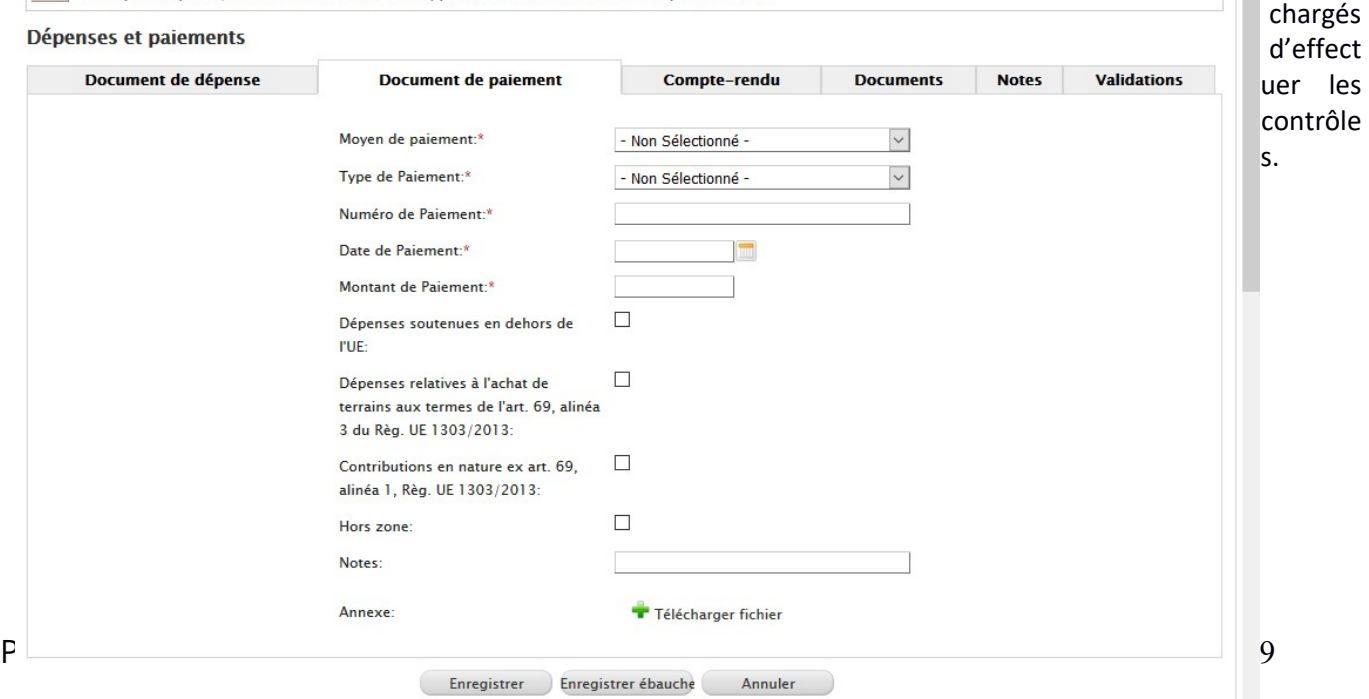

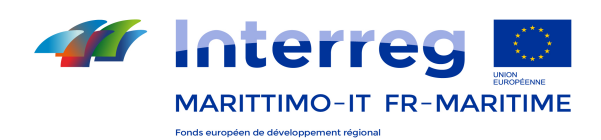

#### 13.12.2.4 Quote-part compte-rendu

Cet onglet contient toutes les données essentielles relatives aux montants objet du compte-rendu sur le projet : en plus du montant, il est nécessaire d'indiquer la rubrique et la composante pour laquelle la dépense a été approuvée au Formulaire de candidature (ou modifications suivantes approuvées). Enfin, il est nécessaire d'indiquer si la dépense est un coût direct ou indirect (cette information est particulièrement utile pour le calcul des dépenses forfaitaires qui sont échues exclusivement sur les coûts directs et dans le respect des règles du Programme) et à quel numéro de compte-rendu elle appartient.

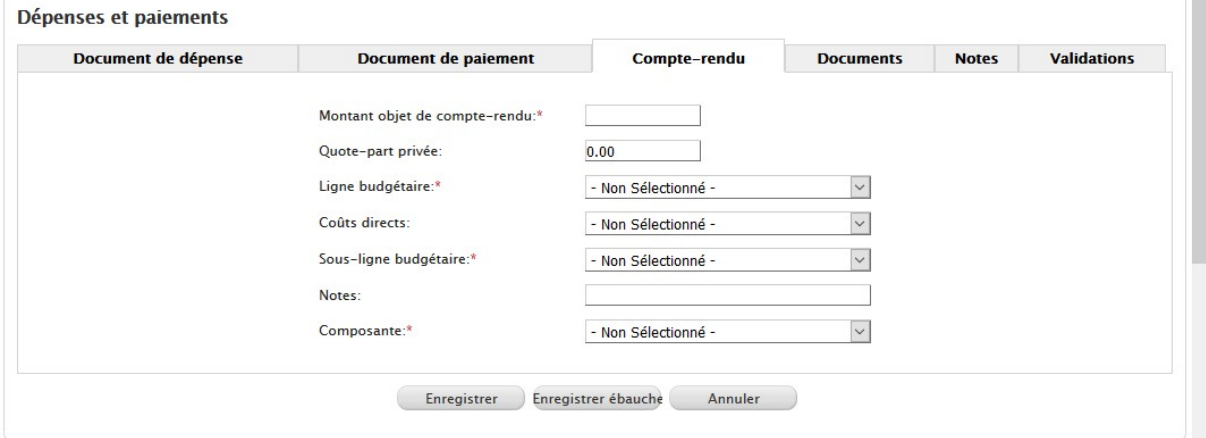

Le numéro

de compte-rendu permettra d'identifier de manière univoque les dépenses afférentes à une période donnée de compte-rendu. Le numéro de compte-rendu est en effet le numéro de la période au cours de laquelle la dépense est envoyée au flux de validation au Contrôleur de Ier niveau. En effet, le numéro de compte-rendu coïncide avec le numéro de la période. Il convient de rappeler que la numérotation du compte-rendu est une information très pertinente pour le suivi financier du projet. Le rapport de suivi financier d'une période donnée reporte uniquement les dépenses qui ont été associées à cette période de compte-rendu. Tout désalignement dans les Rapports de suivi financier est dû à une saisie incorrecte du numéro de compte-rendu de la dépense.

#### 13.12.2.5 Pièces-jointes

Cet onglet vous permet de joindre des documents électroniques; pour ce faire, sélectionnez la touche Télécharger Fichier comme indiqué ci-dessous; vous pouvez joindre plusieurs documents numériques.

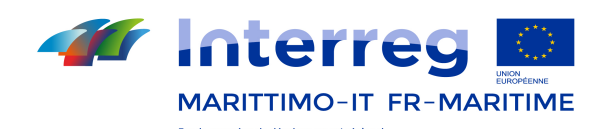

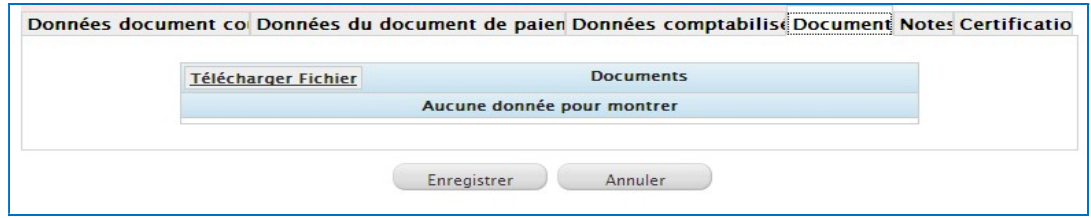

Par la fenêtre d'aide:

- sélectionner un document numérique de votre système des fichiers par la fonction Sfoglia.;
- définir le numéro de protocole du document numérique à joindre (non obligatoire);
- sélectionner le bouton Télécharger Fichier

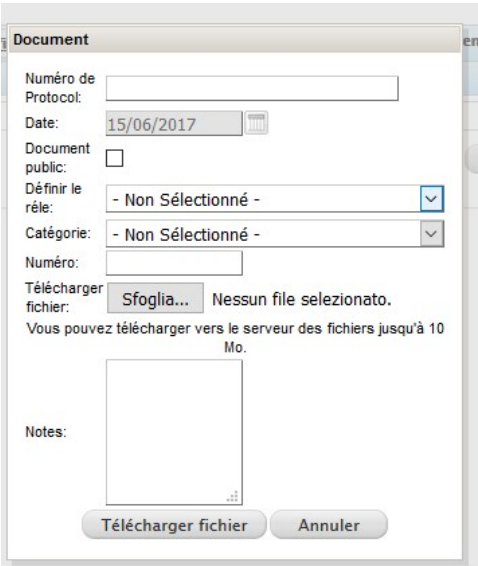

Dans la fenêtre principale de l'onglet vous pouvez:

- supprimer la pièce-jointe sélectionnée  $\blacktriangleright$
- télécharger le document sélectionnée

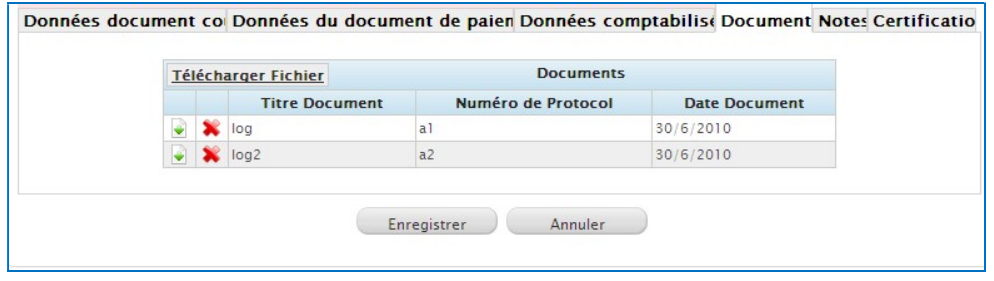

#### Remarque:

Dans cet onglet vous pouvez afficher toutes les pièces jointes incluses par le contrôleur de premier niveau pendant le flux de validation des rubriques de dépense (voir ci-dessous).

Dans cet onglet il est important de joindre toute la documentation autre que les documents de dépense et de paiement, tels que les produits associés à la dépense ou tout autre justificatif de la dépense soutenue (comptes rendus, photographies, rapports, etc.). Dans cet onglet, il est possible de télécharger les annexes à n'importe quel moment du flux de validation afin de pouvoir répondre à toute demande d'éclaircissement reçue pendant les contrôles.

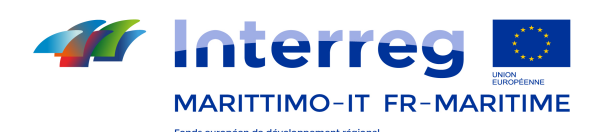

#### 13.12.2.6 Notes

L'onglet vous permet de insérer des notes qui peuvent apporter des précisions sur la dépense en question. Le champ Notes peut être utilisé par n'importe quel utilisateur qui, pour une raison ou une autre, est chargé du contrôle de la dépense en question. Dans certains cas, ce champ peut conserver l'« historique » de la dépense et s'avère particulièrement utile pour garder une trace d'éventuelles corrections/intégrations au cours de la validation. En outre, il peut être utile pour rappeler une annexe/documentation présente dans un autre ID de dépense ou pour signaler le produit auquel la dépense est associée.

Les Notes ne peuvent jamais être supprimées, même lorsque celles-ci deviennent superflues.

nuler

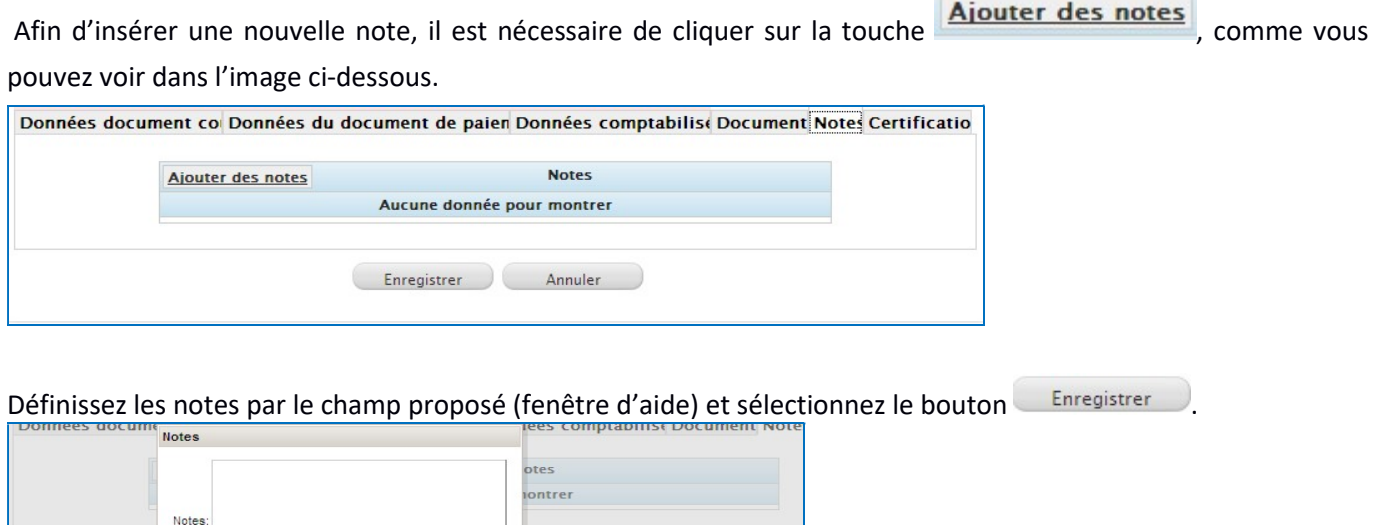

# 13.12.2.7 Validations

Enregistrer

Dans cet onglet le Système enregistre automatiquement les valeurs du montant de validation des utilisateurs SC/AT, AG et AC. Il est donc toujours possible de visualiser les montants relatifs aux validations effectuées par ces organismes du Programme.

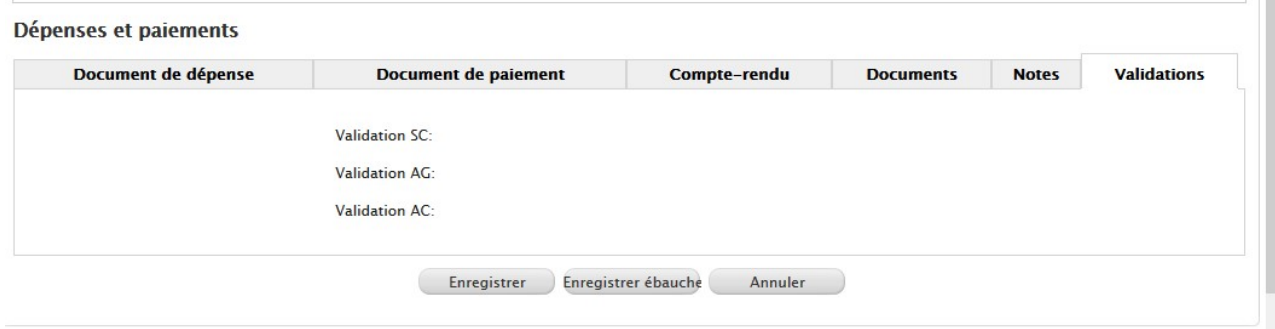

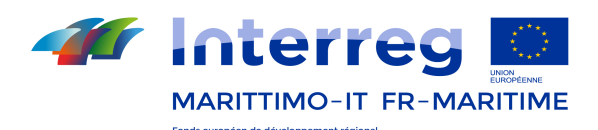

# 13.12.3 Flux de validation (Utilisateurs CF et P, CIL, DAEI pour le cas français)

La fonction vous permet de faire avancer les dépenses, auparavant incluses et enregistrées dans le flux de procédure de validation qui permettra de préparer les dépenses à insérer dans la DR (en commençant par le Bénéficiaire et se terminant avec le Chef de file après le passage du Contrôleur de premier niveau) selon les deux séries (italien, français).

Flux Italien

- a) CF  $\rightarrow$  CIL  $\rightarrow$  CF  $\rightarrow$  Compilation de la DR;
- b) Partenaire  $\rightarrow$  CIL  $\rightarrow$  Partenaire  $\rightarrow$  CF $\rightarrow$  Compilation de la DR.

Flux Français

- a) CF  $\rightarrow$  CIL  $\rightarrow$  DAEI $\rightarrow$  CF  $\rightarrow$  Compilation de la DR;
- b) Partenaire  $\rightarrow$  CIL  $\rightarrow$  DAEI  $\rightarrow$  Partenaire  $\rightarrow$  CF  $\rightarrow$  Compilation de la DR.

Lors de l'envoi des dépenses à son contrôleur de premier niveau, le CF / Partenaire doit également avoir rempli son rapport de suivi (cf.13.5Errore. L'origine riferimento non è stata trovata.) pour la période à laquelle se rapportent les dépenses.

Ci-après on va décrire les activités à achever en distinguant ces cas.

# 13.12.4 Envoi des dépense au Contrôleur de premier niveau (Utilisateur CF / Partner)

Après avoir inséré et enregistré les dépenses dans la section « Insertion dépenses et paiements » (lesquelles s'afficheront à l'état « à envoyer »), celles-ci peuvent être envoyées au flux du contrôleur en accédant à la section « Flux de validation » > Flux de Validation à partir du menu principal. Cette section contient en effet toutes les dépenses qui sont prêtes à être transmises à l'étape suivante.

Dans cette phase, les rubriques de dépense sélectionnées sont transmises au contrôleur pour le contrôle. Pour activer cette fonction sélectionnez > Flux de Validation du menu principal.

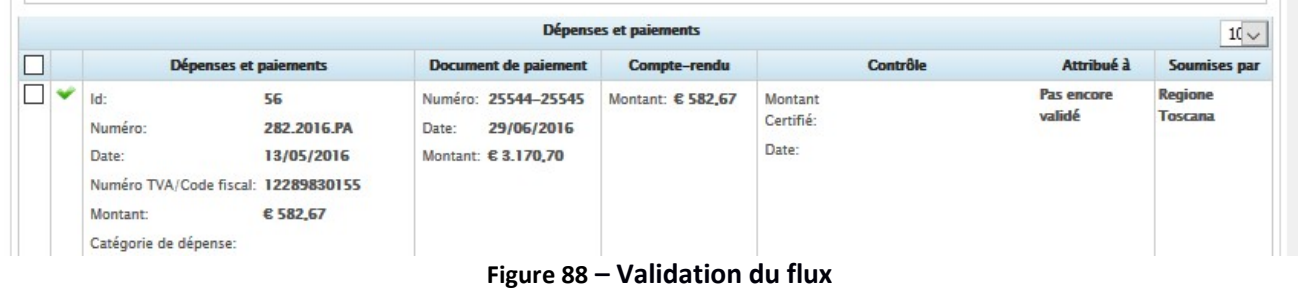

Après avoir sélectionné les entrées qui vous intéressent , cliquez sur Envoyer à l'étape suivante

Une fois transmises à l'étape suivante, les dépenses deviendront disponibles pour le contrôleur (avec l'état « en cours de vérification par le Contrôleur de Ier niveau) qui pourra immédiatement commencer les activités de vérification et validation.

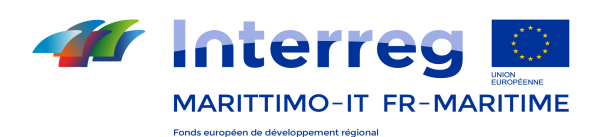

# 13.12.5 Vérification des dépenses (Utilisateur contrôleur de 1<sup>er</sup> niveau italien)

En accédant à la section « Flux de validation », le contrôleur de premier niveau est à même d'accéder à chacune des dépenses, d'effectuer les vérifications et de procéder à leur validation ou rejet. La fenêtre principale affiche la liste de toutes les dépenses à vérifier.

| Dépenses et paiements<br>$10 \vee$                                   |                                                       |                                                                   |                     |                                                         |          |              |                                   |                                  |  |  |  |  |
|----------------------------------------------------------------------|-------------------------------------------------------|-------------------------------------------------------------------|---------------------|---------------------------------------------------------|----------|--------------|-----------------------------------|----------------------------------|--|--|--|--|
| Dépenses et paiements                                                |                                                       | <b>Document de paiement</b>                                       | <b>Compte-rendu</b> |                                                         | Contrôle | <b>Notes</b> | Attribué à                        | <b>Soumises par</b>              |  |  |  |  |
| $Id$ :<br>Numéro:<br>Date:<br>Numéro TVA/Code<br>fiscal:<br>Montant: | 54<br>8177<br>15/12/2016<br>02936070982<br>€ 1.022,42 | Numéro: 58774-58773<br>21/12/2016<br>Date:<br>Montant: € 1.022.42 | Montant: € 1,022.42 | Montant<br>Certifié: <sup>»</sup><br>Date: <sup>x</sup> | 1022.42  | 111          | <b>Vérification</b><br><b>CIL</b> | <b>Regione</b><br><b>Toscana</b> |  |  |  |  |

Figure 89 - Contrôle des dépenses

Pour chaque ID de dépense, il est nécessaire de définir le montant à valider et aussi la date où la dépense est approuvée / refusée. En outre, il est possible, si nécessaire, d'ajouter des notes.

Pour approuver ou rejeter toutes les rubriques de dépense sélectionnées , cliquez sur les touches correspondantes Approuver ou Refuser III est également possible d'enregistrer les rubriques de dépense comme ébauche, en cliquant sur Enregistrer ébauche. De cette manière, lorsque l'utilisateur effectuera un nouvel accès après s'être déconnecté, les données saisies seront mémorisées.

Au cours de la vérification, le contrôleur de premier niveau pourra décider :

- d'approuver la dépense pour un montant égal ou inférieur à celui justifié par le Bénéficiaire, c'est-à-dire qu'il pourra modifier manuellement le montant validé par rapport à celui justifié. Si le contrôleur de premier niveau décide de valider une dépense pour un montant inférieur à celui justifié (parce qu'il considère que la dépense n'est pas admissible à 100 %), le montant non validé est quoi qu'il en soit libéré et pourra être utilisé dans un autre ID de dépense. Autrement dit, le montant non validé par le contrôleur de premier niveau pourra être justifié par le Bénéficiaire à travers la saisie d'un nouvel ID de dépense. En cas d'approbation (même partielle), la dépense passe à l'état « validée par le contrôleur de premier niveau ».

- de rejeter la dépense en attente d'intégrations. Le contrôleur de premier niveau pourra décider de ne pas approuver la dépense car non admissible. Dans ce cas, il la renverra au Bénéficiaire à l'aide de la fonction « rejeter ». Avec cette procédure, la dépense redevient disponible pour le Bénéficiaire qui pourra apporter toutes les intégrations demandées par le contrôleur de premier niveau. Après avoir saisi ses intégrations, le Bénéficiaire renverra la dépense au flux de validation du contrôleur qui effectuera à nouveau les vérifications nécessaires. Le contrôleur de premier niveau pourra décider de la rejeter à nouveau ou de l'approuver s'il considère que les

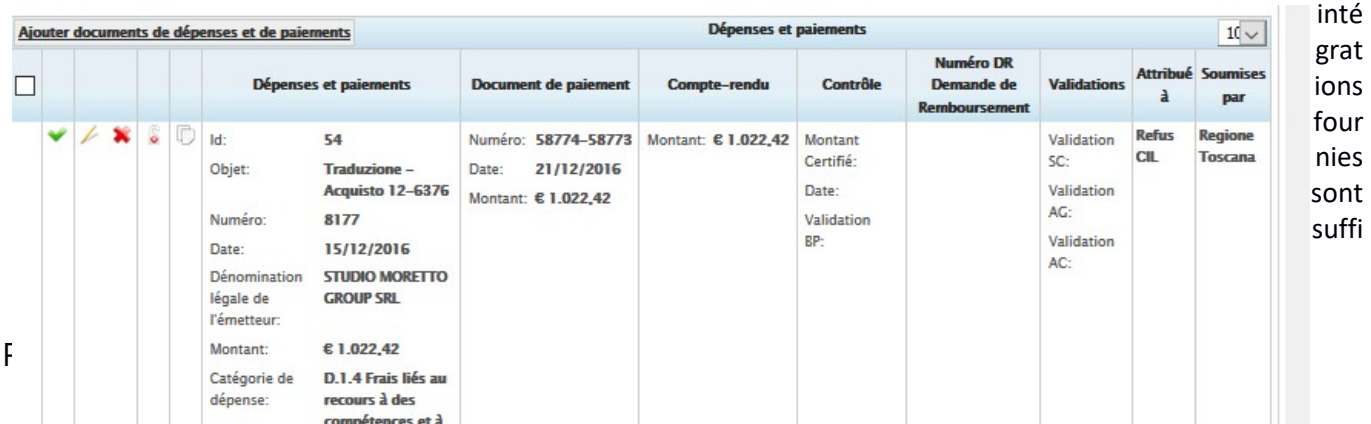

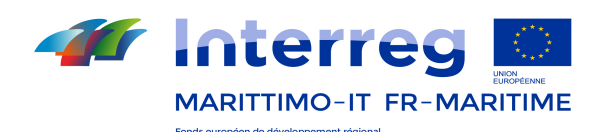

santes. Si la dépense est rejetée, l'ID passe à l'état « rejetée par le contrôleur de premier niveau ».

Dans cette seconde hypothèse, si l'approbation est effectuée dans les délais prévus pour sa saisie dans la DR de la période de référence, le Chef de file pourra alors la saisir. Si l'approbation intervient en retard, cette dépense sera insérée dans la DR suivante et restera, entre-temps, à la disposition du Chef de file.

Ce n'est qu'après le panorama complet des dépenses qui ont été approuvées pendant la période de référence que le Certificateur émettra le certificat de contrôle.

Le certificat émis par le contrôleur de premier niveau doit contenir toutes les dépenses validées du Bénéficiaire à leur coût réel et forfaitaire (celles-ci figurent au Rapport de suivi du Bénéficiaire). Celui-ci doit être signé par le contrôleur, qui doit également le numériser et l'enregistrer sur le système de gestion documentaire. Sinon, le

certificat de contrôle peut être joint au flux de validation, à l'aide de la fonction FTélécharger Fichier. Celle-ci permet de joindre la documentation électronique associée à toutes les entrées globalement sélectionnées, à approuver ou rejeter. En procédant ainsi, le certificat sera automatiquement joint à chaque ID de dépense.

Le flux de validation permet également d'exporter le contenu de la page dans un fichier Excel, à l'aide de la  $\mathbb{E}$  adought

Une fois les dépenses approuvées et après avoir émis le certificat de contrôle, ces dépenses reviennent dans le flux de validation du Bénéficiaire qui, à son tour, les enverra au Chef de file en vue de leur saisie dans la DR. Si les dépenses approuvées par le contrôleur de premier niveau appartiennent au Chef de file, celles-ci sont à nouveau mises à sa disposition et sont prêtes à être saisies dans la DR. Dans la disponibilité du Chef de file et avant d'être insérées dans la DR, les dépenses peuvent être à l'état « en cours de validation par le CF » ou « validées par le CF ».

# 13.12.6 Vérification des dépenses (Utilisateur contrôleur de 1<sup>er</sup> niveau français)

En accédant à la section « Flux de validation », le contrôleur de premier niveau français, le Pôle unique de certification, est à même d'accéder à chacune des dépenses, d'effectuer les vérifications et de procéder à leur validation ou rejet. La fenêtre principale affiche la liste de toutes les dépenses à vérifier.

La fenêtre principale affiche la liste de toutes les dépenses à vérifier.

Programme INTERREG Italie - France Maritime 2014 – 2020 115

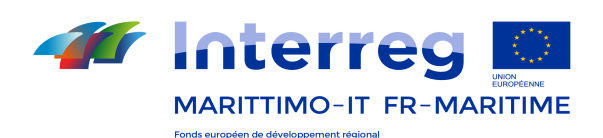

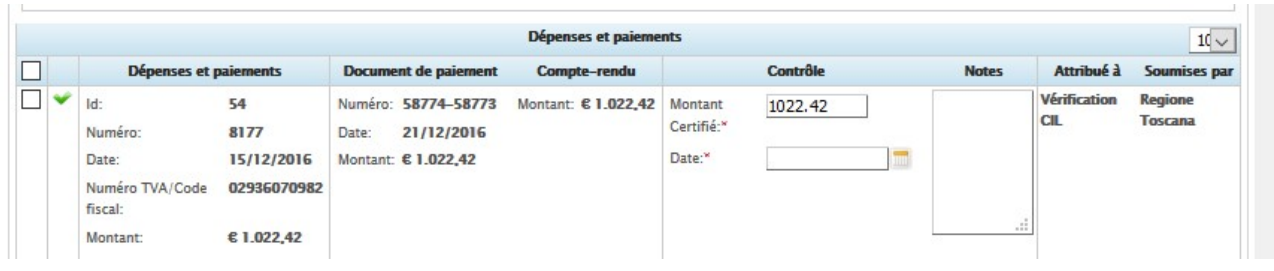

r chaque ID de dépense, il est nécessaire de définir le montant à valider et aussi la date où la dépense est approuvée / refusée. En outre, il est possible, si nécessaire, d'ajouter des notes.

Pour approuver ou rejeter toutes les rubriques de dépense sélectionnées , cliquez sur les touches correspondantes Approuver ou Refuser .Il est également possible d'enregistrer les rubriques de dépense comme ébauche, en cliquant sur Enregistrer ébauche. De cette manière, lorsque l'utilisateur effectuera un nouvel accès après s'être déconnecté, les données saisies seront mémorisées.

Au cours de la vérification, le contrôleur de premier niveau pourra décider :

- d'approuver la dépense pour un montant égal ou inférieur à celui justifié par le Bénéficiaire, c'est-à-dire qu'il pourra modifier manuellement le montant validé par rapport à celui justifié. Si le PUC décide de valider une dépense pour un montant inférieur à celui justifié (parce qu'il considère que la dépense n'est pas admissible à 100 %), le montant au budget est quoi qu'il en soit libéré et pourra être utilisé dans un autre ID de dépense. Autrement dit, le montant non validé par le PUC pourra être justifié par le Bénéficiaire à travers la saisie d'un nouvel ID de dépense. En cas d'approbation (même partielle), la dépense passe à l'état « approuvée ».

- de rejeter la dépense en attente d'intégrations. Le PUC pourra décider de ne pas approuver la dépense car non admissible. Dans ce cas, il la renverra au Bénéficiaire à l'aide de la fonction « rejeter ». Avec cette procédure, la dépense redevient disponible pour le Bénéficiaire qui pourra apporter toutes les intégrations demandées par le PUC. Après avoir saisi ses intégrations, le Bénéficiaire renverra la dépense au flux de validation du contrôleur qui effectuera à nouveau les vérifications nécessaires. Le PUC pourra décider de la rejeter à nouveau ou de l'approuver s'il considère que les intégrations fournies sont suffisantes. Si la dépense est rejetée, l'ID passe à l'état « rejetée par le contrôleur de premier niveau ».

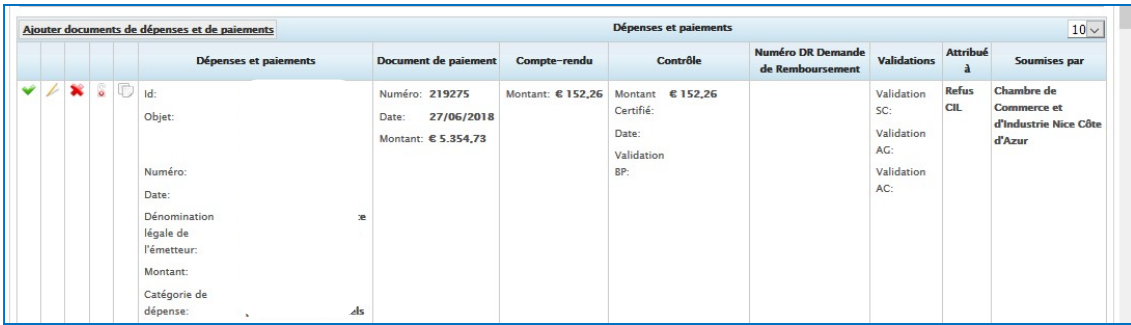

Dans cette seconde hypothèse, si l'approbation est effectuée dans les délais prévus pour sa saisie dans la DR de la période de référence, le Chef de file pourra alors la saisir. Si l'approbation intervient en retard, cette dépense sera insérée dans la DR suivante et restera, entre-temps, à la disposition du Chef de file.

Ce n'est qu'après le panorama complet des dépenses qui ont été approuvées pendant la période de référence que le Certificateur émettra le certificat de contrôle.

Pou

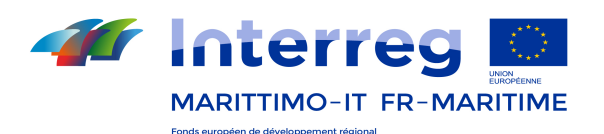

Le certificat émis par le PUC doit contenir toutes les dépenses validées du Bénéficiaire à leur coût réel et forfaitaire (celles-ci figurent au Rapport de suivi du Bénéficiaire). Celui-ci doit être signé par le contrôleur, qui doit également le numériser et l'enregistrer sur le système de gestion documentaire. Sinon, le certificat de contrôle

peut être joint au flux de validation, à l'aide de la fonction <sup>et Télécharger Fichier</sup>, Celle-ci permet de joindre la documentation électronique associée à toutes les entrées globalement sélectionnées, à approuver ou rejeter. En procédant ainsi, le certificat sera automatiquement joint à chaque ID de dépense.

Le flux de validation permet également d'exporter le contenu de la page dans un fichier Excel, à l'aide de la touche $\blacksquare$ 

Les dépenses approuvées par le PUC sont transmises à la DAEI (second contrôle pour le cas des dépenses françaises). Lors de l'envoi des dépenses au flux de la DAEI, celles-ci se trouvent à l'état « en cours de validation DAEI ».

# 13.12.7 Vérification DAEI et transmission au Bénéficiaire (Utilisateur DAEI)

Au cours de cette phase, la DAEI valide les dépenses déjà certifiées par le PUC et les transmet au Bénéficiaire. Pour activer la fonction, cliquez sur **Execute Validation** à partir du menu principal. À partir de la fenêtre principale, sélectionnez le filtre « Valider par DAEI » pour afficher les rubriques de dépense approuvées par le PUC.

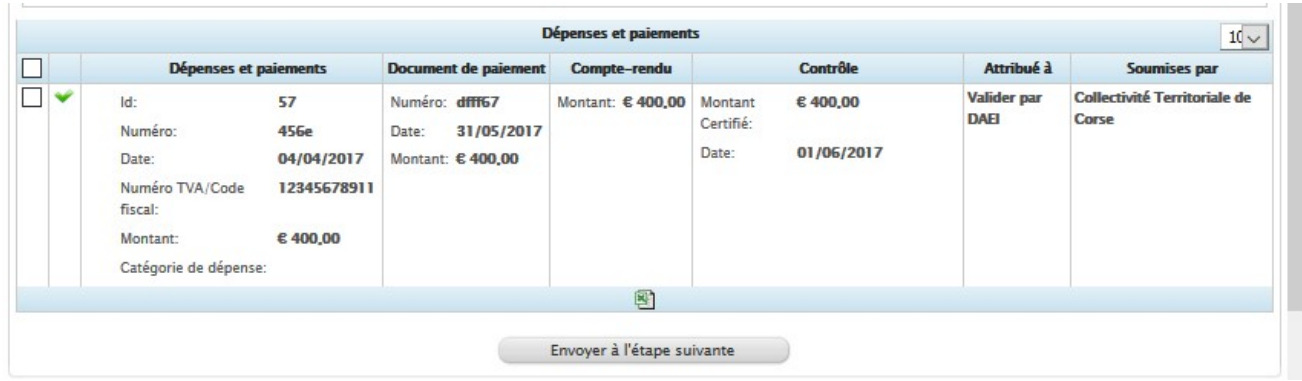

La DAEI peut elle aus r d'approuver ou de rejeter les dépenses objet de la vérification, de la même manière que le PUC. les dépenses validées, après avoir été transmises à l'étape suivante, celles-ci reviennent dans le flux de valition du Bénéficiaire qui, à son tour, les enverra au Chef de file en vue de leur insertion dans la DR. Si les dépenses approuvées par la DAEI sont celles du Chef de file, celles-ci lui sont à nouveau mises à sa disposition et prêtes à être insérées dans la DR.

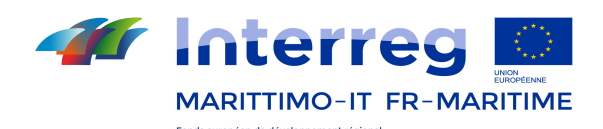

## 13.12.8 Transmission de la dépense pour renseignement DR (Utilisateur CF)

Dans cette phase, le CF sélectionne toutes les dépenses qui, après avoir été validées, sont disponibles afin d'être

insérées dans la demande de remboursement. Pour accéder à la fonction, cliquez sur  $\frac{\rightarrow}{\text{Dépenses et painents}}$  à partir du menu principal.

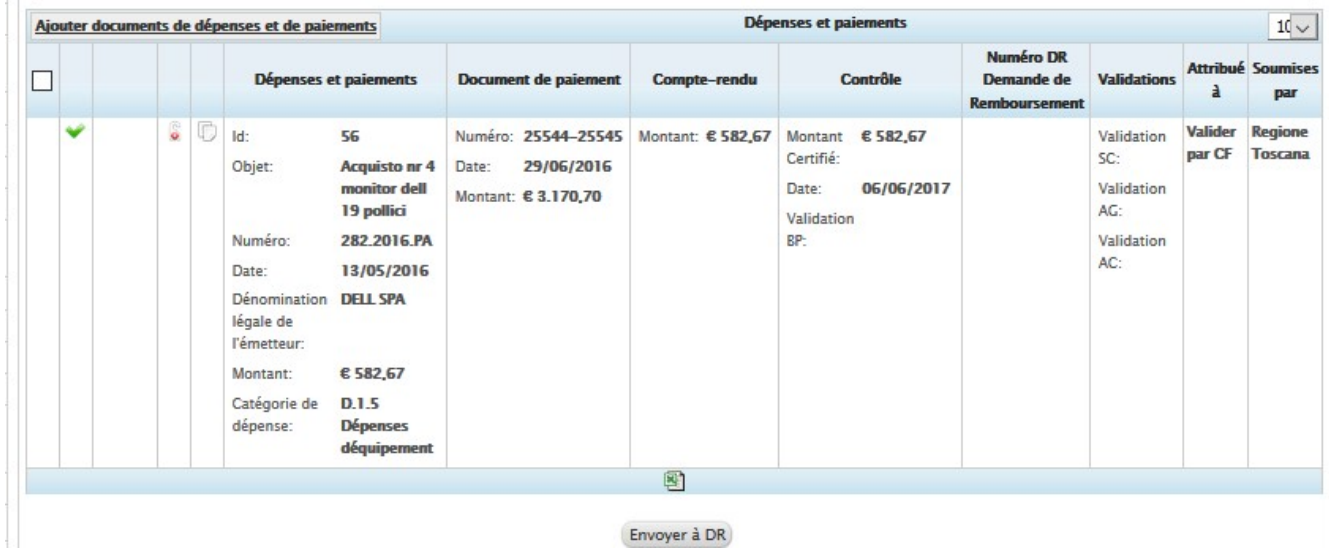

Après que les contrôleurs aient terminé le flux de validation des dépenses (avec les particularités italienne et française décrites) et après les passages des Partenaires au Chef de file, ce dernier est prêt à effectuer la dernière vérification et à insérer les dépenses dans la DR. Dans le flux de validation, le CF trouve, à l'état « en cours de validation par le CF », les dépenses que ses partenaires lui ont envoyées après la validation du contrôleur de premier niveau. À ce stade, le CF pourra effectuer la dernière étape de validation nécessaire à l'insertion des dépenses dans la DR. En effet, en les envoyant à l'étape suivante, celles-ci s'afficheront à l'état « validée par le CF ». Ce n'est qu'à ce stade que les dépenses pourront être sélectionnées en vue de leur insertion dans la DR. Pour ce qui est uniquement des dépenses du CF, après avoir été validées par le contrôleur de premier niveau, celles-ci sont déjà prêtes à être insérées dans la DR sans avoir besoin d'être soumises à d'autres validations.

Les dépenses à envoyer au formulaire de renseignement DR doivent être sélectionnées  $\blacksquare$  en définissant les données de certification. Enfin, il est nécessaire de cliquer sur « Envoyer à DR ».

Avant d'être insérée sur la DR, celle-ci peut être abandonnée. Il est possible d'abandonner une dépense en cliquant sur  $\bullet$ . Le budget de toutes les dépenses abandonnées est libéré.

## 13.12.9 Remplissage DR (Utilisateur CF)

Cette fonction permet de saisir le document DR (Demande de Remboursement), à transmettre aux utilisateurs autorisés pour l'approbation / le rejet. Pour accéder à cette fonction sélectionnez le bouton Gestion DR dans le menu principal. En cas de DR déjà crées, la Fenêtre Principale en montre la liste dans les états différents:

En cours d'évaluation SC/AT

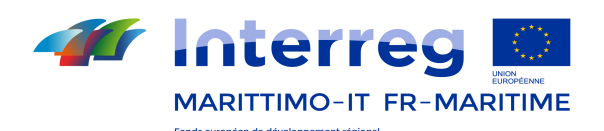

- En cours d'évaluation AG
- En cours d'évaluation AC

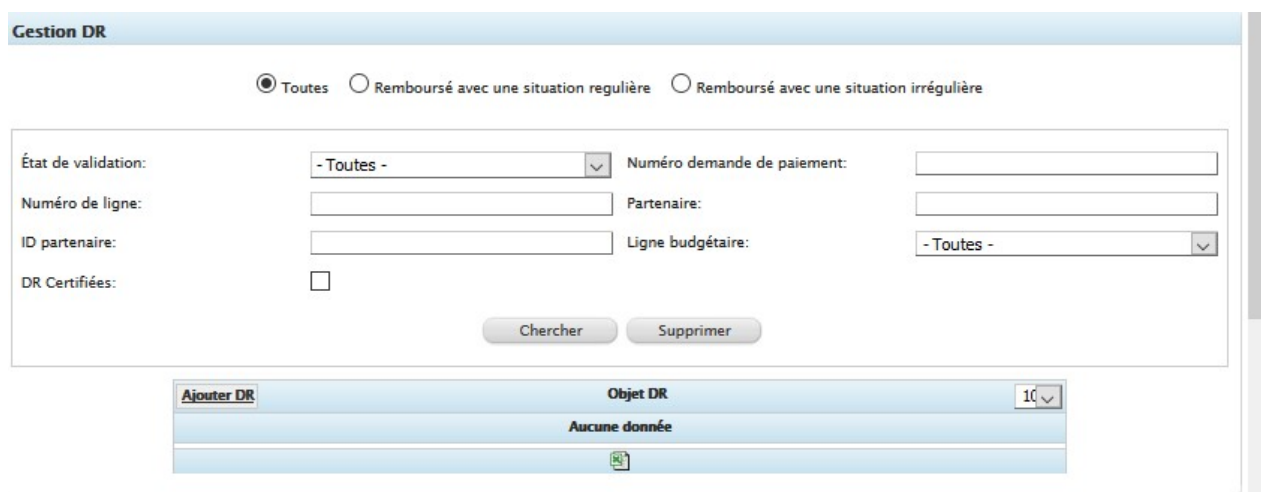

Figure 90– Compilation DR

Dans le tableau ci-dessous sont décrites les fonctionnalités de la grille affichée dans l'image.

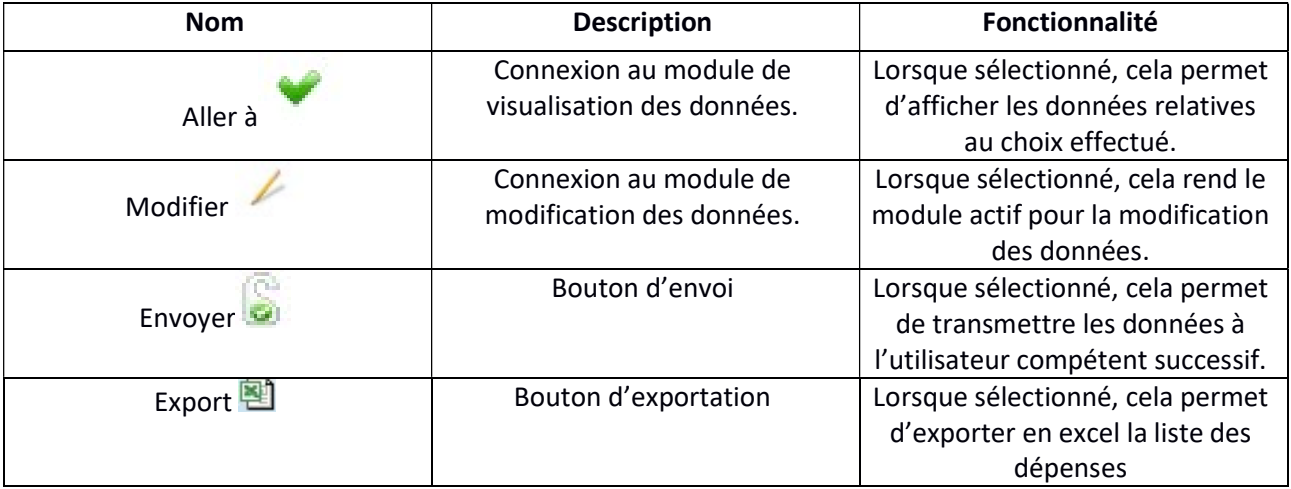

# Remplissage du document DR (Utilisateur CF)

Sélectionnez le bouton « Ajouter DR » situé au-dessus dans le module (voir Figure 91). Ce module, pour remplir le document DR, se compose de deux sections:

- la liste des dépenses à sélectionner;
- les onglets de compilation des données.

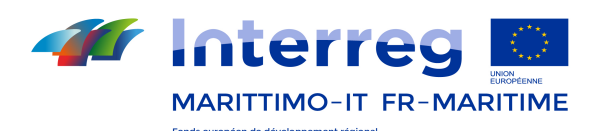

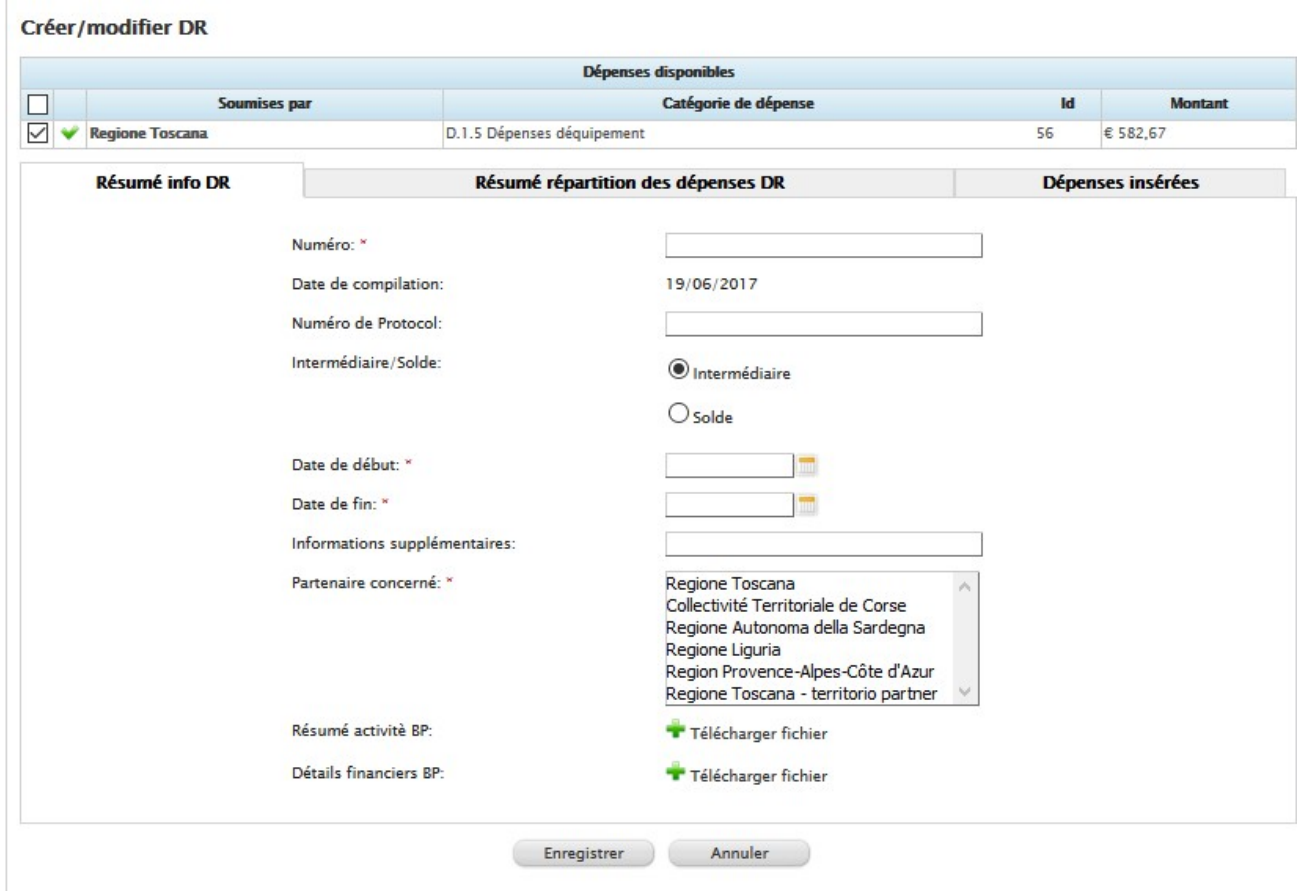

Figure 91 - DR

Sélectionnez les rubriques de dépense désirées de complétez les onglets proposés. Après l'achèvement de la compilation, sélectionnez le bouton Enregistrer pour enregistrer les données entrées.

# - Résumé info DR

Cet onglet affiche les données récapitulatives de la DR à transmettre.

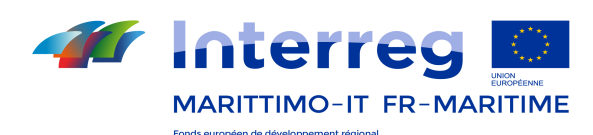

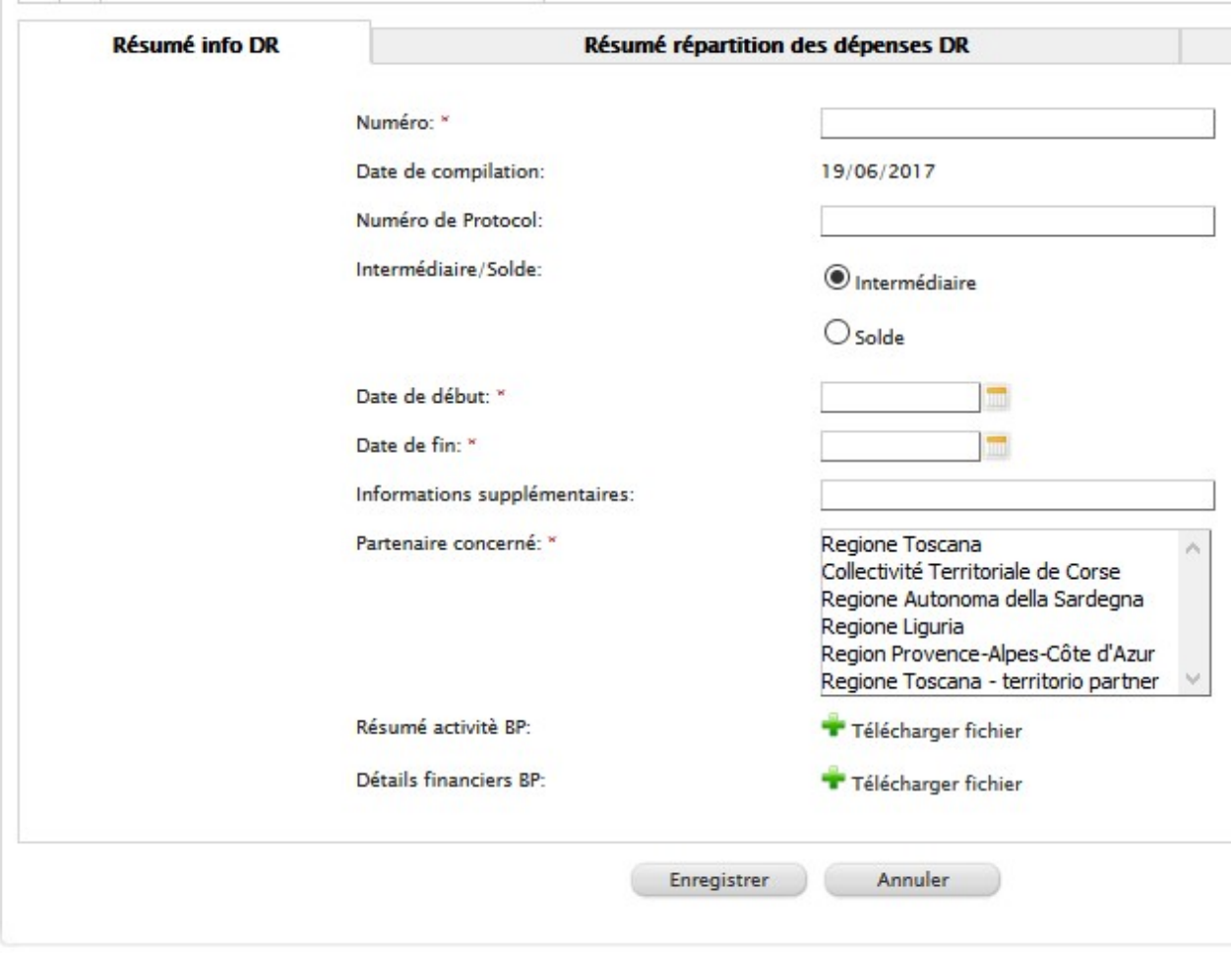

# - Récapitulatif des répartitions des dépenses

Dans cet onglet les montants FEDER et CN sont déterminés. Cet onglet, dans la grille au-dessous, affiche les données récapitulatifs qui se réfèrent aux dépenses sélectionnées auparavant. Le système calcule automatiquement les montants FEDER, CN publique et CN privée. L'utilisateur peut toutefois modifier ces montants en remplissant la DR.

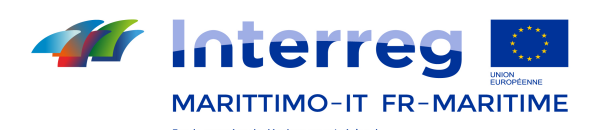

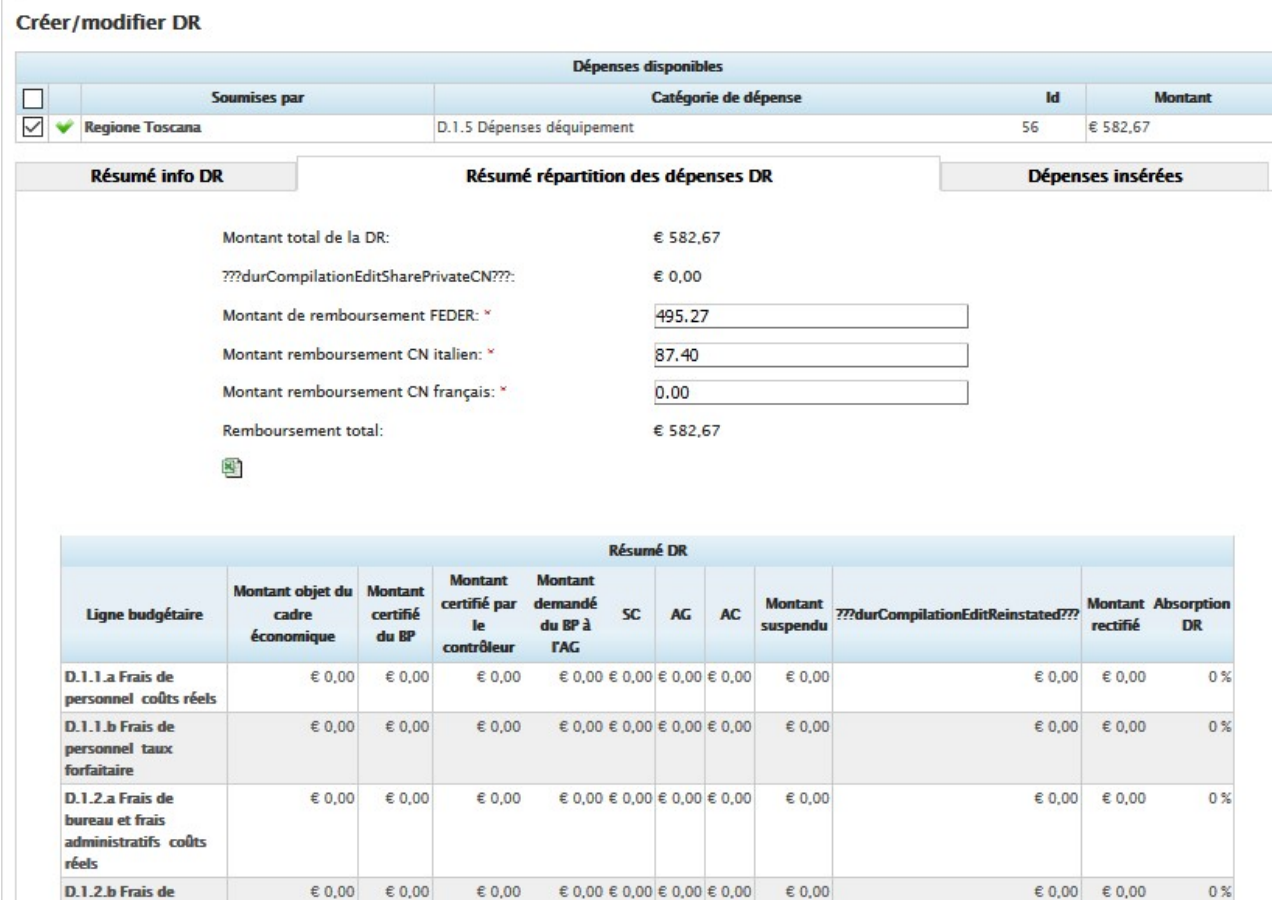

Dans cette section également, on peut exporter en excel le contenu de la page (résumé DR), en cliquant sur **...** 

#### - Les dépenses entrées

Cet onglet affiche les données de récapitulation relatives aux dépenses sélectionnées.

Pour chacune des dépenses, on peut visualiser:

- $\bullet$  ses annexes, par le bouton
- $\bullet$  ses notes, par le bouton
- le détail de la dépense, par le bouton

Dans cette section également, on peut exporter en excel le contenu de la page (liste des dépenses), en cliquant  $\overline{\mathbf{e}}$ 

Des filtres sont aussi disponibles, pour les dépenses de la DR.

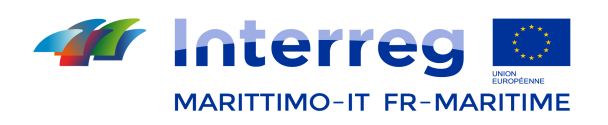

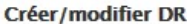

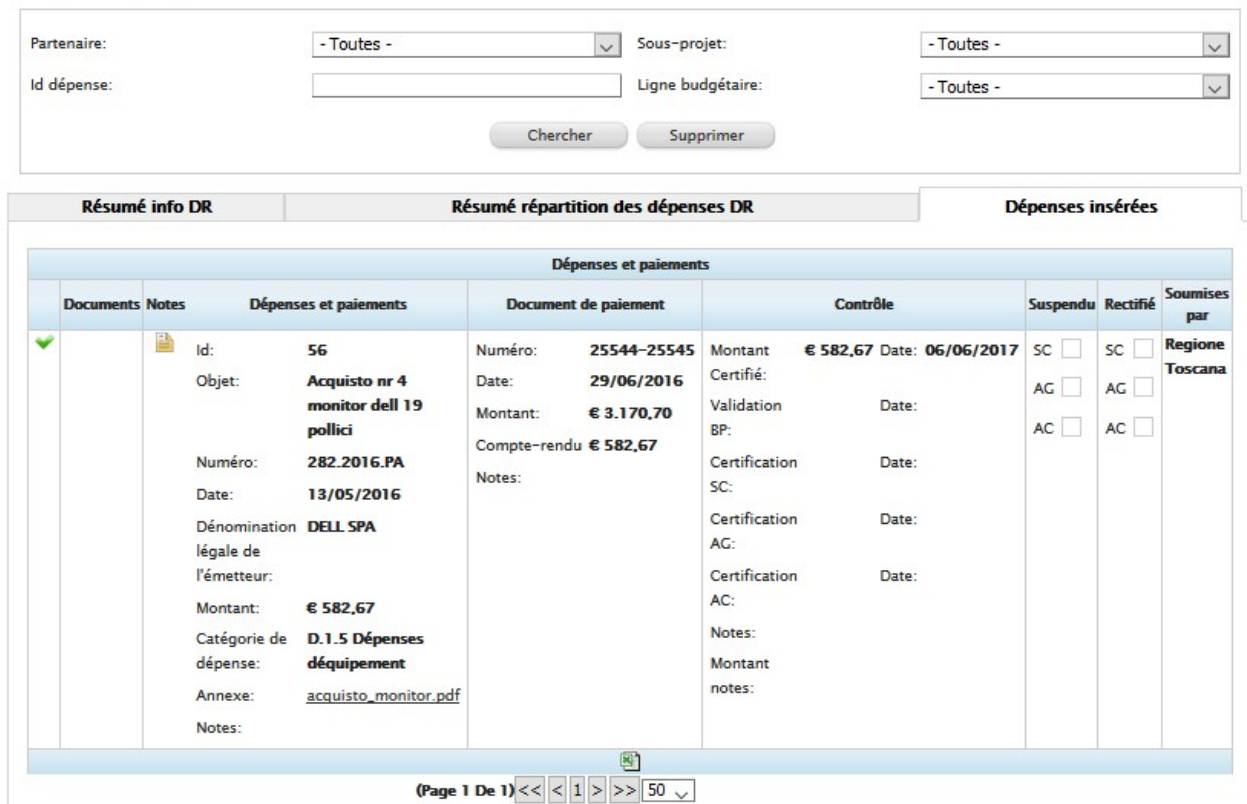

## Envoi du document DR

Après avoir rempli et enregistré les onglets susmentionnés sélectionnez le bouton du module principal, pour envoyer la DR à l'étape suivante de certification; une fenêtre d'aide en demande la confirmation pour la soumission. Tout au long du flux de la gestion de la DR, le système effectue un envoi automatique de e-mails, telles que décrites au paragraphe 5.3 (fonction momentanément désactivée).

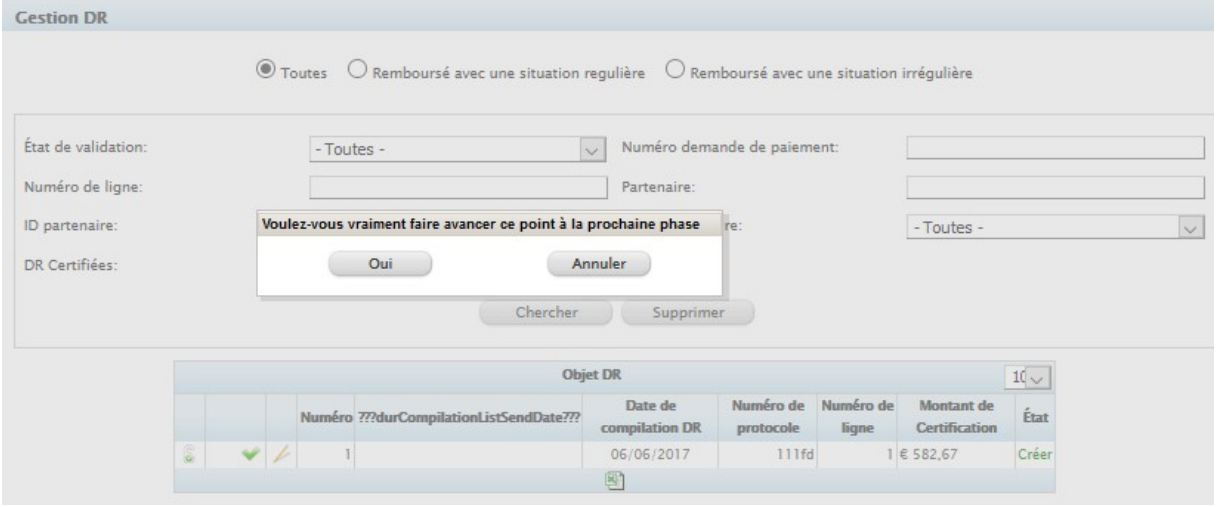

L'image ci-dessous affiche un document DR dans l'état "en cours de évaluation SC/AT".

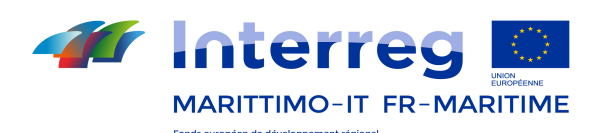

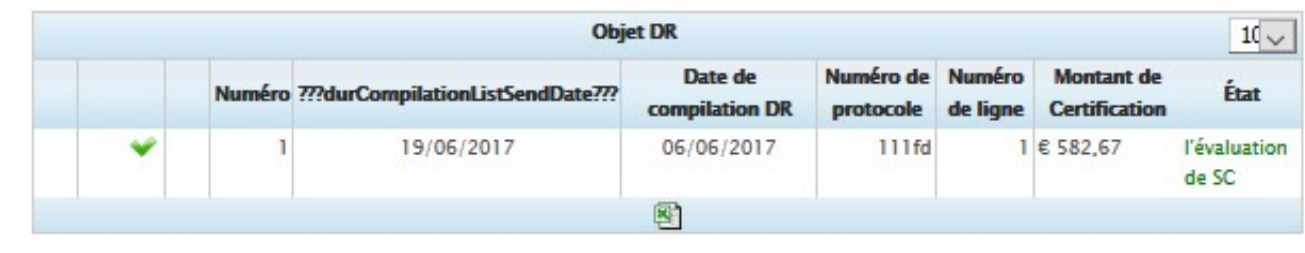

# Validation de la DR (Utilisateurs SC/AT, AG, AC)

Cette activité est de compétence des utilisateurs SC/AT, AG et AC. La validation du document DR est divisée en trois phases:

- 1) Validation par l'utilisateur SC/AT;
- 2) Validation par l'utilisateur AG;
- 3) Validation par l'utilisateur AC.

Pour accéder à cette fonction les utilisateurs (SC/AT, AG et AC) doivent faire l'accès selon l'état de validation de la DR:

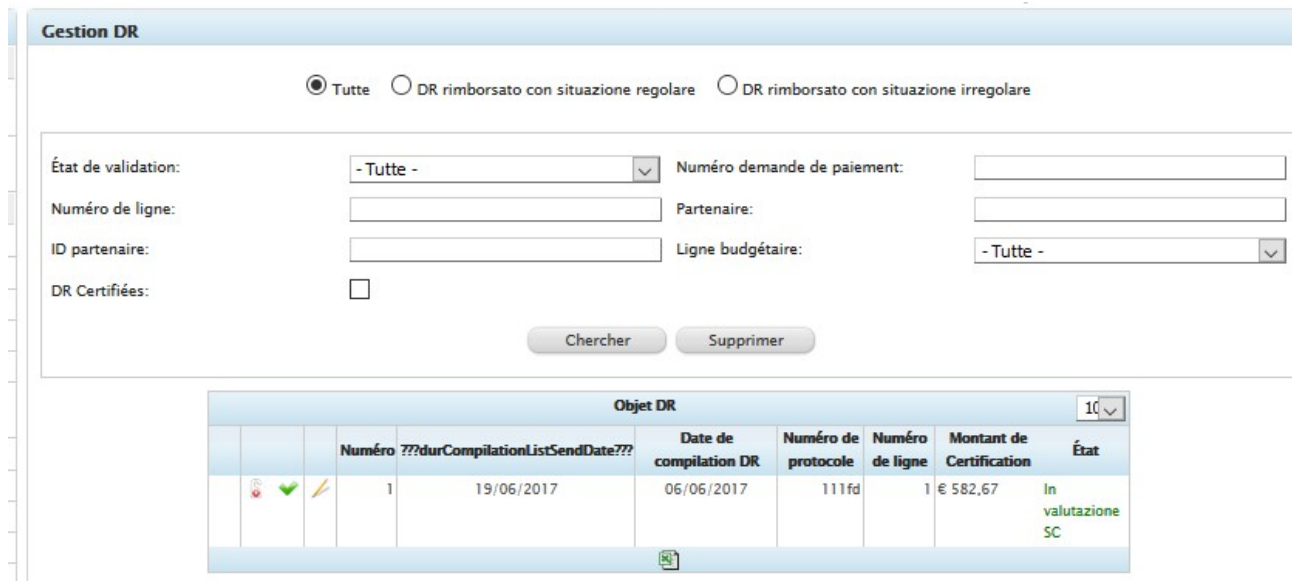

Figure 92- Validation de la DR

Dans le tableau ci-dessous sont décrites les fonctionnalités de la grille affichée dans l'image.

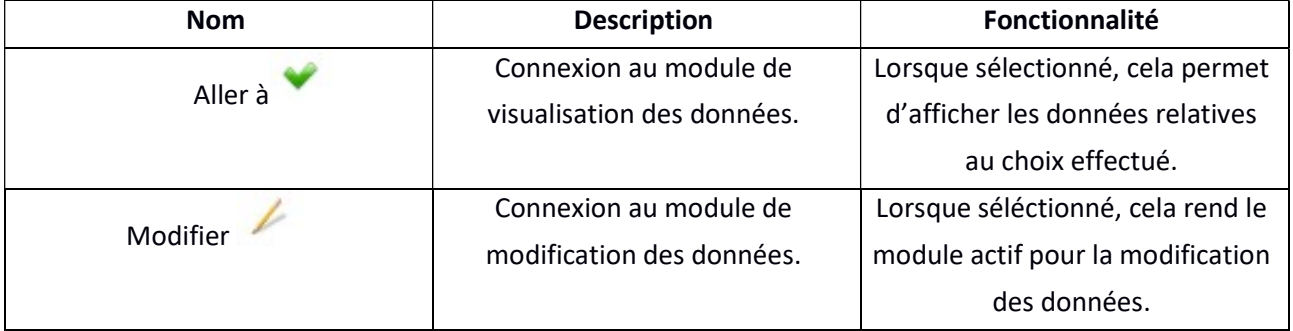

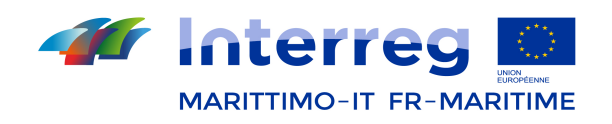

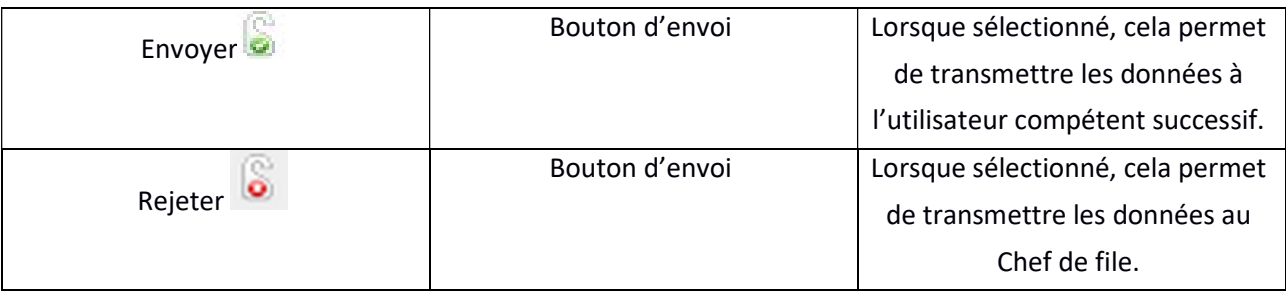

Pour certifier la DR vous devez sélectionner le bouton Modifier  $\overline{\mathscr{L}}$  . Remplissez les champs sur la certification SC/AT, AG ou AC (Onglet Dépenses Entrées) et choisissez Enregistrer les montants validés pour mémoriser les montant des dépenses de la DR. Sélectionnez Enregistrer pour enregistrer la DR et pour activer le bouton de envoi DR à l'étape suivante. Une fenêtre pop-up avise l'utilisateur s'il sélectionne "Enregistrer" avant de enregistrer les montants certifiés.

Le champ de certification se rend actif selon le rôle de l'utilisateur (SC/AT, AG ou AC Instructeur). Seulement l'utilisateur AC peut entrer des notes.

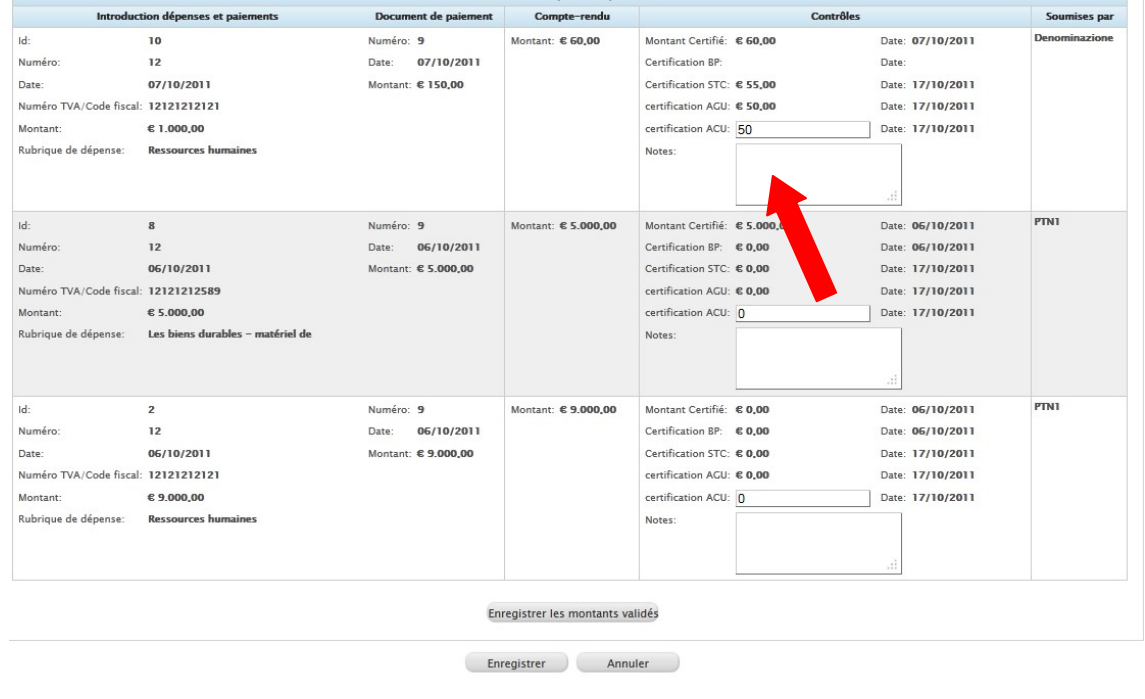

De la grille principale sélectionnez le bouton pour transmettre les données à l'utilisateur suivant dans le flux.

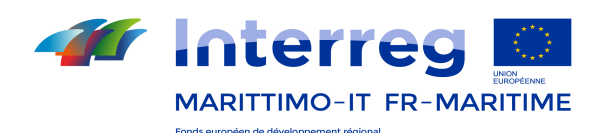

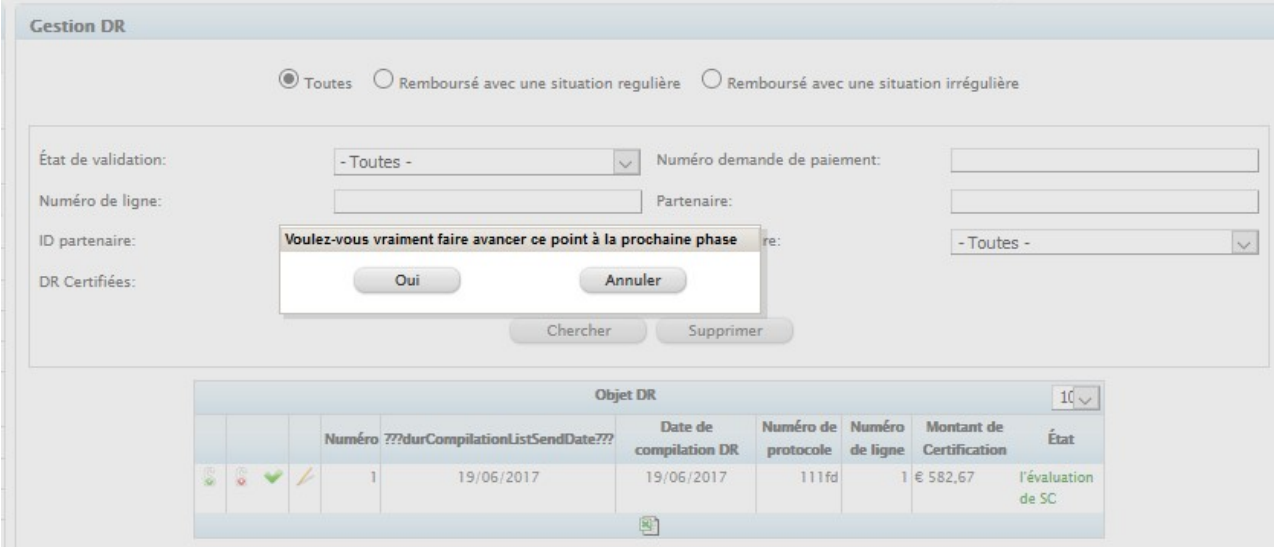

Au cas où il faudrait exprimer un avis négatif, l'utilisateur (SC/AT, AG et AC Instructeur) sélectionne le bouton

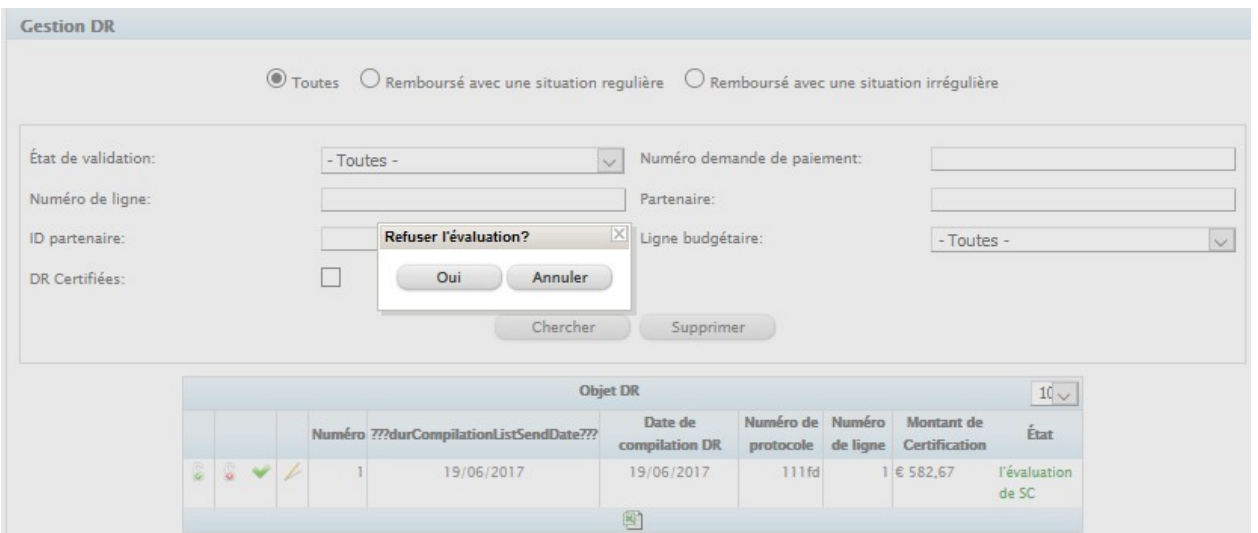

#### Remarque:

au cas où l'utilisateur SC/AT ou l'utilisateur AG rejetteraient une DR, les dépenses relatives sont rendues nouvellement dans la disponibilité du Chef de file pour les utiliser. Le Chef de file peut également effacer une dépense d'une DR rejetée, comme déjà décrit.

## Enregistrement des dépenses forfaitaires et validation DR (Utilisateur AG)

Après avoir reçu la communication de la part de l'AT/SC de la validation sur Maritime de la DR, l'AG enregistre le forfait avec l'utilisateur super admin .

Pour accéder à la DR, cliquez sur l'encoche verte (afficher) :

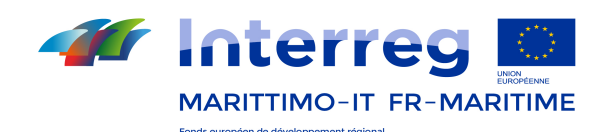

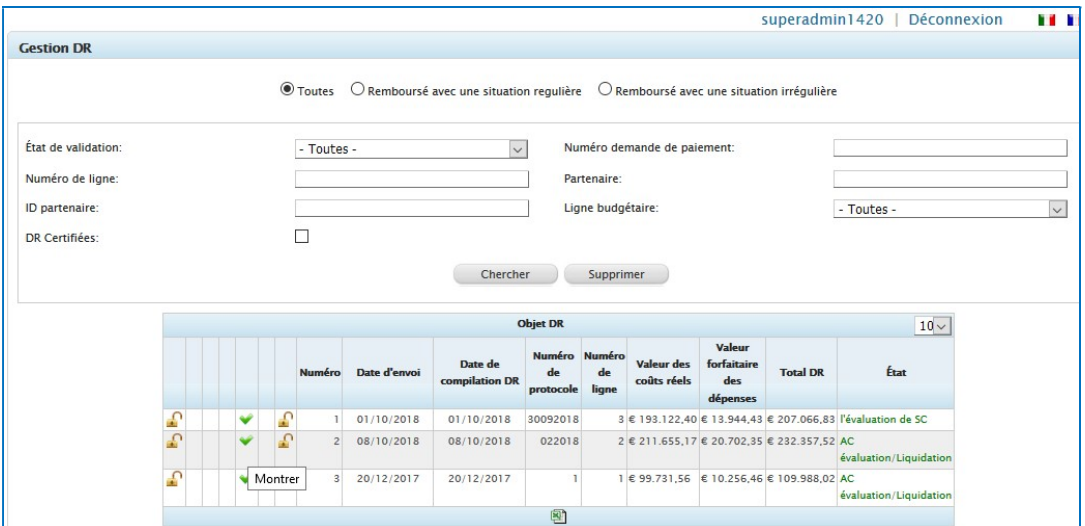

Accédez à « dépenses insérées » puis au bas de l'écran, cliquez sur « enregistrer forfait » :

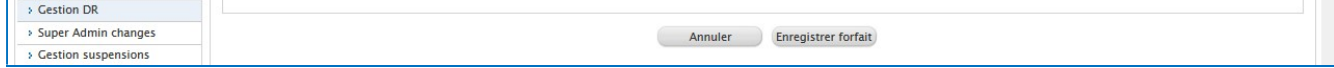

Pour quitter, il faut revenir en arrière à l'aide de la flèche du navigateur. Quittez super admin et accédez avec l'utilisateur AG (Dirigeant) puis validez la DR : Cliquez sur le crayon puis, accédez à « dépenses insérées ».

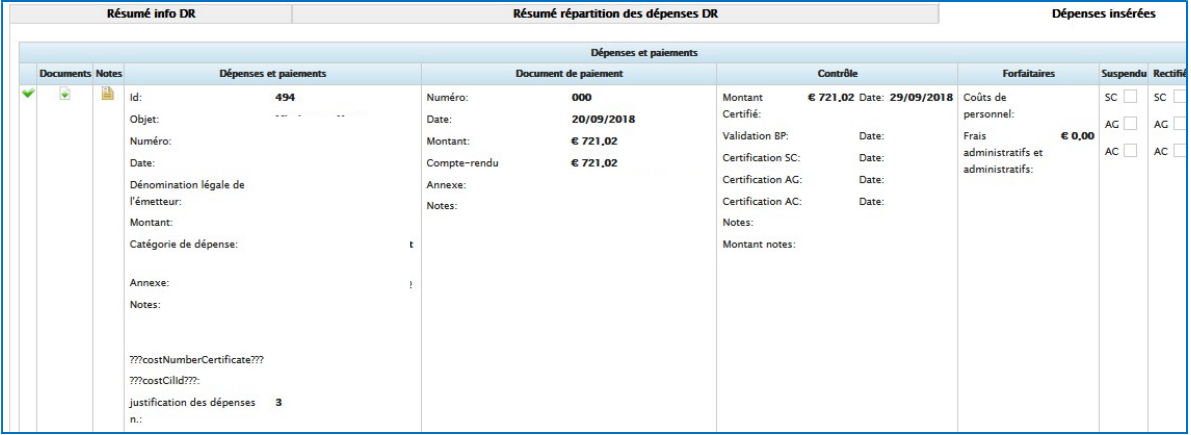

Si les montants des dépenses à valider restent les mêmes (en effet, dans ce cas, il faudrait modifier le montant de validation AG que le système insère de manière automatique et ce pourrait être le cas de vérifications ou d'informations faisant suite à des vérifications SC/AT), cliquez sur enregistrer les montants certifiés. Après que le système ait effectué l'opération, cliquez sur enregistrer et le système revient à la liste DR

À ce stade, cliquez sur le petit symbole vert de validation (le premier à l'écran), confirmez l'opération, et de cette manière, la DR est examinée par l'AC.

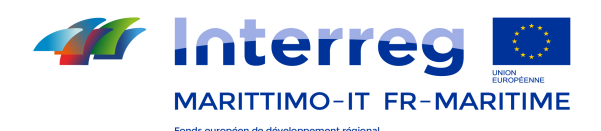

## 13.12.10 Remboursement du document DR (Utilisateur AG)

La section est en cours de mise à jour à la suite des modifications apportées à la nouvelle programmation. Les fonctionnalités de base restent quoi qu'il en soit les mêmes que les précédentes ; elles sont reportées ci-dessous. Cette fonction permet à l'utilisateur AG d'entrer les données relatives aux documents DR remboursés. Pour y accéder, sélectionnez le choix dans le menu principal. Dans la fenêtre principale le système affiche la liste des DR certifiées.

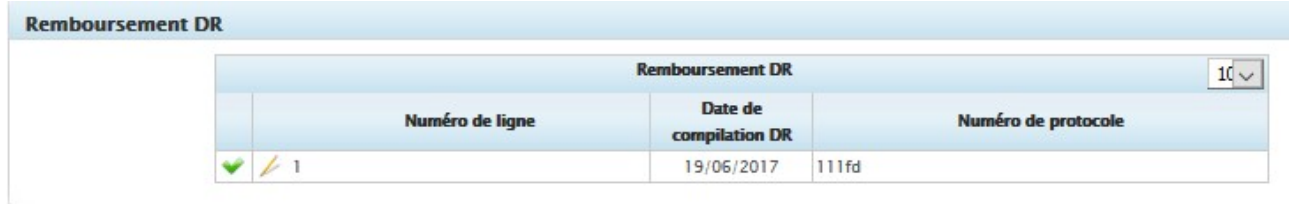

Figure 93- Remboursement de la DR

Sélectionnez pour modifier / entrer les données de remboursement pour la DR sélectionnée. Le module DR Remboursée est composé de deux sections:

- Informations pour le FEDER
- Un tableau pour la saisie de données

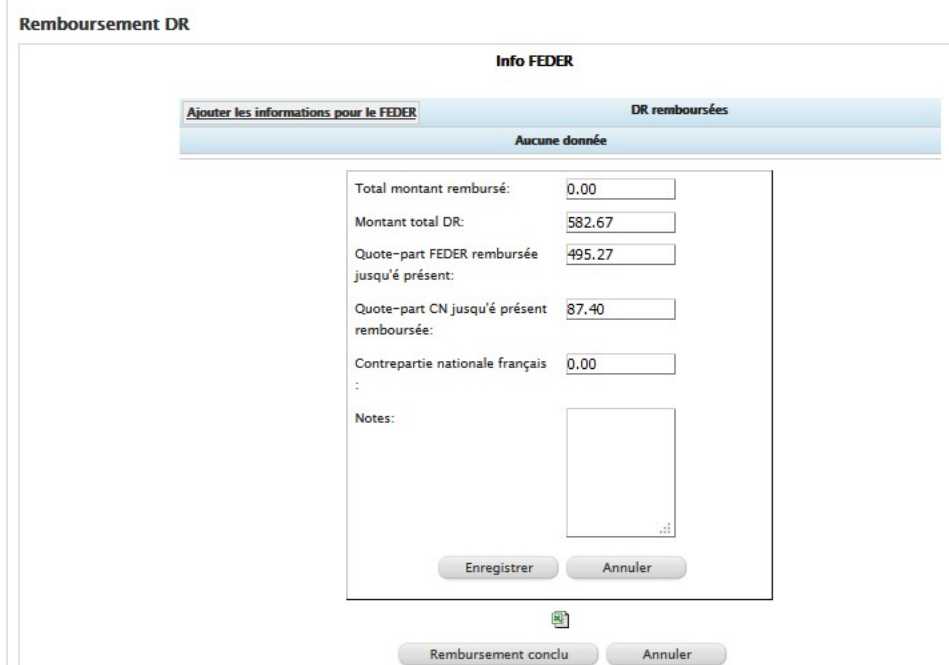

Des filtres par "Bénéficiaire" sont disponibles pour tous le remboursements.

En cliquant sur le bouton **et de la part également exporter les données d'un remboursement en Excel.** 

Le Chef de file d'un projet peut consulter les données de cette section.

## • Informations du paiement

Cette fonction permet à l'utilisateur AG d'entrer les données des actes administratifs liés à la certification/ au remboursement FEDER.

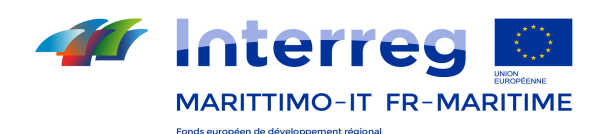

Sélectionnez Ajouter les informations pour le FEDER pour ajouter les données du remboursement FEDER.

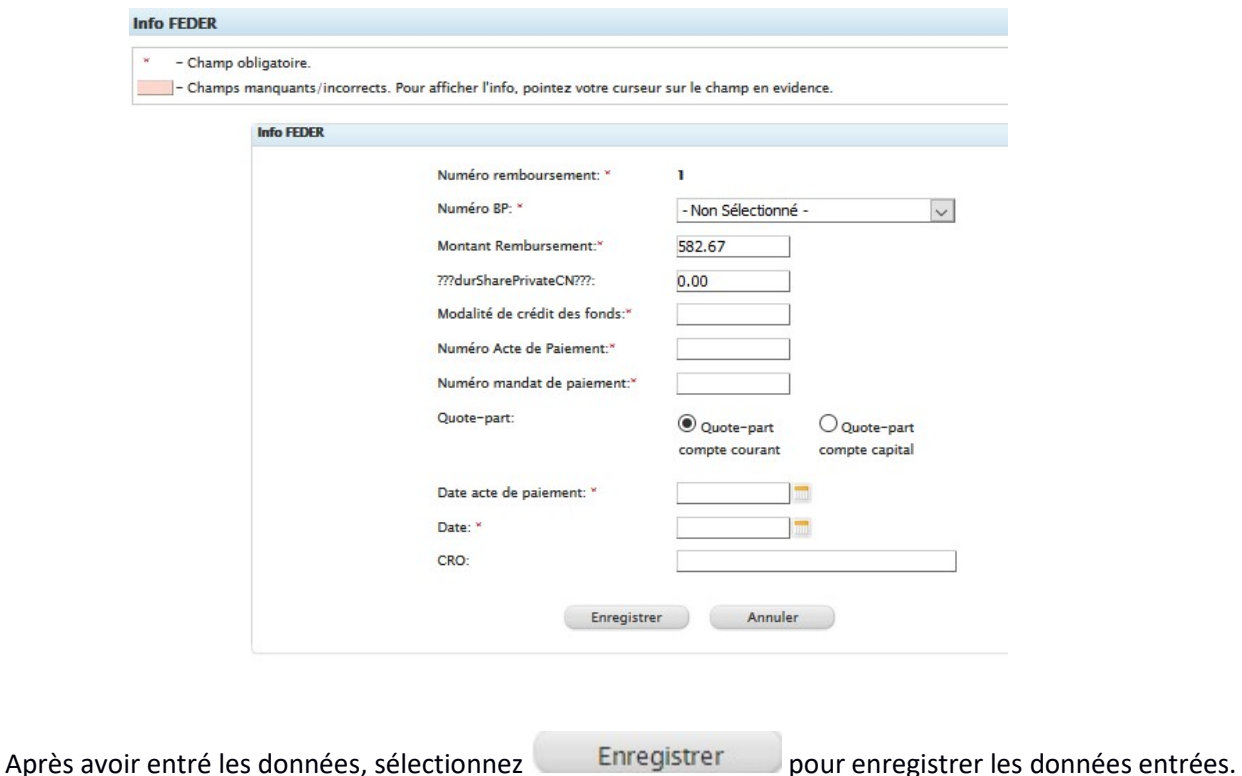

## Tableau pour la saisie de données

L'utilisateur pourra mettre à jour les informations prévues par ce formulaire jusqu'à la clôture du remboursement. Dans ce cas, les nouvelles données seront affichées.

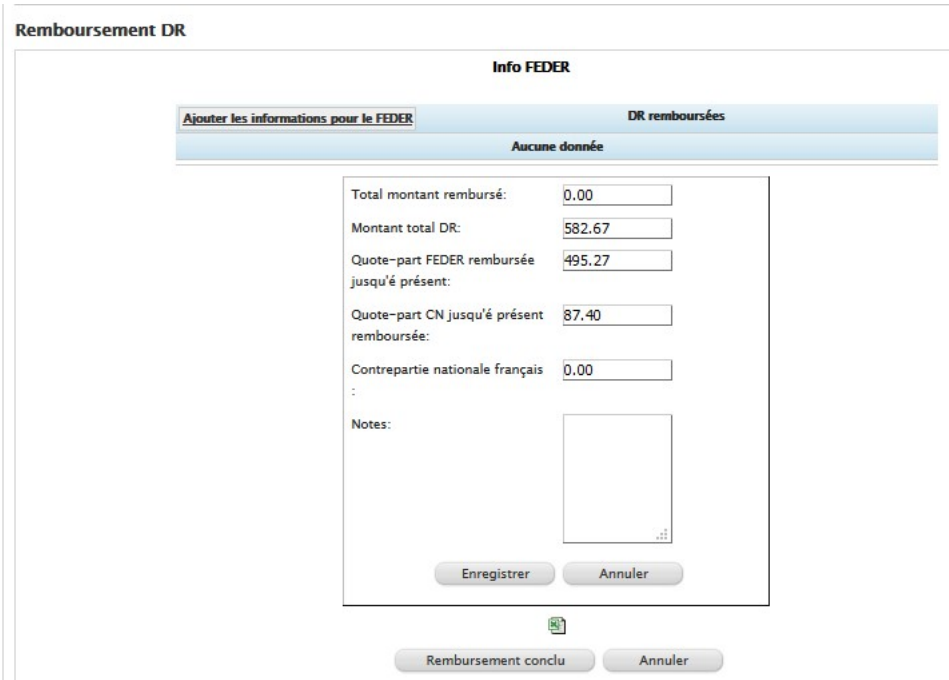

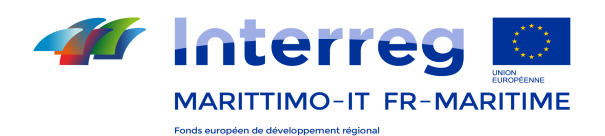

Après avoir entré les données, sélectionnez Enregistrer pour enregistrer les données entrées. Le Chef de file d'un projet peut consulter les données de cette section.

## Remboursement DR clôturé

Cette fonction permet à l'utilisateur de clôturer un remboursement pour une DR sélectionnée, seul s'il n'y a des suspensions ou des rectifications en cours pour cette DR:

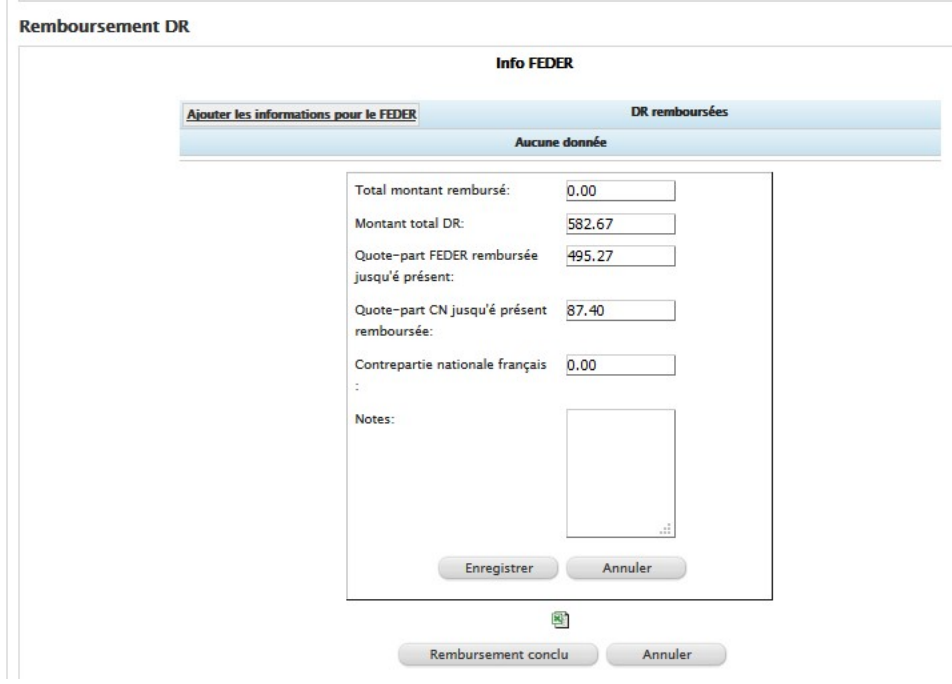

Pour clôturer le remboursement, sélectionnez « Remboursement conclu ».

# 13.12.11 Gestion des suspensions (Utilisateurs SC/AT, AG et AC)

Le système offre la possibilité aux utilisateurs SC/AT, AG et AC de gérer les suspensions et la validation correspondante pour les dépenses qui sont incluses dans une DR en cours de validation.

Ci-après sont décrites les étapes de l'initialisation d'une suspension de dépense par l'utilisateur SC/AT et de sa gestion du flux de validation.

Pour suspendre une dépense insérée dans une DR et l'envoyer au flux de validation (de la suspension) l'utilisateur SC accède à la gestion DR en sélectionnant l'élément du menu principal. Le système affiche la liste des DR en

cours de validation dans la fenêtre principale. Sélectionnez pour ouvrir en mode d'édition la DR d'intérêt, puis l'onglet « Dépenses insérées » où toutes les dépenses liées à la DR sont montrées.

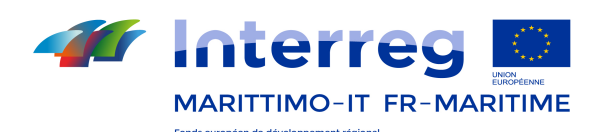

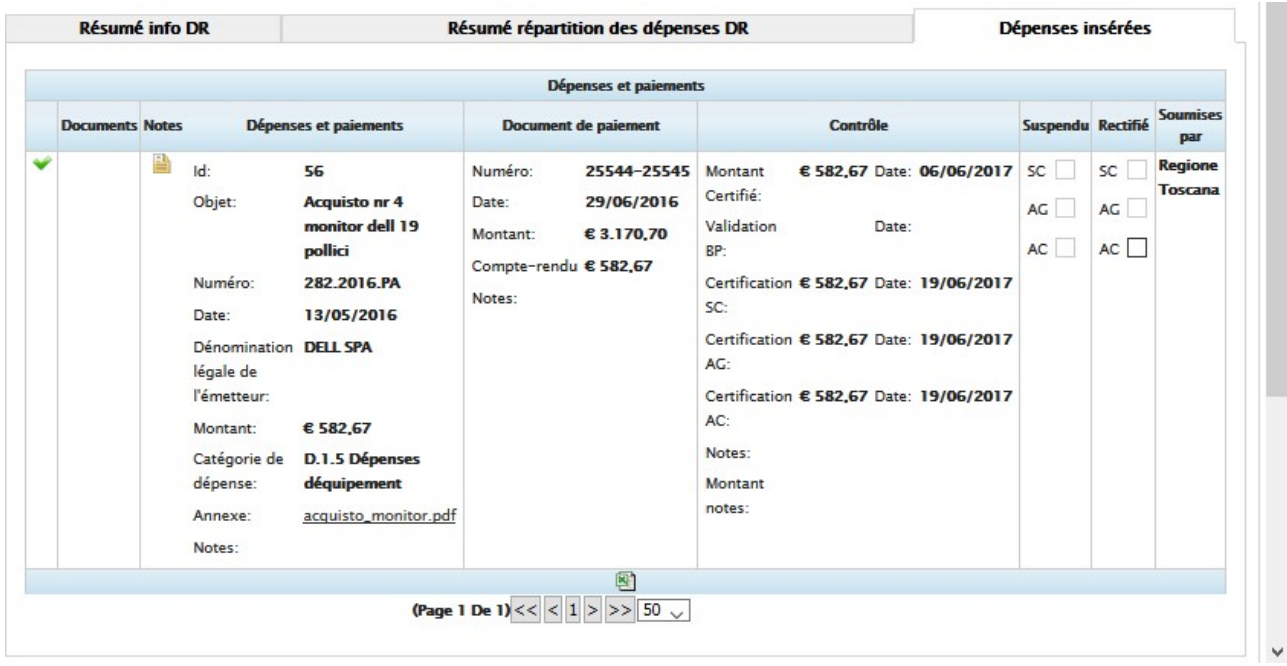

Sélectionnez de la colonne "Suspendu" pour lancer la suspension d'une dépense. Le système affiche une fenêtre contextuelle où vous pouvez saisir le montant, la date et le motif de la suspension, en sélectionnant "Enregistrer" les données sont sauvegardées et la suspension est envoyée pour validation au flux.

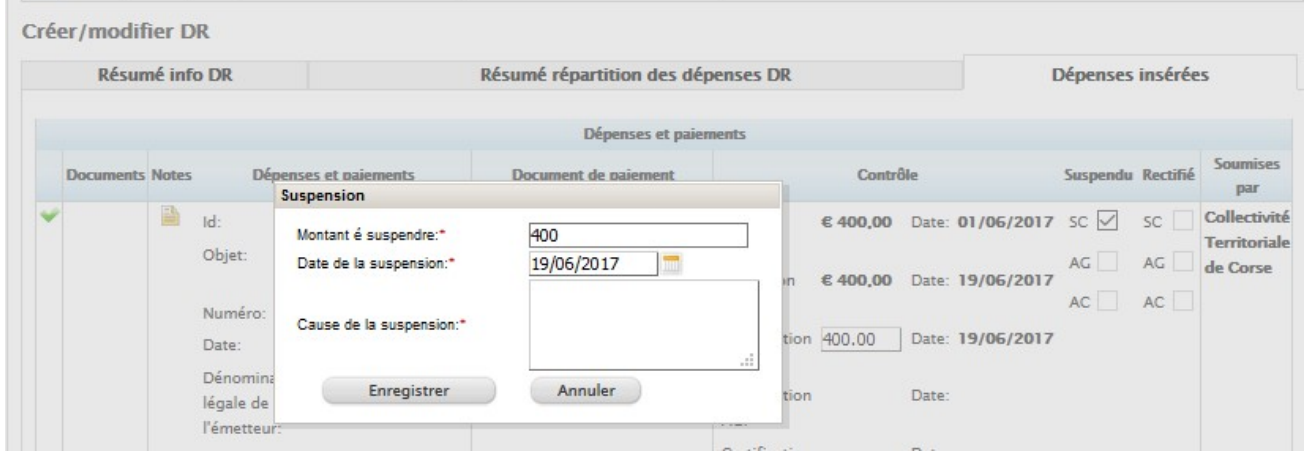

Sélectionnez « Gestion suspensions » du menu principal pour accéder à la gestion des suspensions en cours de validation.

|              |                            |               |                 |                                                     |                            |                           | <b>Gestion suspensions</b>                 |                                               |             |                                                                     |                               |                       |  |
|--------------|----------------------------|---------------|-----------------|-----------------------------------------------------|----------------------------|---------------------------|--------------------------------------------|-----------------------------------------------|-------------|---------------------------------------------------------------------|-------------------------------|-----------------------|--|
|              | <b>Numéro</b><br><b>DR</b> | Id<br>dépense | Catégorie<br>de | <b>Montant</b><br>derniére<br>dépense certification | <b>Montant</b><br>suspendu | <b>Date</b><br>suspension | <b>Confirmation</b><br><b>AC Dirigeant</b> | <b>Action</b><br>finale                       | <b>Date</b> | <b>Date</b><br>confirmation confirmation<br>suspension AC Dirigeant | Cause                         | $10\, \times$<br>État |  |
| $\checkmark$ | $\overline{3}$             | 57            |                 | €400,00                                             | SC.<br>AG € 400,00<br>AC   | 19/06/2017                |                                            | Montant é<br>couper<br>Montant é<br>suspendre |             |                                                                     | manque du document de dépense | Suspendu<br>par l'AG  |  |

Figure 94- Gestion des suspensions

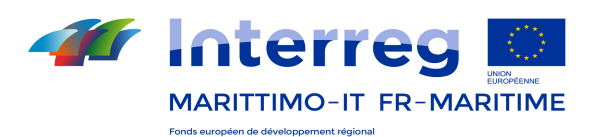

Sélectionnez *les éléments intéressés et le bouton « Envoyer »* pour confirmer la suspension et la envoyer à l'étape suivante (en évaluation de l'AG).

L'utilisateur AG sélectionne le bouton « Gestion suspensions » du menu pour accéder à la section de gestion des suspensions.

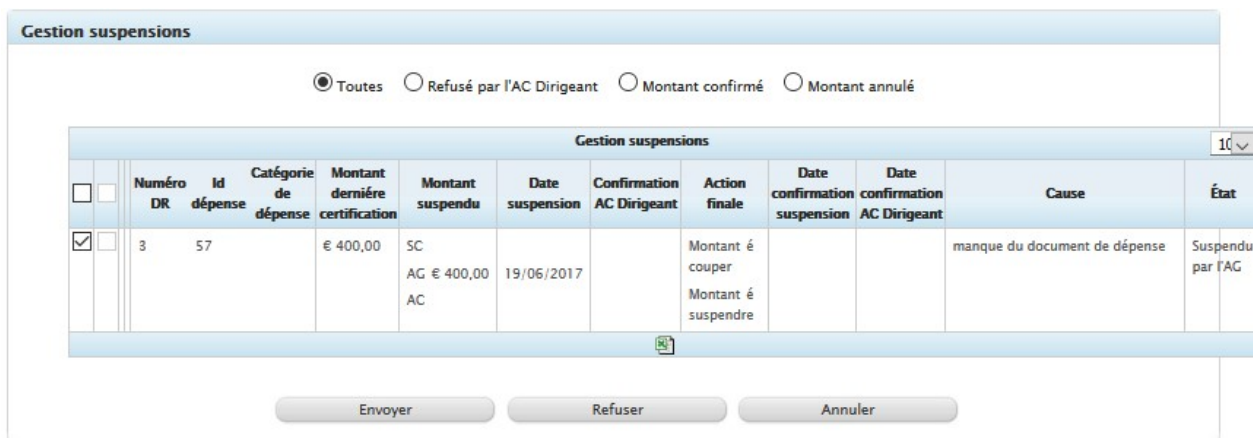

Sélectionnez *les éléments intéressées et le bouton « Envoyer »* pour confirmer la suspension et la envoyer à l'étape suivante (en évaluation de l'AC) ou le bouton « Refuser » pour rejeter la suspension et la envoyer nouvellement à l'utilisateur qui l'a créé (dans ce cas l'utilisateur SC/AT).

L'utilisateur AC sélectionne, lui aussi, l'élément « Gestion suspensions » du menu pour accéder à la gestion des suspensions.

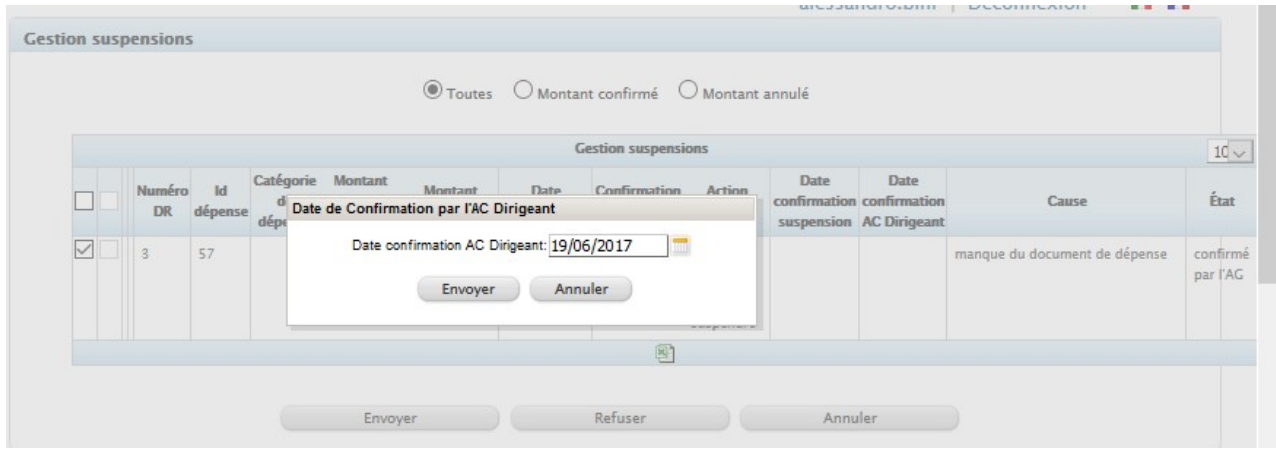

Sélectionnez les éléments intéressées et le bouton « Envoyer » pour confirmer la suspension et terminer le flux - en précisant le cas échéant une date de clôture du flux de validation - ou le bouton « Refuser » pour rejeter la suspension et la envoyer nouvellement à l'utilisateur qui l'a créé (dans ce cas l'utilisateur SC/AT).

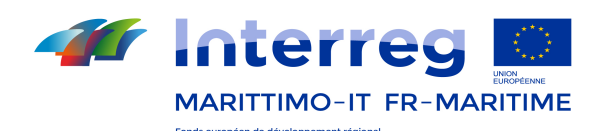

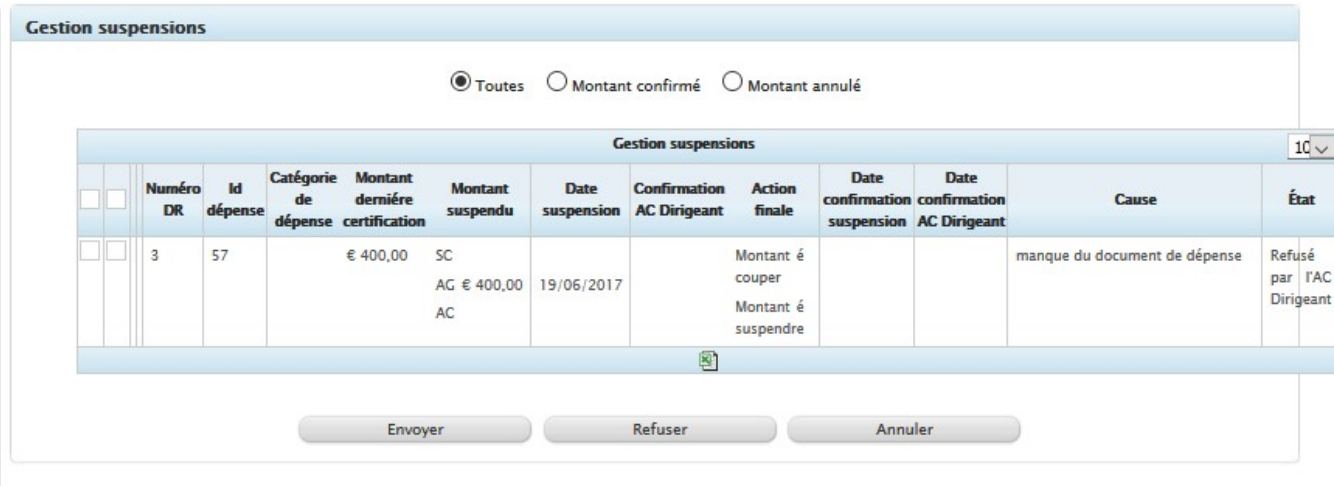

En particulier, AC Dirigeant pourra:

- Confirmer le montant reporté par le champ "montant à suspendre": dans ce cas le budget est libéré et une nouvelle date insérée par l'utilisateur (date à confirmer).
- Annuler une partie du montant et suspendre une autre partie via le champ "montant à couper": dans ce cas, une partie du montant doit être considéré dans la demande de paiement, l'autre partie doit être considérée comme suspension confirmée et doit donc libérer le budget.
- Annuler le montant suspendu, dans ce cas une nouvelle demande de paiement devra contempler cette annulation de la suspension. Il sera compté comme un élément positif dans la première demande de paiement qui sera créé.

Dans tous les cas, c'est à dire la confirmation, l'annulation de la suspension, l'action combiné (annulation de la confirmation pour une partie et confirmation de la suspension pour l'autre) la dépense est soumise à la validation des niveaux suivants. Même dans ce cas, les utilisateurs concernés peuvent:

- Confirmer la décision de l'utilisateur qui l'a précédée;
- Rejeter la décision et remettre les dépenses à l'utilisateur qui a créé la suspension.

De même que décrit pour l'utilisateur SC/AT, l'initialisation d'une suspension d'une dépense et l'envoi au flux de validation peuvent également être effectués par les utilisateurs AG et AC. Bien sûr, le flux de validation ne prévoit que les étapes ultérieures à celles relatives à leur rôle.

En cliquant sur le bouton **et de la peut exporter en Excel la liste des suspensions.** 

# 13.12.12 Gestion des Rectifications (Utilisateurs SC, AG et AC)

Le système offre la possibilité aux utilisateurs de gérer les rectifications et la validation correspondante aux dépenses qui sont incluses dans une DR en cours de validation. En particulier, la fonction de rectification est disponible pour les utilisateurs SC/AT / AG / AC exclusivement pour les DR qui ne leur sont plus disponibles.

Pour rectifier une dépense d'une DR et l'envoyer au flux de validation de la rectification le SC accède à la gestion DR en sélectionnant l'élément du menu principal. Dans la fenêtre principale le système affiche la liste des DR en cours de validation, puis sélectionnez la DR intéressée pour l'ouvrir, puis l'onglet « Dépenses insérées » où le système montre toutes les dépenses liées à la DR.

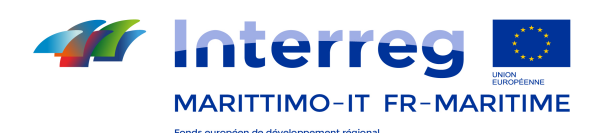

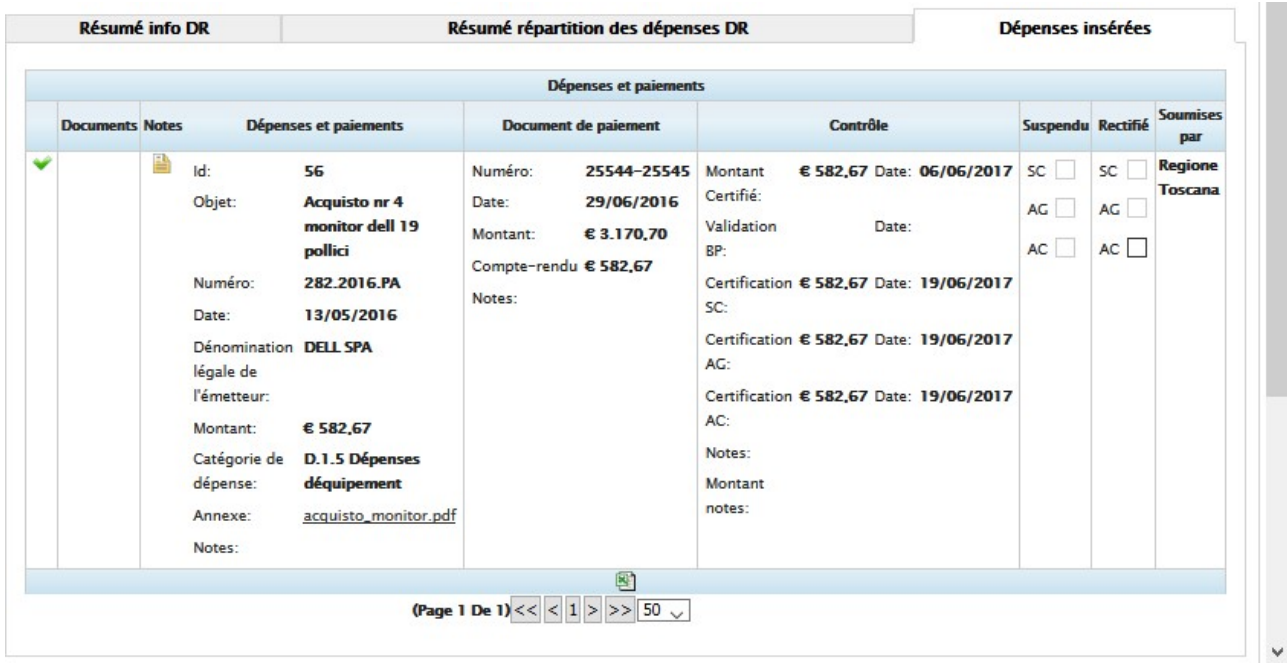

Sélectionnez de la colonne «rectifié» pour effectuer une rectification à une dépense. Le système affiche une fenêtre contextuelle où vous pouvez saisir le montant, la date et la raison de la rectification, en sélectionnant « Enregistrer » vous sauvegardez les données et envoyez la dépense au flux de validation de la rectification:

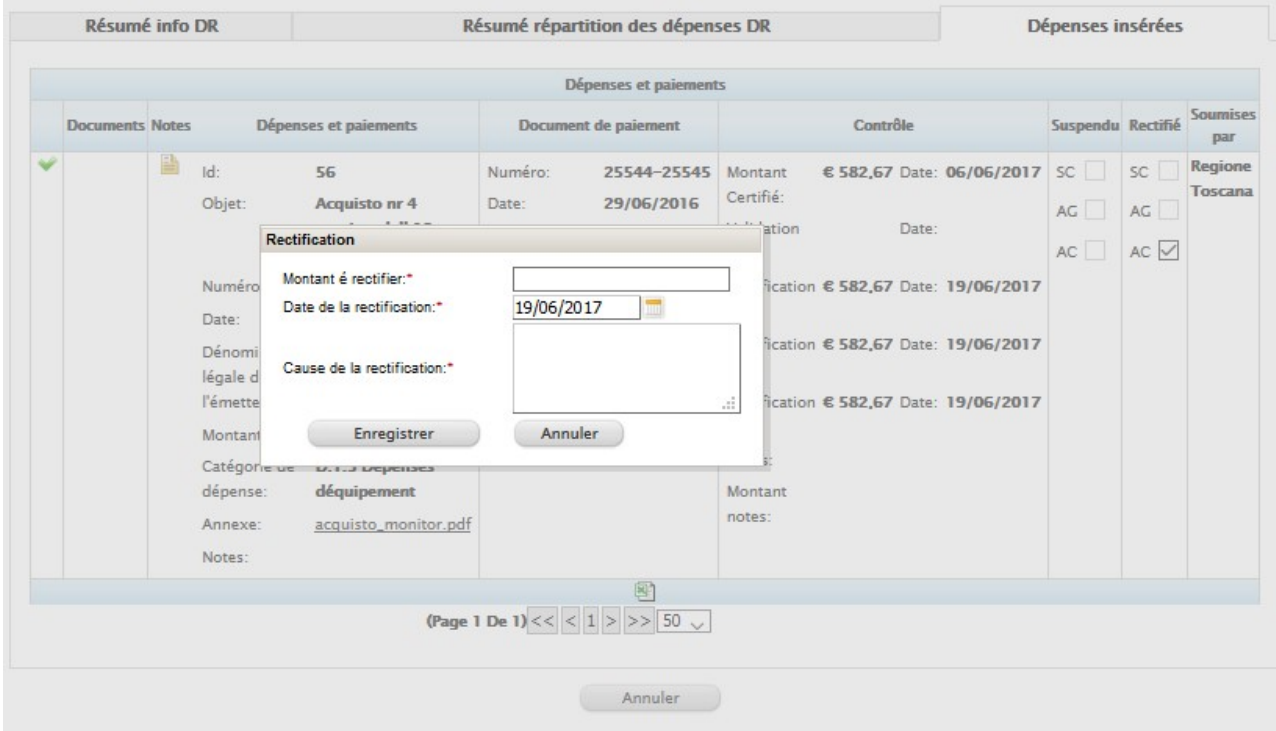

Sélectionnez le bouton Gestion Rectification du menu pour accéder à la section de gestion des rectifications en cours de validation.

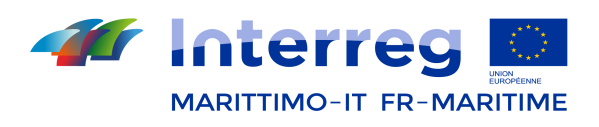

| $10 \vee$<br><b>Gestion Rectification</b> |  |                            |                                                                              |  |                        |  |                             |                                                    |                   |                    |                            |                                         |
|-------------------------------------------|--|----------------------------|------------------------------------------------------------------------------|--|------------------------|--|-----------------------------|----------------------------------------------------|-------------------|--------------------|----------------------------|-----------------------------------------|
|                                           |  | <b>Numéro</b><br><b>DR</b> | $\mathbf{Id}$<br>Ligne<br>dépense budgétaire certifié rectifié rectification |  | <b>Montant Montant</b> |  | <b>Date</b>                 | <b>Date</b><br>confirmation<br><b>AC Dirigeant</b> | Cause             | État               | <b>Montant</b><br>récuperé | <b>Montant</b><br>encore é<br>récuperer |
|                                           |  | 3                          | 57                                                                           |  |                        |  | € 400,00 € 10,00 19/06/2017 |                                                    | erreur matérielle | Rectifié<br>par SC |                            |                                         |
|                                           |  |                            |                                                                              |  |                        |  |                             | 圏                                                  |                   |                    |                            |                                         |

Figure 95 - Gestion Rectification

On peut sélectionner le bouton v pour afficher les détails de la rectification ou le bouton v pour ajouter / modifier les détails de la rectification.

Sélectionnez les éléments concernés et la touche *Envoyer* pour confirmer la rectification et l'envoyer à l'étape suivante (en évaluation de l'AG).

Ensuite, l'utilisateur AG sélectionne l'option Gestion rectification du menu pour l'accès à la gestion des rectifications en cours de validation.

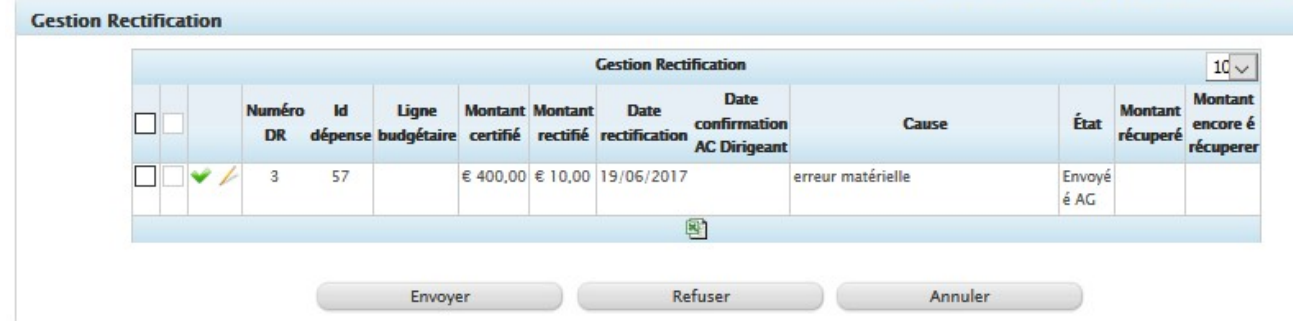

Même pour l'utilisateur AG est prévue la possibilité d'afficher les détails de l'ajustement en sélectionnant le bouton  $\bullet$  ou ajouter / modifier en cliquant sur le bouton  $\blacktriangle$ .

Sélectionnez les éléments concernés et la touche Envoyer pour confirmer la rectification et l'envoyer à l'étape suivante (en évaluation AC) ou sur la touche Refuser pour rejeter la rectification et la renvoyer à l'utilisateur qui l'a créé (dans ce cas, l'utilisateur SC/AT).

L'utilisateur AC sélectionne lui-même l'élément Gestion Rectification du menu pour accéder à la gestion des rectifications.

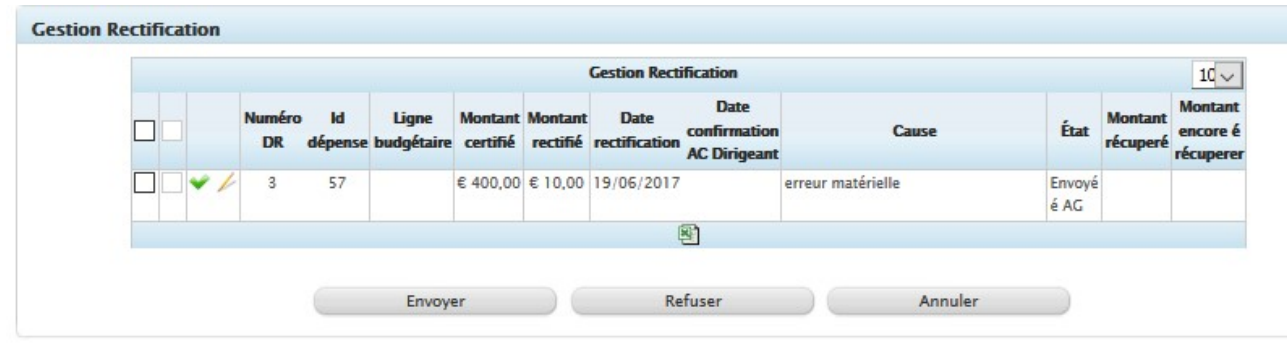

Même l'utilisateur AC a la possibilité d'afficher les détails de la rectification en sélectionnant le bouton vou ajouter / modifier en cliquant sur le bouton

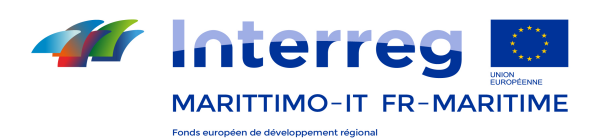

Sélectionnez les éléments concernés et la touche Envoyer pour confirmer la rectification et conclure le flux de validation, en pouvant insérer la date de fin du flux de validation via les fenêtres contextuelles, ou sur le bouton Refuser pour rejeter la rectification et la renvoyer à l'utilisateur qui l'a créé (dans ce cas, l'utilisateur SC/AT). Même pour les rectifications, de même que décrit pour l'utilisateur SC/AT, l'initialisation d'une rectification d'une dépense et la transmission au flux de validation peuvent être effectuée également par les utilisateurs AG et AC.

En cliquant sur le bouton  $\mathbb{R}$  on peut exporter en Excel la liste des rectifications.

# 13.12.13 Irrégularités et recouvrements (Utilisateur SC/AT, AG et AC)

Il est possible de définir des irrégularités et des recouvrements des dépenses liées à une rectification.

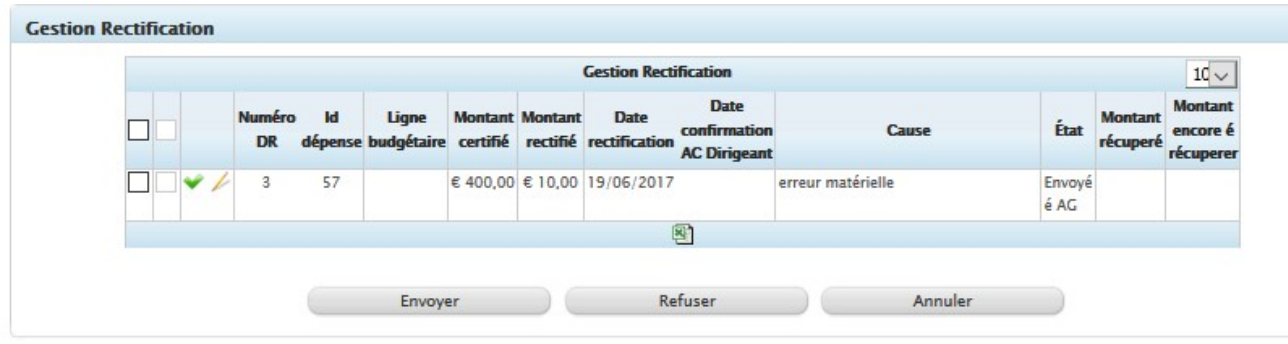

Sélectionnez pour modifier / entrer les données relatives aux dépenses dans la section «Gestion rectification». Le système affiche les pages pour l'édition de données sur les dépenses: sélectionnez la page Irrégularités pour entrer / modifier les données concertantes la situation qui n'est pas régulière.

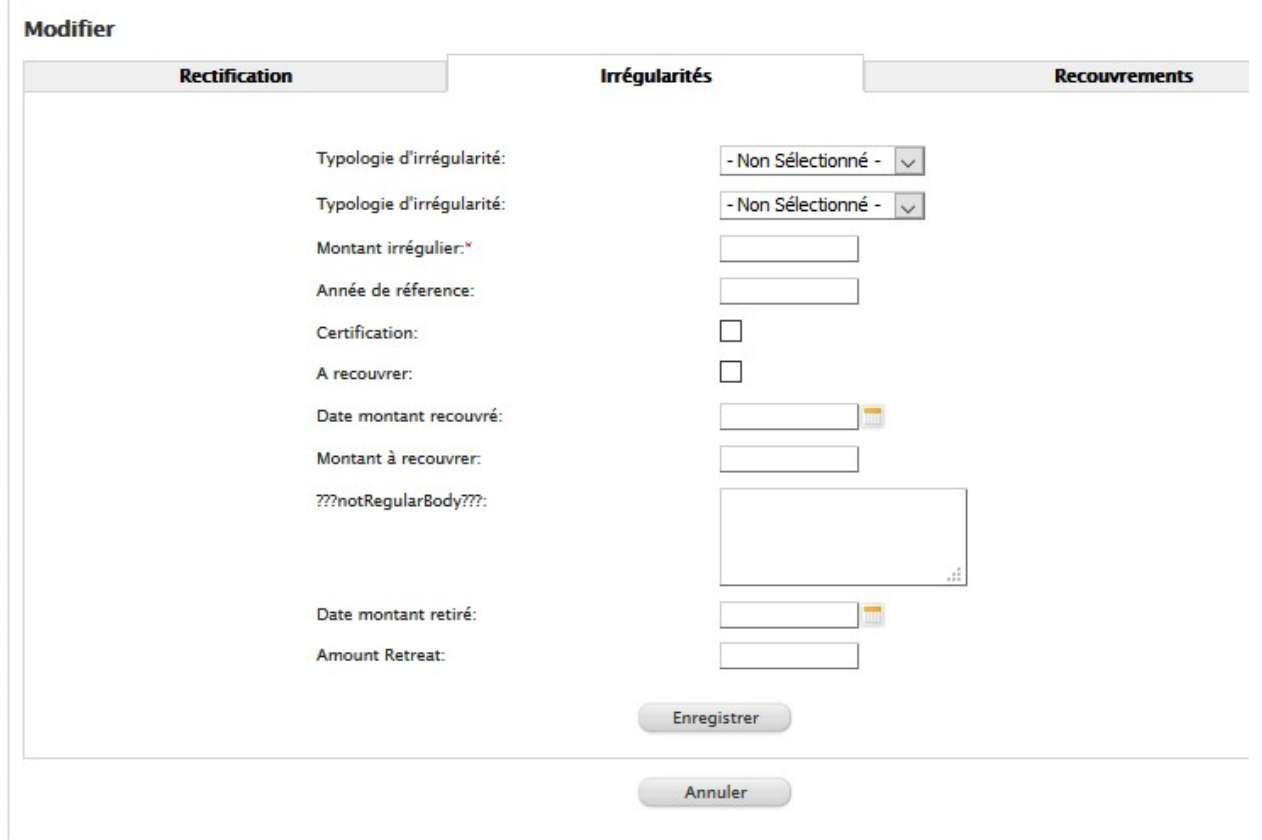

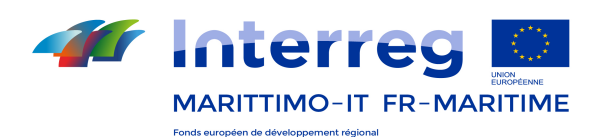

Une fois que vous avez entré les données, sélectionnez Enregistrer pour sauvegarder les données insérées. On peut aussi sélectionner la page Recouvrement pour afficher la liste des recouvrements des dépenses.<br>Modifier

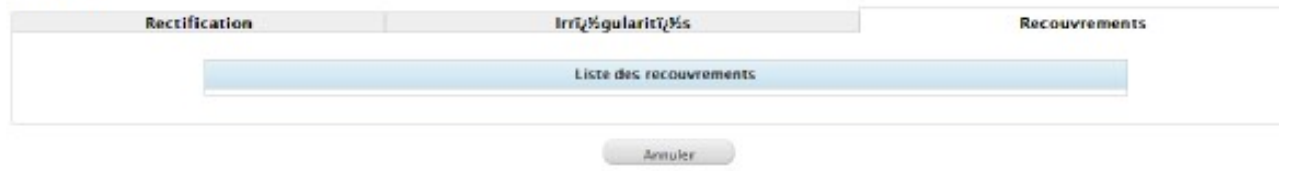

L'utilisateur peut ajouter un nouveau recouvrement pour une dépense (pour les dépenses dans l'état "rectification confirmée" seulement) en sélectionnant le bouton Ajouter recouvrement en haut de la grille. Après avoir inséré les données, sélectionnez Enregistrer.

En cliquant sur le bouton  $\Box$  on peut exporter en Excel la liste des recouvrements.

## 13.12.14 Avancements

Cette section affiche les avancements physiques (indicateurs), financiers et procéduraux rattachés au projet.

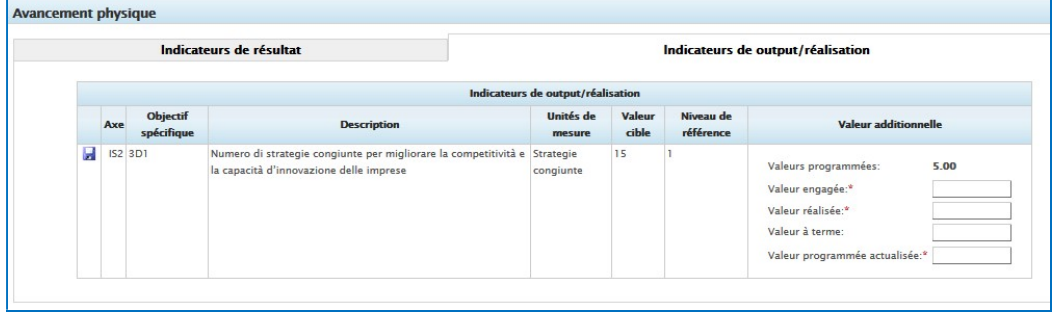

# 13.12.15 Contrôles sur place

Cette section concerne les vérifications sur place des audits. Il est possible de sélectionner le Bénéficiaire contrôlé et d'utiliser l'onglet « Annexes » afin de télécharger tous les documents utiles au contrôle (listes de vérification, comptes rendus, etc.) Il est également possible d'indiquer si la documentation jointe concerne un contrôle en cours (vérifications et contradictoire) ou un contrôle terminé.

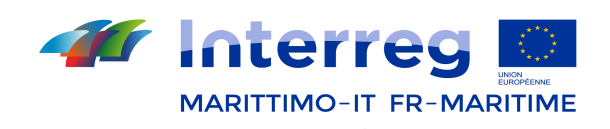

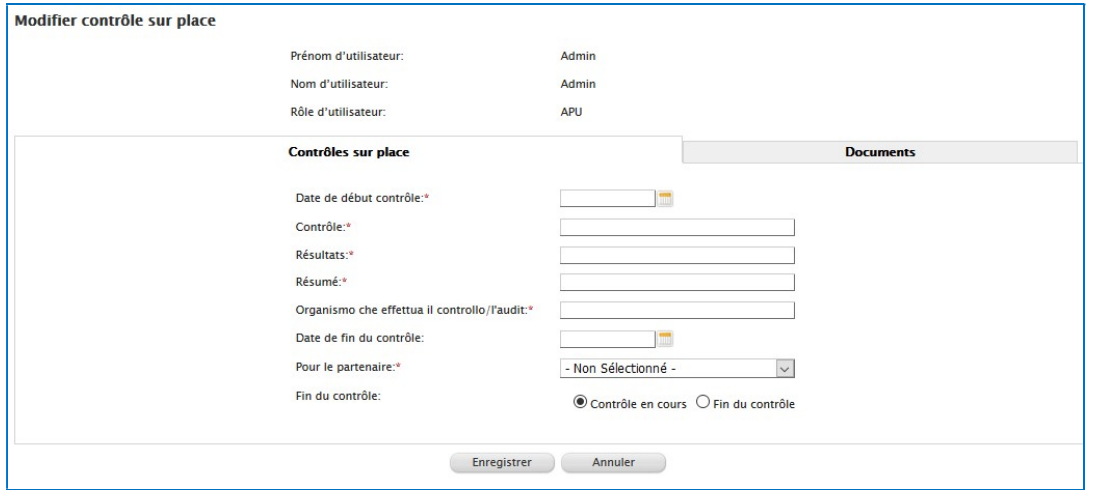

# 13.12.16 Module de gestion des documents (Tous les utilisateurs)

Ce module permet d'afficher les documents joints pendant les phases différentes de gestion du Projet et de joindre un ultérieur document, si nécessaire.

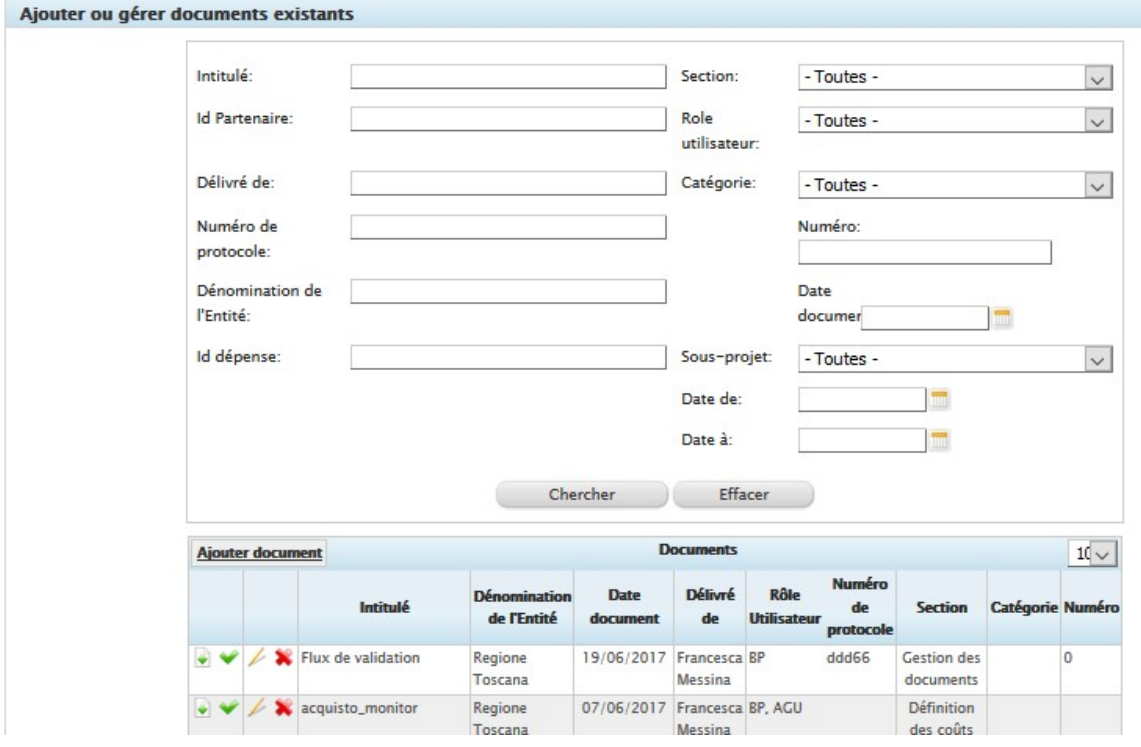

Ce module se compose d'une grille de visualisation et d'un outil de recherche.

Figure 96– Gestion des Documents

Sélectionnez le bouton *Ajouter document*, en haut dans la grille, pour ajouter un nouveau document.

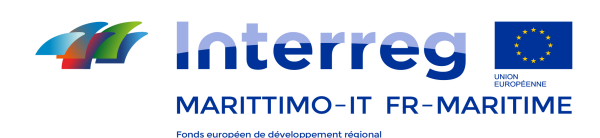

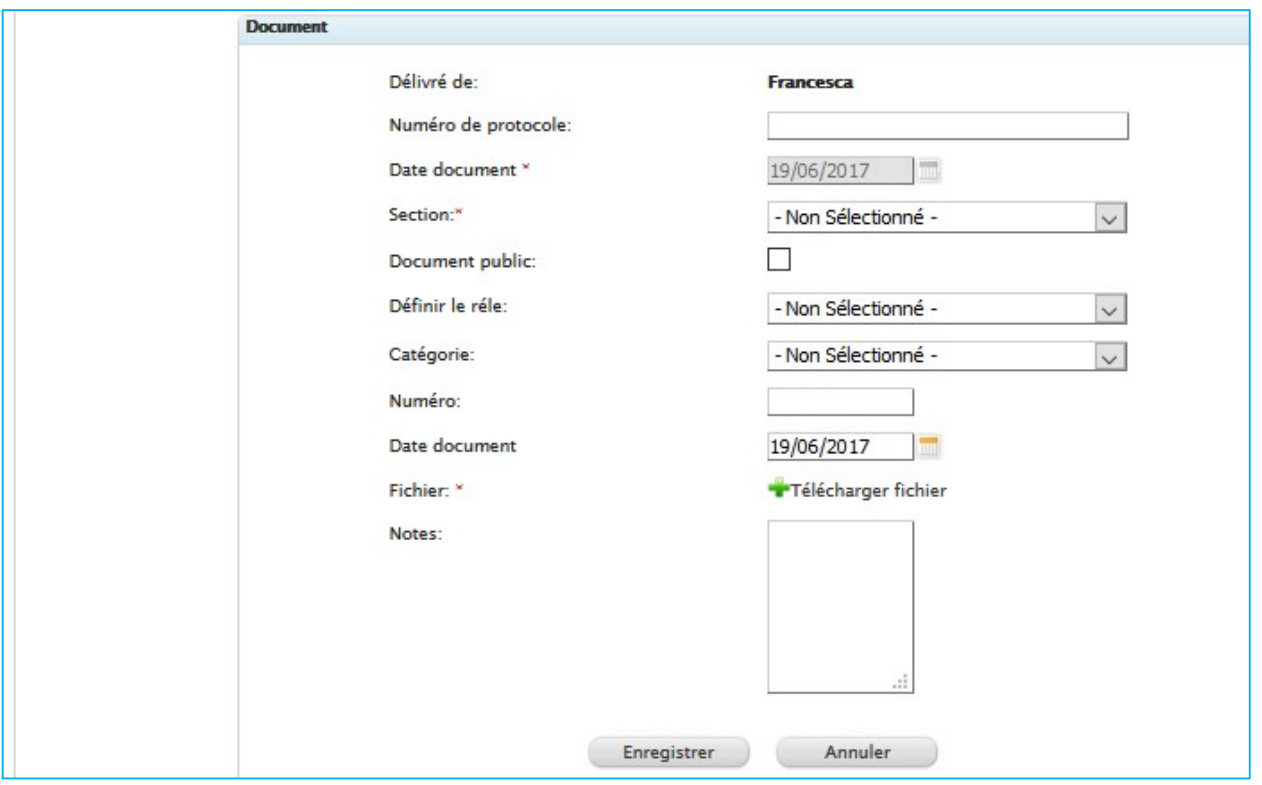

Dans l'onglet suivant, complétez les données requises (bouton <sup>priprélécharger Fichier</sup> pour joindre un document électronique). Vous pouvez rendre votre document visible à tous les utilisateurs en cochant la case "Document

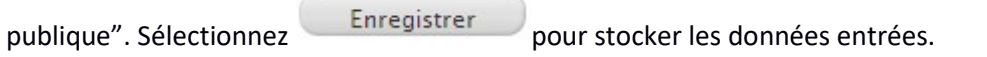

#### 13.12.16.1 Recherche de documents

À l'aide du moteur de recherche situé en haut de l'écran, il est possible de lancer une recherche sur les documents à l'intérieur du système de gestion documentaire. Les filtres de recherche sont montrés à la Figure 97.

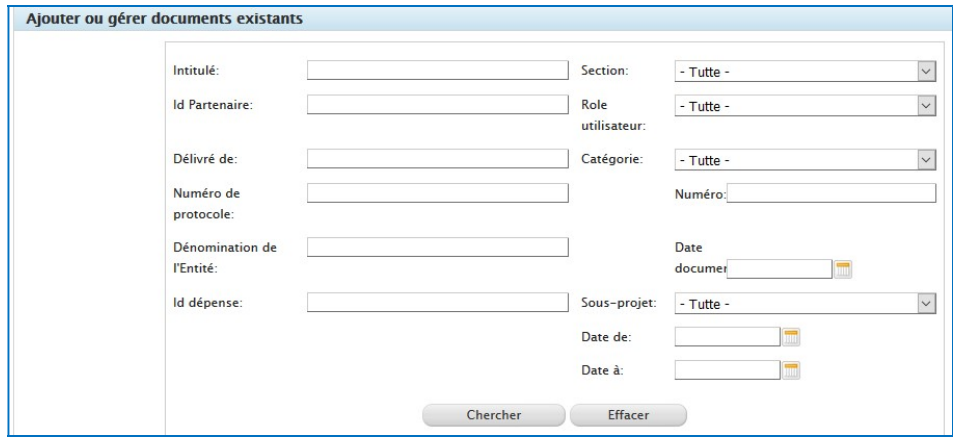

Figure 97 - Recherche Documents

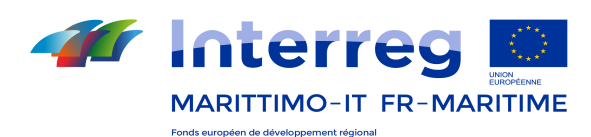

# 13.12.16.2 Recherche certificats de  $I<sup>er</sup>$  niveau

Afin de faciliter la recherche des certificats de Ier niveau des projets, consultez les indications suivantes.

Les contrôleurs de premier niveau associés aux partenaires des projets figurent à la section « Admis au financement – complètement données de base – complètement données de base CF et partenaires » de chaque projet.

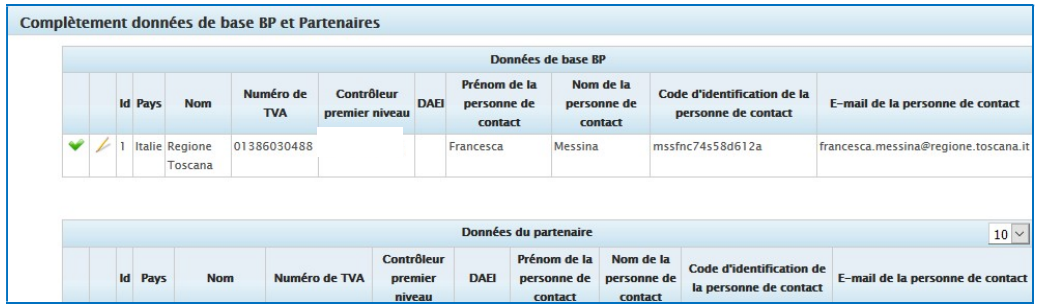

En cliquant sur « Système de gestion documentaire – ajouter et gérer des documents », il est possible d'afficher la liste de tous les documents joints par le contrôleur de premier niveau assigné au Bénéficiaire de référence, en saisissant son nom dans le champ de recherche « Dans annexe de » :

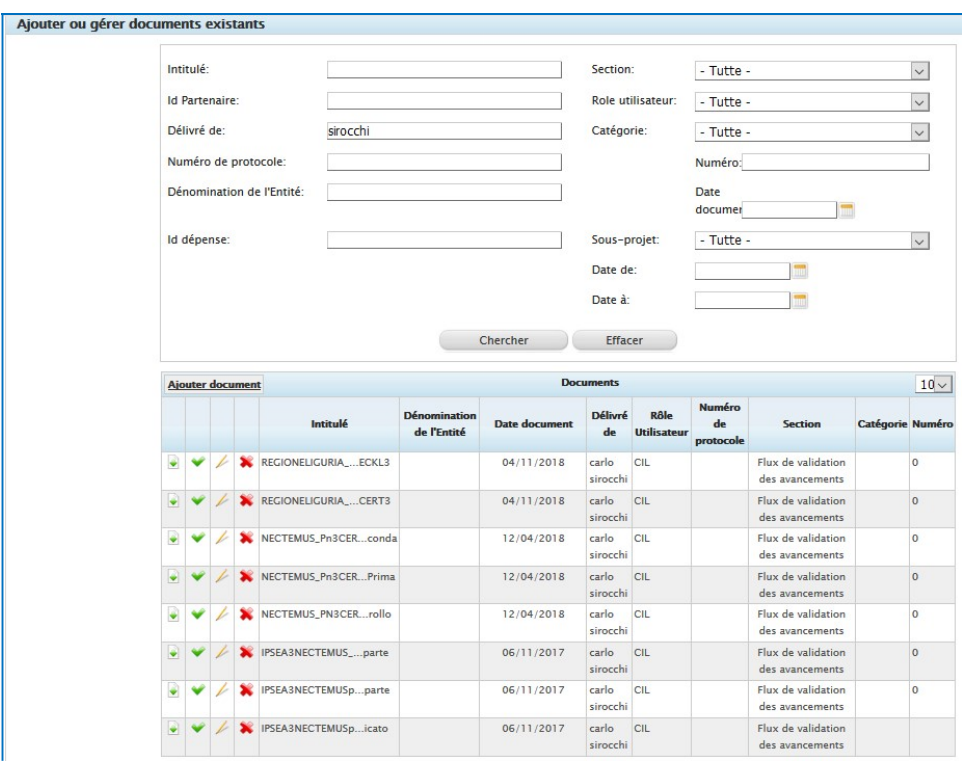

Figure 98 – documents joints par un contrôleur de premier niveau

Si le certificat de contrôle a été à nouveau émis par le contrôleur pour corriger une erreur ou compléter un aspect manquant, le système pourrait contenir plusieurs certificats téléchargés par le même contrôleur ; dans ce cas, le

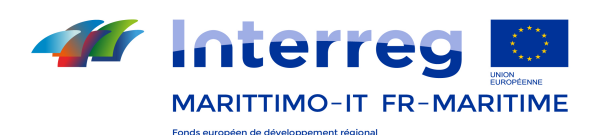

certificat définitif est identifiable par le titre (qui comprendra le terme « intégration » ou « révision ») ou quoi qu'il en soit par la date de téléchargement la plus récente.

Dans le cas montré à la Figure 98, en passant le curseur sur les « titres » des documents, l'utilisateur verra que les trois titres de la liste, téléchargés le 12.04.18, doivent tous être pris en considération, en ce que deux concernent la liste de vérification (divisée en deux parties) et le troisième correspond au certificat.

Si le contrôleur de premier niveau a joint le document directement aux dépenses, la liste affichera les documents répétés sur plusieurs pages. Ici aussi, il suffit de sélectionner le plus récent, une seule fois. Il est possible de personnaliser le nombre de documents à afficher pour chaque page-écran, tel que montré à la Figura 99.

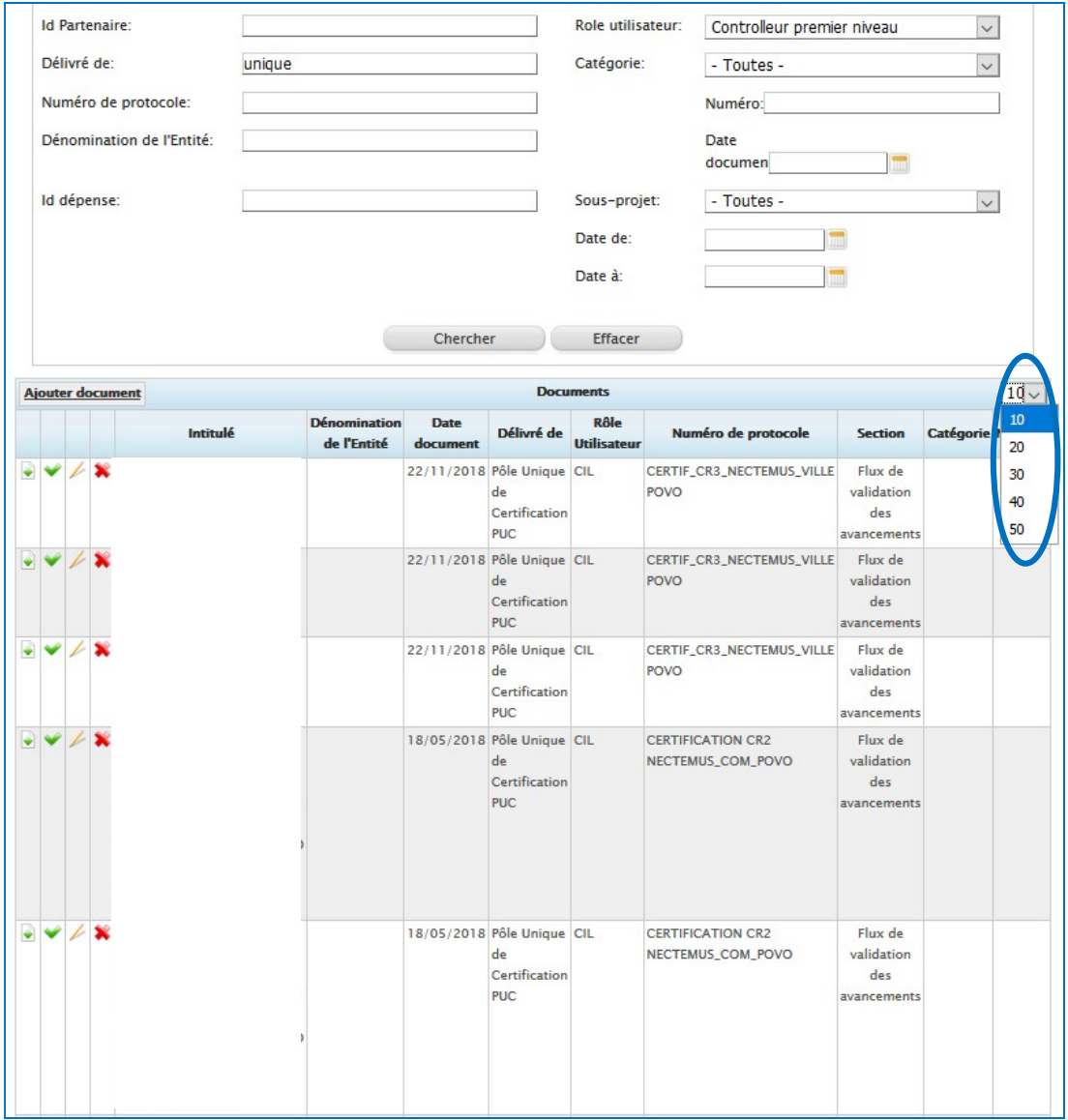

#### Figura 99 - cas de documents répétés parce que ils ont été joints aux dépenses

Si le contrôleur de premier niveau a certifié plusieurs DR, il est nécessaire de continuer la recherche jusqu'à trouver les documents de la DR qui l'intéresse.

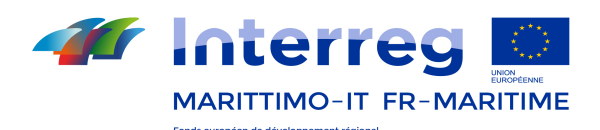

Sur la Figure 100, qui concerne le cas d'un contrôleur ayant joint les documents aux dépenses (et donc s'affichent à la liste plusieurs fois) pour la DR2, pour tracer les documents relatifs à la DR1, il faut faire défiler la liste jusqu'à la page 7 (en ayant défini sur 10 le nombre de documents à afficher par page-écran).

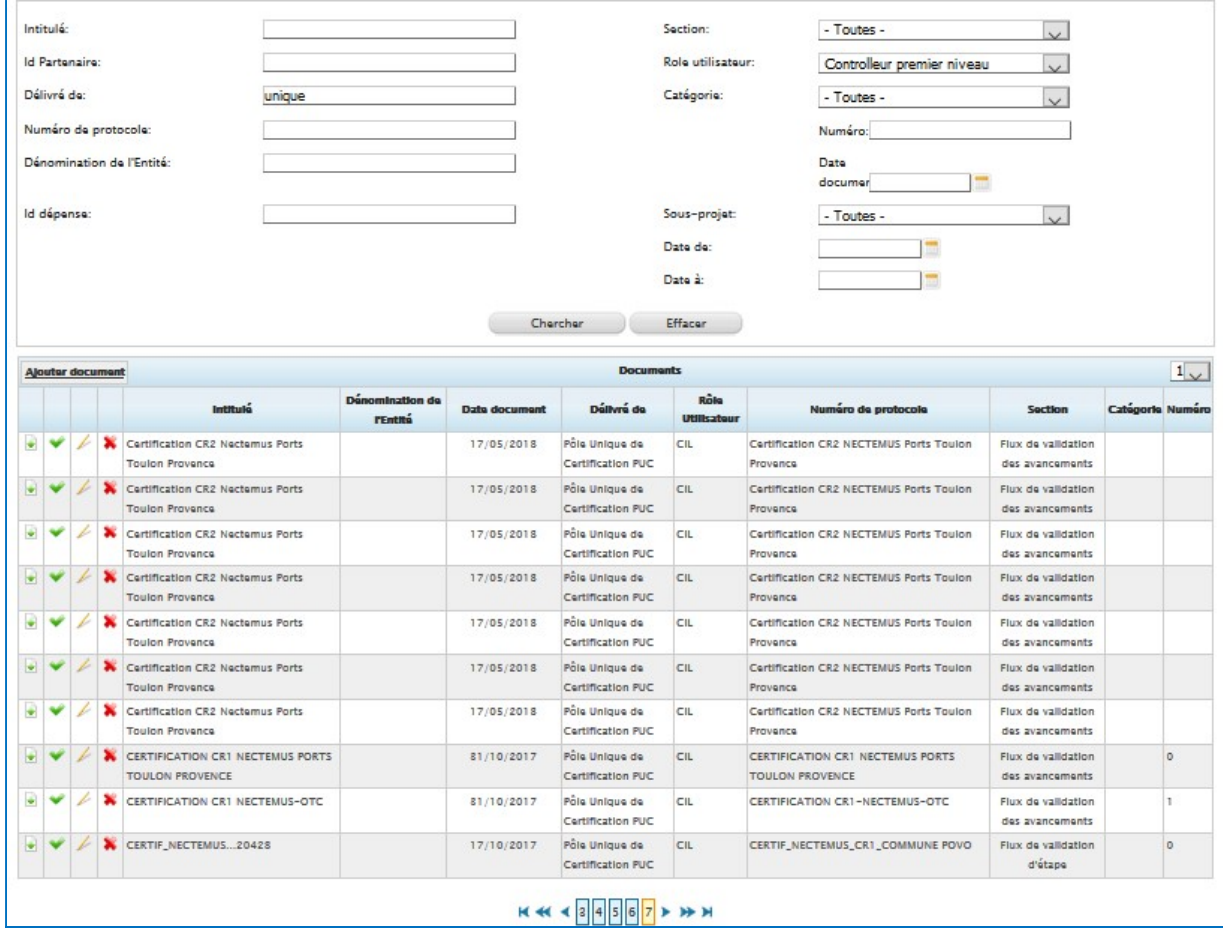

Figure 100- documents de la DR1 présents à la page 7 de la liste